# Sur vey&Report

**G** 

Version 5.0 – Manual

**sbcert** ISO 27001

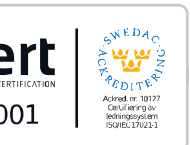

*We are information security certified according to ISO 27001.*

Read more *[www.artologik.com/en/SurveyAndReport.aspx](https://www.artologik.com/en/SurveyAndReport.aspx)*

Prices

222

 $\mathbf{M}$ 

*[www.artologik.com/en/SurveyAndReport/Home/Prices.asp](https://www.artologik.com/en/SurveyAndReport/Home/Prices.aspx) [x](https://www.artologik.com/en/SurveyAndReport/Home/Prices.aspx)*

 $\boldsymbol{\alpha}_{\alpha}^n$   $\boldsymbol{\beta}_{\alpha}$ 

١=

Contact us *[www.artologik.com/en/Contact.aspx](https://www.artologik.com/en/Contact.aspx)*

Email *[info@artologik.com](mailto:info@artologik.com)*

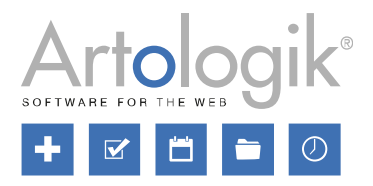

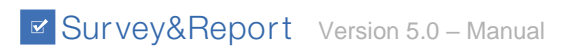

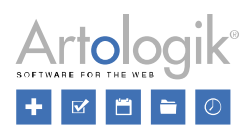

## Innehållsförteckning

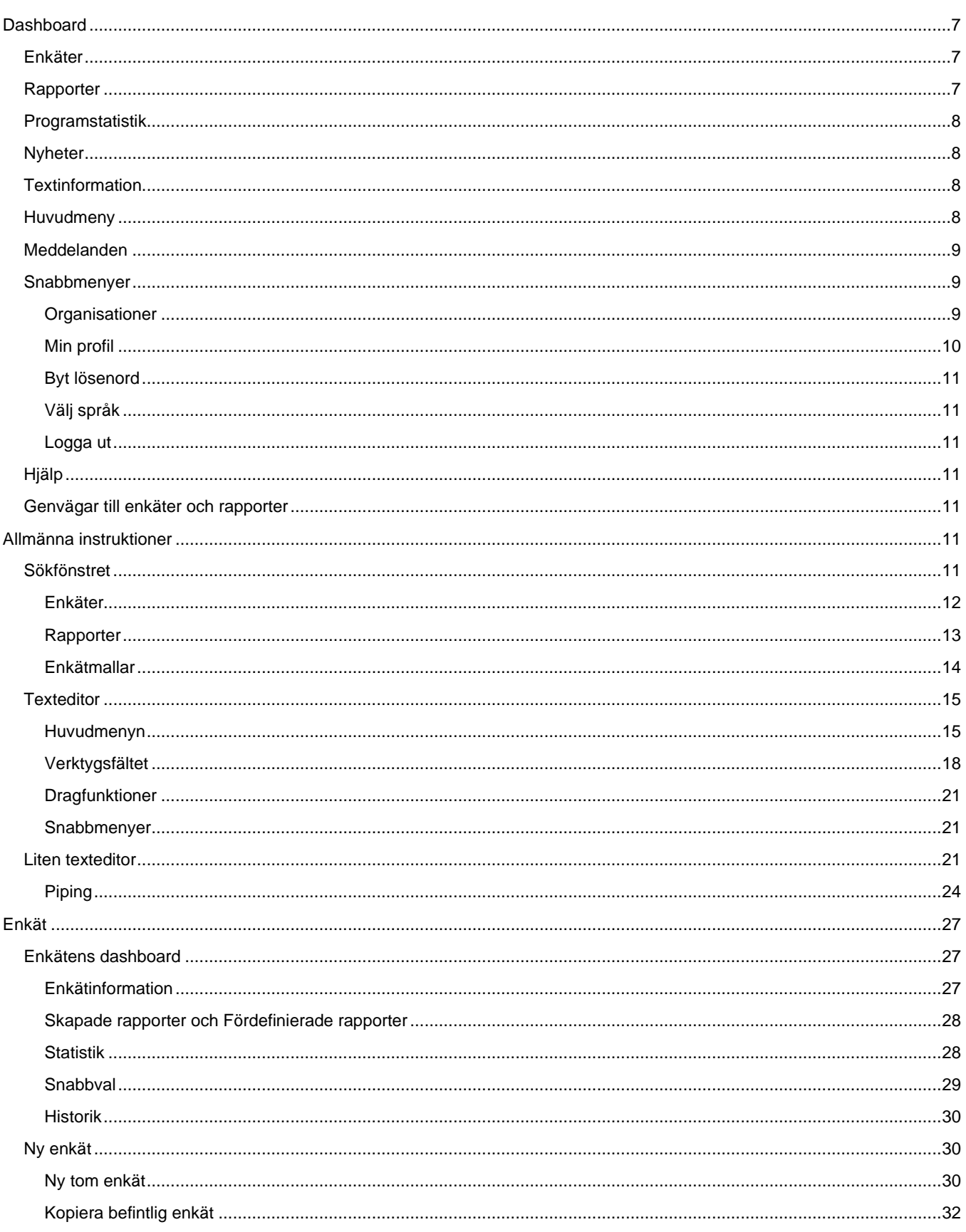

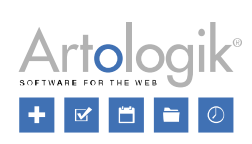

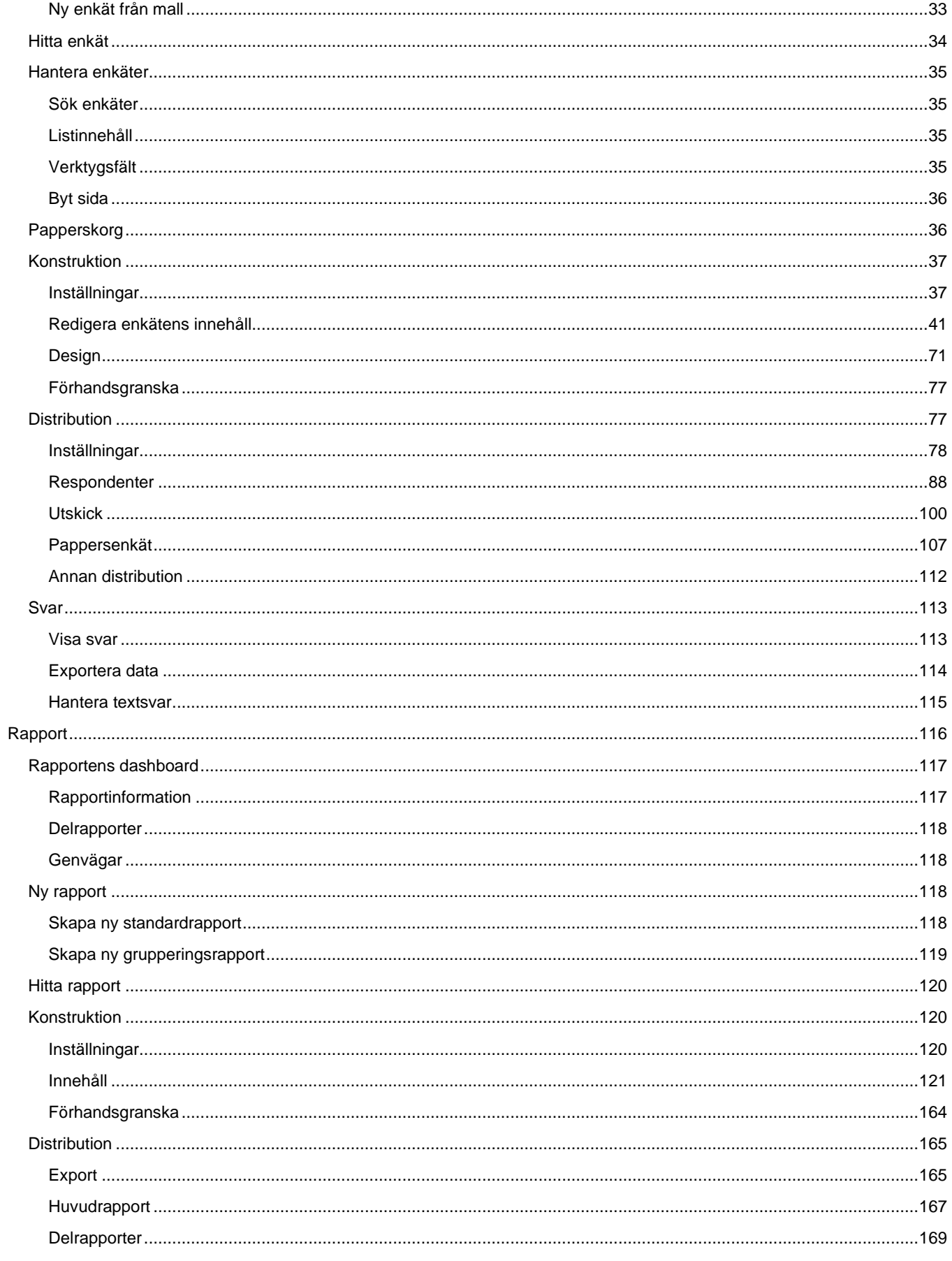

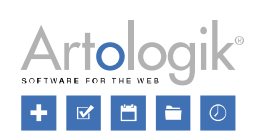

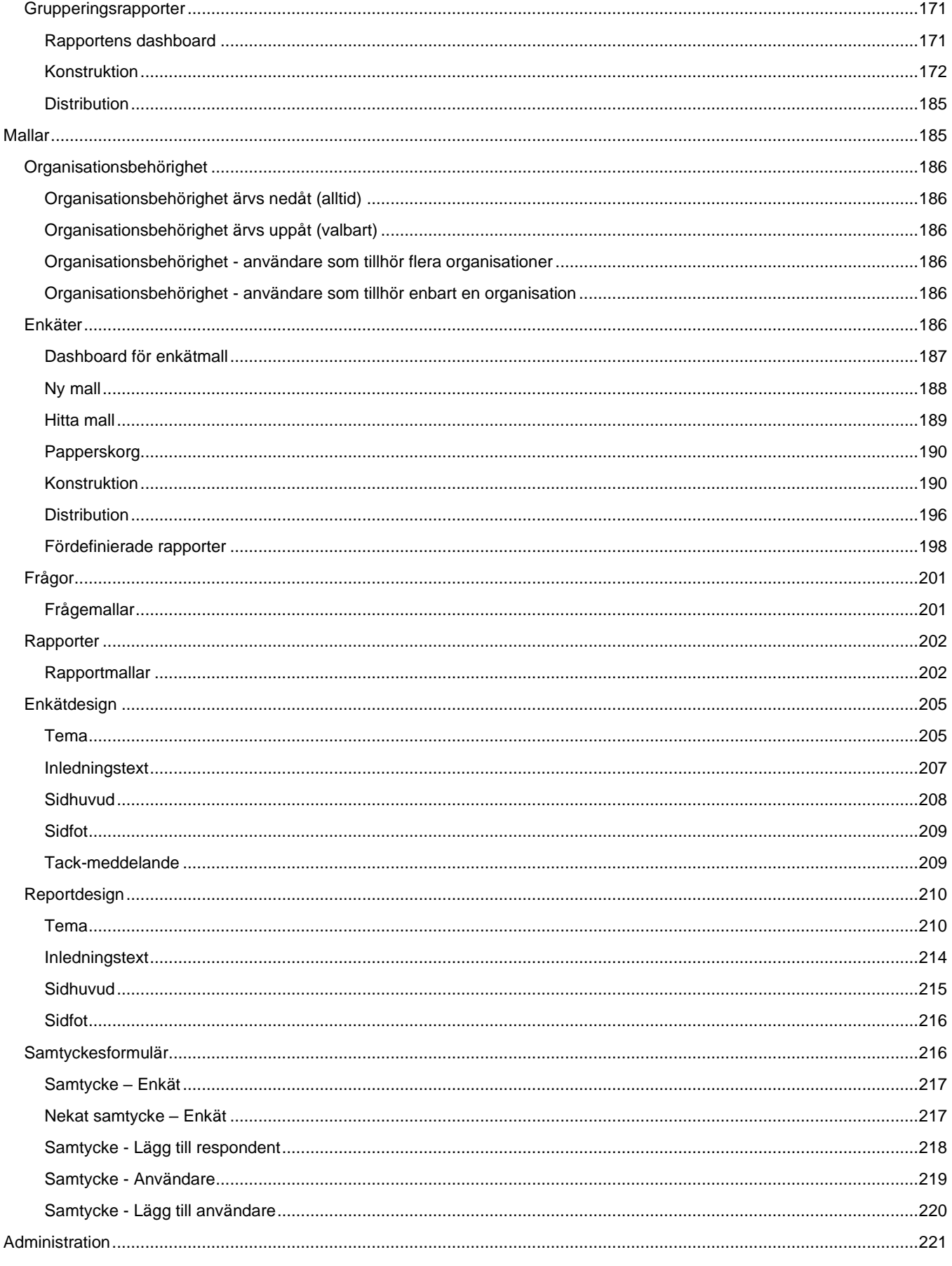

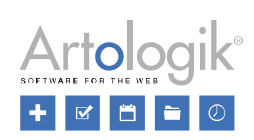

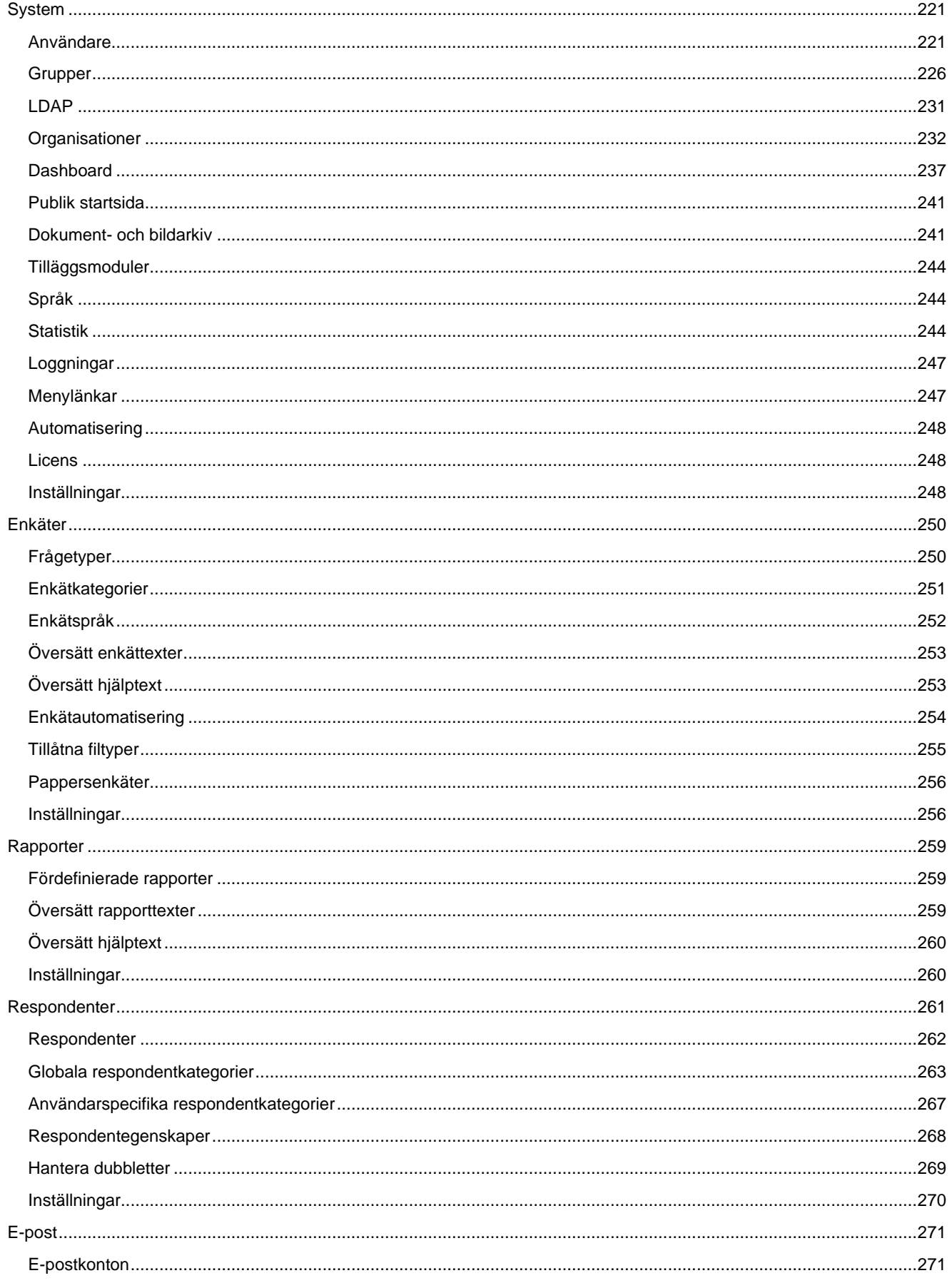

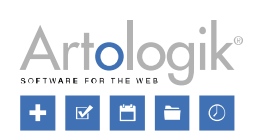

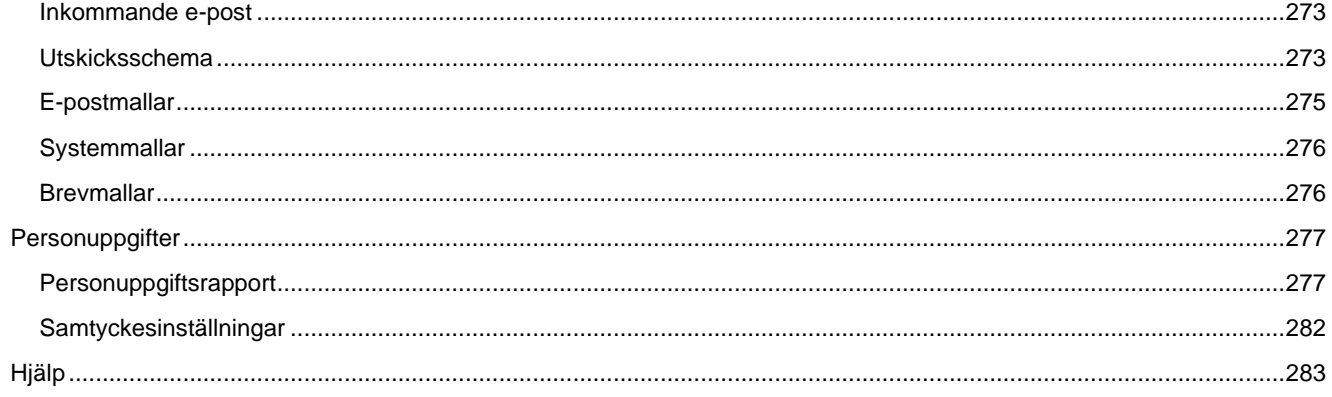

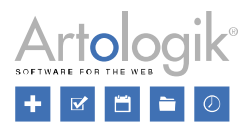

## <span id="page-6-0"></span>**Dashboard**

Direkt efter inloggning i programmet visas en dashboard. Den kan också tas fram när som helst genom

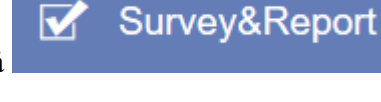

att klicka på längst upp i huvudmenyn ifall du har menyn till vänster,

eller **11**, husikonen, ifall du använder toppmenyn.

Den lilla ikonen **in** visas i början på sökvägen till aktuell sida och är ett tredje alternativ för att ta fram dashboarden. Sökvägen visas i övre menyn oavsett vilken programlayout du har valt, se avsnittet *Min profil* nedan.

Dashboarden är som standard uppdelad i fem områden för enkäter, rapporter, programstatistik, nyheter samt en textinformation. Läs mer om hur du redigerar dashboarden under *Administration > System > Dashboard*.

#### <span id="page-6-1"></span>Enkäter

I området för enkäter ser du två listor under dessa flikar:

- *Mina senaste enkäter* visar de fyra enkäter du använde senast
- *Mina favoritenkäter*  visa de fyra favoritmärkta enkäter som du använde senast

Listorna visar vilken status enkäten har samt inkomna svar (antal och procent). Om det finns en publiceringsperiod angiven skrivs den till höger i fältet. I listan används olika symboler för att skilja olika enkättyper från varandra.

– anonym respondentenkät

– respondentenkät

– publik enkät

Genom att klicka på ett enkätnamn i en av listorna flyttas du till enkätens statussida.

Dessutom finns två knappar tillgängliga.

- *Hitta enkät* öppnar sökfönstret för enkel eller avancerad sökning bland enkäter
- *Ny enkät* öppnar guiden *Ny enkät* som hjälper dig att skapa en ny enkät

Läs mer om sökfönstret och guiden *Ny enkät* under avsnittet *Enkäter*.

#### <span id="page-6-2"></span>**Rapporter**

I området för rapporter ser du två listor under dessa flikar:

- *Mina senaste rapporter*  visar de fyra rapporter du använde senast
- *Mina favoritrapporter*  visar de fyra favoritmärkta rapporter som du använde senast

De två rapporttyperna symboliseras av följande ikoner:

**111** Standardrapport

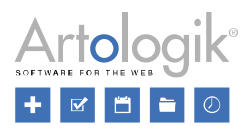

## - Grupperingsrapport

Under namnet på en standardrapport visas namnet på den enkät rapporten baseras på. Är flera enkäters dataset kopplade till rapporten står det *Flera enkäter*.

Genom att klicka på ett rapportnamn i en av listorna flyttas du till rapportens statussida.

Dessutom finns två knappar tillgängliga:

- *Hitta rapport*  öppnar sökfönstret för enkel eller avancerad sökning bland rapporter
- *Ny rapport* öppnar *Rapportguiden* som hjälper dig att skapa en ny rapport

Läs mer om sökfönstret och *Rapportguiden* under avsnittet *Rapporter*.

#### <span id="page-7-0"></span>Programstatistik

Området består av två flikar; förvalda fliken *Statistik* samt bakomliggande fliken *I siffror*.

- Under *Statistik* visas ett diagram över de senaste fyra veckorna. Följande information ges:
	- Antal svar som inkommit på systemets enkäter (gröna staplar)
	- Antal pågående enkäter i systemet (gul linje med punkter)
- *I siffror* visar statistik gällande:
	- *Avvaktande enkäter* (gul)
	- *Pågående enkäter* (gul)
	- *Dagens svar* (grön)
	- *Veckans svar* (grön)
	- *Månadens svar* (grön)
	- *Avslutas idag* (blå)
	- *Avslutas denna vecka* (blå)
	- *Avslutas denna månad* (blå)

Aktivera *Visa endast mina enkäter* för att enbart se statistik för de enkäter du är ägare till.

#### <span id="page-7-1"></span>**N**vheter

Listan presenterar de fyra senaste inslagen om nyheter och nya funktionaliteter i *Survey & Report*. Även kommande uppdateringar kan annonseras i denna lista som uppdateras automatiskt.

#### <span id="page-7-2"></span>**Textinformation**

I området kan systemadministratören exempelvis lägga in information om hur supporten kring programmet är uppbyggd i er organisation. Lägg in kontaktuppgifter till de personer som användarna i första hand ska vända sig till. Alternativt kan området användas till annan kundspecifik information som ska gå ut till alla användare.

Området utformas under *Administration > System > Dashboard*.

#### <span id="page-7-3"></span>Huvudmeny

Huvudmenyn kan placeras på olika ställen i fönstret, efter tycke och smak. Se mer om denna inställning i avsnittet *Min profil* nedan. Oavsett placering innehåller den följande delar.

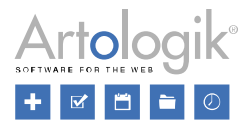

- *Enkät* Du förbereder enkäten och samlar in svar.
- *Rapporter* Du bearbetar det insamlade resultatet och presenterar det.
- *Mallar* Dessa sparar innehåll och inställningar kring utseende för enkäter, frågor och rapporter.
- *Administration* Under denna del regleras hur systemet ska fungera i sin helhet.
- *Hjälp*  Du får information om aktuell version samt möjlighet att skriva ut manualen.

Ifall huvudmenyn är placerad i toppläge ingår även ett *allmänt sökfält*. Sökningen på sökordet görs bland namn på enkäter, rapporter och enkätmallar.

#### <span id="page-8-0"></span>Meddelanden

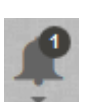

Ikonen för meddelanden leder dig till en lista över varnings- och informationsmeddelanden från systemet. Antal icke visade meddelanden i listan syns i kanten av ikonen. Bakgrundsfärgen på meddelandet i listan beror på graden av vikt och allvar.

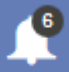

Samma meddelandeikon, inär du använder toppmeny.

Bakgrundsfärger:

- Röd felmeddelande
- Gul varning
- Blå information
- Grön bekräftelse

När programmet installeras finns från början en enda användare (med användarnamnet *admin*) i systemet. Som en säkerhetsåtgärd bör denne användares lösenord ändras. Om du loggar in i programmet med rollen *Superadministratör*, visas högst upp i programfönstret en säkerhetsvarning, *Administratörslösenordet har inte ändrats* ända tills lösenordet ändras.

Du kan dölja varningen genom att klicka på någon av dessa knappar:

- *Bekräfta* varningen kommer inte att visas igen
- *Dölj tillfälligt* varningen kommer att visas nästa gång en superadministratör loggar in

#### <span id="page-8-1"></span>Snabbmenyer

#### <span id="page-8-2"></span>**Organisationer**

Valboxen, Avdelning A  $\frac{3}{100}$  används av användare som tillhör flera organisationer, om ni använder er av sådana i systemet. Användaren kan då välja vilken organisation han/hon vill arbeta med, och därigenom få tillgång till det material som är kopplat till just den valda organisationen. Vid byte av organisation läggs ett informationsmeddelande till din lista.

Samma valbox,  $\frac{A \cdot \text{N} \cdot \text{N}}{A}$  and  $\frac{A \cdot \text{N}}{A}$  and  $\frac{A \cdot \text{N}}{A}$  and  $\frac{A \cdot \text{N}}{A}$  and  $\frac{A \cdot \text{N}}{A}$  and  $\frac{A \cdot \text{N}}{A}$  and  $\frac{A \cdot \text{N}}{A}$  and  $\frac{A \cdot \text{N}}{A}$  and  $\frac{A \cdot \text{N}}{A}$  and  $\frac{A \cdot \text{N$ 

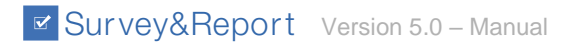

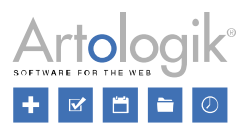

#### <span id="page-9-0"></span>Min profil

Klicka på ditt visningsnamn, Tristan Taylor  $\blacktriangle$ , i fältet högst upp i programfönstret för att visa en lista med alternativen *Min profil, Välj språk* och *Logga ut*.

Samma visningsnamn. Tristan Taylor  $\blacktriangle$   $\blacktriangledown$ , när du använder toppmenyn.

Fönstret *Min profil* innehåller två flikar: *Information* och *Layout*.

#### *Information*

Här kan du redigera ditt *Visningsnamn, Förnamn, Efternamn* och *E-post*.

Du hittar här även följande inställningar:

- *Visa infomeddelande när sidomenyn är minimerad*
- *Aktivera tvåfaktorsautentisering*

Genom att aktivera tvåfaktorsautentisering ökar du åtkomstsäkerheten. Det ser till att din identitet verifieras på två olika sätt vid inloggning: först med Survey&Reports användarnamn och lösenord och sedan med en TOTP -applikation.

För att kunna använda den här funktionen behöver du tillgång till en TOTP -app, till exempel på din smartphone. (TOTP -appar tillhandahålls till exempel av Apple Store och Google Play Store.)

För att tillämpa tvåfaktorsautentisering aktiverar du den först och lägger sedan till en autentisering. Autentiseringen är kopplingen mellan din användarprofil och din TOTP -app. Ge autentiseringen ett namn och lägg till nyckeln i din TOTP-app, antingen manuellt eller genom att skanna QR-koden. TOTP -appen ger dig en bekräftelsekod som du anger i fältet *Kod*. Klicka på *Spara*.

Nästa gång du loggar in visas, efter att du har angett ditt användarnamn och lösenord, en ruta som ber om en kod som genereras från din TOTP-app.

#### *Layout*

Här bestämmer du vilket utseende gränssnittet ska ha.

- *Tema*  bestämmer vilka färger som används
- *Menyplacering*  bestämmer huvudmenyns placering
	- Enligt programmets standard
	- Till vänster
	- I toppen
- *Arbetsyta*  bestämmer vilken del av programfönstret som utnyttjas
	- Enligt programmets standard
	- Vänster
	- Mitten
	- Högra delen
	- Hela fönsterbredden

Du kan också ändra inställningarna för:

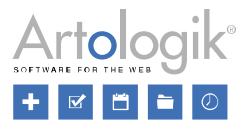

- *Maximera arbetsytans bredd* Aktivera för att låta arbetsytan täcka hela skärmen. Om du har placerat menyn på vänster sida av arbetsområdet kommer den att minimeras.
- *Dragspelsmeny* Genom att aktivera den här inställningen kommer bara den menysektion du senast klickade på att vara expanderad.

Klicka på Spara för att spara dina ändringar.

<span id="page-10-0"></span>Byt lösenord

Ange först ditt nuvarande lösenord, ange sedan ett nytt lösenord och bekräfta slutligen det nya lösenordet. Obs! Det här alternativet är inte tillgängligt om du har loggat in via extern autentisering.

<span id="page-10-1"></span>Välj språk

Applikationen innehåller applikationstexter på engelska, franska, tyska, spanska och svenska. Du kan välja bland de språk som administratören har aktiverat.

<span id="page-10-2"></span>Logga ut

Välj detta alternativ för att logga ut från programmet.

#### <span id="page-10-3"></span>Hjälp

Genom att klicka på hjälpikonen **kan du läsa aktuell information om sida du arbetar med.** 

Samma hjälpikon när du använder toppmenyn.

#### <span id="page-10-4"></span>Genvägar till enkäter och rapporter

Längst ner i programfönstret finns ett fält där genvägar till enkäterna och rapporterna du har arbetat med under den aktuella sessionen visas. Klicka på en enkät eller en rapport för att fortsätta arbeta med den. Du kan också ta bort en genväg genom att klicka på krysset till höger i genvägsfältet.

## <span id="page-10-5"></span>**Allmänna instruktioner**

#### <span id="page-10-6"></span>Sökfönstret

Om du i *Min profil* har valt att ha huvudmenyn placerad i toppen av fönstret har du tillgång till ett sökfält direkt under huvudmenyn där du kan söka efter enkäter, rapporter och enkätmallar.

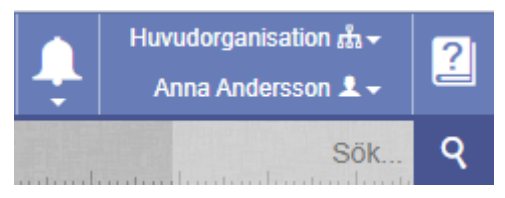

Skriv hela eller del av namnet på en enkät, rapport eller enkätmall i sökfältet och tryck *Enter* eller klicka

på för att söka.

Ett sökfönster öppnas där träffar som matchar din sökning listas under fyra flikar: *Allt, Enkäter, Rapporter och Enkätmallar*.

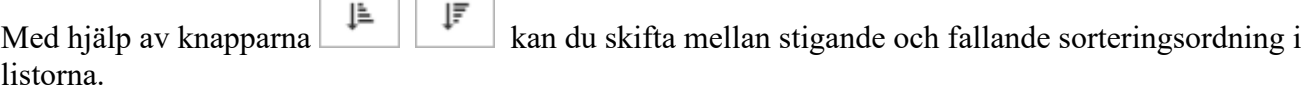

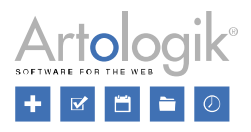

En lista kan sträcka sig över flera sidor med 50 sökträffar på varje sida. Använd i så fall sidnavigeringen i sökfönstrets nederkant för att flytta dig mellan olika sidor. Klicka på namnet på en enkät, en rapport eller enkätmall i listan för att öppna den.

#### <span id="page-11-0"></span>Enkäter

Informationen nedan gäller även alla andra gränssnitt där du kan söka efter enkäter, t.ex. *Enkät > Hitta enkät* och *Enkät > Konstruktion > Innehåll > Importera frågor > Från enkät*.

Enkäterna du kan söka efter är de du har tillgång till, dvs. de du är ägare till eller har blivit kopplad till som behörig användare. Via dina användarrättigheter kan du också ha tillgång till alla enkäter, i hela systemet eller inom dina organisationer.

I sökresultatet representeras enkättyperna av olika ikoner:

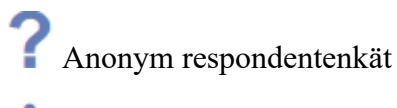

Respondentenkät

Publik enkät

Du kan också se enkätstatusen (*Konstruktion, Avvaktar publicering, Pågående, Stängd* eller *Arkiverad*), samt antal svar. På respondentenkäter presenteras även antal respondenter och svarsfrekvens.

Till höger på varje enkäts rad ser du enkätens publiceringsdatum/-period och en språkikon en som visar enkätens språk vid enspråkig enkät. Är enkäten flerspråkig visas ikonen **.** Lägg muspekaren över ikonen för att se vilka språk som enkäten finns på.

#### *Avancerad sökning*

Använd knappen **för att filtrera din sökning, samt för att** välja sorteringsalternativ. Klicka på knappen  $\mathbf{\overline{K}}$  för att rensa dina val.

#### **Filtrering**

- *Enkättyp*
	- *Publika enkäter*
	- *Respondentenkäter*
	- *Anonyma respondentenkäter*
	- *Icke-anonyma respondentenkäter*
- *Enkätkategori* (hitta enkäter kopplade till valda enkätkategorier)
- *Enkätmall* (hitta enkäter baserade på valda enkätmallar)
- *Språk* (välj bland alla aktiva enkätspråk)
- *Publiceringsperiod* (hitta enkäter som varit publicerade någon av dagarna i intervallet)
- *Enkätstatus*
	- *Konstruktion*

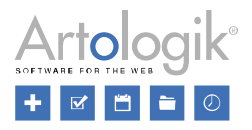

- *Avvaktar publicering*
- *Pågående*
- *Stängd*
- *Arkiverad*
- *Ägare* (börja att skriva ett namn för att visa matchande användare)
- *Organisation* (tillgängligt om organisationer används i systemet)
	- *Vald organisation*
	- *Vald organisation och dess underorganisationer*
	- *Alla mina tillgängliga organisationer*
		- *---*
	- *Inkludera tilldelade enkäter utanför dina organisationer (*enkäter du har tillgång till, men som inte är kopplade till någon av dina organisationer)

#### **Sorter***a på*

- *Skapad datum*
- *Enkätnamn*
- *Antal svar*

#### <span id="page-12-0"></span>Rapporter

Informationen nedan gäller även *Rapport > Hitta rapport* och *Administration > System > Statistik > Export > Sök rapporter.*

Rapporterna du kan söka efter är de rapporter som är skapade på enkäter du har tillgång till.

I sökresultatet representeras rapporttyperna av olika ikoner:

Standardrapport

Grupperingsrapport

Under rapportnamnet visas vid standardrapporter namnet på enkäten rapporten är baserad på. Om rapporten innehåller dataset från flera enkäter visas texten *Flera enkäter*.

#### *Avancerad sökning*

Använd knappen för att filtrera din sökning, samt för att välja sorteringsalternativ. Klicka på knappen  $\left| \mathbf{\cdot} \right|$  för att rensa dina val.

#### **Filtrering**

- *Rapporttyp*
	- *Standardrapport*
	- *Grupperingsrapport*

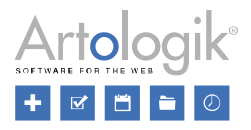

- *Enkätnamn* (skriv hela eller del av namnet på enkäten rapporten är baserad på)
- *Enkätkategori* (hitta rapporter baserade på enkäter kopplade till valda enkätkategorier)
- *Språk* (rapportens språk välj bland alla aktiva enkätspråk)
- *Fördefinierad rapport* (hitta rapporter skapade från valda fördefinierade rapporter)
- *Skapad* (period inom vilken rapporten skapades)
- *Ägare* (börja att skriva ett namn för att visa matchande användare)

#### **Sortera på**

- Skapad datum
- Rapportnamn

#### <span id="page-13-0"></span>Enkätmallar

#### Informationen nedan gäller även *Mallar > Enkäter > Hitta mall*.

Till höger på varje enkätmalls rad ser du en språkikon en som visar enkätens språk vid enspråkig enkät. Är enkäten flerspråkig visas ikonen . Lägg muspekaren över ikonen för att se vilka språk som enkätmallen finns på.

#### *Avancerad sökning*

Använd knappen för att filtrera din sökning, samt för att välja sorteringsalternativ. Klicka på knappen  $\mathbf{\bar{x}}$  för att rensa dina val.

#### **Filtrering**

- *Enkättyp*
	- *Publika enkäter*
	- *Respondentenkäter*
	- *Anonyma respondentenkäter*
	- *Icke-anonyma respondentenkäter*
- *Enkätkategori* (hitta enkätmallar kopplade till valda enkätkategorier)
- *Språk* (välj bland alla aktiva enkätspråk)
- *Ägare* (börja att skriva ett namn för att visa matchande användare)
- *Organisation* (tillgängligt om organisationer används i systemet)
	- *Vald organisation*
	- *Vald organisation och dess underorganisationer*
	- *Alla mina tillgängliga organisationer*

#### **Sortera på**

• *Skapad datum*

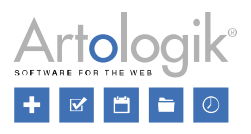

• *Mallnamn*

#### <span id="page-14-0"></span>**Texteditor**

Du hittar texteditorn på många ställen i programmet där du behöver möjligheten att skriva och formatera text, samt infoga länkar och bilder, t.ex. när du redigerar inledningstexten på en enkät.

Du kan redigera innehållet med hjälp av vanliga kortkommandon (t.ex. Ctrl+X och Ctrl+V), snabbmenyer, verktygsfältet och huvudmenyn.

#### <span id="page-14-1"></span>Huvudmenyn

Menyn i fönstrets överkant består av sju undermenyer: *Fil*, *Redigera, Visa, Infoga, Format*, *Verktyg och Tabell*. Följande funktioner finns tillgängliga:

- $Fil$  Klicka Nytt dokument  $\Box$  för att rensa tidigare innehåll.
- *Redigera*
	- *Ångra -* Ångra din senaste åtgärd med knappen
	- *Gör om -* Gör om det du senast ångrade med knappen
	- *Klipp ut -* Klipp ut markerat innehåll med knappen
	- *Kopiera -* Kopiera markerat innehåll med knappen
	- *Klistra in* Klistra in innehåll med knappen
	- *Klistra in som text -* Aktivera denna funktion om du vill att editorn ska ta bort originalets formatering från texter som klistras in i fortsättningen.

↢

- *Markera allt* Markera allt innehåll med knappen
- *Visa -* Aktivera *Visuella hjälpmedel* för att lägga till en streckad linje runt tabeller där kantlinjebredden är satt till 0.
- *Infoga*
	- *Länk* Med knappen  $\mathcal{O}^*$  öppnar du fönstret *Infoga/redigera länk* med följande fält:
		- *Url* Skriv länken eller använd knappen **F** för att skapa en länk till en fil från dokumentarkivet.
		- *Text att visa* Den text som länken ska bestå av. Notera att länken även kan bestå av en bild.
		- *Titel* Visas som tooltip när muspekaren läggs över länken.
		- *Öppna länk i* Välj antingen *Nuvarande fönster* (sidan kommer att öppnas i samma fönster som enkäten) eller *Nytt fönster* (sidan kommer att öppnas i en ny flik i webbläsaren).
	- *Media*  $\Box$  *Öppnar* fönstret *Infoga/redigera media* där du kan välja mellan tre olika sätt

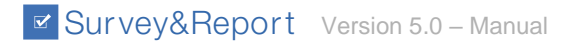

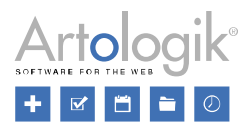

att infoga eller redigera media:

- *Generella*
	- *Källa* Skriv länken eller använd knappen **in tradit** och att skapa en länk till en fil från dokumentarkivet.
	- *Bredd och Höjd* (i pixlar)
		- Med *Begränsa proportioner* **•** Om du ändrar bredd eller höjd kommer det andra måttet att anpassa sig så att förhållandet mellan bredd och höjd förblir detsamma*.*
		- Utan *Begränsa proportioner -* Du kan ändra storlek fritt. Mediapostern blir beskuren i kanterna men videon behåller originalförhållandet mellan bredd och höjd så att de rörliga bilderna syns i sin helhet. Resterande yta är svart.
- *Inbäddning -* För att klistra in din inbäddningskod
- *Avancerat -* Skriv länken eller använd knappen för att skapa en länk till en fil från dokumentarkivet.
	- *Alternativ källwebbadress* För att ange en alternativ mediakälla
	- *Mediaposter (bildwebbadress)* För att ange en miniatyrbild
- *Horisontell linje -* Ger en horisontell linje under markören, tvärsöver hela enkäten
- *Format -* ger ytterligare formateringsmöjligheter
	- *Fet*
	- *Kursiv*
	- *Understruken*
	- *Genomstruken*
	- *Upphöjd*
	- *Nedsänkt*
	- *Format*
		- *Rubriker -* Välj rubriknivå från *Rubrik 1* till *Rubrik 6*
		- *Inline - Fet, Kursiv, Understruken, Genomstruken, Upphöjd, Nedsänkt, Kod*
		- *Block - Avsnitt, Blockquote, Div, Pre*
		- *Justera - Vänster, Centrum, Höger, Verifiera*
		- *Bild*
			- *Vänster -* Bilden placeras längst till vänster på raden så att bildens överkant (inräknat eventuellt avstånd till text i höjdled) placeras i linje med texten.
			- *Höger* Bilden placeras längst till vänster på raden så att bildens överkant

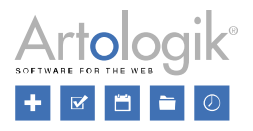

(inräknat eventuellt avstånd till text i höjdled) placeras i linje med texten.

- *Rensa formatering -* rensar bort alla formatering och behåller enbart textinnehållet
- *Verktyg > Källkod -* Här kan du göra justeringar direkt i html-koden.
- *Tabell*
	- *Tabell -* Infoga en tabell genom att bestämma antal rader och kolumner
	- *Tabellegenskaper* (om markören är placerad i en tabell)
		- *Generella*
			- *Bredd* och *Höjd* (i pixlar)
			- *Cellmellanrum* och *Cellpaddning*
			- *Kantlinjebredd*
			- *Rubrik* ger en extra cell ovanför tabellramen
			- *Justering* om tabellens bredd är mindre än enkätens bredd
				- *Ingen*
				- *Vänster*
				- *Centrum*
				- *Höger*
		- *Avancerat*
			- *Kantlinjestil Solid, Dotted, Dashed, Double, Groove, Ridge, Inset, Outset, Ingen, Hidden*
			- *Ramfärg* Skriv HEX-kod i fältet eller klicka på kvadraten för att välja färg från en palett
			- *Bakgrundsfärg* se *Ramfärg*
	- *Radera tabell*
	- *Cell* (om markören är placerad i en cell)
		- Cellegenskaper
			- Generella
				- *Bredd* och *Höjd*
				- *Celltyp - Cell, Huvudcell*
				- *Omfång - Ingen, Rad, Kolumn, Radgrupp, Kolumngrupp*
				- *H-justering* (justera horisontellt) *Ingen, Vänster, Centrum, Höger*
				- V-justering (justera vertikalt) *Ingen, Toppen, Mitten, Botten*
			- *Avancerat* cellens egenskaper beträffande färger för kantlinje och bakgrundsfärg samt kantlinjens bredd och stil (se avancerade inställningar för tabellegenskaper ovan)

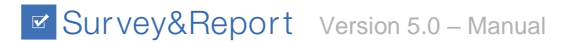

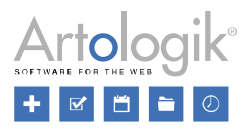

- *Sammanfoga celler*
- *Bryt isär celler*  $\overline{\boxplus}$  ångrar en sammanfogning av celler
- *Rad* (om markören är placerad i en tabell)
	- *Infoga rad före*
	- *Infoga rad efter*
	- *Radera rad*  $\overline{\mathbb{R}}$
	- *Radegenskaper* 
		- *Generella*
			- *Radtyp - Huvud, Kropp, Fot*
			- *Justering - Ingen, Vänster, Centrum, Höger*
			- *Höjd*
		- *Avancerat -* radens egenskaper beträffande färger för kantlinje och bakgrundsfärg samt kantlinjens bredd och stil (se avancerade inställningar för tabellegenskaper ovan)
	- *Klipp ut rad*
	- *Kopiera rad*
	- *Klistra in rad före*
	- *Klistra in rad efter*
- *Kolumn* (om markören är placerad i en tabell)
	- *Infoga kolumn före*
	- *Infoga kolumn efter*
	- *Radera kolumn*
	- *Cut column*
	- *Copy column*
	- *Paste column before*
	- *Paste column after*

#### <span id="page-17-0"></span>Verktygsfältet

Några av funktionerna du hittar här är också tillgängliga huvudmenyn, och är beskrivna ovan. Verktygsfältet innehåller följande knappar och valboxar:

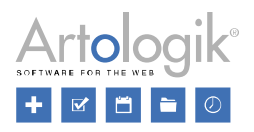

- - Ångra din senaste åtgärd
- - Gör om den åtgärd du ångrade förut
- Format (se *Huvudmenyn > Format*)
- Teckensnitt Välj bland 17 olika teckensnitt
- Teckenstorlek
- - Du kan välja mellan fördefinierade färger (inklusive ingen färg) att använda som teckenfärg. Klicka på paletten för att anpassa ytterligare färger genom att ange RGB-kod, HEXkod eller välja färg och nyans med reglagen.
	- - Valet av bakgrundsfärg görs på samma sätt som valet av textfärg.
- $\mathbf{B}$  Fetstil
- - Kursiv stil
- $\equiv$  Vänsterställd text
- - Centrerad text
- - Högerställd text
- - Texten fördelas jämnt mellan marginalerna
- - Punktlista (välj mellan punkter, cirklar och kvadrater)
- - Numrerad lista (välj mellan gemener, grekiska gemener, romerska gemener, versaler och romerska versaler)
- $\overline{\mathbf{e}}$  Minska indrag
- $\overline{=}$  Öka indrag
- - Infoga eller redigera länk
- Öppnar fönstret *Infoga/redigera bild* där du rekommenderas att använda knappen **to** till höger om fältet *Källa* för att välja en bild från bildarkivet att infoga. Se *Administration > System > Dokument och bildarkiv* för mer information om hur du arbetar med bildarkivet.

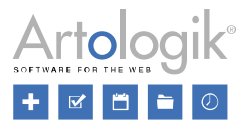

- *Alternative description* Text som läses upp av skärmläsare för synskadade personer.
- *Bredd* och *Höjd* (i pixlar)

Med Begränsa proportioner  $\Box$  - Om du ändrar bredd eller höjd kommer det andra måttet att anpassa sig så att förhållandet mellan bredd och höjd förblir detsamma.

Utan Begränsa proportioner <sup>1</sup> - Du kan ändra storlek fritt.

• *Välj mall* - I vissa gränssnitt, t.ex. när du redigerar en inledningstext eller ett sidhuvud på en enkät, kan du välja från fördefinierade mallar.

Beroende på vilket gränssnitt du arbetar i har du möjlighet att infoga taggar som kommer att generera enkät-, rapport- eller respondentinformation.

- *Enkät -* Lägg till enkätspecifik information
	- *Enkätens adress*
	- *Enkätnamn*
	- *Enkätens startdatum*
	- *Enkätens slutdatum*
	- *Välj enkätkategori*
- *Respondent* Lägg till respondentspecifik information (endast tillgängligt på respondentenkäter)
	- *Enkätens adress med inloggning inkluderad*
	- *Förnamn*
	- *Efternamn*
	- *Användarnamn*
	- *Organisation*
	- *E-post*
	- *URL för avregistrering*
	- *Välj respondentegenskap*
	- *Välj respondentkategori*
- *Rapportinformation* Lägg till rapportspecifik information
	- *Rapportnamn*
	- *Enkätnamn*
	- *Rapportens URL*
	- *Lösenord för rapport*
	- *Antal svar*
	- *Antal respondenter/förväntat antal svar*
	- *Svarsfrekvens*

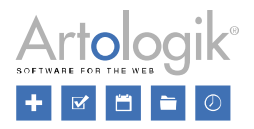

- *Sidnumrering*
	- *Aktuell sida*
	- *Totalt antal sidor*

<span id="page-20-0"></span>**Dragfunktioner** 

- Du kan ändra en bilds storlek proportionerligt genom att markera den och dra i bildens hörn på sedvanligt vis.
- Även en tabells storlek kan ändras proportionerligt genom att dra i tabellens hörn. De ingående cellernas höjd och bredd ändras också proportionerligt. Därutöver kan radhöjd och kolumnbredd justeras genom att dra i linjerna mellan rader och kolumner.

<span id="page-20-1"></span>Snabbmenyer

**Med markören placerad i en tabell** ger ett klick på vänster musknapp dig en snabbmeny som visas ovanför eller under tabellen.

- Tabellegenskaper (se *Huvudmenyn > Tabell*)
- $\overline{\mathbf{x}}$  Radera tabell
- Infoga rad ovanför
- Infoga rad under
- $\overline{\mathbb{R}}$  Radera rad
- Infoga kolumn till vänster
- Infoga kolumn till höger
- Radera kolumn

**Med markören placerad i textfältet** ger ett klick på höger musknapp dig en snabbmeny med följande val:

- *Länk* Infoga eller redigera en länk (se *Huvudmenyn > Infoga > Länk*)
- *Tabell*  Infoga en tabell genom att bestämma antal rader och kolumner
- *Cell* (se *Huvudmenyn > Tabell*)
- *Rad* (se *Huvudmenyn > Tabell*)
- *Kolumn (se Huvudmenyn > Tabell)*
- *Radera tabell*

#### <span id="page-20-2"></span>Liten texteditor

Du kan använda inline-redigering för att redigera och formatera text i en enkät eller en rapport direkt på

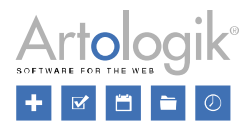

sidan *Innehåll*, t.ex. en frågas titel eller svarsalternativ eller ett textelement i en rapport.

I andra gränssnitt där det finns textfält där du kan vilja formatera texten kan du aktivera

formateringsmöjligheten genom att klicka på knappen  $\frac{1}{2}$ till höger i fältet och välja *Möjliggör formatering*.

I båda fallen får du tillgång till ett verktygsfält direkt ovanför fältet där du redigerar texten. Verktygsfältet innehåller följande knappar och valboxar:

- - Ångra din senaste åtgärd
- - Gör om det du senast ångrade
- *Format*
	- *Rubriker* Välj rubriknivå från *Rubrik 1* till *Rubrik 6*
	- *Inline Fet, Kursiv, Understruken, Genomstruken, Upphöjd, Nedsänkt, Kod*
	- *Block - Avsnitt, Blockquote, Div, Pre*
	- *Justera - Vänster, Centrum, Höger, Verifiera*
	- *Bild*
		- *Vänster* Bilden placeras längst till vänster på raden så att bildens överkant (inräknat eventuellt avstånd till text i höjdled) placeras i linje med texten.
		- *Höger* Bilden placeras längst till vänster på raden så att bildens överkant (inräknat eventuellt avstånd till text i höjdled) placeras i linje med texten.
- - Du kan välja mellan fördefinierade färger (inklusive ingen färg) att använda som teckenfärg. Klicka på paletten för att anpassa ytterligare färger genom att ange RGB-kod, HEXkod eller välja färg och nyans med reglagen.
- - Valet av bakgrundsfärg görs på samma sätt som valet av textfärg.
- $\mathsf{B}$  Fetstil
- $I_{\text{Kursiv stil}}$
- $\equiv$  Vänsterställd text
- $\equiv$  Centrerad text
- $\equiv$  Högerställd text
- - Texten fördelas jämnt mellan marginalerna

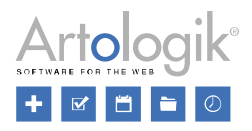

• - Öppnar fönstret *Infoga/redigera länk* med följande fält:

- URL Skriv länken eller använd knappen  $\blacksquare$  för att skapa en länk till en fil från dokumentarkivet.
- *Text att visa* Den text som länken ska bestå av. Notera att länken även kan bestå av en bild.
- *Titel* Visas som tooltip när muspekaren läggs över länken.
- *Öppna länk i* Välj antingen *Nuvarande fönster* (sidan kommer att öppnas i samma fönster som enkäten) eller *Nytt fönster* (sidan kommer att öppnas i en ny flik i webbläsaren).

• - Öppnar fönstret *Infoga/redigera media* där du kan välja mellan tre olika sätt att infoga eller redigera media:

- *Generella*
	- *Källa* Skriv länken eller använd knappen **(1)** för att skapa en länk till en fil från dokumentarkivet.
	- *Bredd* och *Höjd* (i pixlar)

Med *Begränsa proportioner* - Om du ändrar bredd eller höjd kommer det andra måttet att anpassa sig så att förhållandet mellan bredd och höjd förblir detsamma.

Utan *Begränsa proportioner* - Du kan ändra storlek fritt. Mediapostern blir beskuren i kanterna men videon behåller originalförhållandet mellan bredd och höjd så att de rörliga bilderna syns i sin helhet. Resterande yta är svart.

- *Inbäddning* För att klistra in din inbäddningskod
- *Avancerat* Skriv länken eller använd knappen **[1]** för att skapa en länk till en fil från dokumentarkivet.
	- *Alternativ källwebbadress* För att ange en alternativ mediakälla
	- *Mediaposter (bildwebbadress)* För att ange en miniatyrbild

• Öppnar fönstret *Infoga/redigera bild* där du rekommenderas att använda knappen **till** till höger om fältet *Källa* för att välja en bild från bildarkivet att infoga. Se *Administration > System > Dokument och bildarkiv* för mer information om hur du arbetar med bildarkivet.

- *Alternative description* Text som läses upp av skärmläsare för synskadade personer.
- *Bredd* och *Höjd* (i pixlar)

Med *Begränsa proportioner*  $\Box$  - Om du ändrar bredd eller höjd kommer det andra måttet att anpassa sig så att förhållandet mellan bredd och höjd förblir detsamma.

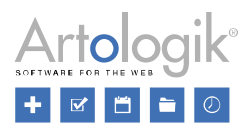

Utan *Begränsa proportioner* - Du kan ändra storlek fritt.

Om du redigerar ett textelement i en rapport innehåller verktygsfältet även möjligheten att infoga taggar som kommer att generera rapportspecifik information.

- *Rapportinformation*
	- *Rapportnamn*
	- *Enkätnamn*
	- *Rapportens URL*
	- *Lösenord för rapport*
	- *Antal svar*
	- *Antal respondenter/förväntat antal svar*
	- *Svarsfrekvens*

#### <span id="page-23-0"></span>Piping

Under *Enkät > Konstruktion* har du också tillgång till följande ikon vid inline-redigering på sidan *Innehåll*, vid *Avancerad redigering* av en fråga, samt i fönstret *Översätt enkät*:

### - *Infoga "Piped answer"*

Piping eller "Piped answer" innebär att ett svar från en tidigare fråga ("källfrågan") infogas i titeln, en underfråga eller ett svarsalternativ på en följande fråga ("målfrågan"). Du uppnår detta genom att infoga en referens till källfrågans ID i målfrågans titel, underfråga eller svarsalternativ.

Exempel:

I en enkät väljer respondenten på frågan med ID Q1 mellan fyra olika svarsalternativ (länder):

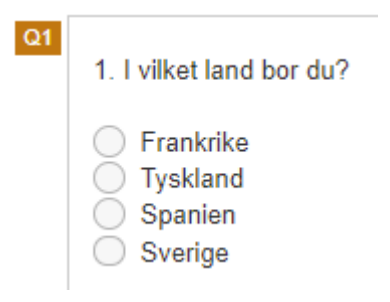

På en följande fråga vill vi att svaret från den tidigare frågan ska infogas i frågetiteln. Därför lägger vi till taggen \$Q1\$ som en del av titeln:

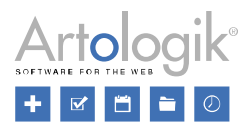

2. Trivs du med att bo i \$Q1\$

En respondent svarar "Spanien" på den första frågan...

- 1. I vilket land bor du?
- Frankrike

 $Q<sub>2</sub>$ 

- ◯ Tyskland
- Spanien
- $\bigcirc$  Sverige

... och svaret "Spanien" infogas i den följande frågan:

2. Trivs du med att bo i Spanien

*Rekommendationer för grundläggande funktionalitet*

- Källfrågan bör göras obligatorisk för att säkerställa att ett svar kommer att infogas i målfrågan.
- Svaret från källfrågan infogas i målfrågan först när respondenten lämnar sidan där källfrågan finns. Därför måste du placera målfrågan på en följande sida, eller aktivera inställningen *Visa en fråga per sida* och säkerställa att målfrågan är placerad efter källfrågan.

#### *Frågetyper*

Följande frågetyper kan användas som källfråga:

- Enval
	- Ja/Nej
	- Radioknappar
	- Valbox
	- Värdering
	- Bildkarta
- Text
	- Textfält
	- Textarea
- Numerisk
	- Fält

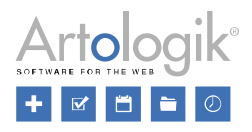

- Skala
- Datum/tid
	- Datum och tid

OBS! Alla frågetyper kan användas som målfrågor eftersom de har en frågetitel.

#### *Infoga referenstaggar*

När du redigerar en frågetitel, en underfråga eller ett svarsalternativ kan du använda knappen  $\Box$  i verktygsfältet för att infoga en tagg som refererar till källfrågan.

Knappen är tillgänglig när du redigerar en fråga från följande gränssnitt:

- Vid inline-redigering på sidan *Innehåll*
- Vid *Avancerad redigering* av en fråga
- I fönstret *Översätt enkät* på en flerspråkig enkät

När du klickar på knappen öppnas fönstret *Infoga "Piped answer"*. I detta fönster visas alla frågor av de frågetyper som är möjliga att använda som källfråga.

En fråga som är placerad på en tidigare sida visas "aktiverad". Du kan klicka på en sådan fråga för att infoga dess referenstagg.

En fråga som är placerad på samma sida som den fråga du redigerar, eller på en följande sida, visas "inaktiverad". Du kan inte klicka på en sådan fråga. Istället visas ett tooltip som säger att endast frågor placerade på tidigare sidor kan användas som källfråga.

Om inställningen *Visa en fråga per sida* är aktiverad tar programmet hänsyn till detta när det bestämmer vilka frågor som kan användas som källfråga. I exemplet nedan ligger de båda frågorna Q1 och Q3 på samma sida som den fråga som redigeras, men ordningen i vilken de är sorterade avgör att Q1 kommer att placeras på sida 1 (före den aktuella frågan) och Q3 på sida 3 (efter den aktuella frågan) när respondenterna besvarar enkäten.

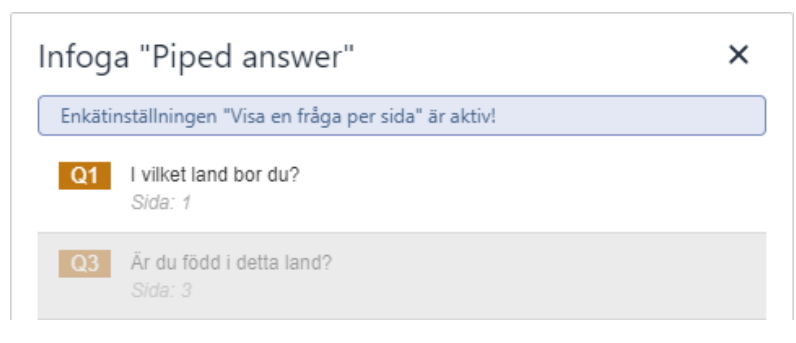

När du klickar på en fråga infogas dess referenstagg i fältet.

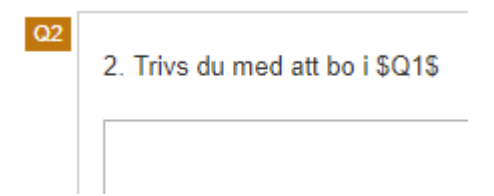

En referenstagg kan också skrivas in manuellt.

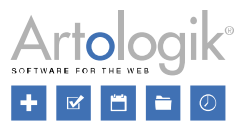

## <span id="page-26-0"></span>**Enkät**

Under menyn *Enkät* kan du skapa nya enkäter, samt hitta befintliga enkäter att redigera. Om du redan har valt en enkät att arbeta med visas dess namn och status högst upp i menyn.

Menyn är indelad i tre sektioner:

- *Konstruktion*
- *Distribution*
- *Svar*

Se följande sidor för mer information om de olika sektionerna och dess undermenyer.

#### <span id="page-26-1"></span>Enkätens dashboard

Ð Denna sida visas direkt efter att du har valt en enkät under *Hitta enkät,* eller klickat på knappen under *Hantera enkäter*, men du kan också nå sidan via:

- Fliken i huvudmenyn med enkätens namn, markerad med symbolen
- Enkätens namn i sökvägen som visas i sidans överkant
- Genvägen till enkäten om den visas i sidans nederkant

Enkätens dashboard fungerar som en startsida för enkäten. Den ger sammanfattande information om enkäten samtidigt som du når alla sidor och åtgärder.

Sidan är uppdelad i följande delar: *Enkätinformation, Skapade rapporter, Statistik, Snabbval* och *Historik.*

#### <span id="page-26-2"></span>Enkätinformation

Du ser följande information om enkäten:

- *Status Konstruktion, Avvaktar publicering, Pågående, Pågående - (Inte publicerad) , Stängd* eller *Arkiverad*
- *Enkätnamn*
- *Enkättyp*  symboliseras av följande ikoner:

• *- Anonym* • *- Respondent* • *- Publik*

- *Publiceringsperiod*  den period när enkäten är möjlig att besvara
- Enkätens *URL* adressen till enkäten
- Enkätkategorier

Tillgängliga knappar:

- Lägg till enkäten bland dina favoritenkäter för att lättare hitta den

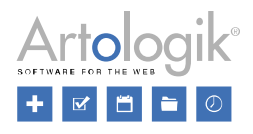

- Ta bort enkäten från dina favoritenkäter

*Redigera innehåll* - genväg till sidan *Innehåll* där du gör ändringar i enkäten

<span id="page-27-0"></span>Skapade rapporter och Fördefinierade rapporter

Fliken *Skapade rapporter* dyker upp efter att du avslutat enkätkonstruktionen. Om enkäten är baserad på en enkätmall till vilken en så kallad fördefinierad rapport är kopplad, får du också tillgång till fliken *Fördefinierade rapporter*.

Observera: Om enkättypen är *Anonym*, och du inte har tillåtit undantag från anonymitetsbegränsningar, är det inte möjligt att skapa rapporter förrän enkäten är stängd och i det fallet dyker flikarna *Skapade rapporter* och *Fördefinierade rapporter* upp först då.

- *Skapade rapporter* ger dig en överblick över alla rapporter som skapats på enkäten. Klicka på knappen *Skapa rapport* för att skapa en ny rapport via *Rapportguiden*.
- Fliken Fördefinierade rapporter är bara tillgänglig om enkäten är baserad på en enkätmall som är kopplad till en fördefinierad rapport. För mer information om fördefinierade rapporter, se *Mallar > Enkäter > Fördefinierade rapporter*.

Alla fördefinierade rapporter som är kopplade till de enkätmallar som används i enkäten listas här. Under varje rapports namn kan du se om rapporten är *Ännu ej genererad* eller *Redan genererad*. Till höger på raden kan du också se till vilken enkätmall den fördefinierade rapporten är kopplad. Om rapporten är kopplad till flera enkätmallar kan du klicka på ikonen för att se namnen på dessa mallar.

Ännu ej genererade rapporter är som standard markerade som valda (ikonen visas), medan redan genererade rapporter som standard inte är markerade som valda (en tom kryssruta visas). Klicka på ikonen/kryssrutan för att avmarkera/markera en rapport.

Aktivera *Inkludera alla frågor* om du vill att rapporten som genereras även ska innehålla eventuella frågor som inte ingår i den fördefinierade rapporten, dvs. frågor från enkätmallar som inte är kopplade till den fördefinierade rapporten samt frågor som är skapade specifikt för enkäten.

Generera nya rapporter, från de fördefinierade rapporter som markerats som valda, genom att klicka på knappen *Generera rapport*. De genererade rapporterna kommer att listas under fliken *Skapade rapporter*. Notera att du kan generera rapporter först efter att enkäten publicerats.

Observera: Rapporter kan också genereras automatiskt från fördefinierade rapporter när enkäten stängs. Se *Administration > Enkäter > Enkätautomatisering* för mer information.

#### <span id="page-27-1"></span>Statistik

Sektionen består av två flikar, den förvalda fliken *Statistik* samt bakomliggande fliken *I siffror*.

- Under *Statistik* visas ett diagram över den passerade delen av publiceringsperioden. Följande information visas:
	- *Inskickade svar* (gröna staplar)

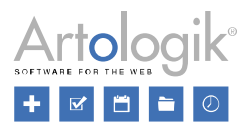

- *Påbörjade svar (inte inskickade)* (gula staplar)
- *Svarsfrekvens* (blå linje med punkter)
- *I siffror* visar enkätens värden gällande:
	- *Svarsfrekvens -* för enkättyperna *Respondent* och *Anonym* baserat på antal respondenter, för enkättypen *Publik* baserat på *Förväntat antal svar.*
	- *Dagens svar*
	- *Veckans svar*
	- *Månadens svar*
	- *Svar*
	- *Förväntat antal svar*
	- *Frågor*
	- *Sidor*
	- *Respondenter -* endast för enkättyperna *Respondent* och *Anonym*
	- *Antal enkätläsare*  endast för enkättyperna *Respondent* och *Anonym*
	- *Antal dagar kvar -* visar antal dagar som återstår av publiceringsperioden

#### <span id="page-28-0"></span>Snabbval

Från fliken *Snabbval* når du alla undermenyer till menyn *Enkät*. Dessutom finns ett urval av åtgärder (beroende på användarens rättigheter).

Vilka åtgärder som är tillgängliga beror på enkätens aktuella status:

- *Avsluta konstruktion* visas endast om enkäten har status *Konstruktion*. Att avsluta konstruktionen innebär att enkäten låses för redigeringar och får statusen *Pågående*. Det går fortfarande att ändra publiceringsperiod, samt redigera texten i frågorna. Anledningen till detta är att eventuella stavfel skall kunna korrigeras. I övrigt ska enkäten skyddas så att inga förändringar ska kunna göras efter att respondenter har börjat besvara den. Detta säkerställer att alla respondenter får samma enkät att besvara.
- *Återöppna konstruktion* visas om enkäten har status *Avvaktar publicering* eller *Pågående*. Observera att denna åtgärd kommer att radera alla inkomna svar, och ta bort alla rapporter som skapats på enkäten.
- *Stäng enkät -* visas endast om enkäten har status *Avvaktar publicering* eller *Pågående* Under fliken *Statistik* kan du följa hur många svar som har samlats in. Om du har fått tillräckligt antal svar är det dags att stänga enkäten. Under *Distribution* > *Inställningar* finns en möjlighet att markera att enkäten ska stängas automatiskt när publiceringsperioden avslutas. Om du valt att inte aktivera denna inställning får du istället stänga enkäten manuellt via denna åtgärd.
- *Återöppna enkät -* visas endast om enkäten har status *Stängd* eller *Arkiverad*
- *Arkivera enkät -* visas endast om enkäten har status *Stängd* För att skilja en enkät vars material du inte jobbar med längre men som du ändå vill behålla, från de enkäter som är aktuella, kan du arkivera den. Vid sökning efter en enkät väljer du om du vill inkludera arkiverade enkäter.

För att undvika att ni kontinuerligt samlar för mycket information i databasen, kan ni också ställa

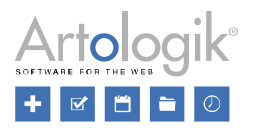

in en rutin för automatisk arkivrensning. För mer information, se *Administration > Enkäter > Enkätautomatisering > Arkivrensning*.

• *Återställ från arkivet* - visas endast om enkäten har status *Arkiverad* Om ni har aktiverat den automatiska arkivrensningen försvinner enkäter som har varit arkiverade mer än ett visst antal dagar. Då försvinner såväl frågor och svar, tillhörande rapporter, enkätspecifika respondenter samt de respondenter i databasen som endast varit knutna till den arkiverade enkäten. För att rädda en enkät från arkivrensning kan du återställa den från arkivet.

Vissa åtgärder finns tillgängliga oavsett enkätens status, beroende på användarens rättigheter:

- *Kopiera enkät*
- *Kopiera som mall*
- *Ta bort*

Observera att en borttagen enkät kan återställas från databasen. Om man verkligen vill att enkäten ska försvinna för gott ska den arkiveras och rensas bort med arkivrensningen. Då försvinner enkäten även från databasen.

#### <span id="page-29-0"></span>Historik

Listan fungerar som en logg över aktiviteter i denna enkät. Typ av händelse, datum och tidpunkt samt användare registreras.

#### <span id="page-29-1"></span>Ny enkät

Högst upp i menyn *Enkät* hittar du alternativet *Ny enkät*. Du hittar det även i form av en knapp i programmets dashboard som visas direkt efter inloggning.

Genom att klicka *Ny enkät* öppnar du en guide med vars hjälp du kan skapa en ny enkät på tre sätt:

- *Ny tom enkät*
- *Kopiera befintlig enkät*
- *Ny enkät från mall*

#### <span id="page-29-2"></span>Ny tom enkät

Efter att ha valt detta alternativ hamnar du på steget *Namnge enkäten* där du anger ett *Enkätnamn* och gör vissa inställningar, se nedan.

#### *Enkättyp*

Välj någon av enkättyperna *Anonym, Respondent* eller *Publik*. Enkättypen kan ändras under hela konstruktionsfasen. Vilken enkättyp som är förvald bestäms under *Administration > Enkäter > Inställningar*.

Enkättyperna *Anonym* och *Respondent* kan bara besvaras av de respondenter som kopplats till den, medan en *Publik* enkät kan besvaras av alla som får tillgång till enkätens länk. Skillnaden mellan *Anonym* och *Respondent* är att det på en *Anonym* enkät inte behålls någon koppling mellan respondent och svar. Det går därmed inte att se vad en enskild respondent har svarat, vilket däremot är möjligt på enkättypen *Respondent*.

Välj *Anonym* eller *Respondent* om du vill:

• få ett mer tillförlitligt resultat - du vet vilka som har svarat, och att ingen har svarat mer än en

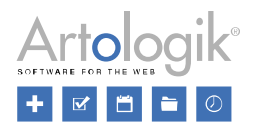

gång

- kunna skicka påminnelser från programmet till de som inte svarat
- använda dig av respondentkategorier, dvs. känd bakgrundsfakta, i rapporterna

#### Välj *Publik* om du vill:

• förenkla distributionen - enkäten får en länk, gemensam för alla, som du kan publicera på en webbsida eller skicka via e-post

Beroende på ditt val kommer olika inställningar att visas i fönstrets högra del.

#### Anonym

En *Anonym* enkät skickas till kända respondenter som loggar in till enkäten med personligt användarnamn och lösenord, och vars enskilda svar inte ska vara möjliga att spåra. Respondentens svar kommer att vara kopplade till respondentkategorier men inte till övriga respondentdata som exempelvis namn. Du kan alltså inte se vem som har svarat vad.

Genom att se till att inställningen *Undantag från anonymitetsbegränsningar* är inaktiverad säkerställer du en strikt anonymitet som innebär att du inte kan:

- se i respondentlistan vilka respondenter som har svarat
- besvara enkäten åt respondenter från respondentlistan
- se vilka som har mottagit utskick av e-post (Undantag: De respondenter där e-post inte gått fram listas i utskickshistoriken)

Dessutom krävs att enkäten är stängd innan du kan:

- exportera rådata under *Svar > Exportera data*
- skapa en rapport på enkäten
- se svar (under *Svar > Visa svar*)
- se/redigera textsvar (under *Svar > Hantera textsvar*)

Programmet kan ställas in att tillåta undantag från den strikta anonymiteten på enkätnivå. Läs mer under *Administration > Enkäter > Inställningar*. I så har du möjlighet att under *Inställningar för anonym respondentenkät* aktivera inställningen *Undantag från anonymitetsbegränsningar*. Detta innebär en lättare grad av anonymitet. Du kommer fortfarande inte att kunna se vem som har svarat vad, men du slipper de begränsningar som är nämnda i punkterna ovan.

Beroende på dina rättigheter kan du också ha tillgång till inställningen Visa knappen *'Spara'* under *Inställningar för anonym respondentenkät*. Det innebär att respondenterna kommer att ha möjlighet att spara sina svar och återuppta besvarandet vid ett senare tillfälle. Observera att detta kräver att programmet i databasen behåller en koppling mellan respondenten och svaret så länge enkäten inte är inskickad. När enkäten skickas in frikopplas svaret från respondenten och blir därmed anonymt.

Inställningarna under *Inställningar för anonym respondentenkät* kan du senare ändra under *Enkät > Distribution > Inställningar*. För information om samtliga inställningar under denna rubrik, se detta avsnitt.

#### Respondent

En enkät av typen *Respondent* skickas till kända respondenter som loggar in till enkäten med personligt användarnamn och lösenord, och vars enskilda svar kommer att vara tillgängliga för de användare som har tillgång till enkäten i programmet. Du kan alltså:

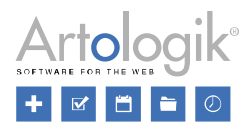

- Se i respondentlistan vilka respondenter som har svarat
- Se de enskilda respondenternas svar (förutsatt att du har behörighet att se inskickade svar), från respondentlistan, under *Svar > Visa svar* och vid export från *Svar > Exportera data*
- Besvara enkäten åt respondenter från respondentlistan (förutsatt att du har behörighet att skicka in nya svar)
- Se vilka som har mottagit utskick av e-post

Inställningarna under *Inställningar för respondentenkät* kan du senare ändra under *Enkät > Distribution > Inställningar*. För information om samtliga inställningar under denna rubrik, se detta avsnitt.

#### Publik

En *Publik* enkät kan besvaras av vem som helst som har tillgång till enkätens länk, utan att ange något användarnamn och lösenord. Det går därmed inte att veta vilka som har svarat, eller vem som har svarat vad.

Du kan distribuera länken via e-post eller publicera den på en webbsida.

Inställningarna under *Inställningar för publik enkät* kan du senare ändra under *Enkät > Distribution > Inställningar*. För information om samtliga inställningar under denna rubrik, se detta avsnitt.

*Språk*

Du kan bestämma språk för din enkät, eller lägga till fler språk för att skapa en flerspråkig enkät, via knappen *Välj enkätspråk*. Vilka språk som är valbara bestäms under *Administration > Enkäter > Enkätspråk*. Markera önskade språk, och klicka *Spara*. Vill du ta bort ett språk klickar du på knappen

vid språket, eller avmarkerar det i fönstret *Välj språk*.

En blå bock visas vid det språk som är enkätens standardspråk. Det språk som är angivet som standardspråk under *Administration > Enkäter > Enkätspråk* är förvalt som standardspråk på enkäten. Har du lagt till flera språk till enkäten kan du byta till ett annat standardspråk genom att klicka på det. Det valda standardspråket visas också i grönt ovanför listan.

Inställningarna under *Språk* kan du senare ändra under *Enkät > Konstruktion > Inställningar*.

#### *Slutför*

Klicka på *Slutför* för att skapa den nya enkäten. Du förflyttas direkt till *Enkät > Konstruktion > Innehåll* där du kan påbörja skapandet av enkätens frågor.

#### <span id="page-31-0"></span>Kopiera befintlig enkät

Du kan välja att skapa din nya enkät som en kopia av en befintlig. Efter att ha valt alternativet *Kopiera befintlig enkät* får du upp en lista på alla de enkäter som du har rätt att kopiera. Du har rätt att kopiera de enkäter du har tillgång till, dvs. de du är ägare till eller har blivit kopplad till som behörig användare. Via dina användarrättigheter kan du också ha tillgång till alla enkäter, i hela systemet eller inom dina organisationer. Dessutom har du rätt att kopiera alla enkäter på vilka inställningen *Får kopieras av alla* har aktiverats.

En lista kan sträcka sig över flera sidor med 50 enkäter på varje sida. Använd i så fall sidnavigeringen i fönstrets nederkant för att flytta dig mellan olika sidor. Du kan söka efter en enkät att kopiera genom att

skriva hela eller del av dess namn i sökfältet högst upp, eller använda knappen  $\frac{1}{2}$  för att göra en avancerad sökning. Se *Allmänna instruktioner > Sök* för mer information. Klicka på namnet på den enkät i listan du vill kopiera.

Du hamnar på steget *Namnge enkäten* där du anger ett *Enkätnamn*. Föreslaget namn (som du kan ändra)

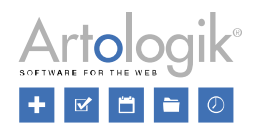

är *Kopia av [originalenkätens namn]*.

Du kan också göra vissa inställningar gällande enkättyp och språk, se *Ny tom enkät* ovan. Originalenkätens inställningar är förvalda.

Klicka på *Slutför* för att skapa den nya enkäten. Du förflyttas direkt till *Enkät > Konstruktion > Innehåll* där du vid behov kan redigera/ta bort enkätens frågor (ärvda från originalenkäten), samt lägga till nya.

Ett alternativt sätt att kopiera en enkät är att se till att den är vald under menyn *Enkät* (t.ex. via *Hitta enkät*) och därefter kopiera den via knappen *Kopiera enkät* under *Enkät > Konstruktion > Inställningar*, eller via åtgärden *Kopiera enkät* under fliken *Snabbval* på enkätens dashboard.

<span id="page-32-0"></span>Ny enkät från mall

Du kan välja att skapa din nya enkät utifrån en eller flera enkätmallar. Efter att ha valt alternativet *Ny enkät från mall* hamnar du på steget *Välj mall* där en lista över tillgängliga enkätmallar visas.

Du kan söka efter en mall genom att skriva hela eller del av dess namn i sökfältet högst upp, eller

använda knappen  $\mathbb{R}^+$  för att göra en avancerad sökning. Se *Allmänna instruktioner > Sök* för mer information.

Klicka på namnet på den eller de mallar du vill utgå ifrån. En kolumn med vald(a) mall(ar) dyker upp till höger i fönstret. Du kan lägga till hur många mallar du vill och använda dra-och-släpp för att ändra deras ordning. Alla frågor och all logik från de valda mallarna kommer att inkluderas i enkäten. Dock kommer utseende och inställningar endast att hämtas från den mall som är placerad överst (huvudmallen). Mallarnas ordning bestämmer i vilken ordning deras frågor visas i enkäten. Notera dock att enkätmallar kan ha inställningen att de ska vara placerade *Överst* (symboliseras av ikonen ∎till höger om mallen), *Nederst* (symboliseras av ikonen) eller ha *Fri* placering, och denna inställning övertrumfar då den placering du gjort manuellt via dra-och-släpp.

Till höger om varje mall ser du också en ikon som indikerar vilket språk enkätmallen har (om den är enspråkig), eller ikonen **om enkäten är flerspråkig. Genom att lägga muspekaren över denna ikon ser** du vilka språk enkätmallen finns på och vilket som är standardspråk (visas i grönt). När du väljer en enkätmall med ett visst standardspråk kommer alla enkätmallar med ett annat standardspråk att visas i grått, liksom flerspråkiga enkätmallar som inte finns på detta språk. Om du ändå väljer att lägga till en sådan mall kommer du att få en varning.

Om du ångrar valet av en mall kan du klicka på knappen till höger om mallen.

Klicka på knappen *Nästa* för att gå vidare till steget *Namnge enkäten* där du anger ett *Enkätnamn*. Föreslaget namn (som du kan ändra) är *Implementerad mall "[originalenkätens namn]*".

Du kan också göra vissa inställningar gällande enkättyp och språk, se *Ny tom enkät* ovan. Huvudmallens inställningar är förvalda. Om någon enkättyp inte är valbar beror det på att den inaktiverats i huvudmallens inställningar.

Klicka på *Slutför* för att skapa den nya enkäten. Du förflyttas direkt till *Enkät > Konstruktion > Innehåll*. Ikonen **E**vid en fråga indikerar att frågan är hämtad från en enkätmall. Om ikonen **N** visas vid en fråga betyder det att frågan inte kan redigeras eller tas bort pga. att enkätmallen har inställningen *Enkätmallens frågor är låsta* aktiverad. Det är dock alltid möjligt att lägga till nya frågor. Var i enkäten nya frågor kan läggas till kan vara begränsat av att enkätmallen har placering *Överst* eller *Nederst*.

Enkätmallar skapas av behöriga användare under *Mallar > Enkäter*. Ett alternativt sätt att skapa en enkätmall är att se till att den är vald under menyn *Enkät* (t.ex. via *Hitta enkät*) och därefter använda knappen *Kopiera som mall* under *Enkät > Konstruktion > Inställningar*, eller åtgärden *Kopiera som* 

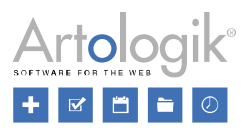

*mall* under fliken *Snabbval* på enkätens dashboard.

#### <span id="page-33-0"></span>Hitta enkät

Sidan *Hitta enkät* visar en lista över de enkäter som du har tillgång till, där dina senaste enkäter listas först.

Varje enkät har en specifik ikon:

för anonym enkät

för respondentenkät

för publik enkät

Du kan också se enkätens staus (*Konstruktion*, *Avvaktar publicering*, *Pågående*, *Stängd* och *Arkiverad*) och antal svar. För respondentenkäter visas även antalet respondenter och svarsfrekevens.

Till höger på varje enkätrad ser du publiceringsperiod och antingen en språkikon för enspråkiga enkäter eller ikonen för flerspråkiga enkäter . För den senare kan du se vilka språk som används genom att hålla muspekaren över ikonen.

Ange hela eller delar av enkätnamnet i sökfältet och klicka på knappen för att hitta specifik enkät.

Förfina din sökning med hjälp av knappen  $\frac{d}{dx}$ . Du kan då filtrera på enkättyp, enkätkategori, enkätmall, språk, ägare, publiceringsperiod, enkätstatus och organisation.

Sökkriteriet *Organisation* är relevant om du tillhör flera organisationer. Du kan välja mellan följande alternativ för att definiera vilka enkäter du vill söka efter:

- *Vald organisation och dess underorganisationer* (detta alternativ är valt som standard): Sökningen kommer resultera i enkäter som den i organisationsväljaren valda organisationen, och dess underorganisationer, har tillgång till.
- *Vald organisation*: Sökningen kommer resultera i enkäter som den valda organisationen i organisationsväljaren har tillgång till.
- *Alla mina tillgängliga organisationer*: Sökningen kommer resultera i enkäter som någon av organisationerna användaren tillhör har tillgång till.

Du kan också definiera om sökresultatet ska sorteras på Skapad datum, Enkätnamn eller Antal svar. Med

hjälp av knapparna  $\begin{array}{|c|c|c|c|c|}\n\hline\n\end{array}$  och  $\begin{array}{|c|c|c|c|}\n\hline\n\end{array}$  kan du skifta mellan stigande och fallande sorteringsordning i listan över matchande enkäter, t.ex. genom att ändra sorteringsordningen från de nyaste till de äldsta enkäterna. En lista kan sträcka sig över flera sidor. Använd i så fall navigeringsmenyn i sökfönstrets nederkant för att flytta dig mellan olika sidor.

Klicka på enkätens namn i listan för att öppna den.

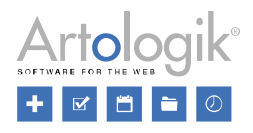

#### <span id="page-34-0"></span>Hantera enkäter

Sidan *Hantera enkäter* presenterar en lista av samtliga enkäter du har tillgång till. Via denna sida kan du anonymisera, skjuta upp anonymisering och stänga en eller flera enkäter samtidigt, under förutsättning att du har behörighet att göra detta. Du kan också arkivera enkäter och återställa enkäter från arkivet. Sök enkäter

<span id="page-34-1"></span>Ange hela eller delar av enkätnamnet i sökfältet och klicka på sökknappen **för att hitta en specifik** enkät.

Förfina din sökning med hjälp av knappen  $\frac{1}{2}$ . Du kan då filtrera på enkättyp, enkätkategori, enkätmall, språk, ägare, publiceringsperiod, enkätstatus och organisation. Du kan också definiera om sökresultatet ska sorteras på Skapad datum, Enkätnamn eller Antal svar. Genom att klicka på

knappen  $\mathbb{R}$  kan du återställa dina filtreringar och sorteringsordning.

<span id="page-34-2"></span>Listinnehåll

Du markerar/avmarkerar en eller flera enkäter genom att klicka i kryssrutan till vänster på respektive enkätrad. Det är också möjligt att markera/avmarkera samtliga enkäter genom att klicka i kryssrutan till vänster i rubrikraden.

*Namn* - Genom att klicka på rubriken *Namn* ändrar du sorteringsordningen till att sortera på enkätnamn i stigande eller fallande ordning.

*Status* - Genom att klicka på rubriken *Status* ändrar du sorteringsordningen till att sortera på enkätstatus (Konstruktion, Avvaktar publicering, Pågående, Stängd och Arkiverad) i stigande eller fallande ordning. För enkäter med status *Stängd* eller *Arkiverad* visas antal dagar sedan enkäten stängdes respektive arkiverades.

*Enkättyp* - Genom att klicka på rubriken *Enkättyp* ändrar du sorteringsordningen till att sortera på enkättyp i stigande eller fallande ordning. För stängda icke-anonyma enkäter som ännu inte har anonymiserats, visas texten *Ej anonymiserad* under enkättypen.

*Svar* - Genom att klicka på rubriken *Svar* ändrar du sorteringsordningen till att sortera på antal svar i stigande eller fallande ordning.

Klicka på ikonen till höger om enkäten, för att gå till enkätens startsida.

#### <span id="page-34-3"></span>Verktygsfält

Vilka knappar som är tillgängliga i verktygsfältet överst (*Stäng enkäter*, *Skjut upp anonymisering*, *Anonymisera*, *Arkivera enkäter* och *Återställ från arkivet)* beror på vilka enkäter du har valt i listan.

Klicka på knappen  $\Theta$  för att stänga valda enkäter.

Om du vill skjuta upp anonymiseringen för icke-anonyma respondentenkäter, klicka på knappen $\overline{O}$ .

Genom att klicka på knappen 40, anonymiserar du respondenterna som är kopplade till de valda enkäterna, dvs svaren och kopplingen till respondentkategorierna behålls, medan övrig respondentdata

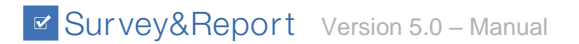

rensas.

För att arkivera valda enkäter, klicka på knappen .

Om du vill återställa en eller flera enkäter från arkivet, klicka på knappen

<span id="page-35-0"></span>Byt sida

Om din sökning resulterar i fler än 50 enkäter, kommer de presenteras på flera sidor. Du kan byta sida genom att använda knapparna nederst på sidan.

Det finns flera olika sätt för att byta till en annan sida:

- $1 2 3 4 5 6$   $\rightarrow$   $\rightarrow$ • Klicka på önskat sidnummer:
- Använd knapparna <sup>el</sup> eller <sup>b</sup> för att bläddra en sida framåt eller bakåt
- Använd knapparna  $\mathsf{M}$  eller  $\mathsf{M}$  om du vill gå till den första respektive den sista sidan.

#### <span id="page-35-1"></span>Papperskorg

Enkäter som tas bort hamnar i en papperskorg. Under *Administration > Enkätautomatisering* ställer administratören in efter hur många dagar enkäterna permanent ska tas bort från papperskorgen. Innan de tas bort permanent, kan de användare som via sin användargrupp har behörighet att återställa/ta bort enkäter från papperskorgen, göra det genom att gå till *Enkät > Papperskorg* i menyn. Här listas de enkäter man har rätt att återställa eller ta bort.

Hitta enkäter genom att ange hela eller delar av enkätnamnet i sökfältet och klicka på Sök-knappen.

Förfina din sökning med hjälp av knappen  $\frac{1}{2}$ . Du kan då filtrera på enkättyp, enkätkategori, enkätmall, språk, ägare, publiceringsperiod, enkätstatus och organisation. Genom att klicka på knappen kan du återställa dina filtreringar. Om du lämnar sökfältet tomt, listas samtliga enkäter.

Du kan även klicka på rubrikerna för att ändra sorteringsordning.

Markera den eller de enkäter du önskar återställa eller ta bort och klicka därefter på knappen *Återställ* för att återställa valda enkäter, eller på knappen *Ta bort* för att ta bort valda enkäter.

När du återställer en enkät från papperskorgen, återställer du även dess respondenter och eventuella svar.

När du tar bort en enkät från papperskorgen, tar du bort den permanent och den kan därefter inte återställas.

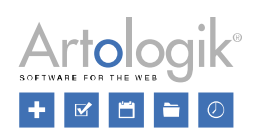
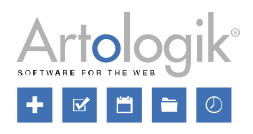

## Konstruktion

Menyn *Enkät > Konstruktion* ger dig tillgång till följande undermenyer:

- *Inställningar*: Redigera enkätnamn, enkätspråk, definiera enkätkategorier och inställningar för samtycke och behörighet.
- *Innehåll*: Konstruera enkätens innehåll: lägg till sidhuvud/sidfot och inledningstext, lägg till nya frågor manuellt, importera dem från mallar eller kopiera från andra enkäter samt hantera sidbrytningar.

Du kan även lägga till logik till din enkät såsom dölja, visa och gå till frågor, visa pop-uptext eller meddelande eller avsluta enkäten beroende på respondentens svar eller bakgrundsinformation.

- *Design*: Välj ett fördefinierat enkättema (definierat under *Mallar > Enkätdesign > Tema*) eller ställ in din egen design gällande färger, teckensnitt, teckenstorlek, kantlinjer, bakgrund och mycket mer.
- *Förhandsgranska*: Ta en titt på hur enkäten kommer se ut för respondenterna på dator, mobil och platta. Här kan du också testa logiken du skapat för enkäten.

## Inställningar

Överst på sidan har du tillgång till följande ikoner:

- Klicka på *Spara*-knappen för att spara om du har gjort några ändringar på sidan.

- Klicka på *Kopiera enkät* knappen för att göra en kopia av enkäten. När du klickar på den öppnas ett litet fönster med ett förifyllt namn (*Kopia av [enkätnamn]*) som du kan redigera. Skapa den nya enkäten genom att klicka *OK* eller *Avbryt* för att stänga fönstret.

## - Användare med behörighet att skapa enkätmallar har tillgång till knappen *Kopiera som mall*. Klicka på denna knapp för att skapa en enkätmall som är en kopiera av den aktuella enkäten. Ge enkätmallen ett namn och klicka på *OK* för att skapa en mall. Notera att ursprungsenkäten påverkas inte när du sparar den som en enkätmall.

- Genom att klicka på knappen *Ta bort*, raderar du din enkät.

#### Enkätnamn

Enkätnamn anges när man skapar en enkät, men det kan ändras under Inställningar om man så önskar.

### Enkätspråk

Välj vilket språk din enkät ska vara på eller aktivera att enkäten *Är flerspråkig.* För att byta språk på

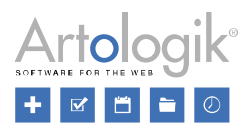

enkäten eller lägga till fler språk, klicka på knappen *Välj enkätspråk*. Det nya fönstret visar vilka språk som är definierade i programmets administrationsdel. Välj språk för enkäten och klicka *Spara*. Frågorna i flerspråkiga enkäter översätts under *Enkät > Konstruktion > Innehåll > Enkättexter > Översätt*.

# Knappen **till höger om respektive språk** i listan är ett enkelt sätt att ta bort ett språk.

En markering visas framför det språk som är valt till standardspråk för enkäten. Även ett grönt fält ovanför listan visar vilket språk som är valt till standardspråk. Du kan byta standardspråk genom att klicka på ett annat språk i listan. Standardspråket för systemet används som förinställning av standardspråk för enkäten. Undantaget är om enkäten är baserad på en enkätmall. Då används samma standardspråk som i mallen.

*Språk* definieras också för respondenterna, och alla respondenter får automatiskt enkäterna på sitt språk. Om en enkät inte har översatts till respondentens språk, får denne istället enkäten på det språk som är definierat som standardspråk för enkäten.*.*

### *Samtycke*

### Begär samtycke

Akivera *Begär samtycke* om du önskar att respondenterna ska ge sitt samtycke till att deras data sparas, innan de besvarar enkäten. Inställningen är enbart tillgänglig och valbar om detta är definierat i administrationen under *Samtyckesinställningar*.

### Samtyckesformulär

Välj vilket samtyckesmeddelande som ska visas för respondenten när dennes samtycke efterfrågas. Standardmeddelandet för samtycke kan bytas till ett annat meddelande i vallistan. Alla meddelanden skapas under mallar för samtycke och kan innehålla text, bilder, länkar och mycket annat. Det valda

meddelandet kan anpassas för en specifik enkät genom att man klickar på knappen vallistan

#### Meddelande vid nekat samtycke

Välj vilket meddelande som ska visas för respondenten när denne nekar samtycke. Eftersom en respondent måste samtycka för att kunna besvara enkäten, kommer de vid nekat samtycke bli avregistrerade från enkäten.

Standardmeddelandet för när samtycke nekas, kan bytas till ett annat meddelande i vallistan. Alla meddelanden skapas under mallar för samtycke och kan innehålla text, bilder, länkar och mycket annat. Det valda meddelandet kan anpassas för en specifik enkät genom att man klickar på

knappen **bredvid vallistan**.

### Enkätkategorier

Enkätkategorier är ett sätt att gruppera och strukturera de enkäter som finns i systemet. Denna märkning kan användas för sökning men också för urval till en grupperingsrapport. Se avsnittet *Allmänna instruktioner > Sök* för mer information kring sökningen.

Under rubriken *Enkätkategorier* kan du se till vilka enkätkategorier den aktuella enkäten tillhör.

Välj vilken eller vilka kategorier din enkät tillhör genom att klicka på knappen *Välj enkätkategorier*. I

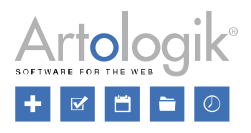

fönstret som öppnas kan du välja bland de enkätkategorier som finns inlagda i systemets administration och markera den eller de som gäller för din enkät. Om en enkätkategori har underkategorier kan du klicka på knappen "för att expandera och visa dessa.

#### *Behörighet*

#### Får kopieras av alla

Aktivera inställningen *Får kopieras av alla* för att göra det möjligt för alla användare att kopiera denna enkät. Om du inaktiverar inställningen kan enkäten enbart kopieras av användare som (genom sin användargrupp) har behörighet till Alla enkäter, av enkätägaren samt av användare eller grupper kopplade till enkäten under *Behöriga användare*.

#### Gör enkäten privat

Användare kan via sin användargrupp ges rättigheten att se Alla enkäter. Inställningen *Gör enkäten privat* innebär att sådana användare inte kommer att se den aktuella enkäten. De enda som ser enkäten är då ägaren till enkäten, de som har blivit kopplade som behöriga användare samt superadministratörer. Denna inställning är enbart tillgänglig för enkätägaren.

### Tillåt variabeln 'Enskilda svar' i rapportens dataset

Om du aktiverar denna inställning kommer en rapport skapad på denna enkät att kunna visa svar från en enskild person. Du kan i rapporten t.ex. använda variabeln *Enskilda svar* som bakgrundsserie på en fråga, och därigenom skapa en korstabell där svaren grupperas per respondent. Du kan också använda variabeln *Enskilda svar* som urval i en delrapport, och därigenom skapa en rapport som innehåller en enskild respondents svar.

#### Minsta antal svar för att visa result

Du anger hur många respondenter som måste ha svarat innan det går att skapa en rapport på enkäten, och exportera enkätsvaren från *Enkät > Svar > Exportera data*. Denna inställning kan göras på alla enkäter oavsett typ, men används framförallt när det gäller anonyma enkäter för att förhindra att resultatet kan visas när endast ett fåtal respondenter har svarat. Anonymiteten bevaras på så sätt även för de respondenter som svarar i ett tidigt skede.

Efter att enkätkonstruktionen avslutas kan bara superadministratörer ändra detta värde.

Ett standardvärde som är förifyllt när enkäter skapas kan anges för varje enkättyp. Detta görs under *Administration* > *Enkäter* > *Inställningar > Antal respondentsvar som krävs för att kunna visa resultatet*.

### Ägare

Den användare som skapar en enkät läggs automatiskt in som ägare av enkäten. Genom att klicka

på knappen kan du se e-postadressen på ägaren. Ägare kan ändras genom att klicka på knappen *Ändra*, om du har behörighet att göra det. Ett fönster öppnas då med en lista av användare i systemet. Du kan ange hela eller delar av förnamn, efternamn, användarnamn eller e-postadress på

användaren du vill hitta och klicka på knappen eller manuellt klicka dig fram till användaren du vill letar efter.

Genom att klicka på någon av rubrikerna *Förnamn*, *Efternamn*, *Grupper*, *Användarnamn* eller *E-post*  kan du ändra sorteringsordningen i stigande respektive fallande ordning. Det är också möjligt att använda knappen för varje rubrik. När du klickar på denna kan du göra urval på det enskilda fältet, t.ex. genom att skriva bokstaven "k" under rubriken E-post, så listas alla e-postadresser som innehåller

"k". Klicka för att aktivera din filtrering eller för att rensa den.

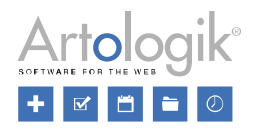

≫

Med pilarna kan du expandera informationen för t.ex. Grupper.

Om din sökning resulterar i fler än 50 användare, kommer de presenteras på flera sidor. Du kan byta sida genom att använda knapparna nederst på sidan.

Det finns flera olika sätt för att byta till en annan sida:

- Klicka på önskat sidnummer:  $M$  + 1 2 3 4 5 6  $\rightarrow$ - M
- Använd knapparna <sup>eller</sup> för att bläddra en sida framåt eller bakåt
- Använd knapparna  $\mathbf{M}$  eller  $\mathbf{M}$  om du vill gå till den första respektive den sista sidan.

Markera radioknappen till vänster om en användare och klicka *OK* för att välja denne till ny ägare för enkäten. Klicka *Avbryt* om du inte vill göra några ändringar. Glöm inte spara sidan.

#### Behöriga användare

Om du önskar att andra användare ska kunna arbeta med din enkät, kan du lägga till dem som *Behöriga användare*. Dessa användare kommer också få tillgång till och kunna skapa och se rapporter baserade på enkäten. Användare som (genom sin användargrupp) har behörighet till *Alla enkäter* räknas automatiskt som behöriga användare på alla enkäter och behöver därför inte läggas till.

Om administratören har skapat organisationer under *Administration > System > Organisationer*, kan du enbart lägga till användare som tillhör till minst en av organisationerna du själv tillhör, förutom om du tillhör en användargrupp med behörigheten *Tillägg av behöriga användare, oavsett organisation.*

Du kan också lägga till användargrupper till enkäten. Genom att göra det, ger du samtliga användare i gruppen behörighet till enkäten.

Lägga till behöriga användare

Klicka på knappen *Lägg till användare* för att öppna ett nytt fönster, där du kan välja vilka användare eller användargrupper som ska ha tillgång till enkäten. Fönstret är uppdelat i två flikar: *Användare* och *Användargrupper*.

Under fliken *Användare* väljer du användare på samma sätt som när du ska byta ägare på en enkät. Den enda skillnaden är att du kan välja flera användare istället för bara en. Genom att klicka i kryssrutan till vänster i rubrikraden, väljer du samtliga användare i listan.

Under fliken *Användargrupper*, har du tre kolumner: en för kryssrutorna samt för *Namn* och *Beskrivning*. Sökningen och filtreringen görs på samma sätt som för *Användare*, men du väljer en hel användargrupp istället för enskilda användare.

Klicka *OK* för att bekräfta ditt val eller *Avbryt* för att ångra det*.*

När du har lagt till behöriga användare, kan du se namnet och e-postadressen för varje användare genom att klicka på knappen

Ta bort behöriga användare

Klicka på knappen i för att ta bort samtliga användare eller på knappen för att ta bort en enskild användare.

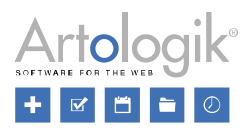

## Behöriga användare får skicka in nya svar

Om denna inställning är aktiv, kommer användare som du lagt till som behöriga användare ha behörighet att skicka in nya svar till enkäten. Denna inställning är enbart tillgänglig för enkätägaren.

Behöriga användare får se svar

Om denna inställning är aktiv tillåter du behöriga användare att se svaren på enkäten. Denna inställning är enbart tillgänglig för enkätägaren.

### Organisationsbehörighet

Om ni har skapat organisationer under *Administration* > *System* > *Organisationer* kan du under rubriken *Organisationstillhörighet* bestämma vilka organisationer som har tillgång till den aktuella enkäten, genom att klicka på knappen *Ändra organisationsbehörighet*. Då öppnas ett nytt fönster med en trädstruktur över organisationerna du har rätt att se. Ange hela eller delar av organisationsnamnet i sökfältet till höger eller markera direkt kryssrutan vid den eller de organisationer du önskar. För att kunna ge en organisation behörighet, måste du själv tillhöra denna organisation.

Om ni har en hierarki med organisationer i flera nivåer, kommer eventuella överliggande organisationer till markerade organisationer att automatiskt bli valda och kryssrutan kommer visas så här  $\Box$ . Om kryssrutan ser ut så här,  $\vee$ , har organisationen tillgång till enkäten, medan organsationer utan tillgång till enkäten inte har någon markering i kryssrutan

För att ha tillgång till enkäten, måste användare i de kopplade organisationerna (genom sin användargrupp) ha behörighen *Alla enkäter*.

### *Automatisering*

Här kan du administrera automatiseringsinställningarna för en enkät baserad på en enkätmall. Notera att inställningen *Automatisering aktiv* måste vara vald för mallen under *Mallar > Enkäter > Konstruktion > Inställningar > Automatiseringsinställningar*, för att denna flik ska visas.

Där kan du också läsa om de olika inställningarna som du kan administrera här.

Redigera enkätens innehåll

Du förbereder innehållet på enkätens sidor genom att lägga in frågor av olika typer. Du kan mata in en fråga i taget, importera färdiga frågor från andra enkäter eller använda färdiga frågepaket genom att utgå från enkätmallar.

En inledningstext kan presentera syftet med enkäten för respondenterna samt ge annan viktig information om hur deras svar kommer att hanteras. Sidhuvud/sidfot kan förtydliga vilka som ligger bakom enkäten och ge mer tyngd. Utseendemässigt har du möjlighet att påverka enkäten vad det gäller marginaler, färger, inramning, bilder osv.

Dina behörigheter styr vad du kan göra.

Läs mer om inledningstext, sidhuvud/sidfot samt att lägga in en fråga i taget under *Redigera innehåll*. Att använda enkätmallar och att importera frågor från andra enkäter finns beskrivet under *Mallar*  respektive *Importera frågor*. Under *Design* kan du läsa mer om hur du justerar enkätens utseende.

## *Redigera enkät*

### Överblick

När du klickar på fliken *Innehåll* visas en översikt av enkätens första sida.

Du hittar följande ikoner i översta menyn på sidan:

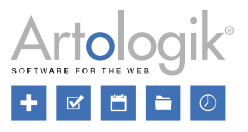

Knappen för *Mallar* öppnar ett nytt fönster där du ser en lista över mallar att välja mellan. För mer information, se *Enkät > Konstruktion > Innehåll > Mallar.*

Lagg till ny sida

Ta bort en sida

Du kan importera frågor till din enkät från favoriter, andra enkäter eller mallar. För mer information, se *Enkät > Konstruktion > Innehåll > Importera frågor*.

Få en överblick över enkäten och dess logik. Du kan även spara den som PDF eller skriva ut den. För mer information, se *Enkät > Konstruktion > Innehåll > Enkätöversikt.*

Dölj/visa avancerade textverktyg när du redigerar en fråga på innehållssidan.

För flerspråkiga enkäter:

Knappen Enkättexter öppnar ett nytt fönster där du kan översätta enkätens texter. För mer information, se *Enkät > Konstruktion > Innehåll > Översätt* och *Enkät > Konstruktion > Innehåll > Enkätspecifika texter.*

Välj för vilket språk du vill visa och redigera sidan.

Sidans översta fält är sidhuvudet och därefter kommer ett fält för inledningstexten. Längst ner på sidan finns ett fält för sidfoten.

På en tom enkät finns endast **kanappen för att lägga till en ny fråga mellan fälten för inledningstext** och sidfot.

Om du tittar på en enkät där frågor finns inlagda, motsvaras varje fråga av ett markerat område med en knappmeny till höger:

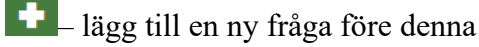

– större redigering

- 壶 – radera fråga
	- lägg till ny en fråga efter denna

### Redigera sidhuvud, inledningsstext eller sidfot

Ange den information du önskar i sidhuvudet: text och/eller bilder som exempelvis er organisationslogga. Om du önskar ge respondenterna instruktioner eller generell information om enkäten, kan du göra detta i inledningstexten. I sidfoten kan du exempelvis länka till er webbplats.

Klicka på ikonen **till höger om fältet för respektive del för att öppna texteditorn. Se** Allmänna *instruktioner > Texteditor*.

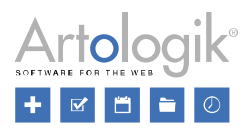

#### Skapa och redigera frågor

Klicka på någon av ikonerna vid sidan av en befintlig fråga eller längst ner i enkäten för att skapa en

fråga. Det är också möjligt att skapa en ny fråga genom att kopiera en befintlig sådan via <sup>L'A</sup>knappen i verktygsfältet ovanför en fråga när du klickar på den. Se nedan under *Frågans verktygsfält*.

I fönstret *Ny fråga* väljer du en av de tillgängliga frågetyperna. Se avsnittet om *Frågetyper.* Utbudet beror på om systemet använder tilläggsmodulen *SR-Advanced Survey* samt på inställningar för systemet och för de användargrupper du tillhör. Du kan också klicka på knappen *Importera* i Frågetypsfönstret, vilket är en genväg till Importera frågor menyn (se avsnittet *Överblick* ovan).

När du valt frågetyp öppnas en snabbredigering för frågor på innehållssidan. En mindre editor för *Frågetitel* öppnas där du formulerar din fråga eller informationstext*.* Genom att använda den mindre editorn kan du formatera texten eller exempelvis infoga en bild. Klicka utanför editorn eller på krysset till höger för att stänga denna och återkomma till verktygsfältet för frågan. Frågan sparas direkt när du lämnar fältet.

Om du inte använder automatisk frågenumrering, kan du skriva in önskat frågenummer direkt i titeln. Hur titeln presenteras definieras under *Enkät > Distribution > Inställningar.* Se även *Enkät > Konstruktion > Design*.

Klicka på texten igen om du önskar redigera den vidare.

Om du har valt en frågetyp med svarsalternativ och underfrågor är dessa fält också klickbara i frågans snabbredigering. Formulera och formatera texten på samma sätt som frågetiteln eller använd

knappen i frågans verktygsfält för att nå *Avancerad redigering*.

Frågans verktygsfält Klicka på en fråga för att nå dess verktygsfält.

Genom att klicka på knappen  $\frac{52}{\sqrt{2}}$  kan du byta till en annan frågetyp.

För att kopiera en fråga, använd knappen  $\Box$ . För att flytta en fråga använd knappen  $\bigoplus$ .

Frågan kan därefter klistras in eller flyttas till önskad plats i enkäten.

I samband med att en fråga kopieras eller markeras för flytt visas en blå box överst där man, genom att hålla muspekaren över boxen, kan se vilken fråga som kopieras respektive flyttas.

När en fråga är kopierad eller markerad för flytt byts ikonerna för att lägga till ny fråga ut mot följande ikoner:

används för att lägga till den kopierade frågan ovanför befintlig fråga

används för att lägga till den kopierade frågan nedanför befintlig fråga

Genom knappen *Infoga fråga* längst ned på sidan, kan du infoga frågan där.

En kopierad fråga visas i grönt och en fråga som ska flyttas döljs från sidan tiden under flytta-processen är aktiv.

Man kan välja att avbryta kopiering respektive flytt av frågan genom att klicka *Avbryt* till höger i den blå boxen överst.

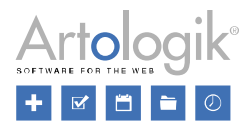

När du klickar på *Dold från början*  $\bullet$  knappen, är frågan dold tills ett logikvillkor aktiverar att frågan ska visas, t.ex. när respondenten anger ett visst svar.

Du kan välja att en fråga ska vara Obligatorisk genom att klicka på knappen **.** Det innebär att respondenten kan inte gå vidare till nästa sida eller skicka in enkäten innan frågan är besvarad.

För att lägga till eller ta bort ett kommentarsfält, klicka på **F** knappen för *Med/utan kommentarsfält*. Respondenten kan då ange en kommentar till sitt svar på frågan i samband med att enkäten besvaras. Genom att klicka på rubriken till kommentarsfältet, öppnar du en mindre editor och kan redigera texten.

Du kan ställa in frågans position genom att klicka på knappen <sup>TV</sup> för *Frågans justering*. Du kan då välja mellan följande alternativ:

 $\equiv$  - *Hela radens bredd*: frågan tar hela bredden för enkäten

- *Till vänster*: frågan tar halva enkätbredden och placeras till vänster

- *Till höger*: frågan tar halva enkätbredden och placeras till höger

Om du väljer att ha placering till vänster för en fråga och placering till höger för nästa fråga, kommer de 2 frågorna att placeras bredvid varandra på samma rad.

Genom att klicka på knappen för *Visa/dölj designelement*, **Fig.**, kan du lägga till designelement där du enkelt och direkt på sidan kan lägga till exempelvis text, länkar, bilder, "piped answers" i anslutning till din fråga. För att lägga till ett designelement, klicka på ovan nämnd knapp. Då öppnas en vallista med följande alternativ:

*Visa/dölj övre designelement*

*Visa/dölj designelement till vänster*

*Visa/dölj mittersta designelementet*

亘 *Visa/dölj designelement till höger*

畺 *Visa/dölj undre designelement*

För att dölja ett designelement, klicka på motsvarande knapp igen. När du döljer ett designelement tas inte dess innehåll bort. Det innebär att om du t.ex. har lagt till en bild i undre designelementet och därefter döljer det, så finns bilden kvar och visas igen om du väljer att visa designelementet, förutom om du själv valt att radera bilden innan du dolde designelementet.

För designelementen till vänster och höger, kan du manuellt ändra bredden genom att dra den vertikalt prickade linjen som separerar designelementet från frågan. Du kan också klicka på pilen  $\odot$  överst på den vertikalt prickade linjen för att dölja dessa element.

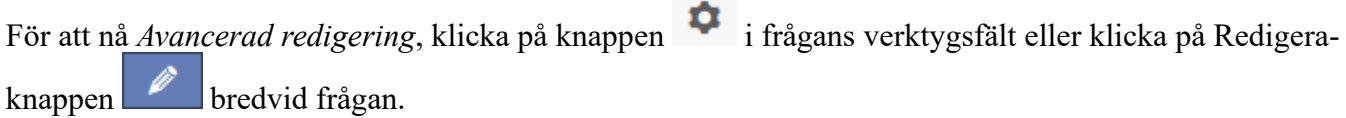

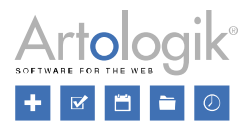

Klicka på knappen  $\mathbf{E}$  för avancerad redigering av svarsalternativ och underfrågor.

När du är nöjd med frågans sammanställning stänger du verktygsfältet med hjälp av knappen till höger eller genom att klicka någonstans utanför frågans område. Alla ändringar sparas automatiskt.

#### Frågesymboler

#### Villkorsreleaterade symboler

Till vänster om frågans fält visas olika symboler beroende på hur frågan ska uppföra sig när respondenten besvarar enkäten.

Frågan är dold från start och visas endast i en viss situation hanterad i ett logikvillkor. Genom att klicka på den gula knappen i frågans ovankant*,* kan du se vilka villkor som är angivna för att frågan ska visas.

Om enbart delar av frågan är dolda från början, visas denna ikon bredvid det svarsalternativ som är dolt.

₽ Frågan ingår i ett logikvillkor.

Läs mer om att använda villkor i avsnittet *Logik.*

### Övriga symboler

Frågan är obligatorisk vilket innebär att respondenten inte kan gå till en annan sida eller skicka in enkäten förrän frågan är besvarad. Om enkäten är skapad från en enkätmall vars frågor är låsta, visas denna symbol vid frågorna som är hämtade från mallen. Dessa frågor kan inte redigeras, tas bort eller flyttas.

#### Byta sida

Om enkäten innehåller flera sidor kan du byta sida genom att använda knapparna och på vardera sidan om enkäten frågor.

Du kan också använda knapparna nederst på sidan.

**KK K 1 2 3 4 5 6 N M** 

Olika sätt att växla sida:

- Klicka på önskat sidnummer.
- Använd knapparna **k** eller **i** för att bläddra en sida bakåt/framåt.
- Använd knapparna **M** eller **M** om du vill gå till första respektive sista sidan.

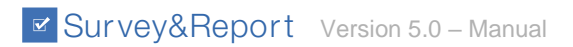

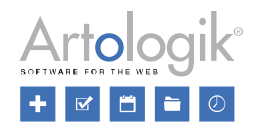

### *Frågetyper*

Frågetyperna är uppdelade i följande kategorier:

- Enval
- Flerval
- Text
- Matris
- Numerisk
- Datum/tid
- Öppen matris
- Informationstexter
- Övrigt

## Enval

Dessa används när frågan innehåller flera alternativ, men där enbart ett kan svar väljas.

**Ja/Ne**j - svarsalternativen *Ja* och *Nej* läggs till automatiskt.

◯ Ja

◯ Nej

## **Radioknappar** - alla svarsalternativ visas.

- $\bigcirc$  Edge
- ◯ Mozilla Firefox
- ◯ Google Chrome
- Safari

## **Valbox** - tar mindre plats om det är många svarsalternativ.

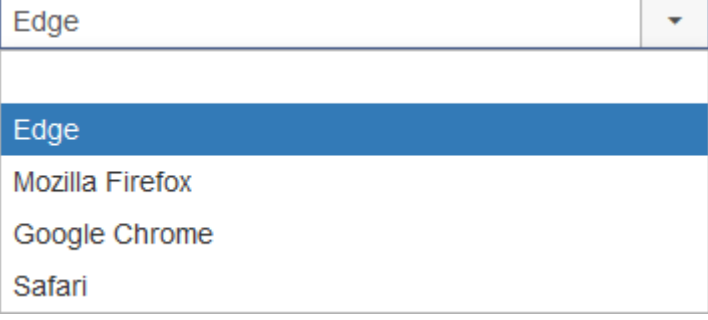

**Värdering** - lämplig för att värdera objekt, personer, påståenden etc. ★★★☆

**Bildkarta** (*enbart tillgänglig med tilläggsmodulen SR-Advanced Survey* ) - respondenten besvarar frågan genom att klicka på ett kvadratiskt eller cirkulärt område i en bild.

## Survey&Report Version 5.0 - Manual

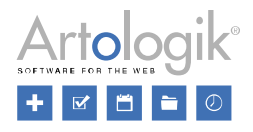

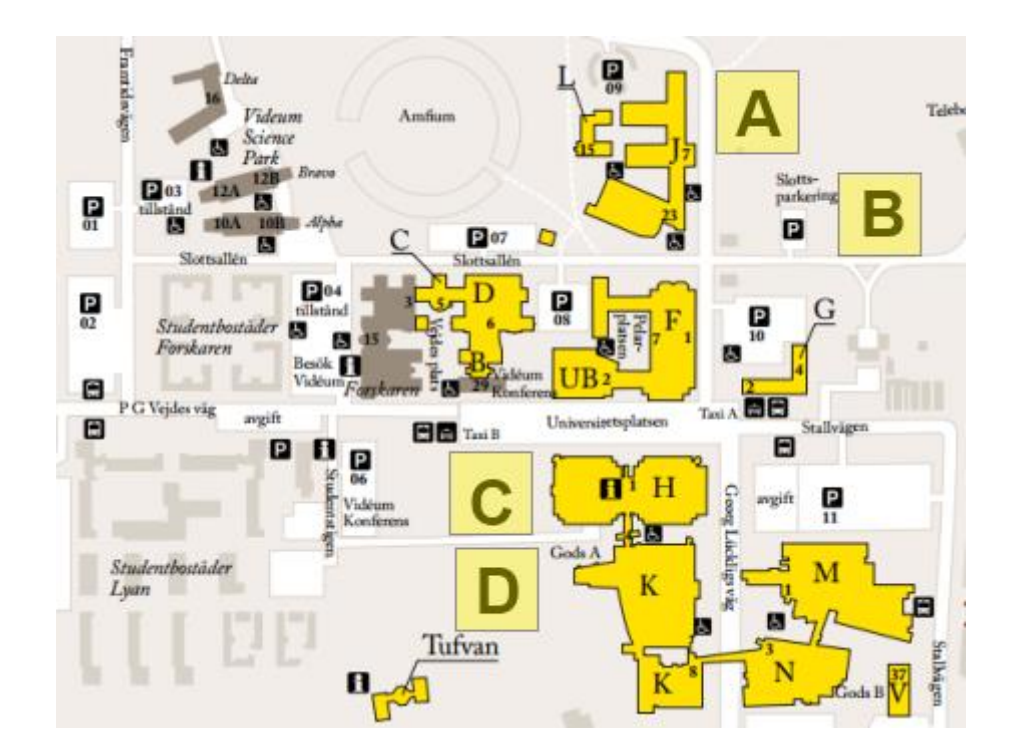

#### Flerval

Dessa frågetyper används när en respondent ska tillåtas att välja flera svarsalternativ. Se *Avancerad redigering* för att läsa mer om hur du kan definiera olika inställningar för dessa frågetyper.

#### **Kryssrutor** - alla svarsalternativ visas.

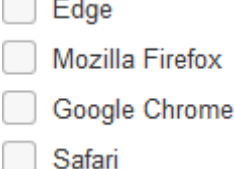

#### **Flervalslista** - tar mindre plats om det är många svarsalternativ.

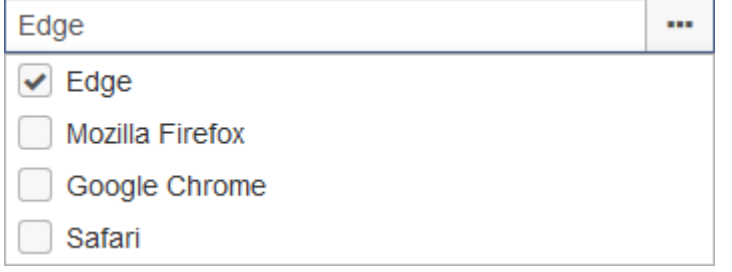

**Bildkarta** (*enbart tillgänglig med tilläggsmodulen SR-Advanced Survey*) - respondenten besvarar frågan genom att klicka på ett kvadratiskt eller cirkulärt område i en bild. Flera områden kan väljas.

#### Text

Dessa används när respondenten kan skriva ett eget textsvar.

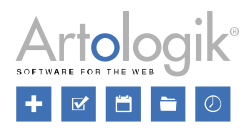

**Textfält** - ett fält där all text skrivs på en rad. Lämplig för kortare svar.

**Textarea** - ett större fält där det är möjligt att ha radbrytningar. Lämplig för längre svar. Övriga synpunkter:

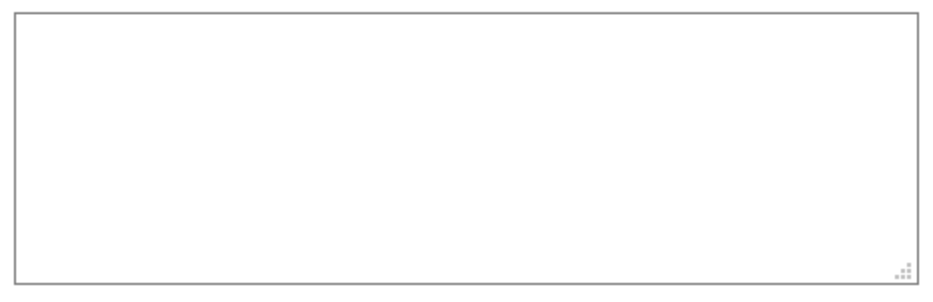

Matris

En matris används när samma svarsalternativ ska användas för flera frågor. Underfrågorna används som radrubriker och svarsalternativen som kolumnrubriker. Se *Avancerad redigering* för att läsa mer om hur du kan definiera olika inställningar för dessa frågetyper.

**Radioknappar** - enbart ett svar per rad kan väljas.

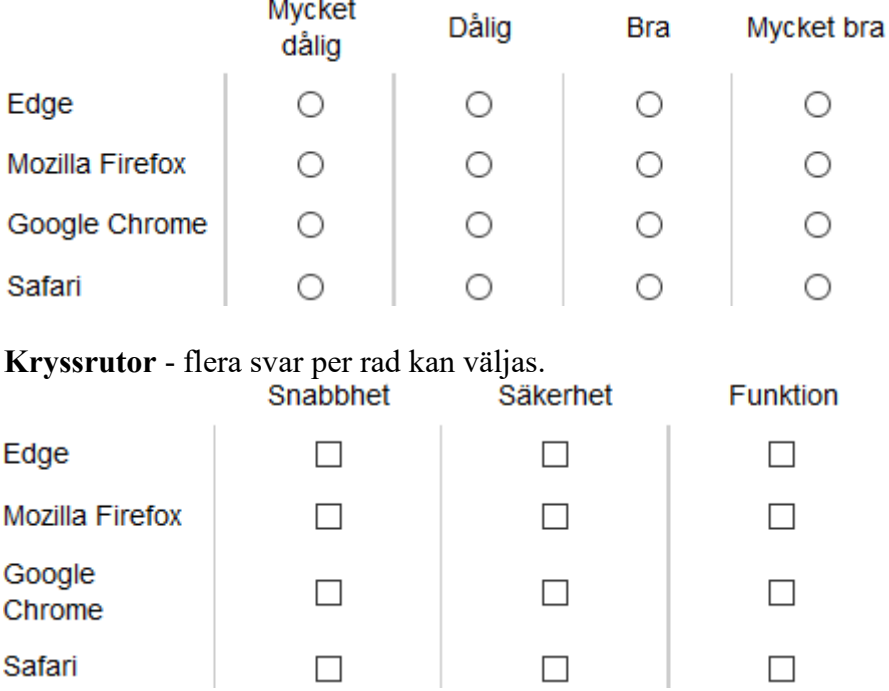

**Ranking** - används för att rangordna underfrågorna. Varje svarsalternativ kan enbart användas för en av underfrågorna.

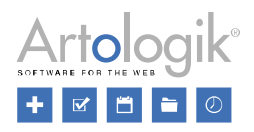

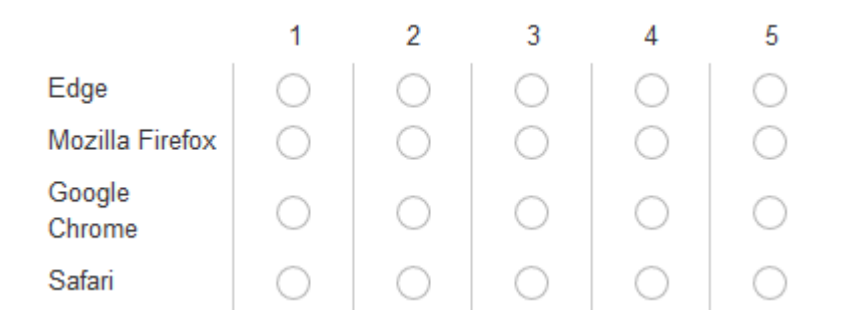

**Sida-vid-sida** (*enbart tillgänglig med tilläggsmodulen SR-Advanced Survey*) - två matriser bredvid varandra. De kan exempelvis användas för att värdera olika aspekter av en produkt och samtidigt specificera om den aspekten är viktig eller inte för respondenten.

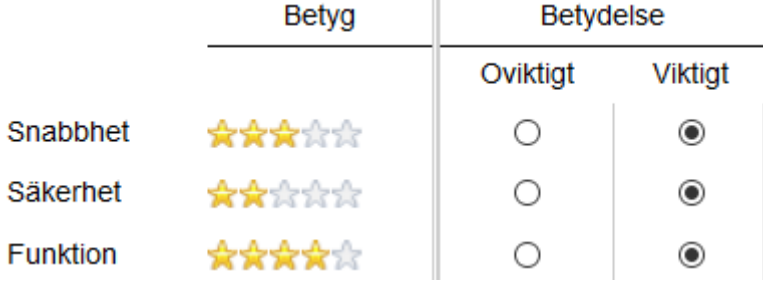

**Värdering** - lämplig för att värdera objekt, påståenden etc.

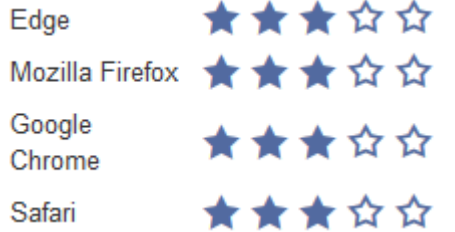

#### Numerisk

Dessa används när svar med numeriskt värde efterfrågas.

**Fält** - ett fält där bara numeriska värden kan anges Antal arbetstimmar per vecka?

**Skala** - ett numeriskt värde väljs genom att använda en skala.

**Multipel** - ett numeriskt värde anges för varje underfråga.Antal arbetstimmar per vecka?

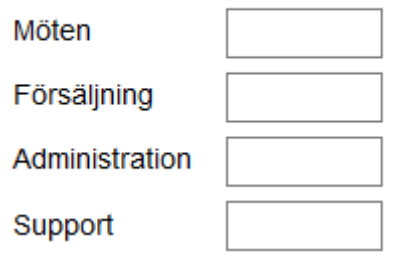

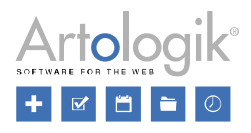

**Intervallskala** - ett intervall (med två slutpunkter) väljs på en skala.

**Intervall** - ett intervall specificeras med numeriska värden. Antal arbetstimmar per vecka?

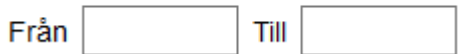

#### Datum/tid

Dessa används när svaren ska anges i datum och/eller tidsformat.

**Datum och tid** - svaren anges som datum och/eller tid. De kan skrivas in manuellt eller väljas via kalender- och tidsikonerna.

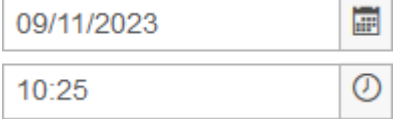

**Intervall** - svaret anges som ett intervall mellan två datum och/eller tider. Erom

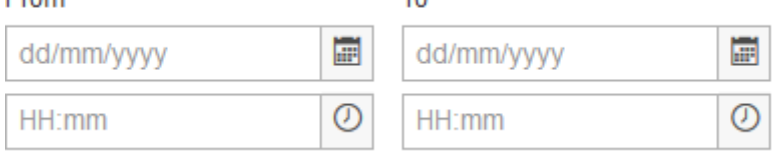

#### Öppen matris (*enbart tillgänglig med tilläggsmodulen SR-Advanced Survey*)

I en öppen matris har du inga fördefinierade svarsalternativ. Istället lämnar respondenten sina svar i ett definierat format i ett antal fält. Precis som för vanliga matriser används underfrågor som radrubriker och svarsalternativen som kolumnrubriker.

## **Text** - svaren i matrisen ges i textformat

Bästa programpunkt Sämsta programpunkt

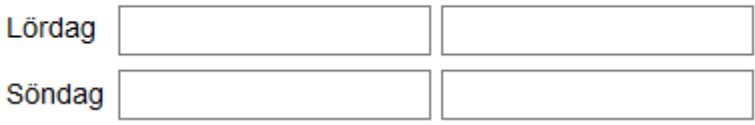

#### **Numerisk** - svaren i matrisen ges med numeriska värden Antal anställda Omsättning

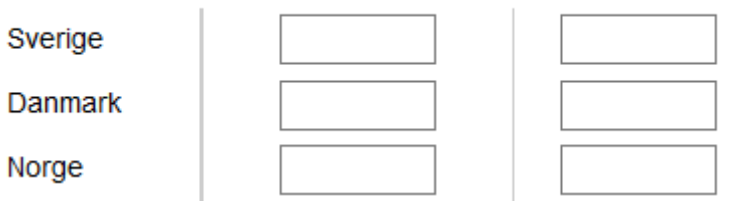

**Datum** - svaren i matrisen ges i datumformat

**Tid** - svaren i matrisen ges i tidsformat

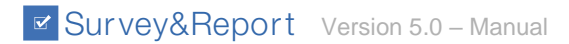

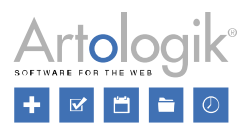

#### Informationstexter

Du kan infoga informationstexter överallt i enkäten. Frågetiteln presenteras som rubrik och innehållet redigeras i en editor.

**Text** - frågans innehåll presenteras direkt under rubriken

**Popup-text** - enbart rubriken visas på enkäten och respondenterna kan klicka på knappen *Visa* om de vill läsa innehållstexten. Fördelen med denna frågetyp är att den tar liten plats på enkäten om innehållet är långt eller om man önskar att det ska vara ett aktivt val att läsa texten. Klicka på Visa för att se deltagarlistan.

Visa

Övrigt

**Bifogad fil** - gör det möjligt för respondenten att ladda upp en fil.

Bläddra... Ingen fil är vald.

*Avancerad redigering*

För att gå till *Avancerad redigering* av en fråga, klicka antingen på knappen till höger om din

frågeruta eller på knappen i frågans verktygsfält. Ett nytt fönster öppnas då med två flikar för *Inställningar* och *Svarsalternativ och underfrågor*.

### Inställningar

Frågans titel

Ange en frågetitel som du har möjilghet att redigera när du vill. *Möjliggör formatering* av frågans titel via knappen (se *Allmänna instruktioner > Texteditor* för mer information).

## Typ och utseendeFrågetyp

Välj en frågetyp från någon av kategorierna: *Enval, Flerval, Text, Matris, Numerisk, Datum/tid, Öppen matris* (enbart tillgänglig med tilläggsmodulen SR-Advanced Survey), *Informationstexter* och *Övrigt*. Läs mer under *Enkät > Konstruktion > Innehåll > Frågetyper*. Frågans tema

Enkätens tema används som standard för alla frågor i en enkät. Om du har behörighet, kan du dock ändra detta för en separat fråga och för den välja ett annat tema.

### Inställningar

Under *Inställningar* kan du definiera frågans inställningar. Några är generella och gemensamma för samtliga frågetyper, medan andra enbart är tillgängliga för vissa frågetyper. Generellt

- *Numrering*: Frågorna tilldelas automatiskt ett frågenummer. Här väljer du om detta nummer ska visas för frågan eller inte.
- *Obligatoriskt:* Frågan måste besvaras
- *Dold från början*: Frågan är dold tills respondenten ger ett visst svar som aktiverar ett logikvillkor som visar frågan.

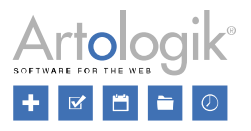

• *Lägg till kommentarsfält*: Ett fält för kommentar visas tillsammans med frågan. Specificera vilken rubrik du önskar ska visas tillsammans med kommentaren under *Kommentarsrubrik*.

Möjilggör formatering för rubriken genom att klicka på knappen .

- *Visa etikett*: Enbart tillgänglig för frågetyperna *Enval > Värdering* och *Matris > Värdering*. Etiketten för det valda svarsalternativet visas då bredvid värderingen.
- *Upprepa kolumnhuvud*: Bestäm efter hur många rader kolumnrubriken ska visas igen. Denna inställning är tillgänglig för: *Matris radioknappar, kryssrutor, ranking* och *sida vid sida*.
- *Export-ID*: Enbart tillgänglig om man har tilläggsmodulen SR-Advanced Survey. I exportfilen under *Enkät > Svar > Exportera data*, kommer variabelnamnet att ersättas med Export-id:t som anges här. Notera att variabelnamnet måste följa reglerna för SPSS-export.

Möjliggör sökning av svarsalternativ

- Inställningen *Möjliggör sökning av svarsalternativ* är tillgänglig för frågetyperna *Valbox* och *Flervalslista*. Om du aktiverar den kommer ett sökfält att visas för frågan på enkäten. Respondenten kan då skriva in hela eller delar av ett alternativ han vill välja. Listan visar matchande sökresultat och respondenten kan välja önskat alternativ.
- Under rubrikerna "*Sök efter...*" och "*Inga sökträffar*" har du möjlighet att justera texterna som visas i sökfältet innan sökning och om inga svarsalternativ som matchade sökningen kunde hittas.

Notera! *Möjliggör sökning av svarsalternativ* fungerar inte mobilläge. Där visas frågan som en vanlig valbox/flervalslista.

Begränsa antal valda svarsalternativ

- *Minimum*: Denna inställning är tillgänglig för frågetyperna *Flerval - Kryssrutor* och *Flervalslista*. Om du aktiverar denna inställning visas ett fält där du specificerar lägst antal svarsalternativ som får väljas.
- *Maximum*: Denna inställning är tillgänglig för frågetyperna *Flerval - Kryssrutor* och *Flervalslista*. Om du aktiverar denna inställning visas ett fält där du specificerar högst antal svarsalternativ som får väljas.

## **Orientering**

• *Horisontell* eller *Vertikal*: Denna inställning är tillgänglig för följande frågetyper: *Ja/Nej*, *Radioknappar* och *Kryssrutor*. Den definierar om frågans svarsalternativ ska presenteras horisontellt eller vertikalt. Om du väljer horisontellt, kan du också välja att centrera texten.

Orientering i pappersenkät

• *Horisontell* eller *Vertikal*: Denna inställning är tillgänglig för följande frågetyper: *Ja/Nej*, *Radioknappar, Vallista, Kryssrutor* och *Flervalslista*, under förutsättning att du har tilläggsmodulen *SR-Advanced Survey*. Den definierar om frågans svarsalternativ ska presenteras horisontellt eller vertikalt i pappersenkäten.

Inställningar för numeriska frågor

• *Använd gränser*: Denna inställning är tillgänglig för frågetyperna *Numerisk - Fält*, *Numerisk - Intervall* och *Numerisk - Multipel* och innebär att respondentens svar måste vara inom gränserna satta under *Min* och *Max*. Om respondenten anger ett svar utanför dessa gränser, kommer ett felmeddelande visas som informerar respondenten om att svaret inte är giltigt. *Min* och *Max* 

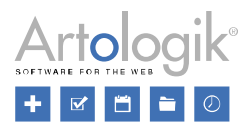

används också för frågetyperna *Skala* och *Intervallskala*. *Min* och *Max* definierar då skalans slutpunkter, medan *Steg* definierar intervallen på skalan.

- *Tillåt decimaler*: Denna inställning är tillgänglig för de numeriska frågetyperna och *Öppen matris - Numerisk* och definierar om decimaler är tillåtna i svaret eller om heltal måste användas.
- *Visa dataetikett, Visa prefix* och *Visa suffix*: Dessa inställningar är tillgängliga för frågetyperna *Skala* och *Intervallskala*, och definierar om en dataetikett med det angivna svaret ska visas under skalan, och om texter ska visas vid skalans slutpunkter. Du kan exempelvis lägga till ett min- och max-värde på skalan som du visar som prefix och suffix, eller ange en text för att beskriva dem.

Klicka på knappen  $\left|\frac{\phi_0^2}{2}\right|$  om du vill formatera texten.

Validering

- *Svar måste vara e-postadress*: Denna inställning är tillgänglig för frågetypen *Text - Textfält* och hjälper till att säkerställa att respondentens svar har ett giltigt format för e-postadress.
- *Begränsa antal tecken*: Denna inställning är tillgänglig för frågetyperna *Text - Textfält* och *Textarea*. Inställningen gör det möjligt att definiera *Min* och *Max* antal tecken som respondenten får ange i sitt svar.

Datum/tid

- *Datum/Tid*: Dessa inställningar är tillgängliga för frågetyperna *Datum och tid* och *Datum/tid - Intervall* och innebär att du väljer om en fråga ska innehålla *Datum, Tid* eller båda.
- *Använd gränser*: Denna inställningär tillgänglig för frågetyperna *Datum och tid* och *Datum/tid - Intervall* och innebär att du ställer in tidigaste och senaste datum och tider som kan anges av respondenterna.

Bildkarta (enbart tillgänglig med tilläggsmodulen SR-Advanced Survey)

- *Visa frågealternativ som text*: Definierar om svarsalternativen ska presenteras som text eller enbart vara valbara områden i bilden.
- *Visa inforutor*: Definierar om svarsalternativens text ska visas när man håller muspekaren över ett område i bilden.
- *Visa områden*: Definierar om områdena på bilden ska visas eller inte.
- *Visa områden med markören*: Definierar om områdena ska visas när respondenten håller muspekaren över dem eller, om *Visa områden* är aktiv, om de ska ändra färg.

Öppen matris - Numerisk (enbart tillgänglig med tilläggsmodulen SR-Advanced Survey)

- *Presentation av summa*: Definiera vad du önskar presentera summa för: *Ingen, Rader, Kolumner*  eller *Totalt*.
- *Validering av summa*: Definiera vilken summa du önskar ska valideras: *Ingen, Rader, Kolumner* eller *Totalt*. Ange därefter vilken *Min summa* och *Max summa* valideringen ska göras mot.

Öppen matris - Tid (enbart tillgänglig med tilläggsmodulen SR-Advanced Survey)

• *Begränsa till 24 timmar*: Om denna inställning är aktiv, kan inte respondenten ange mer än 24 timmar per fält.

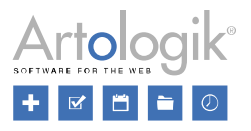

- *Presentation av summa*: Definiera vad du önskar presentera summa för: *Ingen, Rader, Kolumner* eller *Totalt*.
- *Validering av summa*: Definiera vilken summa du önskar ska valideras: *Ingen, Rader, Kolumner* eller *Totalt*. Ange därefter vilken *Min summa* och *Max summa* valideringen ska göras mot.

### Svarsalternativ och underfrågor

Fliken *Svarsalternativ och underfrågor* visas för de frågetyper där respondenten ska välja mellan fördefinierade svar och/eller när det finns underfrågor.

Svarsalternativ

För en ny fråga visas enbart ett svarsalternativsfält (förutom för frågetypen *Ja/Nej*). Klicka på

knappen **eller tryck på Tab-tangenten för att lägga till nya svarsalternativ. För att ta bort ett** 

svarsalternativ, kicka på knappen bredvid alternativet.

Ange svarsalternativets text i det tomma fältet. Använd knappen **och välj** och välj *Möjliggör formatering* om du vill kunna formatera texten, t.ex. för att lyfta fram vissa delar.

Du kan också ändra dina svarsalternativ direkt i snabbeditorn på Innehållssidan under *Enkät > Konstruktion > Innehåll*.

Alla svarsalternativ får ett numeriskt värde som visas bredvid svarsalternativet. Detta värde använde för svarsalternativen i rapporterna, för beräkningar av medelvärde, index mm. Svarsalternativen får automatiskt ett värde, det första får värde 1, det andra får värde 2 osv. Dessa kan du ändra som du önskar. Om du exempelvis ger värdet 10 och 20 till de första två svarsalternativen, kommer det tredje svarsalternativet automatiskt få värdet 30. Du kan också använda negativa värden.

Om du vill ändra ordningen på svarsalternativen, använd knappen **till** till vänster på raden. Håll markören över knappen, klicka på knappen när markören ändras till att indikera flytt, och dra svarsalternativet till sin nya placering.

Om du har många svarsalternativ kan du klistra in dem i stället för att manuellt skriva in dem i programmet. Klicka på knappen *Redigera som text* för att öppna ett nytt fönster där du kan klistra in svarsalternativen, separerade med radbrytningar. Klicka *OK* för att spara dina ändringar.

## Speciella svarsalternativ

Förutom de vanliga svarsalternativen, kan du också lägga till speciella svarsalternativ genom att klicka

på knappen  $\boxed{\alpha_0^2 \cdot \sin \beta}$  till höger om ett svarsalternativ och välja:

- *Tillåt textinmatning*: Lägg till ett textfält till det valda svarsalternativet. Du kan exempelvis använda det för att be respondenter att kommentera sitt specifika svar och t.ex. namnge svarsalternativet "Om annat, specificera". Denna inställning är tillgänglig för följande frågeyper: *Radioknapp, Valbox, Kryssrutor* och *Flervalslista*.
- *Storlek textinmatning*: Definiera storleken på textinmatningsfältet genom att välja mellan *Liten, Mellan* och *Stor*.
- '*Vet ej'-alternativ*: Lägger till ett svarsalternativ för '*Vet ej'* med värdet 0 till frågan. Om du redan

angett en text för svarsalternativet kvarstår detta. Texten och värdet kan ändras. Ikonen innebär att detta alternativ enkelt kan utteslutas från beräkningar i rapporter. Denna inställning är

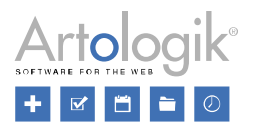

tillgänglig för följande frågetyper: *Radioknappar, Valbox, Kryssrutor, Flervalslista, Matris - Radioknappar* och *Matris - Kryssrutor*.

• *Dolt från början*: Svarsalternativet är dolt. Du kan lägga till logik där ett villkor måste uppfyllas för att respondenten ska se detta svarsalternativ.

Klicka på pilen till höger på knappen **för:** för:

- *Lägg till "Vet ej"-alternativ*: Se *Speciella svarsalternativ > 'Vet ej'-alternativ*.
- *Lägg till alternativ med textinmatning*: Se *Speciella svarsalternativ > Tillåt textinmatning*.

Frågetyper med speciella svarsalternativ

**Bildkarta** (enbart tillgänglig med tilläggsmodulen SR-Advanced Survey)

Svar för denna frågetyp ges genom att man klickar på områden i en bild. Svarsalternativen skapas i fliken *Svarsalternativ och underfrågor*. För varje svarsalternativ definierar du om det ska motsvara en *Cirkulär* eller *Rektangulär* area på bilden, och om arean ska vara *Synlig* eller inte för respondenterna.

Klicka på Välj bild och välj en bild från Bildarkivet. *Se Administration > System > Dokument- och Bildarkiv* för mer information om hur man laddar upp och använder bilder.

Du definierar därefter olika områden i bilden och flyttar dem genom att klicka, dra och släpp dem dit du önskar. För att se vilket område som motsvarar vilket svarsalternativ, klicka på textfältet för svarsalternativet och motsvarande område kommer markeras i bilden. Öka eller minska storleken på området genom att klicka på det och dra i den lilla kvadraten i områdets ram.

Gå till fliken Inställningar och definiera *Områdesfärger,* dvs hur färgerna på de olika områdena ska visas. Du kan definiera följande:

- *Normal, Normal*: Svarsalternativet har inte valts och muspekaren hålls inte över området.
- *Normal, Hover*: Svarsalternativet har inte valts och muspekaren hålls över området.
- *Markerad, Normal*: Svarsalternativet har markerats och muspekaren hålls inte över området
- *Markerad, Hover*: Svarsalternativet har markerats och muspekaren hålls över området.

Klicka på aktuellt fält och välj färg. Du kan också ange en färgkod manuellt.

## **Matris - Sida vid sida** (enbart tillgänglig med tilläggsmodulen SR-Advanced Survey)

Definiera vilka frågetyper som ska användas för de två matriserna i valboxarna för *Vänster frågetyp* och *Höger frågetyp*. Du kan välja mellan följande frågetyper:

- Kryssrutor
- Numerisk
- Radioknappar
- Ranking
- Text
- Värdering

## Underfrågor

När du använder matriser, används samma svarsalternativ för flera frågor (nedan kallat underfrågor). Underfrågorna visas som rubriker för raderna i en matris, och svarsalternativen som rubriker i kolumnerna. I bilden nedan används webbläsarna som underfrågor:

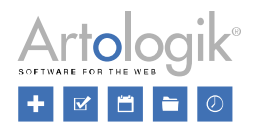

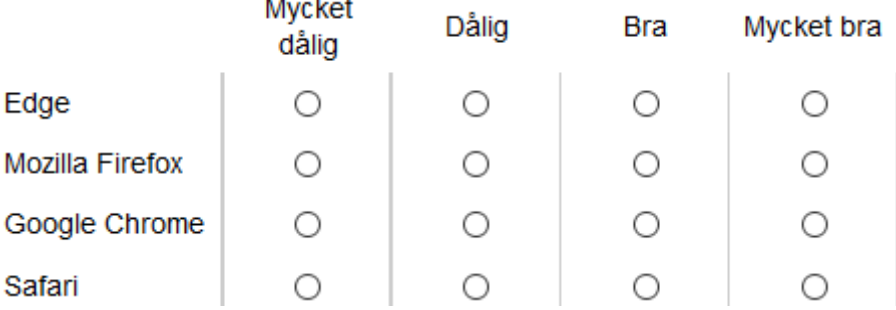

För nya frågor visas bara en underfråga. Klicka på knappen **eller** eller använd Tab-tangenten för att

lägga till önskat antal underfrågor. För att ta bort en underfråga, klicka på knappen **bredvid.** 

Ange underfrågans text i det tomma fältet. Använd knappen **och välj** *Möjliggör formatering* om du vill kunna formatera texten, t.ex. för att lyfta fram vissa delar. Du kan också redigera underfrågan direkt i snabbredigeringen på Innehållssidan under *Enkät > Konstruktion > Innehåll*. Det är även möjligt att välja *Dold från början*. Detta innebär att underfrågan är dold och du kan ange logik där ett villkor måste uppfyllas för att respondenten ska se den.

Om du vill ändra ordningen på underfrågorna, använd knappen **till** till vänster på raden. Håll markören över knappen, klicka på knappen när markören ändras till att indikera flytt, och dra underfrågan till sin nya placering.

Om du har många underfrågor kan du klistra in dem i stället för att manuellt skriva in dem i programmet. Klicka på knappen *Redigera som text* för att öppna ett nytt fönster där du kan klistra in underfrågorna, separerade med radbrytningar.

Klicka *OK* för att spara dina ändringar.

### *Mallar*

Du kan koppla en eller flera enkätmallar till din enkät även efter att enkäten skapats. Varje mall innehåller en eller flera fördefinierade frågor. Använd mallarna som byggklossar - du väljer block av fördefinierade frågor som du adderar till din enkät. Att lägga till enkätmallar till din enkät påverkar inte dess enkätinställningar eller design.

När du klickar på knappen *Mallar,* öppnas ett nytt fönster med tillgängliga enkätmallar. Till höger på varje enkätmalls rad ser du en språkikon en som visar enkätens språk vid enspråkig enkät. Är enkäten flerspråkig visas ikonen . Lägg muspekaren över ikonen för att se vilka språk som enkätmallen finns på.

Ange hela eller delar av enkätmallens namn i sökfältet och klicka på knappen **för att hitta önskad** mall. Se *Allmänna instruktioner > Sök > Enkätmallar* för mer information.

Välj en enkätmall genom att klicka på den. En kolumn med dina valda enkätmallar visas till höger på sidan. Du kan lägga till flera mallar, vars frågor hjälper dig att bygga upp din enkät.

Mallar där enkätens språk saknas visas i grått, inklusive flerspråkiga mallar som inte har det aktuella språket. Väljer man att lägga till en sådan mall, får man en fråga för att bekräfta detta val.

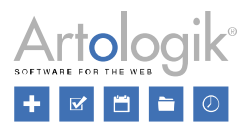

Enkätmallar skapas av användare som genom sin användargrupp har rätt att skapa nya mallar under *Mallar > Enkäter > Ny mall*. Se *Mallar > Enkäter > Ny mall* för mer information om hur man skapar enkätmallar.

Om du ångrar ett val, klicka på knappen  $\overline{u}$  till höger om den aktuella mallen. Klicka *Spara och stäng* för att lägga till frågorna från de valda mallarna till din enkät. Genom att klicka *Avbryt*, ångrar du ditt val och stänger fönstret.

*Importera frågor*

Genom att klicka på *Importera frågor* överst på sidan, öppnar du ett nytt fönster där du kan importera frågor från favoriter, andra enkäter eller mallar.

Du kan hitta de frågor du önskar importera på följande sätt:

- *Från favoriter*: Hitta favoritfrågor genom att ange hela eller delar av namnet på en fråga i sökfältet och klicka på sök-knappen. Om du lämnar sökfältet tomt listas alla frågor.
- *Från enkät:* Hitta enkäter genom att ange hela eller dela av enkätnamnet i sökfältet och klicka på

sök-knappen. Förfina din sökning med hjälp av knappen  $\sim$  . Du kan då filtrera på enkättyp, enkätkategori, enkätmall, språk, ägare, publiceringsperiod, enkätstatus och organisation. Du kan också definiera om sökresultatet ska sorteras på Skapad datum eller Enkätnamn. Genom att

klicka på knappen kan du återställa dina filtreringar och sorteringsordning. Om du lämnar sökfältet tomt, listas samtliga enkäter.

Klicka på den enkät, vars frågor du vill importera. Alla dess frågor listas under enkätnamnet. För

att gå tillbaka till listan, klicka på knappen i övre vänstra hörnet.

• *Från mallar*: Hitta frågor från frågemallar genom att ange hela eller delar av namnet på frågan i sökfältet och klicka på sök-knappen. Om du lämnar sökfältet tomt listas alla frågemallar.

Du kan även förfina din sökning utifrån frågetyp. I valboxen till höger om sökfältet visas som standard *Alla typer,* men där du genom att klicka på vallistan, kan välja den eller de frågetyper vars frågor du letar efter.

Välj en fråga genom att klicka på den aktuella frågans rad. Då visas en kolumn med dina valda frågor till

höger. Om du ångrar ett val, klicka på knappen  $\Box$ . När du valt den eller du frågor du vill importera, klicka OK. Dessa frågor läggs då till sist på din enkät.

Markera frågor som personliga favoriter genom att klicka på knappen **bredvid de valda frågorna** under flikarna *Från enkät* och *Från mallar*. Vill du ta bort en fråga från dina favoriter, avmarkera stjärnan.

*Enkätöversikt*

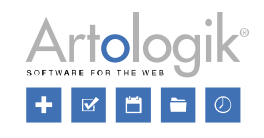

För att få en översikt av din enkät och dess logik, klicka på knappen *Enkätöversikt*  $\Box$  Ett nytt fönster öppnas där du kan se enkätens frågor, logikvillkor och de åtgärder som ska utföras utifrån dessa.

Överst på sidan ser du två knappar:

- Knappen *Exportera till PDF*  $\triangle$  gör det möjligt att exportera din enkätöversikt, med markerade sidbrytningar, till PDF.
- Knappen *Skriv ut* **D** öppnar webbläsarens utskriftsfunktion.

Gå till *Enkät > Konstruktion > Förhandsgranska* eller använd *Publik förhandsgranskning* under *Enkät > Distribution > Inställningar*, om du önskar testa dina logikvillkor innan du laddar ner eller skriver ut dessa.

#### *Översätt*

Om din enkät är flerspråkig och innehåller fler än ett enkätspråk (definieras under *Enkät > Konstruktion > Inställningar*), kan du översätta enkätens texter under *Enkättexter > Översätt*. Knappen

*Enkättexter visas* överst på sidan *Innehåll*. När du klickar på den kan du välja mellan *Enkätspecifika texter* och *Översätt*.

Under *Enkätspecifika texter* hanteras texter för knappar och notifieringar för enkäten. Dessa läggs i första hand in under *Administration > Enkäter > Översätt enkättexter*, och kan därefter anpassas för en specifik enkät. Se avsnittet *Enkätspecifika texter* i hjälpen.

Under *Översätt* lägger du in texter för de frågor och svarsalternativ du lagt till i din enkät.

När du klickar *Översätt*, öppnas ett nytt fönster uppdelat i två sektioner. Till vänster väljer du vilket språk du vill översätta *från* och till höger väljer du det språk du vill översätta *till*. Varje fråga och varje svarsalternativ har sin egen rad med ett textfält där du kan ange översättningen.

Mellan de två språkfälten, finns på varje rad knappen . Genom att klicka här kan du enkelt kopiera texten och dess format från vänstra sidan till högra sidans textfält. Du kan göra detta för en enskild rad men även, genom att klicka på knappen överst, för samtliga texter på en gång.

För varje översättningsrad kan du också välja att *Möjliggöra formatering* via knappen **. När detta** är aktivt kan du formatera din text i en editor.

Glöm inte spara dina ändringar innan du stänger fönstret.

*Enkätspecifika texter*

Under *Enkät > Konstruktion > Innehåll* kan du genom att klicka på knappen *Enkättexter Enkätspecifika texter*, hantera texter för knappar och notifieringar för din enkät.

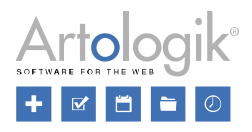

Administratören lägger in standardtexter för detta under *Administration > Enkäter > Översätt enkättexter*, men de kan sedan anpassas för varje enkät vid behov. Du gör detta genom att klicka på *Enkättexter > Enkätspecifika texter* och i fönstret som öppnas väljer du att *Aktivera anpassade enkättexter* överst.

Fönstret är delat i två sektioner. I vänstra kolumnen ser du vad texten gäller, och till höger ser och ändrar du du själva texten för valt språk.

### *Ordna frågor*

Under *Enkät > Konstruktion > Innehåll* och fliken *Ordna frågor* kan du ändra ordningen på frågorna i enkäten. Du kan också skapa nya sidor och flytta frågorna mellan olika sidor på enkäten.

#### Flytta frågor

Använd "drag&drop" för att flytta en fråga: Håll muspekaren över en fråga, klicka på den för att dra den till dess nya plats - antingen på samma sida eller på en annan sida - och släpp. Frågenumreringen uppdateras automatiskt.

## Skapa nya sidor manuellt

Använd knappen  $\Box$  överst för att lägga till en ny sida sist på enkäten. Du kan också skapa nya

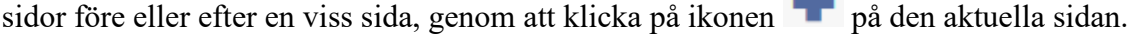

#### Skala

Definiera i vilken skala dina sidor ska presenteras på sidan genom ikonen överst på sidan. Du kan välja mellan 50%, 33% eller 25% för att få en bättre överblick över dina sidor. Detta påverkar endast denna visning och inte själva enkäten.

#### Flytta sidor

Om enkäten består av två eller fler sidor, kan du ändra ordningen på dem. Håll muspekaren över själva sidan och dra den, tillsammans med dess frågor, till dess nya placering. Sidnumreringen uppdateras automatiskt.

#### Ta bort sidor

Klicka på knappen  $\overline{u}$  överst på sidan för att ta bort den. Enbart sidor som saknar frågor kan tas bort.

#### Hantera sidbrytningar

Genom att klicka på knappen överst på sidan, öppnar du ett nytt fönster där du kan hantera sidbrytningar automatiskt.

Aktivera inställningen *Lägg till sidbrytning efter inledningstext*, för att visa första frågan på en ny sida efter din inledningstext.

För att automatiskt visa en fråga per sida, aktivera inställningen *Visa en fråga per sida*.

Du kan även välja mellan följande inställningar gällande automatiska sidbrytningar:

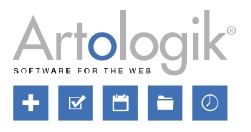

- *Gör inga förändringar*
- *Bestäm antal sidor*: Välj eller skriv manuellt i det totala antalet sidor du önskar ha på din enkät. Antalet frågor per sida justeras automatiskt.
- *Bestäm antal frågor per sida*: Välj eller skriv manuellt i det antal frågor du önskar ha per sida i din enkät. Antalet sidor justeras automatiskt.*.*

Klicka *OK* för att bekräfta dina val.

Glöm inte spara dina ändringar med knappen

*Logik*

När du skapar en enkät, kan du välja att inkludera frågor som bara ska besvaras av vissa respondenter. Det kan exempelvis vara att respondenterna som ska besvara enkäten kommer från olika regioner, och beroende på vilken region en respondent kommer från, ska olika frågor besvaras. Detta och mycket annat kan du åstadkomma under fliken *Logik* under *Enkät > Konstruktion > Innehåll*.

Du definierar vilka *Villkor* som ska uppfyllas för att vissa *Åtgärder* ska utföras. Ett villkor kan antingen vara en fråga som måste besvaras på ett visst sätt, eller en respondentkategori som respondenten som besvarar enkäten måste tillhöra. Åtgärder som kan utföras är:

- Frågor visas eller döljs
- Delar av frågor visas eller döljs
- Hoppa till fråga
- Visa en popup-text
- Gå till en webbsida
- Visa ett meddelande
- Avsluta enkät, med eller utan att enkätens svar skickas in

## Skapa logik

För att lägga till ny logik till din enkät kan du antingen klicka på knappen **eller** på knappen *Lägg* 

*till logik* . Om du har många logik-villkor kan det ge en bättre överblick om du grupperar dem i olika logikgrupper. Se nedan under *Ordna och gruppera logik*.

Ge din nya logik en *Benämning* - denna kommer inte vara synlig för respondenten. För att underlätta administrationen rekommenderas att du ger logiken ett namn som beskriver vad som ska uppfyllas eller vad som ska hända, t.ex. "Svar X på Fråga Y" eller "Visa fråga Z".

Under rubriken *Villkor*, definierar du det villkor som ska uppfyllas. Villkoren kan antingen baseras på frågesvar eller på en respondentkategori.

Villkoret börjar med ordet "Om", och i vallistan nedanför väljer du kriteriet som ska uppfyllas. Välj antingen *Fråga* eller *Respondentkategori* i vallistan *Välj typ*. Därefter specificerar du vilket villkor som måste uppfyllas: hur frågan ska besvaras eller vilken respondentkategori respondenten ska tillhöra. Vilka villkorsalternativ som är tillgängliga, är olika för olika frågetyper.

Ett villkor kan bestå av en eller flera delar, där samtliga eller någon av dem ska uppfyllas. Se avsnittet

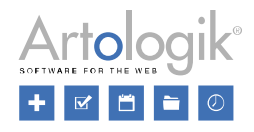

*Kombinera villkor* nedan.

Slutligen väljer du den åtgärd som ska utföras när villkoret är uppfyllt.

Ett exempel på ett villkor skulle kunna vara:

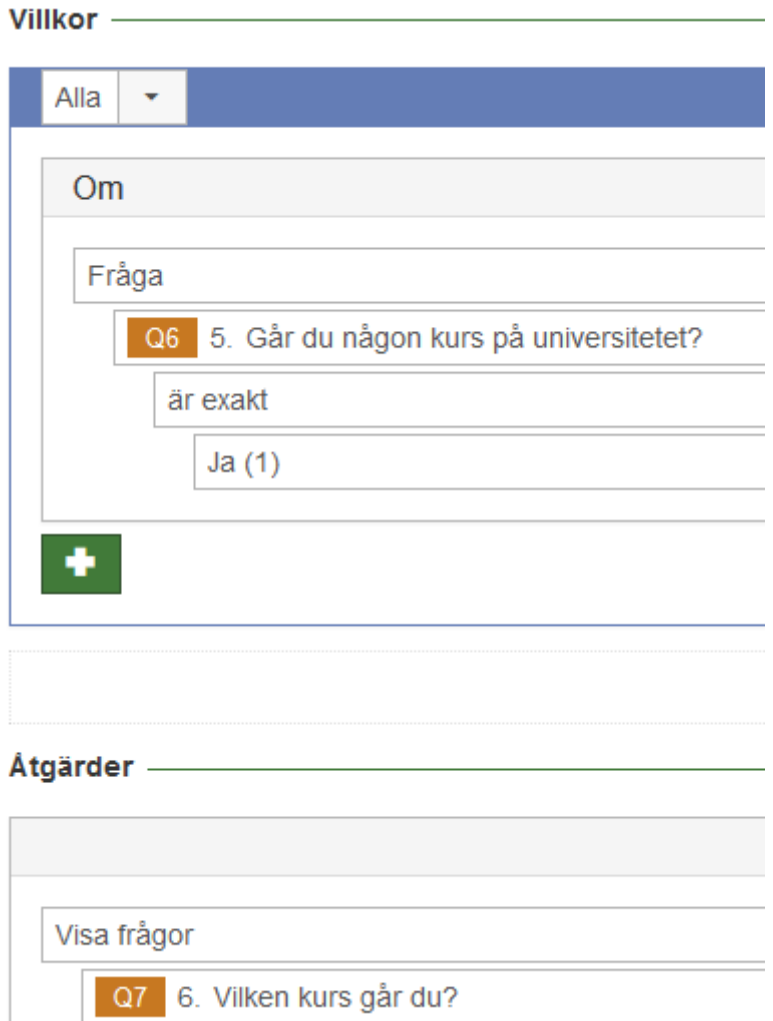

Exemplet ovan innebär att när respondenten besvarar frågan *Går du någon kurs på universitetet?* med svarsalternativet *Ja*, så visas frågan *Vilken kurs går du?*.

Glöm inte spara dina ändringar med knappen  $\Box$ .

#### Kvotering

Under fältet för *Benämning*, kan du aktivera *Kvotering* för din logik.

Denna inställning aktiveras när du önskar att din logik ska ha en kvoteringsgräns, dvs hur många respondenter som får uppfylla villkoret innan åtgärden börjar tillämpas. Syftet kan alltså vara att begränsa antalet respondenter som svarar på ett visst sätt, t.ex. vid anmälningar.

Det finns två numeriska fält tillgängliga: Kvoteringsgräns och Nuvarande värde

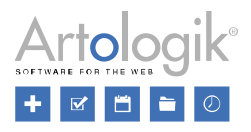

I fältet *Kvoteringsgräns* anger du hur många respondenter som kan uppfylla kvoteringens villkor innan kvoteringens åtgärd börjar tillämpas. *Nuvarande värde* visar hur många svar som hittills kommit in som uppfyller kvoteringens villkor.

Du kan ändra båda, men Nuvarande värde kan inte överstiga Kvoteringsgräns.

## Villkor

Använda fråga som villkor Välj *Fråga* i vallistan för *Välj typ*.

I följande vallista väljer du den fråga som ska användas för ditt villkor. Du kan använda alla frågetyper förutom *Datum/tid, Numerisk - Intervall* och *Numerisk - Intervallskala*, samt *SR-Advanced Survey* tilhörande frågetyperna *Matris - Sida-vid-Sida*, *Öppen matris - Datum* och *Öppen matris - Tid*.

Underfrågor i matriser kan också användas som villkor. Du väljer då först själva matrisfrågan och därefter en underfråga.

För att enkelt hitta önskad fråga, kan du skriva in hela eller delar av frågetiteln i sökfältet. Klicka på en fråga för att välja den.

Därefter specificerar du hur frågan ska besvaras för att villkoret ska vara uppfyllt. Vilka villkorsalternativ som finns tillgängliga är olika för olika frågetyper.

Villkor baserade på frågetyper med svarsalternativ

Villkor gällande **antal svar** respondenten väljer:

Klicka på vallistan under den valda frågan och välj något av följande:

- *har åtminstone x svar*: du kan definiera hur många svar respondenten åtminstone måste ha valt för att villkoret ska vara uppfyllt. Definiera antalet i fältet nedanför.
- *har som mest x svar*: du kan definiera hur många svar respondenten som mest måste ha valt för att villkoret ska vara uppfyllt. Definiera antalet i fältet nedanför.

Villkor gällande **vilka svar** respondenten väljer:

Klicka på vallistan under den valda frågan och välj något av följande:

- *är exakt*: respondenten måste ha valt exakt de(t) svarsalternativ som ingår i villkoret
- *är antingen*: respondenten måste ha valt något av de svarsalternativ som ingår i villkoret
- *är inte*: respondenten har inte valt exakt det eller de svarsalternativ som ingår i villkoret
- *är varken*: respondenten har inte valt något av de svarsalternativ som ingår i villkoret

Definiera svarsalternativ genom att klicka i fältet *Välj svarsalternativ*, och välj ett eller flera av frågans svarsalternativ. De valda svarsalternativen visas i fältet. Markera kryssrutan framför själva svarsalternativet för att välja/välja bort det.

## Villkor gällande **om ett svar har getts** av respondenten:

Istället för att låta svarsalternativ vara en del av villkoret, kan du välja något av följande:

- *är tom*: respondenten har <u>inte</u> besvarat frågan
- *är besvarad*: respondenten har besvarat frågan

Villkor baserade på numeriska frågetyper

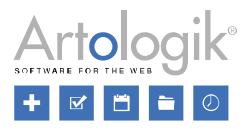

Numeriska frågetyper, förutom *Numerisk - Intervall* och *Numerisk - Intervallskala,* kan användas som villkor. Du väljer då något av följande:

- *är lika med*: respondenten svar ska vara lika med det värde som angetts i villkoret
- *är inte lika med*: respondentens svar får inte vara lika med det värde som angetts i villkoret
- *är mindre än*: respondentens svar måste vara mindre än det värde som angetts i villkoret
- *är större än*: respondentens svar måste vara större än det värde som angetts i villkoret
- *är tom*: respondenten har inte besvarat frågan
- *är besvarad*: respondenten har besvarat frågan

Om du väljer något av de första fyra alternativen ovan, specificerar du även villkorets värde i nästkommande fält.

Villkor baserade på frågetyper med textsvar

Även textfrågetyper kan användas som villkor. Du väljer då ett av följande alternativ:

- *är exakt:* respondentens svar ska vara identiskt med den text som angetts i villkoret
- *innehåller:* respondentens svar ska innehålla den text som angetts i villkoret
- *innehåller inte*: respondentens svar ska *inte innehålla den text som angetts i villkoret*.
- *börjar med:* respondentens svar ska börja med den text som angetts i villkoret
- *slutar med*: respondentens svar ska sluta med den text som angetts i villkoret
- *är tom:* respondenten har inte besvarat frågan
- *är besvarad:* respondenten har besvarat frågan

Efter att ha valt något av de fem första alternativen anger du i fältet därunder den text som ska utgöra villkoret.

## Använda respondentkategori som villkor

Du kan välja att använda respondentkategorier som villkor, exempelvis för att låta respondenter från en specifik avdelning se en viss fråga som är dold för övriga. Detta är möjligt enbart om du kopplat respondentkategorier till enkäten.

- 1. Välj *Respondentkategori* i valboxen *Välj typ*.
- 2. I vallistan därunder, väljer du den respondentkategori som ska användas i villkoret.

3. Välj därefter ett av följande alternativ i nästkommande vallista:

- *är exakt*: respondenten ska tillhöra exakt de(n) underkategori(er) som ingår i villkoret
- *är antingen*: respondenten ska tillhöra någon av de underkategorier som ingår i villkoret
- *är inte*: respondenten ska inte tillhöra exakt de(n) underkategori(er) som ingår i villkoret
- *är varken*: respondenten ska inte tillhöra någon av de underkategorier som ingår i villkoret

4. Slutligen väljer du bland de kategorier som tillhör den valda respondentkategorin. Du kan välja en eller fler underkategorier som respondenten måste tillhöra för villkoret ska anses uppfyllt. Om du har hierarkiska respondentkategorier med underkategorier i flera nivåer klickar du på ikonen  $\wedge \vee$  överst för att expandera alla kategorier.

## Kombinera villkor

Ibland har man behov av att kombinera flera villkor. Exemplet nedan visar hur detta kan göras i Artologik Survey&Report.

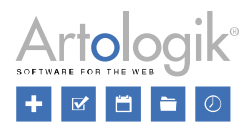

I en enkät har vi skapat frågorna "*I vilket land arbetar du?*", "*Vilken är din nationalitet?*" samt "*Hur gammal är du?*". Vi vill ställa en fråga till de som svarar att de arbetar i Sverige eller har svensk nationalitet och som är mellan 30-40 år gamla. Vi börjar med att lägga till första villkoret gällande vilket

land de arbetar i, och klickar därför på knappen och lägger till följande villkor:

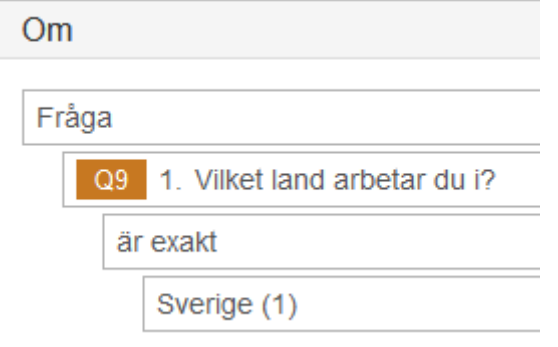

Därefter kan vi lägga till ytterligare ett villkor och den här gången använder vi frågan "*Vilken är din nationalitet?*". Vi ser till att välja "Någon av" i vallistan överst. Anledningen till detta är att vi vill att villkoret ska uppfyllas om man antingen arbetar i Sverge eller har svensk nationalitet, dvs att något av villkoren är uppfyllt.

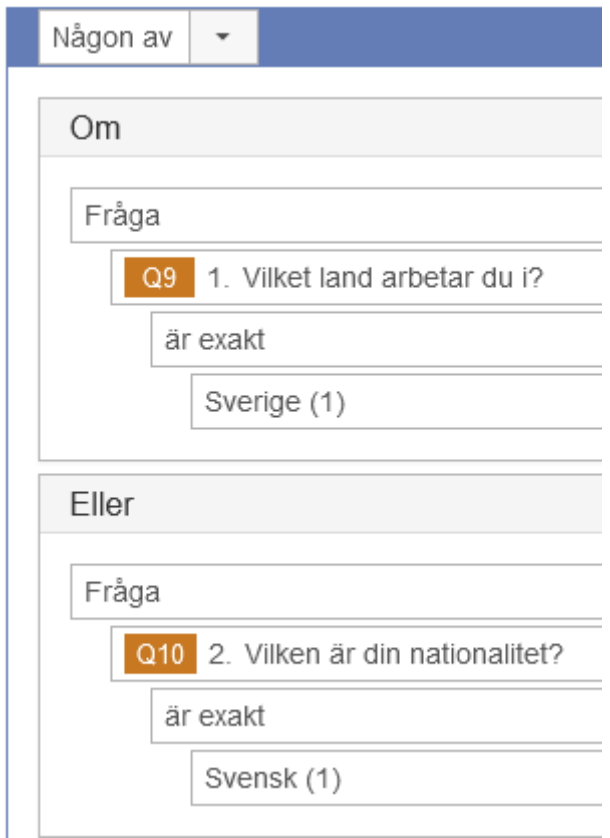

Slutligen vill vi lägga till ett separat villkor för frågan om ålder och därför klickar vi på den centrerade

knappen nedanför ovan nämnda logik, för att lägga till en ny grupp med villkor. Varje grupps villkor hanteras separat, vilket är lämpligt i vårt exempel där det är tillräckligt att något av de två första villkoren är uppfyllda, men där det tredje villkoret måste vara uppfyllt.

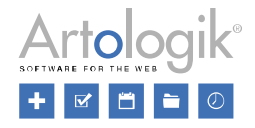

I vallistan i övre vänstra hörnet, för denna nya grupp, väljer vi "Och", då detta villkor alltid måste uppfyllas, och därefter lägger vi till villkoret med frågan om ålder. Sammanställt skulle detta kunna läsas ut som: Om frågan *Vilket land arbetar du i?* har besvarats med *Sverige* eller om frågan *Vilken är din nationalitet?* har besvarats med *Svensk*, och om frågan *Hur gammal är?* du har besvarats med *30-40*, så anses villkoret vara uppfyllt.

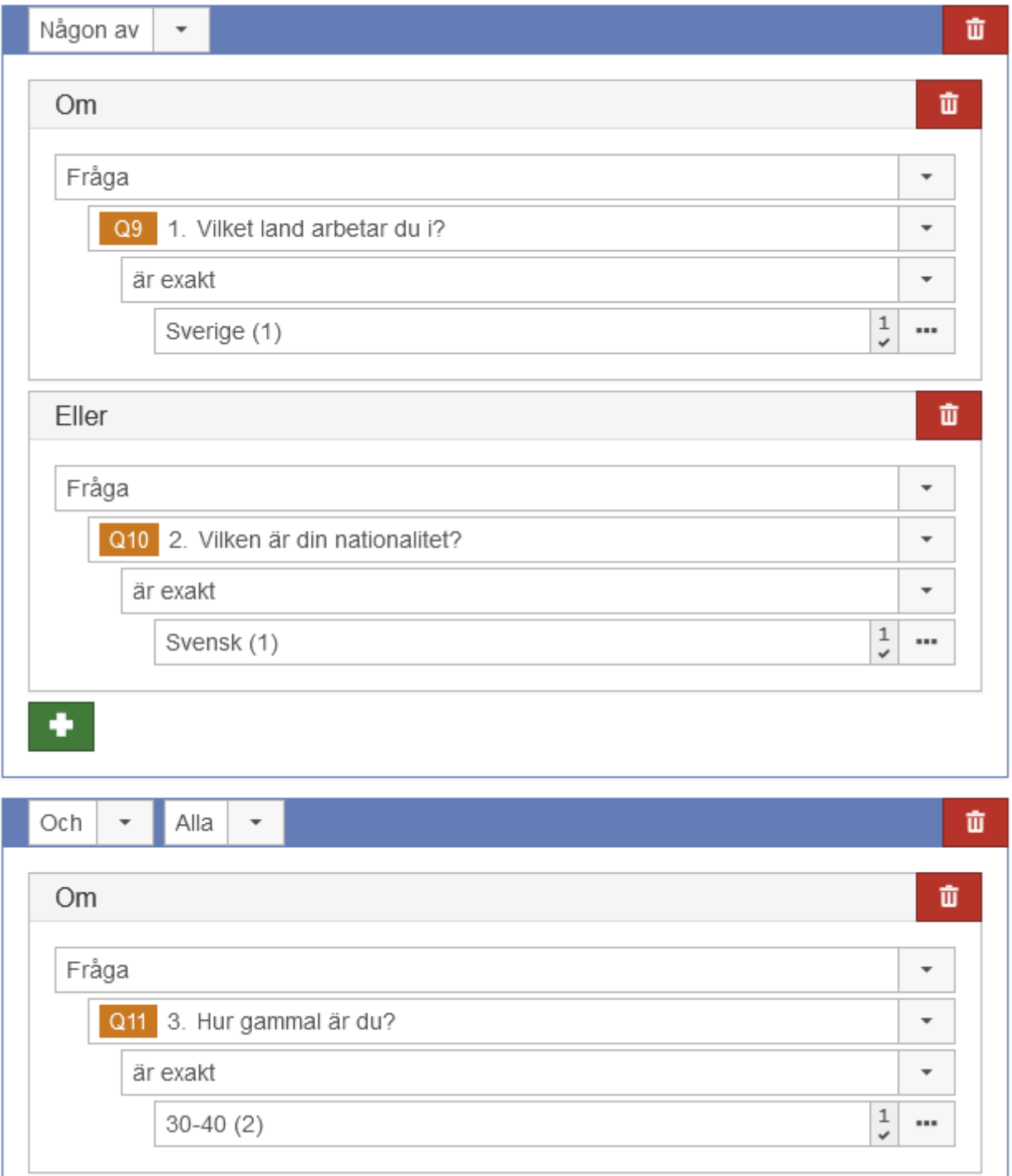

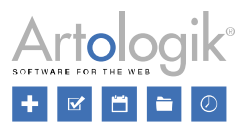

## Åtgärder

När du skapat ditt villkor, är det dags att definiera vad som ska hända när villkoret är uppfyllt. Du kan välja mellan följande åtgärder:

- Dölj frågor
- Visa frågor
- Hoppa till en fråga
- Dölj delar av en fråga
- Visa delar av en fråga
- Visa en popup-text
- Gå till en webbsida
- Visa ett meddelande
- Avsluta enkät

Nedan kan du läsa mer om hur de olika åtgärderna fungerar och hur du definierar dem.

## Dölj eller Visa frågor

Många som skapar logikvillkor, önskar göra en eller flera frågor möjliga att svara enbart för vissa respondenter. Detta kan åstadkommas genom att välja åtgärden *Dölj frågor* på en fråga som är synlig från början (och på så sätt dölja den för de som inte ska svara på den), eller åtgärden *Visa frågor* på en fråga som är dold från början (och på så sätt visa den för de som ska svara på den).

Se *Enkät > Konstruktion > Innehåll > Avancerad redigering* för mer information om hur du döljer en fråga från början.

I vallistan *Välj en åtgärd*, väljer du *Dölj frågor* eller *Visa frågor*. Du klickar sedan i fältet därunder för att välja den eller de frågor som ska döljas eller visas. Du väljer enklast en eller flera frågor genom att klicka direkt på dess namn. Det finns också möjlighet att markera alla frågor genom att klicka på *Markera alla*. Den eller de valda frågorna visas i fältet. Vill du ta bort en vald fråga avmarkerar du kryssrutan framför denna.

Ett exempel på när denna åtgärd skulle kunna användas är om man har villkoret att frågan *Har du deltagit i någon kurs under året?* är besvarad med *Ja*. De som svarar *Ja* ska få frågan *Vilken kurs har du deltagit i?* Enkätkonstruktören har sett till att denna fråga är dold från början, och väljer sedan åtgärden *Visa frågor* och väljer att frågan *Vilken kurs har du deltagit i?* är den som ska visas.

## Hoppa till en fråga

Om du vill att en respondent som uppfyller villkoret ska hoppa över ett antal frågor kan du som beskrivs ovan dölja de frågor som ska hoppas över. Ett annat sätt är att använda åtgärden *Hoppa till en fråga*. Då kommer frågorna som ska hoppas över att förbli synliga, men respondenten förflyttas direkt till den fråga du väljer så att den visas överst på skärmen. Ligger frågan på en annan sida i enkäten hoppar respondenten direkt till denna sida utan att behöva klicka sig vidare med knappen *Nästa sida*. I valboxen *Välj en åtgärd* väljer du *Hoppa till en fråga*. Du klickar sedan i fältet därunder för att välja den fråga som respondenten ska hoppa till.

Det är rekommenderat att du inaktiverar inställningen *Visa knappen 'Föregående sida'* under *Enkät > Distribution > Inställningar*, om du använder åtgärden *Hoppa till en fråga* i din enkät. Anledningen till detta är att det kan verka förvirrande för respondenten om de kan gå tillbaka till en sida eller fråga som de tidigare hoppat över.

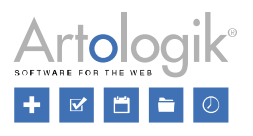

## Dölj eller visa delar av en fråga

Denna åtgärd kan du använda för att låta ett villkor bestämma vilka svarsalternativ på en fråga, eller underfrågor i en matris, som ska visas.

I exemplet nedan bestämmer svaret på frågan *Ange världsdel* vilka städer som blir synliga som svarsalternativ i frågan *Ange stad*. Enkätkonstruktören har sett till att samtliga svarsalternativ i frågan *Ange stad* är dolda från början. Se *Enkät > Konstruktion > Innehåll > Avancerad redigering* för mer information om hur du döljer en frågas svarsalternativ från början.

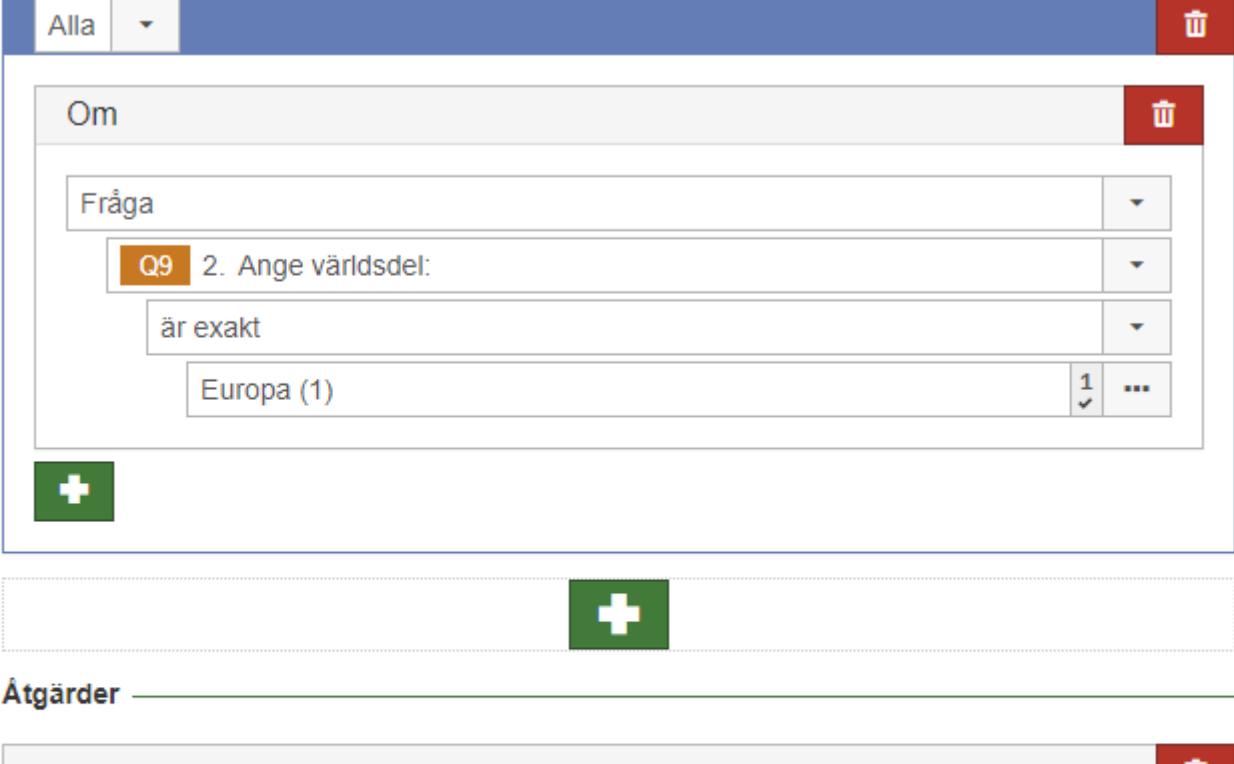

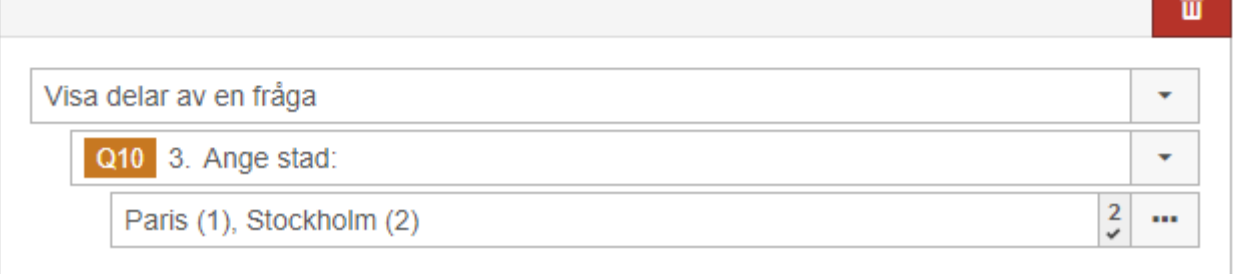

Villkoret uppfylls när respondenten har svarat *Europa* på villkorsfrågan.

Åtgärden *Visa delar av en fråga* har sedan valts, och därefter frågan *Ange stad* och att svarsalternativen *Paris* och *Stockholm* ska visas.

Visa en popup-text

Använd åtgärden *Visa en popup-text* om du vill visa ett meddelande för respondenter som uppfyller logikvillkoret. Meddelandet kommer att visas som en pop-up, och du definierar själva innehållet genom att välja *Visa en popup-text* i vallistan *Välj en åtgärd*, och därefter fylla i själva meddelandet i fältet nedanför.

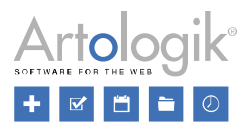

Om enkäten är flerspråkig visas ikonen för översättning **bredvid meddelandefältet**. Klicka på ikonen **för att översätta meddelandet till övriga språk**.

## Gå till en webbsida

Välj denna åtgärd för att slussa respondenten vidare till en webbsida om villkoret uppfylls. Välj *Gå till en webbsida* i valboxen *Välj en åtgärd*, och skriv in webbsidans adress i fältet nedanför. Genom att markera kryssrutan *Öppna webbsidan i en ny flik*, kommer webbsidan att öppnas i en ny flik. Lämnas kryssrutan omarkerad kommer webbsidan att öppnas i samma fönster där enkäten tidigare visades.

## Avsluta enkät och visa ett meddelande

Ibland kanske du vill undvika att få in svar från respondenter som svarar på ett visst sätt på en fråga. Exempel: En enkät inleds med frågan '*Har du deltagit i kursen?*'. Du är bara intresserad av svar från de som svarar *Ja*. För respondenter som svarar *Nej* låter du åtgärderna *Avsluta enkät* och *Visa ett meddelande* verkställas. Dessa respondenter kommer då inte att kunna gå vidare i enkäten eller skicka in den. Istället får de ett meddelande där du upplyser om att de inte kan fortsätta besvara enkäten.

Välj nu att skapa två åtgärder för *Visa ett meddelande* respektive *Avsluta enkät* i valboxen *Välj en åtgärd*, och skriv in meddelandet i editorn nedanför åtgärden *Visa ett meddelande*.

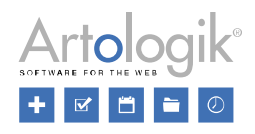

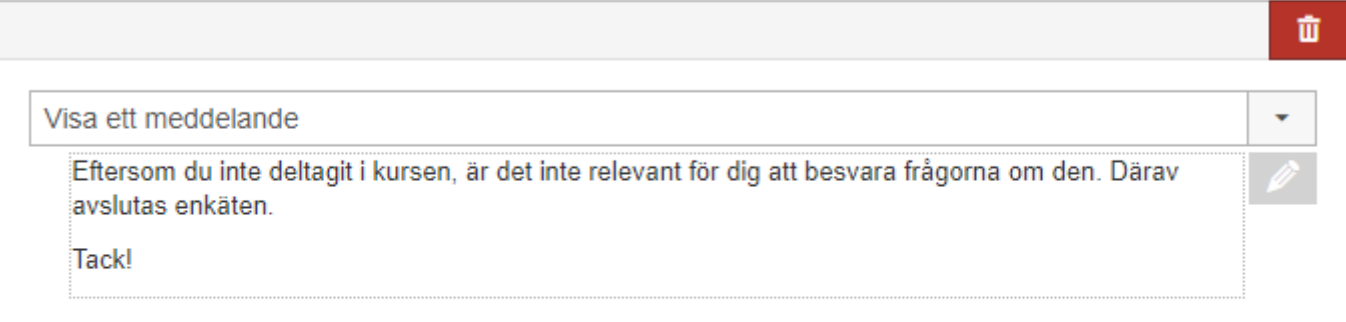

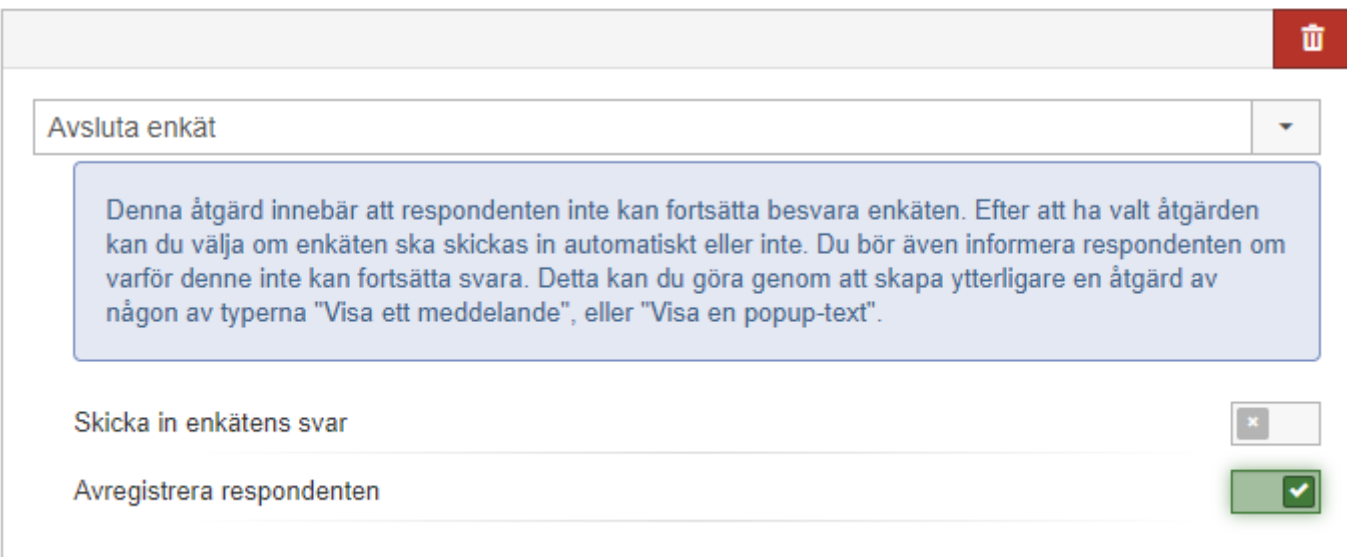

Om enkäten är flerspråkig, klicka på knappen för att översätta meddelandet till övriga språk. I fönstret som öppnas visas ett språkfält i gult överst, där du enkelt kan byta språk till det du vill ändra meddelandet för.

När du väljer åtgärden *Avsluta enkät*, kan du välja att *Avregistrera respondenten*. Detta innebär att denna respondents svar inte kommer att skickas in och därmed inte inkluderas i rapporterna.

Du kan välja att *Skicka in enkätens svar*, genom att aktivera denna inställning. Denna kan dock inte kombineras med inställningen att respondenten avregistreras.

Notera att åtgärden *Avsluta enkät* alltid kommer att utföras sist om du har flera åtgärder som ska utföras för samma logikvillkor. Se mer om detta nedan under *Kombinera flera åtgärder*.

### Kombinera flera åtgärder

Om du vill kan du låta ett villkor resultera i att flera åtgärder utförs. Efter att du lagt till den första

åtgärden klickar du på knappen **under den befintliga** åtgärden för att lägga till ytterligare en åtgärd.

Åtgärderna utförs i den ordning man definierat, dvs man kan exempelvis först visa ett popupmeddelande och därefter gå till en viss fråga. Undantag gäller åtgärden *Avsluta enkät*, som alltid utförs sist.

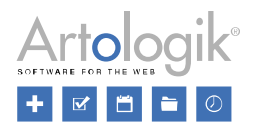

Om du vill ändra i vilken ordning åtgärderna utförs lägger du muspekaren på övre delen av åtgärdsrutan, drar åtgärden till en ny plats och släpper.

## Tillämpa - avancerade inställningar

Under fliken *Tillämpa* bestämmer du när logiken ska tillämpas och dess åtgärd utföras. Du hittar där följande händelser:

- *När en enkätsida laddas* åtgärden utförs om villkoret är uppfyllt redan när respondenten går in på sidan
- *När svar anges/ändras* åtgärden utförs om villkoret uppfylls när respondenten besvarar villkorsfrågan eller ändrar sitt svar
- *När en enkätsida lämnas* åtgärden utförs om villkoret är uppfyllt när respondenten lämnar sidan
- *När enkäten skickas in*

Som standard är alla fyra händelserna markerade. Åtgärden utförs när den första händelsen (i turordning uppifrån) som är markerad inträffar.

Du kryssar alltså bort en händelse om du inte vill att åtgärden ska utföras när händelsen inträffar.

## **Exempel 1:**

En logik har ett villkor som uppfylls om respondenten inte har besvarat villkorsfrågan. Eftersom frågan är obesvarad när respondenten första gången kommer till sidan där frågan finns kommer åtgärden att utföras direkt när respondenten går in på sidan. Om du vill att åtgärden ska utföras först när respondenten lämnar sidan (om frågan fortfarande är obesvarad då) kan du avmarkera kryssrutan vid *När en enkätsida laddas*.

## **Exempel 2:**

Du gör en frågesportsenkät med en fråga på varje sida, och där du har tagit bort möjligheten att gå tillbaka till föregående sida. När respondenten lämnar sidan ska denne få ett meddelande om huruvida det givna svaret var korrekt eller inte. Om respondenten skulle få meddelandet redan när svaret gavs, skulle ju denne kunna ändra ett felaktigt svar. Därför avmarkerar du kryssrutan vid *När svar anges/ändras*.

### Logiköversikt

Se *Enkät > Konstruktion > Innehåll > Enkätöversikt* gällande att få en överblick över logiken för din enkät.

### Redigera och ta bort logik

Klicka på en logik för att komma till dess redigeringsläge. När du redigerar en logik kan du ändra dess

namn, villkor och åtgärder. Vill du ta bort ett villkor eller en åtgärd klickar du på knappen till

höger om villkoret/åtgärden. Vill du ta bort hela logiken klickar du på knappen  $\overline{u}$  överst på sidan.

## Ordna och gruppera logik

I översikten under fliken *Logik* listas de logikdefinitioner som har skapats. I vissa fall kan det ha betydelse vilken ordning de har i listan. Detta gäller t.ex. om en respondent genom att ge ett visst svar på en fråga uppfyller villkoren i två olika logikdefinitioner. Eftersom logikdefinitionerna tillämpas i tur och ordning med början uppifrån kommer då först den övre logikens åtgärd att utföras och därefter åtgärden i den logik som har en lägre placering. Notera dock att om den övre logikens åtgärd är att enkäten ska avslutas, kommer inte den lägre logikens åtgärd att utföras. Du kan ändra en logiks placering genom att

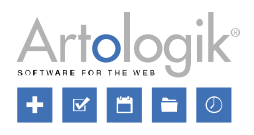

dra den till en ny plats.

Om du på en enkät skapar så många logikdefinitioner att det blir svårt att få överblick över dem kan du dela in dem i olika logikgrupper.

Klicka på knappen *Lägg till logikgrupp* för att skapa en ny grupp. Ge gruppen ett namn och klicka *OK*. Så fort du har skapat den nya gruppen dyker en ny kolumn upp till vänster på sidan. Denna kolumn kommer att innehålla de grupper du skapar. Din nya grupp listas under en grupp som kallas *Standardgrupp*. Denna grupp innehåller eventuella logikdefinitioner som skapats innan du skapade den nya gruppen.

Vill du byta namn på en grupp, klickar du på knappen överst, ändrar namnet och klickar på knappen *OK* för att bekräfta. Om du vill ta bort en grupp, markera den och klicka *Ta bort logikgrupp*. Dessa alternativ är inte möjliga för standardgruppen.

När du har fler än en grupp och vill skapa en ny logik klickar du först på den grupp som logiken ska tillhöra. Därefter skapar du logiken enligt vad som beskrivits ovan. Vill du redigera en befintlig logik klickar du först på den grupp som den tillhör, och sedan på önskad logik.

Design

Använd designsidan för att välja eller redigera ett tema för din enkät. Ett tema är en mall som definierar utseendet på enkäten som helhet, men även för frågorna och frågetitlarna.

Sidan *Design* består av två flikar: *Temainställningar* och *Frågeinställningar*. Läs mer om dessa nedan.

För att byta tema, klicka på **och välj ett fördefinierat tema från vallistan**. Om du gör några

ändringar kommer detta sparas som *Anpassat* tema för din enkät. Klicka överst för att spara eventuella ändringar.

Välj den sida du vill gå till eller visa alla enkätens sidor genom knappen .

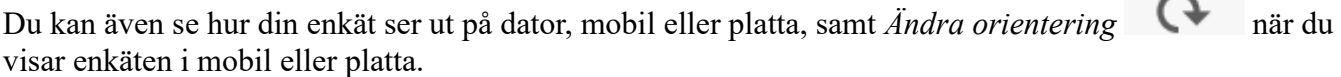

Om din enkät är flerspråkig, välj vilket språk du vill se genom att klicka på knappen .

Klicka på för att visa/dölja verktygsfältet.

För att återgå till föregående meny, klicka på knappen

### *Temainställningar*

Under fliken *Temainställningar* kan göra inställningar för att förändra utseendet på enkäten. Inställningarna är grupperade under rubrikerna *Grundläggande inställningar, Enkät, Fråga,* 

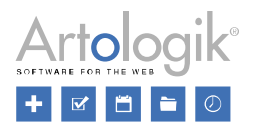

*Frågelager 1 & 2 (*enbart tillgänglig om du valt *Rendering: 'Anpassad'* under *Fråga > Avstånd och utseende), Frågetitel, Frågans brödtext, Förloppsindikator/navigering, Mobil* och *Avancerat.*.

### Grundläggande inställningar

Generell teckenstorlek Definiera den generella teckenstorleken genom att ange storlek och välj mellan px och pt. Bakgrund Definiera utseendet på bakgrunden runt om enkätformuläret genom att välja *Typ* av bakgrund: *Ingen*, *Färgad*, *Bild* eller *Övergång* . För typerna *Bild* och *Övergång* kan du också välja om det ska vara en *Fixerad bakgrund*. Se nedan under *Enkät > Bakgrund* för mer information.

Enkät

Bredd och avstånd *Bredd:* Välj *Auto* om du vill att enkätens bredd ska anpassas till webbläsarfönstret. Du kan också ange en fast bredd i pixlar

*Vertikal, horisontell marginal*: Utvändig marginal runt enkäten. Marginal ovanför och nedanför enkäten anges vid *Vertikal marginal*, medan marginal vid sidorna anges vid *Horisontell marginal*. Välj auto för den horisontella marginalen genom att klicka på den korta linjen till vänster, om du önskar att den ska anpassas efter respondentens webbläsare.

*Vertikal, horisontell utfyllnad:* Invändig marginal mellan enkätens kant och frågeblocken. Marginal uppe och nere anges vid *Vertikal utfyllnad*, medan marginal vid sidorna anges vid *Horisontell utfyllnad*. Text

*Teckensnitt:* Välj bland de teckensnitt som finns i listan.

*Teckenstorlek:* Ange storlek i procent för all text i enkäten. Frågetitlarnas storlek kan anges separat, se Inställningar för *Frågetitel* nedan.

*Teckenfärg:* Välj färg genom att klicka på den färgade fyrkanten eller ange en färgkod.

## Bakgrund

*Typ*: Utseende på bakgrunden runt om enkätformuläret: *Ingen, Färg, Bild* eller *Övergång* .

*Bakgrundsfärg*: Välj färg genom att klicka på den färgade fyrkanten, eller ange en färgkod.

- *Färg*
	- *Bakgrundsfärg*: Välj färg genom att klicka på den färgade fyrkanten eller ange en färgkod.
- *Bild:*
	- *- Bakgrundsfärg*: Se *Färg* ovan.

 $-$  *Bild*: Klicka på knappen **för att** välja en bild ur bildarkivet.

- *Bildplacering*: Välj var bilden ska placeras - *Överst*, *Centrerad* eller *Nederst* samt om det ska vara *till vänster*, *i mitten* eller *till höger.*

*- Bildstorlek:* Välj mellan *Automatisk* (Bakgrundsbilden visas i originalstorlek), *Utfylld* (Justerar bakgrundsbilden för att täcka hela ytan, även om det innebär att proportionerna på bilden inte behålls) eller *Proportionerligt utfylld* (Justerar bakgrundsbilden så att den täcker hela ytan, men utan att ändra bildens proportioner).
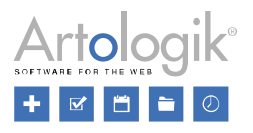

*- Upprepning av bild:* Välj om bilden ska visas på en enda plats i bakgrunden (*Ingen upprepning*), eller om den ska läggas sida vid sida horisontellt (*Upprepa horisontellt*), vertikalt (*Upprepa vertikalt*) eller både horisontellt och vertikalt (*Upprepa*). En bild med ett diskret mönster kan vara effektfull att upprepa över hela bakgrunden.

• *Övergång*:

- *Färg i överkant, nederkant*: Välj mellan vilka två färger övergången ska ske.

Kantlinjer

Runt enkäten kan du ha en ram bestående av kantlinjer. Du väljer själv var du vill ha kantlinjer, och hur de ska se ut, genom att ange *Stil, Färg* och *Bredd* för repektive kantlinje: *Övre, Nedre, Vänster* och *Höger*. Du kan också aktivera inställningen *Alla kantlinjer* för att använda samma inställningar för samtliga kantlinjer.

*Stil:* Välj typ av kantlinje, eller välj *Ingen* om du inte vill ha någon kantlinje

*Färg:* Välj färg genom att klicka på den färgade fyrkanten eller ange en färgkod

*Bredd:* Ange bredd på kantlinjen. 0 innebär ingen kantlinje.

*Avrundade hörn*: Välj hur avrundade hörnen ska vara, där 0 innebär vassa kanter och där hörnen blir mer rundade, ju högre siffra du anger. Detta anges för varje hörn på enkäten.

Skuggning

Aktivera *Skuggning* för att ge din enkät en skugga, där du definierar det horisontella och vertikala avståndet, oskärpan, spridningen och färgen.

*Horisontellt, vertikalt avstånd*: Välj ett avstånd på 50 px från vänster till 50 px till höger.

*Oskärpa*: Definiera oskärpan mellan 0 och 50.

*Spridning*: Välj hur stor spridningen ska vara.

*Färg*: Välj färg på skuggan genom att klicka på den färgade fyrkanten eller ange en färgkod.

#### Fråga

Avstånd och utseende

Varje fråga utgör ett block som kan ha en ram runt sig och en bakgrundsfärg.

*Rendering*: Välj *Standard* eller *Anpassad* rendering. Vid anpassad rendering kan du definiera olika *frågelager* för frågeblocken. Se nedan.

*Vertikal, horisontell utfyllnad*: Invändig marginal för varje fråga.

*Avstånd mellan frågor*: Avståndet mellan de olika frågorna.

*Avstånd mellan svarsalternativ*: Avståndet över och under varje svarsalternativ, samt över och under varje underfråga i matriser.

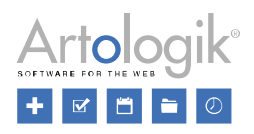

Text

*Teckensnitt:* Välj bland de teckensnitt som finns i listan eller välj att *ärva från ovanförliggande inställningar*.

*Teckenstorlek:* Ange storlek i procent.

*Teckenfärg:* Välj färg genom att klicka på den färgade fyrkanten eller ange en färgkod.

Annan formatering: *Fet, kursiv* och *understruken*.

Bakgrund

*Typ*: Utseendet på bakgrunden bakom själva frågorna: *Ingen*, *Färg*, *Bild* eller *Övergång*. Se *Enkät > Bakgrund* ovan för mer information.

Om du valt *Anpassad* som *Rendering* för frågorna och *Ingen* färg väljs här, används bakgrund eller bild definierad för enkäten alternativt vid *Frågelager 1* och *Frågelager 2*.

Kantlinjer Se *Enkät > Kantlinjer* ovan.

Frågelager 1 och Frågelager 2 (enbart tillgänglig om du valt Anpassad rendering under Fråga > Avstånd och utseende)

*Vertikal, horisontell utfyllnad*: Inre marginal för varje fråga.Bakgrund Det är möjligt att placera både bilder och färger som bakgrund till varje frågeblock. Varje *frågelager*  täcker hela frågan som standard. För att kunna se bakgrunden på ett underliggande frågelager, måste det frågelagret ha någon utfylldad så att frågelagret ovanför inte täcker hela det undre frågelagret.

*Frågelager 1*: Denna bild/färg placeras bakom bilden/färgen i frågelager 2.

*Frågelager 2*: Denna bild/färg placeras över bilden/färgen i frågelager 1.

*Fråga*: Denna bild/färg placeras över bilden/färgen i frågelager 2.

*Typ*: Välj mellan *Ingen*, *Färg*, *Bild* eller *Övergång*. Se *Enkät > Bakgrund* ovan för mer information.

Kantlinjer Se *Enkät > Kantlinjer* ovan.

Frågetitel

Alla frågetitlar kan ges en egen formatering. Se *Enkät > Konstruktion > Innehåll > Avancerad redigering* för mer information. Därutöver kan du göra ytterligare inställningar enligt nedan. Utfyllnad och textjustering *Vertikal, horisontell utfyllnad*: Inre marginal för varje frågetitel.

*Textjustering*: Välj om du önskar att frågetitlarna ska vänsterjusteras, centreras, högerjusteras eller justeras jämnt.

*Tillåt frågespecifk formatering*: Om inställningen är aktiv, kommer eventuell formatering som gjorts via

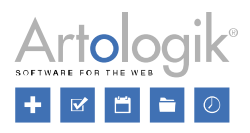

knappen i **Patter** i redigeringsläget för frågan att appliceras. Inställningen måste aktiveras för att bilder som infogats i frågetiteln ska visas. Är inställningen inte aktiv, kommer eventuell formatering på frågan att ignoreras och enbart styras av valt temas inställningar.

För övriga inställningar under *Text*, *Bakgrund* och *Kantlinjer*, se respektive avsnitt under *Fråga* ovan. Frågenumrering

*Typ*: Välj om du önskar *Arabisk*, *Romersk* eller *Ingen* numrering för frågorna. Se även *Distribution > Inställningar > Inställningar för distribution* och avsnittet *Layout och navigering*.

*Utfyllnad*: Definiera marginalen mellan frågenumret och frågetiteln.

För övriga inställningar under *Text* och *Bakgrund*, se respektive avsnitt under *Fråga* ovan.

### Frågans brödtext

*Vertikal, horisontell utfyllnad*: Inre marginal för varje fråga.

För övriga inställningar under *Bakgrund* och *Kantlinjer*, se respektive avsnitt under *Fråga* ovan. "Vet ej"-alternativ

För *Text*, se motsvarande avsnitt under *Fråga* ovan.

*Vertikala, horisontella svarsalternativ > Utfyllnad*: Ange utfyllnad kring "Vet ej"-svarsalternativ. Matrisfråga

*Radbakgrund, Kolumnbakgrund vid "hover"*: För matriser med många kolumner rader kan det bli tydligare om man har en tydligare bakgrundsfärg för den rad och/eller kolumn man håller muspekaren över. Ställ in om du önskar ha en sådan färg här genom att klicka på den färgade fyrkanten eller ange en färgkod.

# Förloppsindikator/navigering

*Typ*: Välj en av följande:

- *Ingen*
- *Grafisk: Grafisk (sidor), Grafisk (frågor)*
- *Text: Text (sidor), Text (frågor)*
- *Navigering: Knappar, Länkade sidnummer, Valbox, Olänkade sidnummer*

För mer information kring de olika typerna, se *Distribution > Inställningar > Inställningar för distribution* och avsnittet *Layout och navigering*.

För *Text*, se motsvarande avsnitt under *Fråga* ovan.

**OBS**! Det är inte rekommenderat att ge respondenten möjlighet att hoppa mellan sidor om enkäten innehåller obligatoriska frågor och/eller logik. Förloppsindikator

Definiera färger för obesvarad och/eller besvarad del i förloppsindikatorn.

För *Kantlinjer*, se motsvarande avsnitt under *Fråga* ovan.

# Navigering

Du kan definiera hur navigeringen ska presenteras som *Standard*, men även för *Aktuell sida*, *Besökt sida,* 

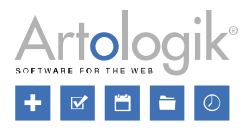

*obesvarad fråga*, *Sida där alla frågor besvarats*, *Sida utan frågor* och *Sida med obligatorisk fråga*. Notera att alla inställningar inte är applicerbara för navigering via *Valbox*.

*Textfärg*: Välj en färg för texten genom att klicka på den färgade fyrkanten eller ange en färgkod.

*Bakgrund*: Välj en färg för bakgrunden genom att klicka på den färgade fyrkanten eller ange en färgkod.

För *Kantlinjer*, se motsvarande avsnitt under *Fråga* ovan.

### Mobil

Definiera standardläge för presentation av enkät när den visas på en mobil enhet - *Mobilversion* eller *Datorversion*. Definiera om det ska vara tillåtet att byta mellan mobil- och datorversion vid presentation av enkäten.

### Avancerat

Om du har behörighet till och kunskap gällande CSS, kan du ändra enkätens utseende via "Stylesheet" editorn.

Klicka på knappen för att öppna editorn.

### *Frågeinställningar*

# Underfrågors kolumnbredd

Under rubriken *Underfrågors kolumnbredd* gör du inställningar som rör frågetyper som har underfrågor, dvs. matris-frågetyperna samt *Numerisk - Multipel*. Dessa frågetyper består av två "kolumner", en för underfrågans titel, och en för dess svarsalternativ. Den inställning du gör är vilken bredd i procent kolumnen med underfrågans titel ska ha. Ställer du t.ex. in att kolumnen med frågetiteln ska uppta 30% av enkätens bredd, kommer kolumnen med svarsalternativen att uppta 70%. Du kan på så sätt se till att fördelningen blir lämplig, och att onödiga radbrytningar undviks.

# Avstånd mellan svarsalternativ

Under rubriken *Avstånd mellan svarsalternativ* gör du inställningar som rör frågetyperna *Ja/Nej*, *Radioknappar* och *Kryssrutor*. Under fliken *Temainställningar* gör du vid *Fråga > Avstånd och utseende > Avstånd mellan svarsalternativ* en generell inställning för avståndet mellan svarsalternativen, men här under *Frågeinställningar* kan du göra denna inställning per fråga. Inställningarna du gör här påverkar även avståndet mellan svarsalternativen på frågor där du har valt en horisontell orientering. Så länge du inte har ändrat inställningen är reglaget placerat längst till vänster med symbolen -. Detta innebär att den generella inställningen under *Temainställningar* tillämpas.

Inställningarna under denna flik kan göras generellt för hela enkäten, för varje sida, eller för varje enskild fråga, under dessa rubriker:

- Justera alla på denna enkät
- Justera alla på denna sida
- Tillgängliga på denna sida klicka på >> för att gå till frågan

Klicka på knappen *Spara* för att spara ändringarna.

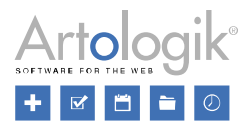

### Förhandsgranska

Förhandsgranskningen visar hur enkäten kommer se ut för respondenten. Du kan också testa logiken här (visa/dölj frågor etc) för att säkerställa att du har har definierat dina villkor och åtgärder korrekt och med förväntat resultat.

Välj den sida du vill gå till eller visa alla enkätens sidor genom knappen . Du kan även se hur din enkät ser ut på dator, mobil eller platta, samt Ändra orientering  $\Box$  när du visar enkäten i mobil eller platta.

Om din enkät är flerspråkig, välj vilket språk du vill se genom att klicka på knappen

Om du har skapat en logik där en respondentkategori är en del av ett villkor, kan du testa den logiken här. Klicka på knappen  $\Box$  I fönstret som öppnas listas alla respondentkategorier som är kopplade till enkäten. Där kan du välja den eller de kategorier du önskar testa logiken för.

För att redigera inställlningar samt förhandsgranska pappersenkäten, klicka på **.** För mer information, se *Enkät > Konstruktion > Förhandsgranska > Pappersenkät*.

Klicka på **för att visa/dölja verktygsfältet**.

För att återgå till föregående meny, klicka på knappen *Pappersenkät*

Tilläggsmodulen *SR-Advanced Survey* innehåller möjligheten att använda *Pappersenkäter*. Om du önskar skriva ut din enkät och använda den som pappersenkät, kan du konfigurera och förhandsgranska den under *Enkät > Konstruktion > Förhandsgranska*. Detta är också möjligt under *Enkät > Distribution > Pappersenkät*.

För mer information kring pappersenkäter, se *Enkät > Distribution > Pappersenkät*.

# **Distribution**

Menyn *Distribution* ger dig tillgång till följande undersidor:

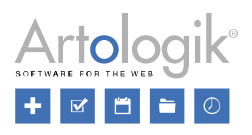

- *Inställningar*: Byt till annan enkättyp om så önskas och gör önskade inställningar för enkättypen. Ange publiceringsperiod och definiera vad som ska hända efter att respondenterna har slutfört enkäten.
- *Respondenter*: Lägg till respondenter till din enkät genom att importera dem från respondentdatabasen, en e-postlista, en annan enkät, från en fil eller (med tilläggsmodulen *SR-LDAP*) från LDAP.
- *Utskick*: Skapa nya e-postmeddelanden eller koppla utskicksscheman till din enkät för att distribuera direktlänk till enkäten. Du kan även skicka påminnelser till de som inte har svarat.
- *Pappersenkät* (endast med tilläggsmodulen *SR-Advanced Survey*): Skriv ut enkäten som pappersenkät och skanna in ifyllda enkäter.
- *Annan distribution*: Använd alternativa sätt att distribuera din enkät. Visa enkäten på din webblats, antingen inbäddad, i en iFrame eller via en popup. Visa enkätlänken som en QR-kod.

# Inställningar

Här kan du göra inställningar som rör distributionen av enkäten. Inställningarna är uppdelade under två flikar:

- *Inställningar för distribution*
- *Vid ifylld enkät*

# *Inställningar för distribution*

I det här avsnittet kan du justera både enkättyp och övriga inställningar rörande distributionen för att därefter avsluta konstruktionen.

Knappar i verktygsfältet

Kom ihåg att spara dina ändringar genom att klicka på knappen *Spara* .

I övrigt visas följande knappar beroende på enkätens status:

*Avsluta konstruktion* - visas endast om enkäten har status *Konstruktion*.

Att avsluta konstruktionen innebär att enkäten låses för redigeringar och får statusen *Pågående*. Den blir därmed möjlig att besvara förutsatt att publiceringsperioden är aktuell. Det går fortfarande att ändra publiceringsperiod, samt redigera texten i frågorna. Anledningen till detta är att eventuella stavfel skall kunna korrigeras. I övrigt ska enkäten skyddas så att inga förändringar ska kunna göras efter att respondenter har börjat besvara den. Detta säkerställer att alla respondenter får samma enkät att besvara.

*Återöppna konstruktion* - visas om enkäten har status *Avvaktar publicering* eller *Pågående*. Åtgärden kan användas om du behöver göra större ändringar på enkäten, t.ex. lägga till eller ta bort frågor och svarsalternativ eller ändra frågetyp. Observera att denna åtgärd kommer att radera alla inkomna svar, och ta bort alla rapporter som skapats på enkäten. Om du inte ser knappen saknar din användargrupp behörighet att använda den.

*Stäng enkät* - visas endast om enkäten har status *Avvaktar publicering* eller *Pågående.* Om du har fått tillräckligt antal svar är det dags att stänga enkäten. Läs nedan om möjligheten att ställa in att enkäten ska stängas automatiskt när publiceringsperioden avslutas. Om du valt att inte aktivera denna inställning får du istället stänga enkäten manuellt via denna åtgärd.

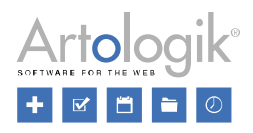

*Återöppna enkät* - visas endast om enkäten har status *Stängd* eller *Arkiverad*. Om du vill att enkäten ska bli möjlig att besvara igen får du först återöppna den och sedan säkerställa att den har en aktuell publiceringsperiod.

# Generella inställningar

Redan när du skapar enkäten via knappen *Ny enkät* kan du välja *Enkättyp*. Under den här menyn kan du, så länge enkäten är i konstruktionsfasen, vid behov ändra enkättyp och välja önskad typ av *Anonym*, *Respondent* och *Publik*. Beroende på ditt val kommer olika inställningar att visas i fönstrets högra del. Se detaljerad information om de olika enkättyperna och deras inställningar under rubriken *Enkättyp* nedan.

Vid *Publicerad* anger du den publiceringsperiod under vilken enkäten ska vara möjlig att besvara. Startoch slutdatum kan skrivas in, eller väljas i kalendern. Är du inloggad på svenska anges datum med formatet ÅÅÅÅ-MM-DD. Publiceringsperioden kan förlängas om du inte fått in tillräckligt med svar, även efter att du avslutat enkätkonstruktionen. Om du vill kan du lämna slutdatum blankt. Enkäten kommer då att vara publicerad tills vidare.

Funktionen *Automatisk stängning* gör det möjligt för dig att välja att din enkät ska stängas automatiskt vid det datum du valt som slutdatum för enkätens publiceringsperiod. Om du inaktiverar detta alternativ kommer enkäten att behålla statusen *Pågående* tills du stänger den manuellt. Om du vill att den som skapade enkäten ska bli uppmärksammad på att enkäten har stängts automatiskt väljer du önskat *Epostmeddelande vid stängd enkät*. Innehållet i det meddelande som då skickas bestäms av en mall som administratören skapar under *Administration > E-post > Systemmallar > Notifiering till enkätägare om automatiskt stängd enkät*.

# Enkättyp

Enkättyperna *Anonym* och *Respondent* kan bara besvaras av de respondenter som kopplats till den, medan en *Publik* enkät kan besvaras av alla som får tillgång till enkätens länk. Skillnaden mellan *Anonym* och *Respondent* är att det på en *Anonym* enkät inte behålls någon koppling mellan respondent och svar. Det går därmed inte att se vad en enskild respondent har svarat, vilket däremot är möjligt på enkättypen *Respondent*.

Välj *Anonym* eller *Respondent* om du vill:

- få ett mer tillförlitligt resultat du vet vilka som har svarat, och att ingen har svarat mer än en gång
- kunna skicka påminnelser från programmet till de som inte svarat
- använda dig av respondentkategorier, dvs. känd bakgrundsfakta, i rapporterna

# Välj *Publik* om du vill:

• förenkla distributionen - enkäten får en länk, gemensam för alla, som du kan publicera på en webbsida eller skicka via e-post

# Anonym enkät

En *Anonym* enkät skickas till kända respondenter som loggar in till enkäten med personligt användarnamn och lösenord, och vars enskilda svar inte ska vara möjliga att spåra. Respondentens svar kommer att vara kopplade till respondentkategorier men inte till övriga respondentdata som exempelvis namn. Du kan alltså inte se vem som har svarat vad.

Genom att se till att inställningen *Undantag från anonymitetsbegränsningar är inaktiverad* säkerställer du en strikt anonymitet som innebär att du inte kan:

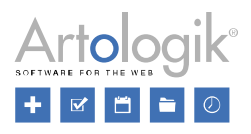

- se i respondentlistan vilka respondenter som har svarat
- besvara enkäten åt respondenter från respondentlistan
- se vilka som har mottagit utskick av e-post (Undantag: De respondenter där e-post inte gått fram listas i utskickshistoriken)

Dessutom krävs att enkäten är stängd innan du kan:

- exportera rådata under *Svar > Exportera data*
- skapa en rapport på enkäten
- se svar (under *Svar > Visa svar*)
- se/redigera textsvar (under *Svar > Hantera textsvar*)

Inställningar för anonym enkät

Programmet kan ställas in att tillåta undantag från den strikta anonymiteten på enkätnivå. Läs mer under *Administration > Enkäter > Inställningar*. I så har du möjlighet att aktivera inställningen *Undantag från anonymitetsbegränsningar*. Detta innebär en lättare grad av anonymitet. Du kommer fortfarande inte att kunna se vem som har svarat vad, men du slipper de begränsningar som är nämnda i punkterna ovan.

Beroende på dina rättigheter kan du också ha tillgång till inställningen *Visa knappen 'Spara'*. Det innebär att respondenterna kommer att ha möjlighet att spara sina svar och återuppta besvarandet vid ett senare tillfälle. Observera att detta kräver att programmet i databasen behåller en koppling mellan respondenten och svaret så länge enkäten inte är inskickad. När enkäten skickas in frikopplas svaret från respondenten och blir därmed anonymt.

När respondenter läggs till kan personuppgifter läggas till i deras respondentprofil. Du kan via inställningen *Visa uppgifter om respondenten* definiera om de egna personuppgifterna ska vara tillgängliga för respondenten vid besvarandet av enkäten. Knappen  $\ell$   $\bullet$  kommer då att visas i enkätens övre högra hörn, bredvid respondentens namn. Efter att du aktiverat inställningen får du följande val:

- *Möjliggör redigering* Genom att aktivera den här inställningen tillåter du respondenterna att redigera sina egna personuppgifter.
- *Inkludera respondentkategorier* Välj om även information om respondentkategorier ska visas för respondenterna.
- *Inkludera respondentegenskaper* Välj om även information om respondentegenskaper ska visas för respondenterna.

Om du aktiverar inställningen *Tillåt respondentkommentar* kommer det att vara möjligt att skriva in en kommentar på varje respondent i respondentlistan. Detta kan vara användbart för de som intervjuar respondenter.

Genom att klicka på knappen *Välj respondentkategori* kan du koppla respondentkategorier till din enkät. Du kan använda respondentkategorier för att på respondenterna lägga in känd bakgrundsinformation, såsom ålder och kön. Respondentkategorier kopplade till enkäten kan användas som villkor i logik, samt för filtrering av rapporter och delrapporter. Se avsnittet *Enkät > Distribution > Inställningar > Välj respondentkategori* för mer information.

# Respondentenkät

En enkät av typen *Respondent* skickas till kända respondenter som loggar in till enkäten med personligt användarnamn och lösenord, och vars enskilda svar kommer att vara tillgängliga för de användare som

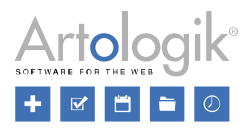

har tillgång till enkäten i programmet. Du kan alltså:

- Se i respondentlistan vilka respondenter som har svarat
- Se de enskilda respondenternas svar (förutsatt att du har behörighet att se inskickade svar), från respondentlistan, under Svar > Visa svar och vid export från Svar > Exportera data
- Besvara enkäten åt respondenter från respondentlistan (förutsatt att du har behörighet att skicka in nya svar)
- Se vilka som har mottagit utskick av e-post

# Inställningar för respondentenkät

När en respondent försöker gå till en enkät efter att ha skickat in den, får han/hon normalt meddelandet "Du har redan svarat på den här enkäten". Inställningen *Ändring av inskickad enkät* gör det möjligt för respondenterna att gå till enkäten och ändra svaren, även efter att enkäten skickats in. Inställningen är endast tillgänglig på icke-anonyma respondentenkäter. Om du aktiverar denna möjlighet bör du informera respondenterna om att deras inskickade svar uppdateras så snart de klickar *Nästa sida* (om enkäten är flersidig) eller *Spara - skicka senare*, alltså inte bara när de klickar *Skicka nu*.

Som standard kan respondenter i en icke-anonym respondentenkät spara sina svar för att återuppta besvarandet senare. Du kan inaktivera inställningen *Visa knappen 'Spara'* om du vill att respondenten ska besvara och skicka in enkäten vid ett och samma tillfälle*.*

För information om inställningarna *Visa uppgifter om respondenten* och *Tillåt respondentkommentar*, se *Inställningar för anonym enkät*, se ovan.

Genom att klicka på knappen *Välj respondentkategori* kan du koppla respondentkategorier till din enkät. Du kan använda respondentkategorier för att på respondenterna lägga in känd bakgrundsinformation, såsom ålder och kön. Respondentkategorier kopplade till enkäten kan användas som villkor i logik, samt för filtrering av rapporter och delrapporter. Se avsnittet *Enkät > Distribution > Inställningar > Välj respondentkategori* för mer information.

# Publik enkät

En *Publik* enkät kan besvaras av vem som helst som har tillgång till enkätens länk, utan att ange något användarnamn och lösenord. Det går därmed inte att veta vilka som har svarat, eller vem som har svarat vad.

Du kan distribuera länken via e-post eller publicera den på en webbsida. Inställningar för publik enkät

På en publik enkät vet du aldrig i förväg hur många personer som kommer att svara. Om du ändå vill publicera svarsfrekvensinformation i rapporterna kan du via inställningen *Förväntat antal svar* ange antalet svar du förväntar dig att få för enkäten. Detta antal kommer, tillsammans med det verkliga antalet svar du får, att användas för att beräkna svarsfrekvensen.

För att försvåra för samma person att svara flera gånger kan du göra inställningar som gäller *Svar från en och samma enhet och webbläsare*. Välj bland följande alternativ:

- *Inga begränsningar*
- *Endast ett svar*
- *Tillåtet per tidsintervall enligt nedan*

Det sistnämnda alternativet kan vara användbart i det fall man förväntar sig att enkäten kommer

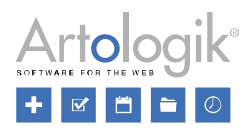

att besvaras från datorer som delas av många. Då blir det omöjligt att klicka på skicka-knappen gång på gång, men efter den tid du anger vid *Tid efter senaste svar*, när nästa person förmodas ha satt sig vid datorn, kommer det att vara möjligt igen att svara på enkäten.

OBS! Om respondenterna öppnar enkäten på en annan enhet, eller i en annan webbläsare på samma enhet, kan de svara på enkäten igen. Det kommer också att vara möjligt att svara i samma webbläsare igen om webbläsarens cache rensas.

### Layout och navigering

När en respondent svarar "ogiltigt", t.ex. genom att lämna en obligatorisk fråga obesvarad eller genom att ange ett ogiltigt värde på en fråga som har gränser, visas ett meddelande vid frågan. För att tillgänglighetsanpassa enkäten för synskadade personer som använder skärmläsningsprogram kan du aktivera inställningen *Visa utökade valideringsfel*. Om den aktuella sidan innehåller mer än ett fel kommer då en lista med felen att visas överst på sidan, med länkar till samtliga frågor som ej är korrekt ifyllda.

Om din enkät innehåller flera sidor, och du vill att respondenten ska besvara enkätens sidor i den ordning som du har bestämt utan att ha möjlighet att gå bakåt i enkäten, kan du inaktivera inställningen *Visa knappen 'Föregående sida'*.

Under Frågenumrering bestämmer du om enkätens frågor ska ha en automatisk löpande numrering, och i så fall vilken. Välj mellan följande alternativ:

- *Använd enkättemats inställning* Inom parentes visas temats valda inställning. Observera att om någon byter tema, eller ändrar temats inställning, kan det påverka numreringen på enkäten.
- *Ingen*  lämpligt om du vill numrera frågorna själv, till exempel som 1a, 1b, etc.
- *Arabisk*  frågorna numreras 1, 2, 3, etc.
- *Romersk* frågorna numreras I, II, III, etc.

Alternativet som låter temat bestämma frågenumreringen kan exempelvis lyda *Använd enkättemats inställning ("Arabisk ")*, vilket betyder att *Arabisk* är definierat för det tema som din enkät använder just nu. Observera att om någon byter tema, eller ändrar temats inställning, kan det påverka numreringen på enkäten. Du kan även definiera specifikt för varje fråga om den ska vara automatiskt numrerad.

Ange om en *Förloppsindikator* ska visas längst ner på varje sida av enkäten, där respondenten kan se hur stor del av enkäten som besvarats. Förloppet kan visas grafiskt i form av en liggande stapel med ett växande procenttal, eller som text. Välj mellan följande alternativ:

- *Använd enkättemats inställning* Inom parentes visas temats valda inställning. Observera att om någon byter tema, eller ändrar temats inställning, kan det påverka förloppsindikatorn på enkäten.
- *Ingen* varken stapel eller text visas.
- *Grafisk (sidor)* en stapel indikerar hur många procent av sidorna som har slutförts, inklusive den sida som respondenten står på.
- *Grafisk (frågor)* en stapel indikerar hur många procent av frågorna som har slutförts, inklusive frågorna på den sida som respondenten står på.
- *Text (sidor)* sidan som respondenten står på, samt det totala antalet sidor, visas som text, t.ex. 2/5.

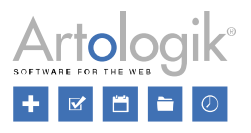

• *Text (frågor)* - antalet frågor t.o.m. sidan respondenten står på, och enkätens totala antal frågor, visas som text, t.ex. 8/20.

Förloppsindikatorn kan också vara av typen *Navigering* och användas av respondenten för att hoppa mellan sidorna i enkäten.

- *Knappar*  varje sidnummer visas som en rektangulär knapp längst ner på sidan.
- *Länkade sidnummer* varje sidnummer visas som en länk längst ner på sidan.
- Valbox varje sidnummer visas som ett alternativ i valboxen.
- *Olänkade sidnummer* varje sidnummer visas längst ner på sidan, men respondenten kan bara navigera en sida framåt eller bakåt med knapparna *Nästa sida* och *Föregående sida*.

OBS! Det är olämpligt att ge respondenter möjlighet att hoppa mellan sidor om enkäten innehåller obligatoriska frågor och/eller filter.

Du kan definiera utseendet på förloppsindikatorn under menyn *Design*. Läs mer under *Enkät > Konstruktion > Design*.

Programmet skapar automatiskt en enkätversion anpassad för mobila enheter. Under menyn *Förhandsgranska* kan du vid *Skärm* välja *Mobil* för att se hur mobilversionen ser ut. Vid *Standardläge för mobil* bestämmer du om denna *Mobilversion*, eller *Datorversion*, ska användas för respondenter som besvarar enkäten via en mobil enhet. Du kan också välja alternativet *Använd enkättemats inställning*. Inom parentes visas temats valda inställning. Observera att om någon byter tema, eller ändrar temats inställning, kan det påverka inställningen på enkäten.

Genom att aktivera *Tillåt byte mellan mobil- och datorversion* gör du det möjligt för respondenterna att själva välja version.

# Publik förhandsgranskning

Innan du avslutar enkätkonstruktionen kanske du vill låta någon annan förhandsgranska enkäten och godkänna den. Genom att *Aktivera publik förhandsgranskning* blir enkäten tillgänglig via den länk som visas under inställningen. Vill du skydda enkäten med ett lösenord aktiverar du inställningen *Lösenordsskyddad*, och skriver in önskat lösenord i fältet därunder.

Den som går till enkäten via länken får ett meddelande om att enkäten visas i förhandsgranskningsläge. Om respondentkategorier finns kopplade till enkäten finns i förhandsgranskningsläget knappen

*Respondentkategorier* . Denna knapp kan användas för att se enkäten ur olika respondentkategoriers perspektiv. Detta är användbart för att testa eventuell logik som visar/döljer frågor beroende på kategoritillhörighet.

# Övriga inställningar

Programmet genererar automatiskt en URL till enkäten. Vid *Anpassad URL* kan du om du vill ändra URL:ens sista del. Observera att den inte får inledas med survey, preview eller report. Enkätens URL måste vara unik och den får inte innehålla tecknen &?#:%. Tänk på att inte ändra URL om du redan skickat ut den gamla länken till respondenterna.

Maximalt antal respondenter - Om funktionen *Begränsning av antal respondenter per enkät* är aktiverad under *Administration > Enkäter > Inställningar*, ser du i fältet *Maximalt antal respondenter* det antal respondenter du har rätt att lägga till på enkäten. Via din användargrupp kan du ha rätt att lägga till obegränsat antal respondenter, eller rätt att ändra den angivna begränsningen. Du kan dock aldrig ändra till ett högre antal än ditt maximala. Genom att lägga muspekaren över ikonen  $\bullet$  ser du i tooltipet ditt maximala antal.

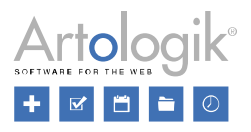

Den som är superadministratör har dessutom tillgång till inställningen *Maximalt antal respondenter är obegränsat*. Aktiveras inställningen kommer enkäten att undantas från alla inställningar som gäller respondentbegränsning.

## *Vid ifylld enkät*

Högst upp på sidan, bredvid fliken *Inställningar för distribution*, hittar du fliken *Vid ifylld enkät*. Här hittar du inställningar som gäller vad som ska hända i samband med att respondenten skickar in enkäten.

Om inställningen *Visa knappen 'Skriv ut'* aktiveras kommer en utskriftsknapp att visas på den sista sidan i enkäten bredvid knappen *Skicka nu*. Respondenten kan använda den för att skriva ut sina svar innan han/hon skickar in enkäten.

I valboxen under *Vid inskickande av enkät, gör följande* väljer du något av följande alternativ:

- *Visa tack-meddelande*
- *Öppna en webbsida*

Om du väljer att ett tack-meddelande ska visas kan du bestämma hur detta ska se ut. I valboxen vid *Tack-meddelande* kan du välja bland de mallar för tack-meddelande som har skapats under *Mallar > Enkätdesign*. I valboxen visas varje mall med en förhandsgranskning av dess utseende. Du kan också välja alternativet *Enkelt* om du vill visa ett meddelande med texten *Tack för din medverkan*. Denna text kan ändras under *Administration > Enkäter > Översätt enkättexter*.

Efter att ha valt en mall kan du klicka på knappen till höger om valboxen för att redigera meddelandet, specifikt för den aktuella enkäten. Är enkäten flerspråkig väljer du i editorn ett språk i taget att redigera via språkvalboxen högst upp i editorfönstret.

Om du aktiverar inställningen *Visa knappen 'Ladda ner svar som PDF'* kommer respondenten i tackmeddelandet att ha tillgång till en knapp med vilken han/hon kan ladda ner sina enkätsvar som en PDFfil.

Istället för att visa ett tack-meddelande kan du istället slussa respondenten vidare till en webbsida. Efter att ha valt alternativet *Öppna en webbsida* anger du *Webbsidans URL* i fältet nedanför.

Om du vill kan du låta respondenterna bekräfta inskickandet av enkäten genom att svara *OK* på ett bekräftelsemeddelande som visas när de klickar på skicka-knappen. För att skapa detta meddelande

klickar du på knappen bredvid valboxen vid *Bekräftelsemeddelande innan svar skickas in*. Om ett

meddelande redan har skapats kan du välja det i valboxen och klicka på knappen det.

Vill du att respondenterna ska få en bekräftelse i form av ett e-postkvitto när de har skickat in enkäten väljer du önskad mall i valboxen under *E-postkvittomeddelande till respondenter när de skickat in enkäten*. Mallarna skapas under *Administration > E-post > Systemmallar > E-postkvitto till respondent när enkät skickats in*. E-postkvitto är inte möjligt att skicka på enkäter av typen *Publik*.

Efter att ha valt mall kan du aktivera inställningen *Inkludera svar som PDF* om du vill att respondentens svar ska bifogas till e-postkvittot som en PDF-fil. Om ni använder flera olika e-postkonton i systemet för att skicka e-post väljer du vid *Skicka från e-postkonto* vilket e-postkonto som ska vara avsändarkonto.

#### *Respondentkategorier*

Ibland känner du till fakta om respondenterna som du vill använda som bakgrundsvariabler i rapportdelen. För att slippa fråga om sådan, redan känd, information i enkäterna, kan du på enkäter av typen *Respondent* och *Anonym* skapa så kallade respondentkategorier, med tillhörande underkategorier.

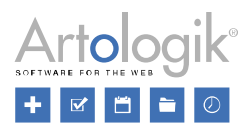

Som exempel kan du skapa respondentkategorier för "Kön", "Ålder", "Avdelning" etc . I varje respondents uppgifter anges sedan korrekt värde (underkategori) för de olika respondentkategorierna. Respondentkategorier kan även göras hierarkiska, dvs. med underkategorier i obegränsat antal nivåer, t.ex. för att återspegla en organisationsstruktur.

En respondentkategori kan användas som bakgrundsserie i rapporternas tabeller och diagram, eller som urvalsvariabel i en delrapport, dvs. en rapport som visar svaren från ett urval av respondenter.

Respondentkategorier kan även användas som villkor i enkätlogik. Om du exempelvis har "Avdelning" som en respondentkategori kan du skapa en logik där du definierar att vissa frågor bara ska besvaras av de som tillhör en viss avdelning.

OBS! En respondents kategorivärde sparas tillsammans med svaret när enkäten skickas in. Du måste alltså se till att respondenterna har korrekt kategorivärde innan de svarar.

En respondentkategori kan vara *Global* eller *Användarspecifik*. De globala kategorierna skapas av användare som via sin grupp har behörigheten *Administration > Respondenter > Respondentkategorier*. Alla användare i systemet har tillgång till att använda de globala kategorierna och koppla dem till enkäter de administrerar. Användarspecifika kategorier kan skapas av alla användare som har tillgång till sidan *Enkät > Distribution > Inställningar för distribution*. För att ha tillgång till en användarspecifik kategori och kunna koppla den till enkät måste du vara ägare eller behörig användare till kategorin, eller vara ägare eller behörig användare på en enkät till vilken kategorin är kopplad.

Genom att klicka på knappen *Välj respondentkategori* under *Distribution > Inställningar > Inställningar för distribution* öppnar du ett fönster med tre flikar:

- *Globala kategorier*: Detta är globala respondentkategorier som alla användare i systemet har tillgång till.
- *Mina kategorier:* Här hittar du användarspecifika respondentkategorier som du är ägare till. Du kan också skapa nya kategorier här.
- *Tilldelade kategorier*: Här ser du användarspecifika respondentkategorier som du har tillgång till, utan att vara ägare till dem.

# Globala kategorier

Markera kryssrutan vid den eller de respondentkategorier du vill koppla till enkäten. Om det behövs kan du använda sökfältet i det övre högra hörnet för att hitta den kategori du letar efter. Klicka *OK* för att koppla kategorierna till din enkät.

Globala kategorier kan läggas till och redigeras av användare som via sin grupp har behörigheten *Administration > Respondenter > Respondentkategorier*. Detta kan ske både här under fliken *Globala kategorier* och under *Administration > Respondenter > Globala respondentkategorier*. Se detta avsnitt för mer information.

# Mina kategorier

Om du vill använda dig av en respondentkategori som inte finns upplagd som en global kategori kan du här skapa en ny. Under denna flik hittar du även befintliga respondentkategorier som du står som ägare till. Du kan välja att koppla dessa kategorier till din enkät, och även redigera dem vid behov. Förutom du som ägare är det bara användare som via sin grupp har behörigheten *Administration > Respondenter > Respondentkategorier* som har rätt att redigera dina kategorier. Det sker då under *Administration > Respondenter > Användarspecifika respondenter*, se detta avsnitt för mer information.

Du kan ge andra användare tillgång till din kategori och rätt att koppla den till sina enkäter. Du kan göra detta genom att koppla dem som behörig användare på kategorin, se nedan. Användare som är ägare eller behörig användare på en enkät till vilken kategorin är kopplad har också rätt att använda kategorin

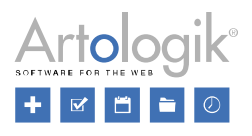

och koppla den till andra enkäter.

Markera kryssrutan vid den eller de respondentkategorier du vill koppla till enkäten. Om det behövs kan du använda sökfältet i det övre högra hörnet för att hitta den kategori du letar efter. Klicka *OK* för att koppla kategorierna till din enkät.

Skapa ny kategori

- 1. Klicka på knappen *Ny kategori* **i verktygsfältet högst upp i fönstret.**
- 2. Ange ett *Namn* för kategorin. Genom att klicka på knappen **i fölla** fältets högra del kan du vid behov översätta namnet till övriga enkätspråk.
- 3. Normalt sett ska en respondent bara kunna tillhöra en av kategorins underkategorier. Genom att aktivera *Tillåt flerval* gör du det möjligt att koppla en respondent till flera underkategorier.
- 4. Klicka på knappen **under rubriken** *Underkategorier* för att skapa den första underkategorin.

Du kan också klicka på knappen *Ny underkategori* i verktygsfält högst upp.

5. I fältet som visas skriver du in namnet på den första underkategorin. Genom att klicka på

knappen i fältets högra del kan du vid behov översätta namnet till övriga enkätspråk.

6. Upprepa steg 4 och 5 för att skapa övriga underkategorier.

Tips 1: Istället för att klicka på någon av knapparna **eller kan du istället trycka tab på** tangentbordet för att skapa en ny underkategori och förflytta dig till dess namnfält.

Tips 2: Om du ska lägga till många underkategorier kan du klistra in dem. Kopiera dem då från ett dokument där underkategorierna listas separerade med radbrytningar, ställ markören i det tomma fältet för den första underkategorin, och tryck Ctrl + V på tangentbordet.

- 7. Klicka på knappen *Spara* i verktygsfältet för att slutföra skapandet av kategorin. **OBS! Kom ihåg att göra detta!**
- 8. Den nya respondentkategorin dyker upp i listan av kategorier till vänster i fönstret. Vill du koppla kategorin till den aktuella enkäten markerar du dess kryssruta och klickar *OK*.

# Redigera kategori

För att redigera en befintlig kategori och dess underkategorier börjar du med att placera muspekaren över kategorin. Klicka sedan på ikonen  $\phi^*$  som dyker upp till höger på raden, och slutligen på *Redigera denna kategori*. Du kommer då till ett redigeringsläge där du kan redigera den information du angav när du skapade kategorin, och även skapa nya underkategorier vid behov. Se information nedan om övrig redigering som kan göras.

Flytta kategori

- 1. Klicka på knappen *Flytta* i verktygsfältet för att påbörja flyttandet av den kategori du redigerar. Kategorin markeras i grönt i listan till vänster i fönstret.
- 2. När du lägger muspekaren över en annan kategori får du tillgång till tre knappar på kategorins rad:

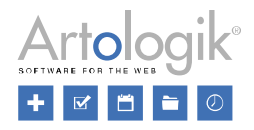

Infoga ovanför kategorin på samma nivå

- Infoga nedanför kategorin på samma nivå
- Infoga som underkategori till kategorin
- 3. Peka på önskad kategori och klicka på önskad knapp för att flytta kategorin till en ny position.

Vill du inte flytta kategorin kan du istället klicka på knappen *Avbryt flytt* i verktygsfältet.

Vill du ändra ordningen på underkategorierna i den kategori du redigerar lägger du muspekaren över

ikonen  $\overline{\mathbf{I}}$  vid en underkategori du vill flytta, håller ner vänster musknapp och drar den till en ny position.

Skapa hierarkiska nivåer i en kategori

En respondentkategori kan göras hierarkisk, dvs. den kan ha underkategorier i flera nivåer.

För att skapa underkategorier till en befintlig underkategori gör du så här:

- 1. Expandera respondentkategorin i fönstrets vänstra del genom att klicka på så att den önskade underkategorin visas.
- 2. Lägg muspekaren över underkategorin, klicka på ikonen  $\mathbb{Q}^*$ -till höger på underkategorins rad, och klicka på *Redigera denna kategori*.
- 3. Du kommer då till redigeringsläget för underkategorin, och kan skapa underkategorier till den. Se *Skapa ny kategori* (steg 4-6) ovan för information om hur du skapar underkategorier.
- 4. Klicka på knappen *Spara* i verktygsfältet för att slutföra skapandet av kategorinivån. **OBS! Kom ihåg att göra detta!**

# Ange behörighet

Som ägare till en respondentkategori kan du ge andra användare eller grupper tillgång till att använda den och koppla den till enkäter de administrerar.

- 1. När du går in i redigeringsläget för en kategori hamnar du först på fliken *Redigera*. Växla till fliken *Behörighet*.
- 2. Klicka på knappen *Lägg till användare* under rubriken *Behöriga användare*. Sök fram och markera kryssrutan vid önskade användare/grupper. Klicka på *OK*.
- 3. Klicka på knappen *Spara* i verktygsfältet. **OBS! Kom ihåg att göra detta!**

Klicka på knappen **vid** vid en användare för att ta bort denne från listan över behöriga användare.

Om du vill kan du också ändra *Ägare* på kategorin från dig själv till någon annan. Observera att du då inte längre kommer att se kategorin under fliken *Mina kategorier*. Om du fortfarande vill ha tillgång till kategorin och kunna koppla den till enkäter kan du lägga till dig själv som behörig användare innan du byter ägare.

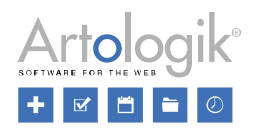

# Ta bort kategori

Om du inte längre har behov av en viss respondentkategori kan du ta bort den. I kategorins

redigeringsläge klickar du på knappen *Ta bort* **i** verktygsfältet och bekräftar borttagandet med OK.

Även underkategorier kan tas bort. Klicka i så fall på knappen vid underkategorin under rubriken *Underkategorier* i kategorins redigeringsläge.

Om du tar bort en kategori eller underkategori som aldrig har använts kommer borttagningen att vara definitiv och inte möjlig att återställa. En kategori/underkategori som varit kopplad till någon enkät/respondent kommer dock inte att tas bort permanent utan endast inaktiveras. Den kommer fortfarande att vara synlig i enkäter och rapporter där den har använts, men den kommer inte att vara möjlig att använda på nya enkäter.

Genom att klicka på knappen *Visa inaktiverade* i verktygsfältet kan du visa eventuella kategorier/underkategorier som är inaktiverade. De visas genomstrukna och med grå text. Inaktiverade kategorier/underkategorier kan återställas av användare med åtkomst till *Administration > Respondenter > Användarspecifika respondenter*, se detta avsnitt för mer information.

# Tilldelade kategorier

Under den här fliken kan du hitta alla användarspecifika respondentkategorier som du har kopplats till som behörig användare, eller som är kopplade till enkäter som du är ägare eller behörig användare till.

Markera kryssrutan vid den eller de respondentkategorier du vill koppla till enkäten. Om det behövs kan du använda sökfältet i det övre högra hörnet för att hitta den kategori du letar efter. Klicka *OK* för att koppla kategorierna till din enkät.

# Respondenter

Under menyn *Respondenter* kopplar du respondenter till enkäten, och ser de som redan är tillagda. Du kan koppla respondenter via någon av följande knappar:

*Lägg till respondent* - Använd detta alternativ för att lägga till en respondent i taget och mata in dennes uppgifter manuellt.

*Importera respondenter* - Efter att ha klickat på denna knapp får du möjlighet att importera respondenter på följande sätt:

- *Från respondentdatabasen* sök fram och koppla respondenter som är inlagda i programmets respondentdatabas
- *Från e-postlista* skriv eller klistra in en lista med e-postadresser
- *Från enkät* koppla respondenter som varit med i en tidigare enkät
- *Från fil* koppla respondenter via en importfil
- *Från LDAP* koppla respondenter från en katalogtjänst. Kräver tilläggsmodulen *SR-LDAP*.

Se avsnitten *Enkät > Distribution > Respondenter > Lägg till respondent* och *Enkät > Distribution > Respondenter > Importera respondenter* för mer information.

Respondenterna kan läggas till endast på den enkät du arbetar med just nu som "enkätspecifika respondenter"; eller sparas i programmets respondentdatabas för vidare användning i andra enkäter senare.

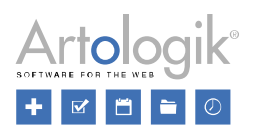

Om inställningen *Begränsat antal respondenter per enkät* aktiverats under *Administration > Enkäter > Inställningar > Allmänna inställningar*, framgår det i ett meddelande under verktygsfältet hur många respondenter som kan kopplas.

## *Sök i respondentlistan*

Ange hela eller del av respondentens förnamn, efternamn, e-post eller organisation i sökfältet och klicka

på knappen **för att hitta önskad respondent**.

Använd knappen **bredvid sökfältet för att förfina din sökning**. Filtrera efter *Förnamn, Efternamn*, *Organisation, E-post, Adress, Postnummer, Stad, Land, Telefonnummer, Mobiltelefon, Handläggare* (om detta används) *Språk* och *Respondentkategorier*. Under *Svarsstatus* kan du välja att visa respondenter med status *Obesvarad, Påbörjad, Besvarad* eller *Avregistrerad*.

#### *Kolumner i listan*

Du kan välja vilka kolumner som visas i listan genom att klicka på knappen *Visa/dölj kolumner*  $\bullet$  i verktygsfältet högst upp på sidan. Markera kryssrutan vid önskade fält och klicka *OK*. Förutom de vanliga respondentfälten kan du även välja att visa respondentegenskaper och respondentkategorier som kolumner i listan. Det val du gjorde senast kommer att vara förvalt nästa gång du loggar i programmet.

En kolumn du rekommenderas att visa är *Svarsstatus*. I denna kolumn visas en ikon som visar om respondenten har svarat på enkäten eller inte:

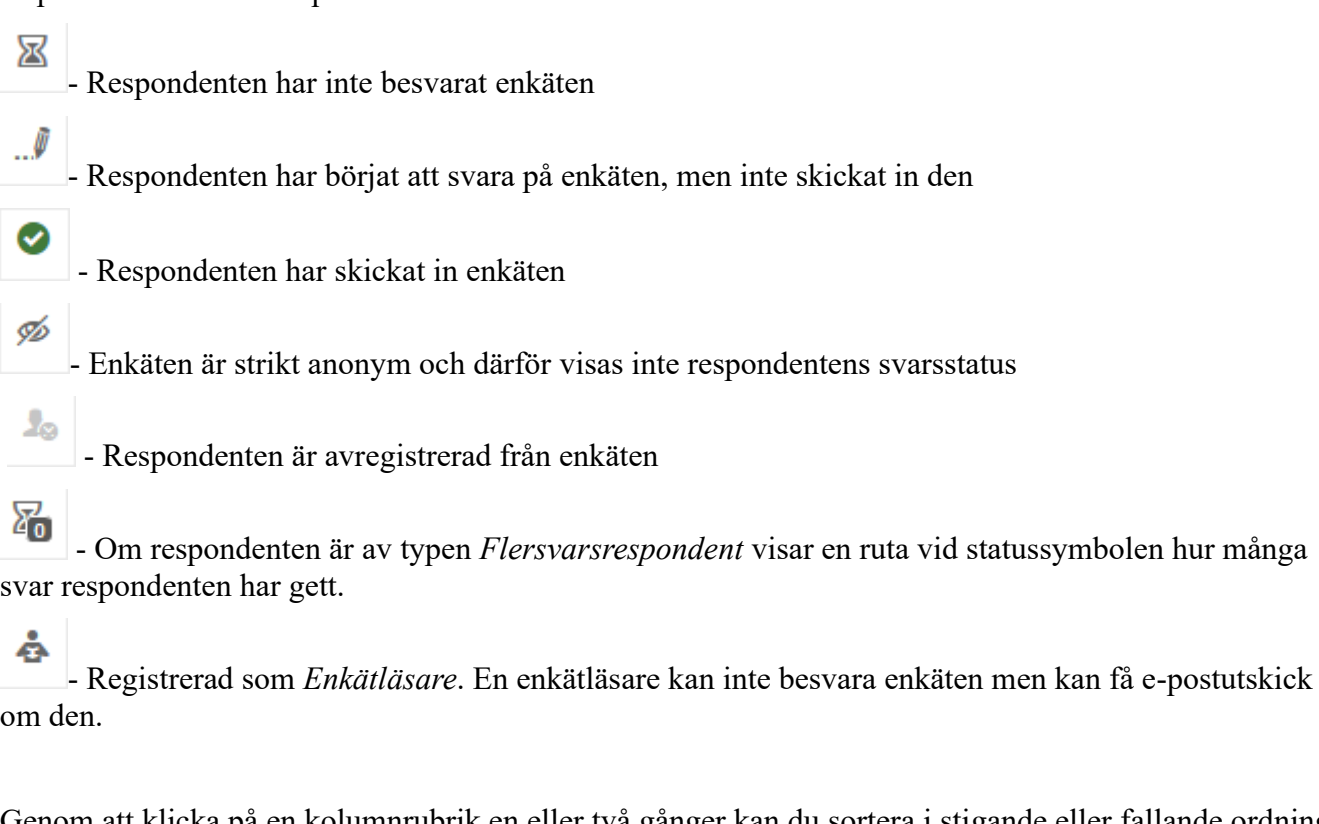

Genom att klicka på en kolumnrubrik en eller två gånger kan du sortera i stigande eller fallande ordning. Vid respektive rubrik hittar du också ikonen som du klickar på för att visa ett sökfält. Skriv önskat sökargument och klicka på eller tryck på Enter-tangenten för att lista svar som matchar din sökning.

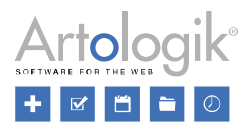

Till höger på varje respondents rad har du också tillgång till några av följande ikoner:

- Redigera respondent, se *Enkät > Distribution > Respondenter > Redigera respondenter* för mer information.

嗯 - Titta på respondentens svar. Kräver att du har behörighet att se inskickade respondentsvar. Ej tillgängligt på enkäter av typen *Anonym*.

- Svara åt respondenten. Kräver att du har behörighet att skicka in nya svar. Ej tillgängligt på strikt anonyma enkäter.

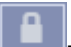

- Respondentens svar är inte tillgängligt eftersom enkäten är anonym.

- Redigera respondentens inskickade svar. Kräver att du har behörighet att redigera inskickade svar.

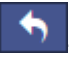

- Återaktivera avregistrerad respondent.

- Lägg in kommentar om respondenten. Tillgänglig om inställningen *Tillåt respondentkommentar* aktiverats under *Enkät > Distribution > Inställningar*.

- Redigera redan inlagd kommentar, se ovan.

#### *Exportera respondenter*

Om du vill exportera respondenterna i enkäten till en Excel-fil klickar du på knappen **i verktygsfältet** högst upp på sidan.

#### *Snabbredigering*

Snabbredigeringsfunktionen gör det möjligt för dig att redigera informationen om dina respondenter

direkt i respondentlistan. Klicka på ikonen i verktygsfältet och klicka sedan in dig i det fält du vill ändra. För att spara behöver du bara klicka någon annanstans på sidan, eller lämna fältet med Tab- eller Enter-tangenten.

# *Ta bort respondenter*

Om du vill ta bort respondenter från din respondentlista markerar du kryssrutorna framför de valda

respondenterna och klickar på knappen  $\overline{u}$  i verktygsfältet. Du får då tillgång till följande alternativ:

- *Ta bort från enkäten*: Ta bort de valda respondenterna från den här enkäten. Observera att om det är en icke-anonym respondentenkät med status *Pågående* kommer respondenternas svar att tas bort samtidigt. Har den icke-anonyma respondentenkäten status *Stängd* kommer svaren däremot inte att tas bort. Om enkäten är av typen *Anonym*, kommer svaren inte att tas bort, oavsett enkätens status.
	- *Ta även bort från databasen*: Denna inställning gäller endast respondenter som sparats i systemets respondentdatabas. Aktiveras inställningen kommer dessa respondenter att även tas bort från respondentdatabasen, förutsatt att de inte är kopplade till någon annan enkät.
- *Avregistrera från enkäten*: En respondent som avregistreras kommer inte att kunna svara på enkäten, och kommer inte heller att inkluderas i svarsfrekvensen. Du kommer dock fortfarande att se respondenten i respondentlistan med grå, genomstruken text. Endast respondenter som

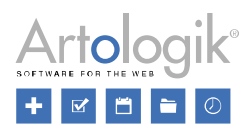

# ännu inte har svarat kan avregistreras.

#### *Lägg till respondent*

Använd denna metod för att lägga till enstaka respondenter till enkäten. Ska du lägga till ett större antal respondenter använder du istället något av alternativen som du når via knappen *Importera respondenter*, se detta avsnitt.

Klicka på knappen *Lägg till respondent*. Fyll i personlig data om respondenten, liksom värden för respondentegenskaper och respondentkategorier. Se avsnittet *Redigera respondent* för mer information.

Under *Redigera inloggningsuppgifter* kan du, förutsatt att enkäten inte är anonym, bestämma vilket användarnamn och lösenord respondenten ska ha. Se *Redigera inloggningsuppgifter* under *Redigera respondent* för mer information. Detta steg kan hoppas över, och respondenten tilldelas då användarnamn och lösenord som genereras av programmet.

Se till att inställningen *Lägg till som enkätspecifik* längst ner i fönstret är aktiverad för att respondenten enbart ska läggas till på den aktuella enkäten. Respondenten kommer då bara att vara tillgänglig för de som har rätt att administrera enkäten. Om du vill att respondenten ska sparas i den generella respondentdatabasen, ska inställningen vara inaktiverad.

Klicka *OK*. Respondenten är nu kopplad till enkäten och återfinns respondentlistan.

# Organisationsbehörighet

Om ni har skapat organisationer under *Administration > Organisationer*, och om du har valt att respondenten ska läggas till i den generella respondentdatabasen, kan du under fliken *Organisationsbehörighet* bestämma vilka organisationer som ska ha tillgång till respondenten. Klicka på knappen *Ändra organisationsbehörighet* och markera kryssrutan vid önskade organisationer. Den organisation du själv tillhör (eller den som är vald i organisationsvalboxen, om du tillhör flera organisationer) är redan markerad. För att kunna ge en organisation behörighet, måste du själv tillhöra denna organisation.

Om ni har en hierarki med organisationer i flera nivåer, kommer eventuella överliggande organisationer till markerade organisationer att automatiskt bli valda. Symbolen  $\blacktriangleright$  till höger om en organisation indikerar att organisationen har tillgång till respondenten.

Den valda organisationsbehörigheten avgör endast vilka organisationer som har rätt importera respondenten via *Importera respondenter > Från respondentdatabasen*. Om en respondent som din organisation inte har tillgång till har blivit tillagd av en annan användare, till en enkät som du administrerar, kommer du att kunna se och redigera denne respondent.

Klicka på *OK* för att spara ändringarna.

# *Importera respondenter*

För att koppla respondenter till din enkät klickar du på knappen Importera respondenter. I popup-fönstret som öppnas kan du koppla respondenter på följande sätt:

- Via fliken *Från respondentdatabasen* sök fram och koppla respondenter som är inlagda i programmets respondentdatabas
- Via fliken *Från e-postlista* skriv eller klistra in en lista med e-postadresser
- Via fliken *Från enkät* koppla respondenter som varit med i en tidigare enkät
- Via fliken *Från fil* koppla respondenter via en importfil
- Via fliken *Från LDAP* koppla respondenter från en katalogtjänst. Kräver tilläggsmodulen SR-LDAP.

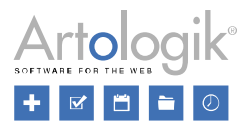

Du kan när som helst importera respondenter från olika källor i samma enkät. Se respektive avsnitt nedan för mer information.

#### Från respondentdatabasen

Den som kopplar en ny respondent till en enkät kan välja att lägga till respondenten som enkätspecifik, eller att lägga till respondenten i respondentdatabasen. Respondenter kan också importeras direkt till respondentdatabasen under *Administration > Respondenter > Respondenter* och finnas tillgängliga att kopplas till enkäter. Under fliken *Från respondentdatabas* kan du söka fram respondenter som finns sparade i respondentdatabasen, och koppla dem till din enkät.

Sökningen fungerar på samma sätt som i respondentlistan på enkäten. Se avsnittet *Enkät > Distribution > Respondenter > Sök i respondentlistan*. Respondenter som matchar din sökning visas i en lista. Om du inte angett några sökvillkor listas samtliga respondenter i respondentdatabasen som ännu inte kopplats till enkäten. Se till att kryssrutan är markerad vid de respondenter du vill koppla till enkäten. Genom att markera/avmarkera kryssrutan i rubrikraden markerar/avmarkerar du samtliga respondenters kryssrutor.

Bestäm om respondenterna ska läggas till som enkätspecifika respondenter, eller inte. Är inställningen *Importera som enkätspecifika* längst ner i fönstret aktiverad, kommer respondenterna att kopieras från den generella respondentdatabasen och läggas i en enkätspecifik databas. Det innebär att de eventuella ändringar du gör i en respondents uppgifter på den här enkäten inte påverkar den ursprungliga respondenten i respondentdatabasen.

Klicka på knappen *Importera*. Respondenterna är nu kopplade till enkäten och återfinns i respondentlistan.

Se information nedan om *Slumpmässigt urval av respondenter* via knappen .

# Från e-postlista

Detta alternativ använder du om du har en lista med e-postadresser som du snabbt vill koppla till enkäten. Från den lista du infogar genererar programmet respondenter som du sedan kan koppla till enkäten. Respondenter som du lägger till på detta sätt blir alltid enkätspecifika, dvs. du kan inte spara dem i respondentdatabasen.

Skriv eller klistra in e-postadresserna i fältet under *Skriv/klistra in e-postlistan*. Använd kommatecken, semikolon, mellanslag eller ny rad som avgränsare. Klicka på knappen *Nästa*.

På sidan visas den lista med respondenter som programmet genererat utifrån e-postlistan. Förutom kolumnen E-post visas även kolumnerna *Förnamn* och *Efternamn*. Programmet genererar automatiskt förnamn och efternamn om e-postadressen har formatet förnamn.efternamn@domän.domänsuffix. Förnamn och efternamn kommer även att genereras om respondenten anges i detta format i steg 1: "Förnamn Efternamn" <e-postadress>, t.ex. "Sven Andersson" <sven@artologik.com", eller "Efternamn, Förnamn" <e-postadress>, t.ex. "Andersson, Sven" <sven@artologik.com>.

När du använder detta sätt att koppla respondenter kan du inte lägga till två respondenter med samma epostadress. Om en respondent har gråmarkerad kryssruta och ikonen **betyder det att denne** respondents e-postadress förekommer hos en annan respondent, antingen i listan du håller på att importera eller bland redan kopplade respondenter.

Se till att kryssrutan är markerad vid de respondenter du vill koppla till enkäten. Genom att markera/avmarkera kryssrutan i rubrikraden markerar/avmarkerar du samtliga respondenters kryssrutor.

Klicka på knappen *Importera*. Respondenterna är nu kopplade till enkäten och återfinns i

respondentlistan.

Se information nedan om *Slumpmässigt urval av respondenter* via knappen .

# Från enkät

Använd detta kopplingsalternativ om din enkät riktar sig mot en grupp som tidigare varit med i en enkät. Ett exempel kan vara en medarbetarundersökning som görs årligen. Du kan då välja att koppla respondenterna från fjolårets enkät till årets.

Sök fram den enkät från vilken du vill koppla respondenter. Se *Allmänna instruktioner > Sök* för information om hur du söker efter enkäter.

Välj enkät att hämta respondenter från genom att klicka på den. Enkätens respondenter visas i en lista.

Se till att kryssrutan är markerad vid de respondenter du vill koppla till enkäten. Genom att markera/avmarkera kryssrutan i rubrikraden markerar/avmarkerar du samtliga respondenters kryssrutor.

Bestäm om respondenterna ska läggas till som enkätspecifika respondenter, eller inte. Är inställningen *Importera som enkätspecifika* längst ner i fönstret aktiverad, kommer respondenterna att kopieras från den generella respondentdatabasen och läggas i en enkätspecifik databas. Det innebär att de eventuella ändringar du gör i en respondents uppgifter på den här enkäten, inte påverkar den ursprungliga respondenten i respondentdatabasen. Respondenter som lagts till som enkätspecifika respondenter på den ursprungliga enkäten, kommer att läggas till som enkätspecifika även på den aktuella enkäten, oavsett om kryssrutan markeras eller inte.

Klicka på knappen *Importera*. Respondenterna är nu kopplade till enkäten och återfinns i respondentlistan.

Se information nedan om *Slumpmässigt urval av respondenter* via knappen .

# Från fil

Detta är ett bekvämt sätt att snabbt importera nya respondenter till enkäten. Importen sker via en fil som har något av följande filformat:

- Excel (.xlsx)
- Excel (.xls)

# Förbered importfilen

Strukturera din importfil så att den har en rubrikrad. Du bestämmer själv vilka kolumner som ska finnas i filen. Det har ingen betydelse i vilken ordning kolumnerna kommer. Vid importen kommer du att manuellt kunna matcha kolumnerna i importfilen mot fälten i programmet, men om du vill att matchningen ska ske automatiskt ser du till att kolumnrubrikerna har exakt samma namn som motsvarande fält i programmet. Som exempel kommer en kolumn med rubriken *E-post* att matchas mot fältet *E-post*, medan en kolumn med rubriken *E-postadress* inte matchas automatiskt.

När du gjort i ordning importfilen sparar du den. Läs mer nedan om hur du laddar upp filen och importerar respondenterna. Detta sker via en guide med de tre stegen *Välj fil, Förhandsgranska* och *Importera*.

# Respondentkategorier

Även information om vilken/vilka respondentkategorier respondenten ska tillhöra kan anges i importfilen. På en respondentkategori kan flerval vara tillåtet, dvs. en respondent kan tillhöra flera av dess underkategorier. Det är också möjligt att skapa respondentkategorier med underkategorier i flera nivåer i en hierarkisk struktur.

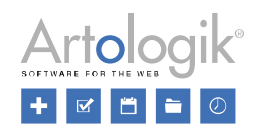

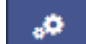

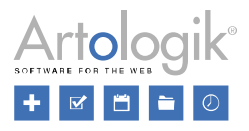

Om du endast har respondentkategorier med enval, och med underkategorier i endast en nivå, kan du skapa din egen importfil på det sätt som beskrivs ovan.

Om du däremot vill importera respondenter som ska tillhöra mer än en underkategori på samma respondentkategori (respondentkategorier med flerval, och/eller respondentkategorier med underkategorier i flera nivåer) måste du använda den exempelfil som finns tillgänglig via knappen *Exempelfil* under fliken *Från fil*.

Klicka på *Exempelfil* och öppna filen. Observera att kolumnrubrikernas ordning inte får ändras när du använder denna fil för att göra importen.

Skriv eller klistra in respondenternas uppgifter i filen.

Respondentkategorierna hittar du i kolumn O eller P och framåt. Efter att ha klickat i en cell kan du med pilen välja bland de värden som är tillåtna:

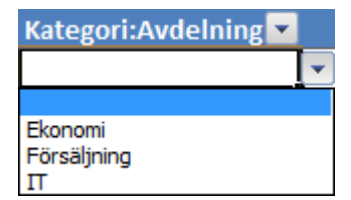

I celler som har ett ogiltigt värde kommer en symbol att visas:

IT-avdelningen

Om en respondentkategori har underkategorier i flera nivåer, har varje nivå en egen kolumn. I exemplet nedan har respondentkategorin Avdelning underkategorier i två nivåer. På första nivån har underkategorin Försäljning valts och på andra nivån underkategorin Svenska marknaden:

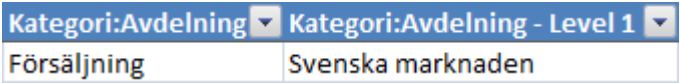

Om en respondentkategori tillåter flerval kan du i filen koppla en respondent till flera av dess underkategorier. I exemplet nedan skrivs respondenten Anna in på rad 2 (kolumn F-N har dolts). Genom att lämna kolumnerna A-E tomma på rad 3, eller genom att på denna rad ange identiska uppgifter i kolumn A-E som på raden ovanför, talar du om att även denna rad tillhör Anna. På så sätt kan hon kopplas både till underkategorin Försäljning (rad 2) och Ekonomi (rad 3) i respondentkategorin Avdelning. Observera dock att Annas övriga uppgifter (kolumn A-N) anges på rad 2 i exemplet. Anledningen till att kolumn A-E lämnas tom i detta fall är att de representerar de fält som kan anges som nyckelfält för respondenter under *Administration > Respondenter > Inställningar*. Nyckelfälten är de fält i respondentuppgifterna som gör en respondent unik, dvs. två respondenter kan inte ha identiska värden på dessa fält.

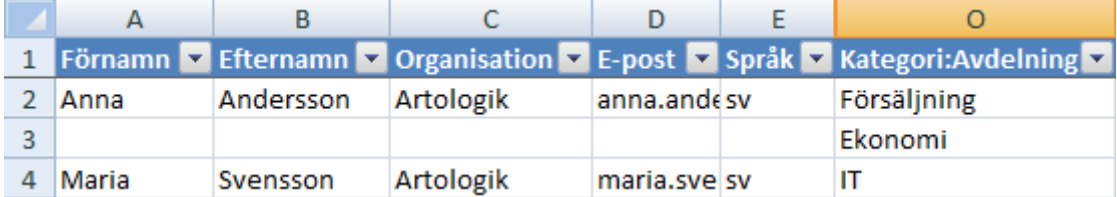

I varje kolumnrubrik finns en pil som du kan klicka på för att öppna en snabbmeny med sorterings- och filtreringskommandon. Du kan filtrera listan, t.ex. för att snabbt hitta en respondent i listan, eller dölja eventuella tomma rader. Sorteringsfunktionen ska du inte använda om det finns respondenter vars uppgifter ligger på flera rader, eftersom raderna då kommer att sorteras felaktigt.

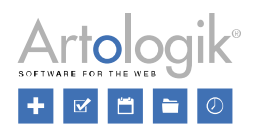

# Välj fil

Gör i ordning importfilen enligt ovan och spara den på din dator.

Välj den fil du vill ladda upp genom att klicka på knappen *Bläddra*, genom att dra och släppa filen till det streckade området eller genom att klicka i detta område. När du har valt din fil förflyttas du automatiskt till nästa steg *Förhandsgranska*.

# Förhandsgranska

På sidan visas en förhandsgranskning av filens respondenter. Om antalet respondenter i listan överstiger det antal som får plats på sidan, kommer de att delas upp på flera sidor. Växla mellan sidorna med hjälp av knapparna längst ner.

Till höger om listan visas eventuella varningar om följande:

- En eller flera av filens kolumner har ej matchats om det inte åtgärdas kommer inte kolumnens innehåll att importeras
- Filen innehåller en eller flera ogiltiga e-postadresser om det inte åtgärdas kommer du inte att kunna skicka e-post till respondenten
- Filen innehåller en eller flera ogiltiga språkkoder om det inte åtgärdas kommer respondenten att sakna angivet språk, och få enkäten på dess standardspråk
- Filen innehåller fler tecken i någon kolumn än vad det matchande fältet tillåter om det inte åtgärdas kommer innehållet att förkortas till det högsta tillåtna antalet tecken (se nedan)
- Filen innehåller en eller flera dubbletter, dvs. respondenter med identiska uppgifter i nyckelfälten - endast en av dessa respondenter kommer att importeras

Varningsmeddelandena talar om att det finns saker som du bör åtgärda innan du går vidare. Det är dock möjligt att ignorera varningarna och gå vidare genom att klicka *Nästa*.

När det gäller begränsningen för hur många tecken fälten i respondentuppgifterna kan innehålla, gäller följande:

16 tecken - Postnummer

64 tecken - Användarnamn, Lösenord, Telefon och Mobiltelefon

128 tecken - E-post, Stad, Land och Domän

255 tecken - Förnamn, Efternamn, Organisation och Adress

Om importen innehåller fler tecken än så för något fält, kommer innehållet att förkortas till det högsta tillåtna antalet tecken.

I kolumnen längst till vänster i listan visas ikonen **A** vid de respondenter som har ogiltiga värden. Vid respondenter som är dubbletter, och som alltså inte kommer att importeras, visas ikonen 20. Genom att klicka på ikonen i i rubrikraden i kolumnen längst till vänster kan du filtrera listan så att du enbart ser de respondenter som behöver åtgärdas. Välj bland dessa alternativ:

- *Visa giltiga*
- *Visa ogiltiga*
- *Visa dubbletter*

För att redigera ett ogiltigt värde klickar du på respondentens rad, direkt i det fält du vill redigera, och skriv in eller välj det nya värdet.

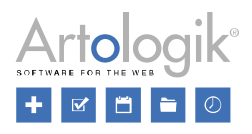

Innan du klickar på *Nästa* väljer du också om respondenterna ska läggas till som enkätspecifika respondenter, eller inte. Är inställningen *Importera som enkätspecifika* längst ner i fönstret aktiverad, kommer respondenterna inte att sparas i den generella respondentdatabasen, utan enbart som respondenter på den aktuella enkäten. De kommer alltså bara att vara tillgängliga för de som har rätt att administrera enkäten.

Klicka på knappen *Nästa* för att gå vidare till sista steget: *Importera*. Om ni använder organisationer, och om du har valt att respondenterna ska läggas till i den generella respondentdatabasen, kommer du dessförinnan till ett steg där du bestämmer vilka organisationer som ska ha tillgång till respondenterna, se avsnittet *Organisationsbehörighet* nedan.

Matcha kolumner mot fält

Om kolumnerna i importfilen har exakt samma namn som motsvarande fält i programmet kommer rätt matchning att ske automatiskt. Som exempel kommer en kolumn med rubriken *E-post* att matchas mot fältet *E-post*, medan en kolumn med rubriken *E-postadress* inte matchas automatiskt. Vid behov kan du göra matchningen manuellt.

I exemplet nedan var kolumnen i filen benämnd *Mail*. Kolumnen matchades därför inte automatiskt, vilket indikeras av det randiga mönstret i kolumnhuvudet.

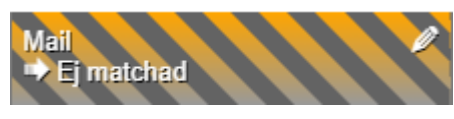

För att göra matchningen manuellt klickar du på pennan i kolumnhuvudet, och väljer korrekt fält att matcha mot.

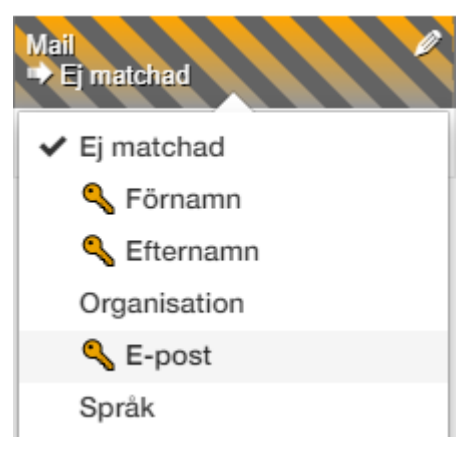

Organisationsbehörighet

Detta steg är tillgängligt endast om ni har skapat organisationer under *Administration > Organisationer*, och om du har valt att respondenterna ska läggas till i den generella respondentdatabasen. Du kan då under fliken *Organisationsbehörighet* bestämma vilka organisationer som ska ha tillgång till respondenterna du importerar.

Klicka på knappen *Ändra organisationsbehörighet* och markera kryssrutan vid önskade organisationer. Den organisation du själv tillhör (eller den som är vald i organisationsvalboxen, om du tillhör flera organisationer) är redan markerad. För att kunna ge en organisation behörighet, måste du själv tillhöra denna organisation.

Om ni har en hierarki med organisationer i flera nivåer, kommer eventuella överliggande organisationer till markerade organisationer att automatiskt bli valda. Symbolen v till höger om en organisation

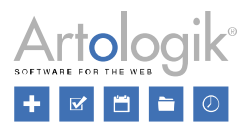

indikerar att organisationen har tillgång till respondenten.

Den valda organisationsbehörigheten avgör endast vilka organisationer som kommer att ha rätt att importera respondenten via *Importera respondenter > Från respondentdatabasen*. Om en respondent som din organisation inte har tillgång till har blivit tillagd av en annan användare, till en enkät som du administrerar, kommer du att kunna se och redigera denne respondent.

Klicka på OK för att spara ändringarna.

Importera

I det avslutande steget är det dags att importera respondenterna.

I listan av respondenter markerar du kryssrutan vid de respondenter du vill importera. Genom att markera/avmarkera kryssrutan i rubrikraden markerar/avmarkerar du samtliga respondenters kryssrutor.

Symbolen  $\equiv$  vid en respondent indikerar att denne redan är kopplad till enkäten, och därför inte är möjlig att importera.

Klicka på knappen *Importera*. Respondenterna är nu importerade till enkäten.

Se information nedan om *Slumpmässigt urval av respondenter* via knappen .

Slumpmässigt urval av respondenter

Om du vill kan du låta programmet göra ett slumpmässigt urval av de respondenter du håller på att

importera. Klickar du på knappen bredvid knappen *Importera*, öppnas en dialogruta där du väljer något av följande alternativ:

- *Slumpmässigt - andel*: Programmet kommer att slumpmässigt välja ut och lägga till ett antal respondenter som motsvarar ungefär den procentandel du har angett. Eftersom den procentandel du skriver in bestämmer sannolikheten för varje respondent att inkluderas i urvalet, kommer antalet respondenter som läggs till att endast ungefär motsvara den angivna procentandelen. Ju större antal respondenter programmet har att välja bland, desto närmare den angivna procentandelen kommer urvalet att bli.
- *Slumpmässigt - antal*: Programmet kommer att slumpmässigt välja ut och lägga till det antal respondenter du angett.

Klicka *OK* för att importera respondenterna.

## *Redigera respondent*

När du klickar på ikonen **till höger på respondentens rad i respondentlistan öppnas ett popup**fönster där du kan redigera respondentens information. I popup-fönstret finns också fliken *Meddelandehistorik* där de e-postmeddelanden som har skickats till respondenten listas. Om respondenten är sparad i programmets respondentdatabas visas dessutom fliken *Organisationsbehörighet*  där du kan se vilka organisationer som har tillgång till respondenten, och fliken *Enkäter* där du kan se vilka andra enkäter respondenten är kopplad till.

#### Respondentinformation

Redigera önskad information om respondenten. I fönstrets vänstra del redigerar du personlig data om respondenten.

• *Förnamn*

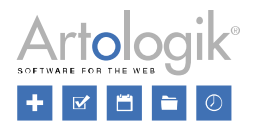

- *Efternamn*
- *Organisation*
- *E-post*
- *Adress*
- *Postnummer*
- *Stad*
- *Land*
- *Telefon*
- *Mobiltelefon*
- *Språk* välj bland aktiva enkätspråk
- Respondenttyp
	- *Respondent* "Vanlig" respondent som bara kan ge ett svar
	- *Flersvarsrespondent* Respondenttyp som kan ge flera svar via samma inloggning. Ange hur många vid *Maximalt antal enkätsvar*.
	- *Enkätläsare* Som *enkätläsare* kan man inte besvara, utan endast se, enkäten, samt få utskick om den.
- *Handläggare* (om funktionen aktiverats under *Administration > Respondenter > Inställningar*) Klicka på knappen *Ändra* för att välja den användare som är ansvarig för respondenten. Aktiveras inställningen *Respondenten är dold* är det enbart handläggaren samt administratörer som ser respondenten i respondentlistan.

Redigera inloggningsuppgifter

Inloggningsuppgifterna, dvs. användarnamn och lösenord som respondenten använder för att logga in till enkäten, kan ändras. Är enkäten av typen *Anonym* är dock denna möjlighet spärrad, vilket indikeras av

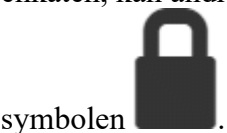

När du redigerar en respondent, eller lägger till en ny, kan du under denna rubrik bestämma vilket användarnamn och lösenord respondenten ska ha. Detta steg kan hoppas över, och respondenten tilldelas då användarnamn och lösenord som genereras av programmet. Ange önskade inloggningsuppgifter i

fälten *Användarnamn* och *Lösenord*. Vid redigering av respondent klickar du på knappen fältet *Lösenord* för att visa befintligt lösenord och kunna ange ett nytt.

Redigera respondentegenskaper

Respondentegenskaperna som du hittar under denna rubrik skapade är skapade under *Administration > Respondenter > Respondentegenskaper* och är textfält som ger möjlighet att lägga in extra information, utöver de ordinarie fälten till vänster i fönstret.

Respondentegenskaper kan inkluderas vid export av data till Excel, förutsatt att enkäten är en ickeanonym respondentenkät. Däremot kan respondentegenskaperna inte användas som bakgrundsserie eller

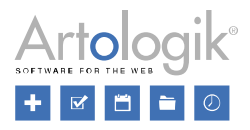

delrapportsurval i rapportdelen. I det fallet använder du istället respondentkategorier, se nedan.

Redigera respondentkategorier

Respondentkategorier används för att lägga in känd bakgrundsdata om respondenterna. En respondentkategori kan användas som bakgrundsserie i rapporternas tabeller och diagram, eller som urvalsvariabel i en delrapport, dvs. en rapport som visar svaren från ett urval av respondenter. Läs mer under *Enkät > Distribution > Inställningar > Välj respondentkategori* om hur du skapar och kopplar respondentkategorier till enkäten.

När du redigerar en respondent, eller skapar en ny, har du möjlighet att välja vilket värde (underkategori) respondenten ska ha på de respondentkategorier som är kopplade till enkäten.

Under rubriken *Redigera respondentkategorier* listas eventuella respondentkategorier där respondenten redan har ett värde. Klicka på vid en kategori för att expandera den och se det valda värdet, eller klicka på  $\bullet$  ovanför listan för att expandera samtliga kategorier.

För att välja eller redigera värde klickar du på knappen *Välj respondentkategorier*. I fönstret som öppnas klickar du på vid en kategori för att expandera den. Har kategorin underkategorier i flera nivåer kan varje kategori som har underkategorier expanderas.

Markera radioknappen vid önskad underkategori. Tillåter kategorin flerval markerar du kryssrutan vid önskade underkategorier.

# Meddelandehistorik

Under denna flik listas de e-postmeddelanden som skickats till respondenten från enkäten. Klicka på

ikonen  $\boxed{③}$  vid ett meddelande för att se detaljerad information om det.

# Organisationsbehörighet

Om ni har skapat organisationer under *Administration > Organisationer*, och om du har valt att respondenten ska läggas till i programmets respondentdatabas, kan du under denna flik bestämma vilka organisationer som ska ha tillgång till respondenten. Klicka på knappen *Ändra organisationsbehörighet* och markera kryssrutan vid önskade organisationer. Den organisation du själv tillhör (eller den som är vald i organisationsvalboxen, om du tillhör flera organisationer) är redan markerad. För att kunna ge en organisation behörighet, måste du själv tillhöra denna organisation.

Om ni har en hierarki med organisationer i flera nivåer, kommer eventuella överliggande organisationer till markerade organisationer att automatiskt bli valda. Symbolen  $\blacktriangleright$  till höger om en organisation indikerar att organisationen har tillgång till respondenten.

Den valda organisationsbehörigheten avgör endast vilka organisationer som har rätt importera respondenten via *Importera respondenter > Från respondentdatabasen*. Om en respondent som din organisation inte har tillgång till har blivit tillagd av en annan användare, till en enkät som du administrerar, kommer du att kunna se och redigera denne respondent.

Klicka på *OK* för att spara ändringarna.

# Enkäter

Om du har valt att respondenten ska läggas till i programmets respondentdatabas kan du under denna flik se vilka andra enkäter respondenten är kopplad till. Enkäterna listas med olika ikoner som symboliserar enkättyp eller (om det är en enkättyp där respondentens svarsstatus är känd) svarsstatus.

- *Obesvarad*: Respondenten har inte besvarat enkäten

- *Påbörjad*: Respondenten har börjat att svara på enkäten, men inte skickat in den

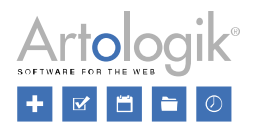

- *Besvarad*: Respondenten har skickat in enkäten

- *Publik enkät*: Enkäten är publik och därmed är respondentens svarsstatus okänd

*Anonym*: Enkäten är strikt anonym och därför visas inte respondentens svarsstatus

Till höger om varje enkät ser du också en ikon som indikerar vilket språk enkäten har (om den är enspråkig), eller ikonen  $\blacksquare$  om enkäten är flerspråkig. Genom att lägga muspekaren över denna ikon ser du vilka språk enkäten finns på och vilket som är standardspråk (visas i grönt).

Du kan klicka på en enkät för att gå till den.

# *Anpassad inloggning*

När en respondent läggs till eller importeras till programmet får denne ett användarnamn och ett lösenord, antingen bestämt av den som lägger till respondenten eller automatiskt genererat av programmet. Respondenten använder sedan dessa inloggningsuppgifter för att logga in till de enkäter som han eller hon kopplas till.

Om du vill kan du på varje enskild enkät bestämma att respondenterna använder en anpassad inloggning, istället för sin vanliga inloggning.

Exempel: En lärare ska genomföra en undersökning i en skolklass. Enkäten distribueras via brev som delas ut till eleverna, med enkätens adress, användarnamn och lösenord. För att förenkla inloggningen, och undvika krångliga användarnamn och lösenord, tillämpar läraren anpassad inloggning med användarnamnen Elev1, Elev2, Elev3 osv. samt ett lösenord som är gemensamt för alla.

För att använda anpassad inloggning klickar du på knappen *Anpassad inloggning* i verktygsfältet. Aktivera därefter inställningen *Använd anpassad inloggning*.

# Inställningar för användarnamn

Börja med att välja om användarnamnen ska genereras *Slumpmässigt* eller med *Löpnummer*.

Väljer du *Slumpmässigt* kommer programmet att generera ett användarnamn för varje respondent med det *Antal tecken* du angivit. Användarnamnets längd får vara mellan 4 och 64 tecken. Välj sedan om du vill att användarnamnet ska bestå av endast bokstäver, endast siffror, eller både bokstäver och siffror, genom att aktivera en av, eller båda, inställningarna *Använd bokstäver* och *Använd siffror*.

Om du istället väljer *Löpnummer* får du bestämma om löpnumret (1, 2, 3 osv.) ska kombineras med ett prefix och/eller ett suffix som du skriver in i fälten *Prefix* och *Suffix*. I exemplet ovan skrivs alltså ordet Elev in i fältet *Prefix* vilket resulterar i användarnamnen Elev1, Elev2, Elev3 osv.

#### Inställningar för lösenord

När det gäller lösenord väljer du om detta ska genereras *Slumpmässigt* eller vara *Fast*, dvs. samma för alla respondenter.

Väljer du *Slumpmässigt* kommer programmet att generera ett lösenord för varje respondent med det *Antal tecken* du angivit. Lösenordets längd får vara mellan 1 och 64 tecken. Välj sedan om du vill att lösenordet ska bestå av endast bokstäver, endast siffror, eller både bokstäver och siffror, genom att aktivera en av, eller båda, inställningarna *Använd bokstäver* och *Använd siffror*.

Vill du att alla respondenter ska logga in med samma lösenord väljer du *Fast*, och skriver in det önskade lösenordet vid *Fast lösenord*.

**Utskick** 

Skapa nya utskick och koppla utskicksscheman till din enkät för att distribuera den. Se inkommande e-

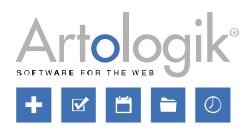

post i inboxen och skapa mallar för brev till dina respondenter under Brev.

Survey&Report innehåller en egen e-postjänst. För att använda denna måste minst ett e-postkonto vara konfigurerat i programmet, både för att skicka och ta emot epost. Administratören kan lägga till epostkonton under Administration > E-post > E-postkonton

# *E-post*

På denna sida ser du en översikt över alla e-post som är kopplade till enkäten. Du kan skapa nya e-post, eller välja att lägga till e-post via utskicksschema.

Överst på sidan ser du följande knappar:

ĿØ - *Utskicksschema*: Om ett schema har skapats under *Administration > E-post > Utskicksschema*, kommer det kunna väljas via vallistan när du klickar på denna knapp. Genom att välja ett utskicksschema läggs de e-post som är kopplade till din enkät. Notera! Alla e-post som finns på din enkät kommer raderas när du lägger till ett utskicksschema.

För att e-post som är baserade på ett utskicksschema ska kunna skickas behöver det bekräftas. Du

bekräftar flera utskick genom att markera dem och klicka på knappen *Bekräfta utskick* överst på

sidan, eller ett enstaka genom att klicka på knappen  $\Box$  på samma rad. Symbolen  $\Box$  visas under *Status* för obekräftade e-post.

- *Nytt utskick*: När du klickar på denna knapp öppnas ett pop-up fönster i vilket du kan skapa ett nytt e-post. Se mer i avsnittet *Skapa nytt utskick* längre ned.

- *Kopiera utskick*: Klicka på denna knapp för att kopiera ett markerat utskick. Kopieringsfunktionen är t.ex. praktisk när du vill skicka ut flera påminnelser med samma text men vid olika tillfällen.

- *Uppdatera*: Klicka på uppdatera för att se eventuella ändringar som har gjorts efter att du öppnade sidan.

- *Ta bort* - Klicka på denna knapp för att ta bort dina valda e-post. E-post kan endast tas bort om de ännu inte är skickade.

# Skapa nytt utskick

Du kan bjuda in respondenter till att besvara din enkät genom att göra ett utskick från programmet. I ditt meddelande kan du infoga en direktlänk till enkäten. Flera olika utskickstyper står till ditt förfogande, t.ex. första utskick, påminnelser och tackmeddelanden. Om din enkät är flerspråkig kan du göra utskick på samtliga språk enkäten är skapad för.

Först väljer du vilken typ av utskick du vill skapa:

- *Första utskick*: Utskicket skickas till samtliga respondenter. Om du lägger till fler respondenter efter utskicket gått iväg, kommer även dessa automatiskt få utskicket. Denna utskickstyp kan endast väljas en gång per enkät.
- *Påminnelse*: Detta utskick skickas till alla respondenter som inte har besvarat enkäten. (Endast tillgängligt för respondentenkäter)

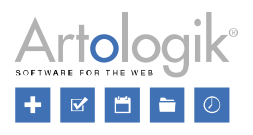

- *Alla respondenter*: Utskicket skickas till alla respondenter.
- *Respondenter som har besvarat enkäten.* Utskicket går till alla respondenter som har besvarat enkäten. Detta kan t.ex. användas som ett tackmeddelande. (Endast tillgängligt för respondentenkäter.)
- *Specifika respondenter:* Detta utskick går till de respondenter du väljer.
- *Respondenter med påbörjad enkät*: Utskicket går till alla som har börjat besvara enkäten, men inte skickat in den. Det kan användas som en påminnelse för att avsluta och skicka in enkäten.

Efter du har valt typ klickar du på *Nästa* för att gå till fliken *Inställningar*.

Välj mottagare för utskicket: *Respondenter* och/eller *Enkätläsare*. Läsare kan inte besvara enkäten, utan får enbart information om den. Om du har valt utskickstypen *Specifika respondenter* är dessa inställningar inte tillgängliga i detta steg, då du väljer dessa i ett senare steg.

Välj vilket *E-postkonto* du vill använda från en vallista. E-postkonton läggs till under *Administration > E-post > E-postkonton*.

Om du önskar använda en *E-postmall* väljer du denna i vallistan med detta namn. E-postmallar skapas och redigeras under *Administration > E-post > E-postmalla*r.

Genom att klicka på *Nästa* landar du på sidan. Bekräfta där du ser en översikt över dina val. Klicka *Slutför* för att bekräfta och öppna e-posteditorn.

# Redigera utskick

E-posteditorn nås genom att man skapar ett nytt utskick, eller genom att klicka på pennan höger om ett redan skapat utskick. Innehållet kan endast ändras för e-post som inte skickats.

```
Om din enkät är flerspråkig väljer du språk i övre högra kanten av fönstret English v. För mer
information om flerspråkiga enkäter se Enkät > Konstruktion > Inställningar.
```
# Verktygsfältet

På toppen av bearbetningsfönstret finns ett verktygsfält med följande knappar:

- *Typ av utskick* - välj utskickstyp ur en vallista. Se *Skapa nytt utskick*.

- *Skicka till:* Bestäm om respondenter och/eller enkätläsare ska få utskicket.

- *Välj respondenter*: Visas istället för *Skicka till* för utskickstypen *Specifika respondenter.* Genom att klicka på knappen öppnar du ett pop-up fönster med en lista av alla respondenter du lagt till till din enkät (se *Distribution > Respondenter*). För att välja en respondent markerar du checkboxen på samma rad. Du kan söka efter respondenter genom att ange en del av eller hela förnamnet, efternamnet,

organisationen eller e-postadressen och klicka på knappen .

Använd knappen **bredvid sökfältet för att förfina din sökning** med hjälp av filter. Filtrera genom att ange *Förnamn, Efternamn, Organisation, E-post, Adress, Postnummer, Stad, Land, Språk, Telefon, Mobiltelefon, Handläggare,* och genom att välja *Respondentkategori, Svarsstatus, Svarsdatum.*

Respondentlistan innehåller följande rubriker: ID, Förnamn, Efternamn, Organisation, E-post och språk.

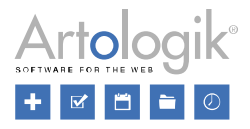

Genom att klicka på en rubrik en eller två gånger kan du sortera listande i stigande eller sjunkande

ordning. Det är också möjligt att filtrera listan med knappen vid varje rubrik. När du klickar på den öppnas ett litet fönster, där du kan ange en text för att filtrera med. Skriver du tex "K" under E-post listas alla respondenter vars e-post börjar på K. Klicka på  $\bullet$  för att aktivera filtret eller på  $\bullet$  för att rensa filtreringen.

Om du har mer än 50 respondenter kommer dessa att visas på flera olika sidor. Byt sida genom att använda knapparna för sidvisning längst ned på sidan. Det finns olika sätt att byta sida:

- Klicka på det sidnummer du önskar
- Använd pilarna framåt <sup>b</sup>eller bakåt .
- Använd knapparna för att hoppa till första **M**eller sista **M** sidan.

Klicka *OK* för att spara ditt val. Klicka *Avbryt* för att avbryta utan att spara.

- *E-postkonto:* Vlj det e-postkonto fu vill använda för detta utskick ur vallistan. E-postkonto läggs till under *Administration > E-post > E-postkonto.*

*- Bifogade filer:* Lägg till bifogade filer genom att välja en fil från dokumentarkivet. För mer information om hur du laddar upp filer se Administration > Fil- och bildarkiv.

# E-postinnehåll

# Ämne

Ange den information du önskar i ämnesraden. När du klickar i fältet visas vallistorna *Enkät* och *Respondent*. Ur *Enkät* kan du välja att infoga följande enkätinformation som taggar: *Enkätens adress, Enkätnamn, Enkätens startdatum, Enkätens slutdatum*. Du kan också välja att infoga *enkätkategori* ur en lista. Ur Respondent kan du välja att infoga taggar för respondenten. Se vidare information under *Allmänna instruktioner > Texteditor.*

# Avsändarinformation

*Avsändarnamn* och *Svarsadress* hämtas från det e-postkonto som är valt för utskicket. De visas i grått och kommer att användas om du inte väljer något annat.

Notera! Svarsadressen är den adress till vilken alla svarsmeddelanden skickas när en respondent klickar Svara. Om du väljer att använda en annan svarsadress än den som hämtats från e-postkontot, kommer svars-e-post inte kunna visas under *Inkommande e-post*.

# Skicka-Datum

Bestäm datum och tid för när utskicket ska skickas. Datumet kan väljas via kalendern eller anges med tangentbordet. När du använder programmet på svenska anger du datum i formatet: YYYY-MM-DD. Tider kan också anges, antingen med tangentbordet eller genom att klicka på klock-ikonen. Om ingen tid anges kommer utskicket att skickas klockan 00:00. När du har valt datum / tid klickar du på *Spara*.

# Texteditor

För information om hur du använder texteditorn se avsnittet *Allmänna instruktioner > Text editor*.

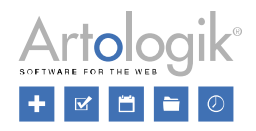

# Särskilt viktiga är taggarna för *Enkät* och *Respondent*:

- *Enkät*  Lägg till enkätspecifik information
	- *Enkätens adress*
	- *Enkätnamn*
	- *Enkätens startdatum*
	- *Enkätens slutdatum*
	- *Välj enkätkatego*ri i en vallista som innehåller alla enkätkategorier
- *Respondent*  Lägg till information om respondenten i din text (för respondentenkäter)
	- *Enkätens adress med inloggning inkluderad -* härmed loggas respondenten automatiskt in i enkäten som sig själv
	- *Förnamn*
	- *Efternamn*
	- *Användarnamn*
	- *Organisation*
	- *E-post*
	- *URL för avregistrering*
	- *Välj respondentegenskap -* välj ur en lista
	- *Välj respondentkategori*

# Förhandsgranskning

Klicka på knappen *Spara och förhandsgranska* för att se hur ditt meddelande kommer se ut för respondenterna. Om du har använt dynamiska data, t.ex. förnamn, kommer enkäten visas med exempel från en av respondenterna. Varje respondent kommer förstås se sin egen information när de tar emot sitt e-post.

# Spara och skicka epost

När du är klar med ditt meddelande klickar du på en av sparaknapparna längst ned på sidan. Klicka *Spara* för att spara dina ändringar och bekräfta att utskicket ska gå ut vid det bestämda datumet/tiden. Använd *Spara och skicka nu* för att skicka omedelbart. Tid och datum ändras då till *just nu*.

# Utskickslista

Listan under fliken E-post visar följande rubriker och informationer:

- Status:
	- *Vänta på att skickas*  skickadatumet ligger i framtiden

*Inte bekräfta*t - Utskicket är skapat via ett utskicksschema, och har inte bekräftats (skickadatumet visas i rött)

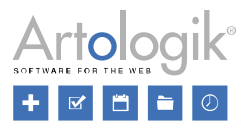

*Skickat* - meddelandet har framgångsrikt skickats till samtliga respondenter

*'Skicka datum' ej angivit* - skicka datum saknas

*Skickats men kunde ej skickas till samtliga mottagare* - inte alla mottagare har fått sitt e-post

*Denna utskickstyp kan inte användas för publika enkäter*

- *Typ av utskick - Första utskick, Påminnelse, Respondenter som besvarat enkäten, Specifika respondenter, Respondenter med påbörjad enkät* eller *alla respondenter*
- *Ämnesrad*
- *Datum*  datumet utskicket skickades eller kommer att skickas. För utskick som redan har gått iväg visas den exakta tidpunkt meddelandet skickades
- *Fel*: Antal respondenter so inte fått meddelandet när det har skickats
- *Väntar*: Antal respondenter där meddelandet väntar på att skickas
- *Skickat*: Antal respondenter där meddelandet har skickat korrekt

Det finns också en eller fler knappar för varje utskick beroende på dess status:

För statusen *Väntar på att skickas*:

- Pausa utskick: Pausar utskicksprocessen. Genom att klicka på pilknappen startar du utskick av e-post igen.

- *Redigera utskick*: Se avsnittet *Redigera utskick*

För statusen *Inte bekräftat:*

- *Bekräfta utskick:* Bekräfta utskick som kommer från ett utskicksschema för att det ska kunna skickas.

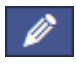

- *Redigera utskick:* Se avsnittet *Redigera utskick*

För statusen *Skickad*:

Ð - *Utskickshistorik*: Klicka på denna knapp för att få en översikt över utskickshistorik. Ett pop-up fönster öppnas med samtliga epost som har skickats till respondenter för denna eposttyp eller epostschema. För varje e-post visas respondentens namn och e-postadress i parenteser, tillsammans med

datum och tid för e-postet. Det finns två knappar till höger om varje e-post.

information om varie e-post och **låter dig skicka om e-posten.** Om meddelandet inte kan skickas

till en eller fler av respondenterna visas ikonen bredvid deras namn. När du klickar på knappen för att bearbeta kan du ange ny e-postadress för den respondenten. Text och ämnesrad förblir oförändrade.

- *Se utskick*: Se ämnesrad och innehåll i ditt utskick.

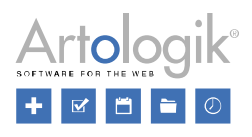

För statusen 'Skickadatum' ej angivit:

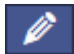

- *Redigera utskick:* Se *Redigera utskick*.

# *Inkommande e-post*

Under denna flik hittar du alla inkommande e-post som hör till denna enkät. E-post som inkommer är svarsmeddelanden, som respondenter skickat genom att klicka svara. Dessa meddelanden visas inte här om utskickets svarsadress har ändrats.

Stängt-kuvert-Ikonen i visar att ett e-post är oöppnat. Ikonen byts till ett öppnat kuvert så snart användaren har öppnat meddelandet.

För varje e-post visas följande information:

- Avsändare med e-postadress för det inkommande meddelandet
- Ämnesrad för det inkommande meddelandet
- Ämnesrad för originalmeddelandet
- Mottagare för originalmeddelandet
- Datum och tid för när original meddelandet mottogs
- Referensnummer
- Datum/tid för när det inkommande meddelandet mottogs.

Klicka på ett e-post för att läsa det. När du har öppnat det kan du använda knappen *Svara* för att svara och knappen *Vidarebefordra* för att skicka vidare, eller *Stäng* för att stänga meddelandet.

Om du har svarat eller vidarebefordrat meddelandet visas i fönstrets högra del under *Relaterade epostmeddelanden* en lista med de meddelanden som ingår i mailväxlingen. Följande symboler visas beroende på typ av e-post.

 $\mathbf{X}$ Inkommande svar

Utgående svar

**E**MUtgående vidarebefordring

# *Brev*

Om några respondenter inte har e-postadresser, men ändå förväntas svara på enkäten via internet, kan du skicka dem information via vanligt brev.

När du först kommer till denna sidan finns endast ett *Standard* brev. Klicka på i menyn överst på sidan för att skapa ett nytt brev. Ett nytt gränssnitt för att redigera brevet öppnas på höger sida, men en översikt över alla brev på vänster sida.

På höger sida finns en editor för att editera innehållet av det nya brevet. För vidare information om editorn, se *Allmänna instruktioner > Text edit*or.

Följande knappar visas utöver *Nytt brev* knappen i menyn överst på sidan:

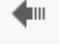

- *Tillbaka*: gå tillbaka till översikten över brev.

- *Byt namn*: Klicka här för att döpa om brevet, och ett pop-up fönster öppnas, där du kan ange

namnet på dina enkätspråk, eller kopiera samma text till alla språk med knappen **. 1944**. klicka OK för

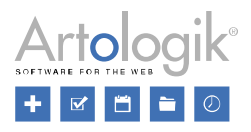

att spara eller *Avbryt* för att inte spara dina ändringar.

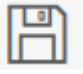

- *Spara*: Spara dina ändringar

*Kopiera*: Kopiera brevet. Denna option är inte tillgänglig för standardbrevet.

 $\overline{\mathbf{u}}$  - *Ta bort:* Ta bort brevet. Denna option är inte tillgänglig för standardbrevet.

- *Språk*: Om din enkät är flerspråkig kan du välja språk för ditt brev genom vallistan. För mer information om flerspråkiga enkäter se *Enkät > Konstruktion > Inställningar*.

- *Teckensnitt*: Välj ett teckensnitt för ditt brev från vallistan.

- *Skapa PDF*: Genom att klicka på denna knapp öppnas en pop-up med en lista över alla respondenter som du har lagt till till denna enkät (se *Distribution > Respondenter*).

Du kan söka efter en respondent genom att ange hela eller en del av förnamn, efternamn, organisation

eller e-postadress och klicka på förstoringsglaset så eller leta upp respondenten i listan manuellt.

Listan har följande rubriker: *ID*, *Förnamn*, *Efternamn*, *Organisation*, *E-post* och *Språk*. Genom att klicka på en rubrik en eller två gånger kan du sortera listan enligt denna, antingen stigande eller fallande. Det är också möjligt att använda filterikonen vid varje rubrik. När du klickar på den öppnas ett litet fönster, där du kan ange en text för att filtrera med. Skriver du tex "K" under *E-post* listas alla

respondenter vars e-post börjar på K. Klicka på  $\blacksquare$  för att aktivera filtret eller på  $\blacksquare$  för att rensa filtreringen.

Om du har mer än 50 respondenter kommer dessa att visas på flera olika sidor. Byt sida genom att använda knapparna för sidvisning längst ned på sidan. Det finns olika sätt att byta sida:

- Klicka på det sidnummer du önskar
- Använd pilarna framåt eller bakåt
- Använd knapparna för att hoppa till första  $\mathbf{\mathsf{M}}$  eller sista  $\mathbf{\mathsf{M}}$  sidan.

För att välja en eller fler respondenter markerar du boxarna bredvid dem. Du kan också markera checkboxen i rubrikraden, för att samtidigt markera/avmarkera checkboxarna för samtliga respondenter. Klicka på *OK* för att skapa ett brev för dina valda respondenter, eller klicka på *Avbryt* för att ignorera ditt urval.

En PDF som innehåller ett brev för varje respondent du valt skapas efter du klickat *OK*. Om du har angivit namn och adress för respondenterna visas denna information i brevhuvudet.

Öppna PDF-filen i ett lämpligt program och skriv ut.

# Pappersenkät

Ibland kan det vara svårt för en respondent att besvara enkäten online, t.ex. om denne saknar dator eller e-postadress. Det kan också vara så att du vill genomföra en undersökning på ett möte i ett konferensrum utan datorer. I sådana fall går det utmärkt att använda sig av funktionen *Pappersenkät*, vilken är en del av tilläggsmodulen *SR-Advanced Survey*. Du kopplar då respondenterna till enkäten precis som vanligt, men du skriver ut den och låter dem fylla i den på papper. De ifyllda pappren skannas in till en PDF-fil som analyseras av programmet, och svaren registreras.

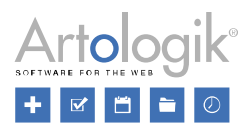

Funktionen *Pappersenkät* är också möjlig att använda för publika enkäter. Du anger då det antal pappersenkäter du vill skriva ut.

När du skapar din enkät bör du tänka på att det endast är frågor med svarsalternativ som kan tolkas av programmet vid inskanning från en pappersenkät. Övriga frågetyper kommer att skannas in som en bild och får sedan registreras manuellt i enkäten.

Arbetet med pappersenkäter sker i tre steg under flikarna *Förbered, Skapa* och *Importera*. De två sistnämnda flikarna blir tillgängliga först när du har bekräftat inställningarna under fliken *Förbered*.

## *Förbered*

Innan du skriver ut dina enkäter bestämmer du under denna flik bl.a. vilket typsnitt och textstorlek som ska användas, samt vilka frågetyper som ska inkluderas. Eftersom programmet måste veta exakt var på pappret en fråga ligger går dessa inställningar inte att ändra efter att de har bekräftats. Du redigerar här också den instruktionstext som respondenten behöver för att fylla i enkäten korrekt.

### Utseende

Välj *Teckensnitt* och *Teckenstorlek* som ska användas för frågetitlar och svarsalternativ. På pappersenkäten kommer frågetitlarna att visas i fetstil.

Vid *Formatering* bestämmer du hur eventuella bilder i enkäten ska hanteras:

- *Enbart text*: bilder inkluderas inte
- *HTML*: bilder inkluderas
- *Bilder som Alt-text*: bildernas alt-texter visas istället för bilderna (se *Administration > System > Dokument- och bildarkiv* för information om hur alt-texten kan redigeras när en bild infogas)

När en fråga redigeras kan s.k. designelement användas för att ge information i anslutning till frågan (se *Enkät > Konstruktion > Innehåll > Redigera innehåll* för mer information). Aktivera inställningen *Rendera designblock i frågor* om du vill att detta innehåll ska inkluderas i pappersenkäten.

Planerar du att använda dubbelsidig utskrift när du skriver ut pappersenkäterna kan det vara nödvändigt att infoga blanka sidor mellan enkäterna för att inte sidor från två olika respondenters enkäter ska hamna på samma papper. Detta kan du uppnå genom att välja lämpligt alternativ under *Nästa enkät börjar på*:

- *Nästa sida*
- *Nästa udda sida*
- *Nästa jämna sida*

# Inställningar

Vid inskanningen tolkar programmet svar som getts på alternativfrågorna. Om du aktiverar inställningen *Inkludera alla frågetyper* skapas det textrutor i pappersenkäten för att besvara även text-, datum- och numeriska frågor. Eventuella svar som respondenten skriver där kan dock inte tolkas av programmet, utan får matas in manuellt. Om du aktiverar denna inställning får du också bestämma om du vill att textrutorna ska ha ett rutmönster (aktivera i så fall inställningen *Teckenrutor i textfrågor*), och höjden på textrutorna (ange önskat antal rader via inställningen *Antal rader i textfrågor*).

Aktiverar du inställningen *Linje mellan frågorna* kommer en streckad linje att finnas mellan frågorna vid utskrift.

När pappersenkäten skrivs ut kommer varje respondents enkät som standard att inledas med ett försättsblad (eller flera, om innehållet inte får plats på en sida). Försättsbladet har respondentens namn och adress högst upp, följt av enkätens inledningstext och en instruktion för hur man fyller i pappersenkäten (se nedan). Om du inte vill att detta försättsblad ska skrivas ut aktiverar du inställningen
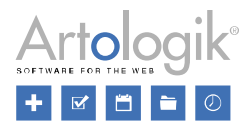

## *Skriv inte ut försättsblad*.

För att få enkäten att rymmas på ett färre antal papper, kan du prova att inaktivera inställningen *Sidbrytning efter instruktionstext*. Då kommer enkäten att börja direkt efter instruktionstexten på försättsbladet.

Under fliken *Importera* laddas de inskannade pappersenkäterna upp, och analyseras. Genom att aktivera inställningen *Ta bort alla uppladdade PDF-filer när enkäten stängs*, ser du till att filerna som laddats upp till enkäten inte upptar onödig plats på servern när de inte längre behövs (efter att enkäten stängts).

Högst upp på varje sida i pappersenkäten visas en streckkod. Denna innehåller information om vilken enkät och respondent sidan tillhör, sidans nummer och enkätens språk. Om du vill kan du låta programmet skriva ut viss information i klartext direkt under streckkoden, för att på så sätt lättare kunna identifiera t.ex. vilken respondent som en viss sida tillhör. Vid *Text under streckkod* kan du välja bland följande alternativ:

- *Ingen*: Ingen text skrivs ut
- *Respondentnamn*: Respondentens för- och efternamn
- *Kod*: Streckkoden omvandlad till en kod med siffror och bokstäver
- *Anpassa*: Välj vilken information som ska skrivas ut (se nedan)

Väljer du *Anpassa* designar du texten i textfältet undertill. Efter att ha placerat markören i fältet får du tillgång till en valbox med vilken du kan infoga taggar för att generera information specifik för varje respondent, t.ex. *Förnamn, Efternamn* och *Organisation*.

#### Matrisinställningar

Om enkäten innehåller minst en matrisfråga, hittar du knappen *Matrisinställningar* i verktygsfältet högst upp. Matrisfrågor består av två "kolumner", en för underfrågans titel, och en för dess svarsalternativ. Efter att ha klickat på knappen *Matrisinställningar* kan du bestämma vilken bredd i procent kolumnen med underfrågans titel ska ha. Ställer du t.ex. in att kolumnen med frågetiteln ska uppta 30% av enkätens bredd, kommer kolumnen med svarsalternativen att uppta 70%. Du kan på så sätt se till att fördelningen blir lämplig, och att onödiga radbrytningar undviks. Du kan göra en gemensam inställning för alla enkätens matrisfrågor via *Justera bredd för samtliga frågor*, eller göra inställningen för varje enskild matrisfråga.

#### Instruktion för pappersenkät

För att respondenterna ska få information om hur enkäten ska fyllas i skapar du via knappen

*Instruktionstext*  $\bigcirc$  *i* verktygsfältet en instruktionstext som presenteras direkt efter enkätens ordinarie inledningstext vid utskrift. Du utgår från en mall som skapats i administrationen, men kan redigera texten i editorn. Är din enkät flerspråkig skapar du en instruktionstext för varje språk som används. Välj i så fall önskat språk i valboxen högst upp i popup-fönstret.

Den viktigaste informationen som respondenten behöver är hur svarsalternativen ska markeras i kryssrutorna. Följande gäller:

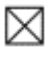

 $\boxtimes$  Korrekt markerat svarsalternativ

Inkorrekt markerat svarsalternativ, krysset ska vara mitt i rutan

Inkorrekt markerat svarsalternativ, krysset är alltför kraftigt

Ångrat val, svarsalternativet räknas inte som markerat

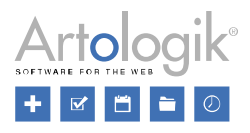

I instruktionstexten kan du också infoga data som hämtas från aktuell enkät och respondent. Du kan t.ex. infoga enkätens adress och respondentens användarnamn och lösenord, för att göra det möjligt för respondenten att svara via webben istället.

Enkätdata som kan infogas:

- *Enkätens adress* länk till publik enkät eller till respondentenkäts inloggningssida
- *Enkätnamn*
- *Enkätens startdatum* och *Enkätens slutdatum*  enkätens publiceringsperiod
- *Enkätkategorier*

Respondentdata som kan infogas:

- *Enkätens adress med inloggning inkluderad* länk till respondentenkät som för varje respondent leder direkt till enkäten med automatisk inloggning.
- *Förnamn* och *Efternamn*  för att göra meddelandet mer personligt.
- *Användarnamn* och *Lösenord*  för att göra det möjligt för respondenten att logga in via enkätens inloggningssida.
- *Organisation*
- *E-post*
- *URL för avregistrering*
- *Respondentegenskaper*
- *Respondentkategorier* (endast de kategorier som kopplats till enkäten)

#### Bekräfta

Under tiden du arbetar kan du spara dina ändringar med knappen *Spara* **i verktygsfältet**. När du

är färdig kan du klicka på knappen *Förhandsgranska* för att kontrollera att allt ser bra ut innan

du bekräftar inställningarna. Klicka sedan på knappen *Bekräfta* . Ett meddelande visas om att inställningarna inte kommer att kunna ändras efter att du har bekräftat. Du kommer inte heller att kunna redigera enkätens frågor. Klicka på *OK* om du vill gå vidare.

Du kan nu fortsätta arbeta under flikarna *Skapa* och *Importera*. Under fliken *Förbered* kommer det fortfarande att vara möjligt att redigera instruktionstexten och vissa inställningar. Dock kommer inte inställningar som skulle påverka frågornas placering på papperet att kunna ändras.

*Skapa*

Skapa PDF

Under fliken *Skapa* listas respondenterna som är kopplade till enkäten. Du kan här skriva ut enkäten till

de respondenter som ska besvara den på papper. Klicka på knappen vid en respondent för att exportera dennes pappersenkät till PDF. Vill du exportera flera respondenters pappersenkäter till en och samma PDF-fil markerar du kryssrutan vid önskade respondenter, eller klickar på kryssrutan i rubrikraden för att markera samtliga. Kryssrutan vid respondenter som redan har svarat är inte möjlig att

markera. Klicka sedan på knappen *Skapa PDF (respondenter)* i verktygsfältet högst upp.

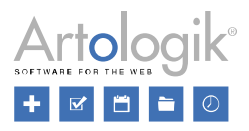

Om enkäten är publik klickar du istället på knappen *Skapa PDF (publik)* i verktygsfältet. Välj önskat antal pappersenkäter du vill exportera till PDF.

En PDF-fil med valda respondenters enkäter, eller det angivna antalet enkäter om det är en publik enkät, skapas. På första sidan visas en lista över respondenterna som ingår i filen. Därefter följer en uppsättning sidor för varje respondent. Först kommer ett försättsblad (eller flera om utrymmet kräver det) med respondentens namn, enkätens inledningstext, samt instruktioner för hur pappersenkäten fylls i. Sedan följer ett antal sidor med frågorna i enkäten. Observera att du under fliken *Förbered* kan bestämma att försättsblad inte ska skrivas ut, eller att enkätfrågorna ska börja direkt efter instruktionstexten på försättsbladet.

Enkätsidorna har en streckkod högst upp som innehåller information om enkät, respondent, sida och språk. Det är endast frågor med svarsalternativ som kommer att analyseras automatiskt vid inskanning från en pappersenkät. Dessa frågetyper presenteras i PDF-filen med en kryssruta vid varje svarsalternativ. Respondenten väljer ett svarsalternativ genom att sätta ett kryss i rutan. Vill man ångra ett svar kan man fylla hela rutan, vilket kommer att tolkas som att alternativet inte markerats.

Om inställningen *Inkludera alla frågetyper* gjorts under fliken *Förbered* kommer även övriga frågetyper att vara möjliga att besvara på pappret. Dessa frågor kommer att skannas in som en bild och får sedan registreras manuellt i enkäten.

#### Skriv ut

Öppna PDF-filen i lämpligt program och skriv ut den. Det rekommenderas att utskriften sker på laserskrivare, och i svartvitt.

#### *Importera*

Skanna enkäter

När respondenterna har fyllt i enkäten skannar du in pappren och sparar som en PDF-fil. Rekommenderade skannerinställningar är 300 dpi och svartvitt.

Vid skanningen har det ingen betydelse vilken ordning sidorna kommer i, eftersom varje sida innehåller streckkodsinformation om respondent och sida. Det gör inte heller något om pappret vänts med sidhuvudet på fel håll i scannern. Vid analysen vänder programmet bilden rätt.

#### Importera enkäter

Under fliken *Importera* klickar du på knappen *Importera fil* för att öppna en guide med de två stegen *Välj fil* och *Analysera fil*.

I det förstnämnda steget väljer du den fil du vill ladda upp genom att klicka på knappen *Bläddra*, genom att dra och släppa filerna till det streckade området eller genom att klicka i detta område. Välj din PDFfil och klicka på knappen *Importera fil*.

Du går då vidare till nästa steg, *Analysera fil*, där filen du laddade upp analyseras. Under rubriken *Analyslogg* visas information om analysens resultat , t.ex. *Giltig - hittade sida 1, Kunde inte läsa streckkoden* eller *Tom*. Om du klickar på länken *Teknisk logg* visas mer detaljerad, teknisk information.

När du klickar på knappen *Stäng* stängs guiden och respondenterna som programmet har hittat listas på sidan. Är enkäten anonym visas inga namn, utan det står istället *Anonym respondent* under rubriken *Info*. I en publik enkät kallas respondenterna *Svar #1, Svar #2* osv.

Vid varje respondent visas någon av följande statusikoner:

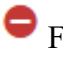

Fel hittades

Inga fel hittades - väntar på att skickas

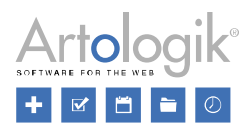

# Skickad

Ikonen  $\bullet$  visas alltså på respondenter där något fel upptäckts. Som "fel" betraktas följande:

- En eller flera obligatoriska frågor är inte besvarade
- En eller flera envalsfrågor har besvarats med fler än ett alternativ
- En eller flera sidor saknas

Lägg muspekaren över ikonen  $\bullet$  för att se vilka fel som upptäckts.

Klicka på ikonen  $\Xi$  för att se de skannade sidorna av respondentens enkät och vad denne har svarat.

För att korrigera felen klickar du på knappen  $\mathbb{R}$  längst till höger för att öppna enkäten. Korrigera felen direkt i enkäten baserat på enkätsvaren du har sett på de skannade sidorna och klicka på knappen *Skicka nu*. Respondentens status ändras till  $\bullet$ .

De respondenter där inga fel upptäcktes visas med symbolen **X**. Dessa respondenters enkäter kan du skicka in med en knapptryckning. Markera kryssrutan vid dem och klicka på knappen *Skicka in svar*

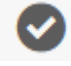

.

Om du valde inställningen *Inkludera alla frågetyper* när du förberedde pappersenkäten, skapades det utrymme i pappersenkäten för att besvara även text-, datum- och numeriska frågor. Eventuella svar som respondenten har skrivit där kan inte tolkas av programmet, utan får matas in manuellt. Detta kan göras

på samma sätt som när du korrigerar fel, dvs. du kan klicka på knappen  $\mathbb{E}\left[ \mathcal{E} \right]$  för att studera den

inskannade bilden av svaret, och därefter på knappen  $\mathbb{F}_+^1$  för att öppna enkäten och mata in svaret. Klicka på knappen *Skicka nu* när alla svar är inmatade.

Ett snabbare sätt att mata in textsvar är att göra det via menyn *Enkät > Svar > Hantera textsvar*. Se detta avsnitt för mer information.

## Annan distribution

Förutom att skicka enkätlänken via e-post, kan du också använda följande andra sätt att distribuera enkäten: *Inbäddad*, *IFrame, Popup* och *QR-kod.* Dessa distributionssätt passar bäst för enkättypen *Publik* där man kommer direkt till enkäten utan inloggning.

## *Inbäddad*

Bädda in enkätens första sida med HTML-kod på din webbplats. De som svarar på enkäten kommer att omdirigeras till Survey&Report efter att de har svarat på frågorna på första sidan. Är enkäten flerspråkig väljer du önskat enkätspråk i valboxen under *Språk*. Om du vill att enkäten ska visas på webbplatsen endast under en viss tid anger du under *Publicerad* denna periods startdatum och (frivilligt) slutdatum. Du ser den inbäddade koden i ett fält till höger och det är möjligt att redigera den. Om du är klar klickar du på knappen *Kopiera* för att kopiera den.

## *IFrame*

Bädda in enkäten i en IFrame på din webbplats. Du har möjlighet att anpassa *IFrame-bredd* och *IFramehöjd* i motsvarande fält. Är enkäten flerspråkig väljer du önskat enkätspråk i valboxen under *Språk*. IFrame-koden är synlig i ett fält till höger och det är möjligt att redigera den. Om du är klar klickar du på knappen *Kopiera* för att kopiera den.

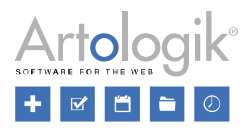

#### *Popup*

Ett popup-fönster visas när webbsidan laddas och frågar om besökaren vill göra en undersökning. Genom att klicka på "Ja" vidarebefordras respondenten till undersökningen medan "Nej" stänger fönstret. Är enkäten flerspråkig väljer du önskat enkätspråk i valboxen under *Språk*. Du har också möjlighet att anpassa popupens *Bredd* och *Höjd* i motsvarande fält. Använd skjutreglaget för att ändra *Sannolikhet* för att popup-meddelandet visas. Sannolikheten är som standard 100%. Om du vill att popupen ska visas på webbplatsen endast under en viss tid anger du under *Publicerad* denna periods startdatum och (frivilligt) slutdatum.

Klicka på Knappen *Popup-meddelande* för att redigera texten för popup-meddelandet (för mer information se *Allmänna instruktioner > Texteditor*). Infoga texter för knapparna "Ja" (vill delta i undersökningen) och "Nej" (vill inte svara på undersökningen) som visas för besökaren. Klicka på *Spara*  eller *Spara och stäng* för att spara din text.

Popup-koden är synlig i ett fält till höger och det är möjligt att redigera den. Om du är klar klickar du på knappen *Kopiera* för att kopiera den.

#### *QR-kod*

En QR-kod genereras som respondenterna kan skanna med sina telefoner för att svara på enkäten. Du kan distribuera den via tryckta medier, webbplatser eller andra digitala medier. Är enkäten flerspråkig väljer du önskat enkätspråk i valboxen under *Språk*. Anpassa storleken på den visade QR-koden genom att ange en siffra eller använda knapparna för att öka/minska storleken. Ändra *Felkorrigeringsnivå* (ECC - Error Correction Capability) genom att välja mellan de fyra nivåerna: *L, M, Q* och *H*. Högre nivåer (Q och H) kommer att förbättra scanningsresultatet om en tryckt kod skulle bli skadad eller smutsig, men kräver samtidigt en större storlek eftersom koden får ett tätare mönster. Som standard är nivån *M* vald. Du kommer att se QR-koden, liksom dess länk till höger. För att kopiera länken, klicka på knappen *Kopiera*.

#### Svar

Under *Svar* hittar du följande menyalternativ:

- *Visa svar* där du kan se de enskilda svaren och exportera dem till PDF.
- *Exportera data* där du kan exportera enkätens rådata för vidare bearbetning i annat program.
- *Hantera textsvar* där du kan redigera olämpliga svar som givits på textfrågor.

För att ha åtkomst till dessa menyer måste du via din användargrupp ha rätt att se inskickade svar. Är du kopplad som behörig användare till enkäten måste också enkätägaren ha aktiverat inställningen *Behöriga användare får se svar*.

Om ett *Minsta antal svar för att visa resultatet* har angivits på enkäten måste minst så många svar ha kommit in innan menyalternativen blir åtkomliga.

Om enkäten är av typen *Anonym*, och inställningen *Undantag från anonymitetsbegränsningar* är inaktiverad, måste enkäten ha fått statusen *Stängd* innan du har åtkomst till menyalternativen under *Svar*.

#### Visa svar

Under *Visa svar* listas de enskilda svaren på enkäten. Se avsnittet *Enkät > Svar* för information om vad som krävs för att sidan ska vara tillgänglig.

Vid varje svar hittar du ikonen **to som du klickar på för att titta på svaret**, och ikonen klickar på för att exportera svaret till PDF.

Vill du exportera flera svar samtidigt markerar du kryssrutan vid önskade svar och klickar på knappen

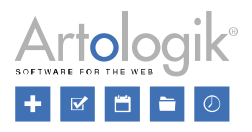

*Exportera enkätsvar som PDF* i verktygsfältet. Markera kryssrutan i rubrikraden för att markera alla svar. Exporten kommer att resultera i en zip-fil med en PDF för varje enskilt svar.

Svaren listas med följande rubriker beroende på enkättyp:

- *Svars-ID* (endast på publika enkäter och icke-anonyma respondentenkäter) svaren får ett ID som motsvarar den ordning i vilken de påbörjades
- *Info* (endast på respondentenkäter) Respondentens för- och efternamn om enkäten är ickeanonym. Om enkäten är anonym står det *Anonym respondent*.
- *Påbörjades* (endast på publika enkäter och icke-anonyma respondentenkäter) datum och klockslag när besvarandet påbörjades.
- *Skickades in* (endast på publika enkäter och icke-anonyma respondentenkäter) datum och klockslag när enkäten skickades in.

Genom att klicka på en rubrik upprepade gånger sorterar du listan omväxlande stigande och fallande efter denna rubrik.

Vid respektive rubrik hittar du också ikonen som du klickar på för att visa ett sökfält. Skriv önskat

sökargument och klicka på **eller tryck** på Enter-tangenten för att lista svar som matchar din sökning.

## Exportera data

Från den här sidan kan du exportera enkätens rådata för vidare bearbetning utanför programmet. Se avsnittet *Enkät > Svar* för information om vad som krävs för att sidan ska vara tillgänglig.

Är du intresserad av att bearbeta datan innan du exporterar den kan du skapa en rapport på enkäten och göra bearbetningen under *Rapport > Konstruktion > Innehåll > Dataset*, och sedan exportera datasetet under *Rapport > Distribution > Export*.

När det gäller anonyma enkäter sorteras svaren i slumpmässig ordning. Svars-ID ändras till 0 för alla respondenter.

I verktygsfältet högst upp klickar du på någon av följande tre knappar beroende på vilket filformat du vill exportera till:

 $\overrightarrow{\mathbf{X}}$  Excel (.xlsx)

 $\blacksquare$  SPSS (.sav)

T: - Text (.csv) - exporten sker till en zip-fil innehållande två csv-filer.

## *Exportinställningar*

Här väljer du vilka data du vill exportera och bestämmer om filen ska vara lösenordsskyddad:

- *Frågor och svarsalternativ*
- *Svar*
	- Välj mellan *Svarsvärden* och *Svar som vanlig text*
	- Aktivera *Svarstillfälle* för att lägga till en extra kolumn i exporten för det datum och den

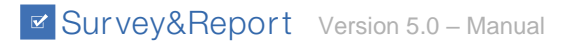

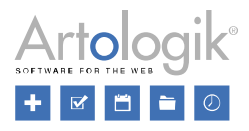

tid som enkäten besvarades. Denna information kan inte exporteras på anonyma enkäter.

- *Lösenordsskyddad* Om du aktiverar den här funktionen visas ett fält med titeln *Lösenord* för att ange ett lösenord för filen. Exporter till *Excel* och *Text* är möjliga att lösenordsskydda, men inte export till *SPSS*.
- *Respondentdata,* se nedan.

#### Respondentdata

Export av respondentdata är möjlig endast i respondentenkäter. Är respondentenkäten anonym är respondentkategorier den enda respondentdata som kan exporteras.

Väljer du att exportera respondentdata får du under rubrikerna *Respondentinformation*, *Respondentegenskaper* och *Respondentkategorier* markera vilken respondentdata du vill inkludera i exporten.

Respondentinformation

- *Respondent-ID*
- *Databas-ID*
- *Förnamn*
- *Efternamn*
- *E-post*
- *Adress*
- *Stad*
- *Land*
- *Språk*
- *Mobiltelefon*
- *Organisation*
- *Telefon*
- *Postnummer*

Respondentegenskaper

Samtliga respondentegenskaper som är skapade kan exporteras.

#### Respondentkategorier

De respondentkategorier som kopplats till enkäten under *Enkät > Distribution > Inställningar* kan exporteras.

#### Hantera textsvar

Här kan du redigera textsvar som innehåller olämplig text. Om ni har tilläggsmodulen SR-Advanced Survey kan du också använda denna meny för att mata in textsvar som givits i pappersenkäter. Se avsnittet *Enkät > Svar* för information om vad som krävs för att sidan ska vara tillgänglig.

På sidan listas alla frågor med textsvar. Du kan redigera svar som givits på frågetyperna *Textfält* och *Textarea*, samt valfria svarsalternativ (Om annat, specificera) och kommentarsfält på frågor som har sådana. Efter att ha klickat på en fråga listas respondentens svar på höger sida.

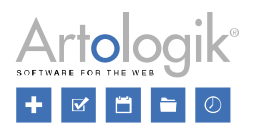

Till höger om varje svar hittar du tre knappar:

- *Visa svar*: Klicka på den här knappen för att öppna en ny flik där du kan se samtliga svar från respondenten som skrev detta svar.

- *Redigera textsvar*: I fönstret som öppnas visas det svar som respondenten har givit i övre delen under *Originaltext*. I nedre delen under *Bearbetad text* kan du redigera svaret. När du är klar klickar du på någon av följande knappar:

- *Spara och godkänn* (symbolen kommer att visas vid svaret)
- *Spara* (symbolen kommer att visas vid svaret)
- *Avbryt* (inga ändringar kommer att göras och symbolen  $\Box$  förblir vit)

/ - *Växla status för "Godkänd"* - Visar om svaret är godkänt eller inte. Klickar du på den vita knappen framträder den gröna. Du talar på detta sätt om att du har tittat på svaret och godkänt det.

Om det finns svar som har givits via en pappersenkät, visas textsvaret som en skannad bild av textrutan.

Klickar du på knappen visas bilden under *Originaltext*, och du kan mata in svaret under *Bearbetad text*.

I listan visas svar som har redigerats med ordet *Bearbetat* under svarstexten.

Ovanför listan kan du använda tre knappar för att filtrera listan:

- *Visa nya*: Visa svar som varken har redigerats eller godkänts
- *Visa bearbetade*: Visa svar som har redigerats
- *Visa godkända*: Visa svar som har godkänts

Knapparna är som standard aktiverade  $\lvert \text{ } \bullet \rvert$ . Inaktiverar du en knapp ändras den till  $\lvert \text{ } \bullet \rvert$ .

När du skapat en rapport på enkäten kan du via knappen *Använd bearbetade textsvar* vander *Rapporter > Konstruktion > Innehåll > Dataset* bestämma om du i rapporten vill visa de bearbetade textsvaren eller de ursprungliga. Se detta avsnitt för mer information.

## **Rapport**

Så snart du är klar med enkätkonstruktionen kan du skapa en rapport och börja definiera hur resultatet ska presenteras.

En rapport kan innehålla resultat från en undersökning, eller med tillägget SR-Advanced Report från flera undersökningar. Du bygger rapporten med diagram, tabeller och kombinationer av dessa (hybridelement). Du kan också lägga till förklarande textelement.

Om du använder SR-Advanced Report kan du också skapa ett jämförelsedataset för att jämföra resultaten från olika undersökningar.

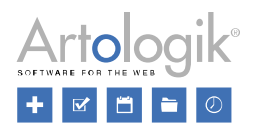

Under menyn *Rapporter* kan du hitta befintliga rapporter, och skapa nya.

Menyn är uppdelad i två avsnitt:

- Konstruktion
- Distribution

Mer information om de olika avsnitten och deras undermenyer finns på följande sidor.

## Rapportens dashboard

Denna sida visas när du har valt en rapport under *Hitta rapport*, men du kan också komma till sidan genom:

- Fliken i huvudmenyn *Rapport* med rapportnamnet markerat med symbolen
- Rapportnamnet i sökvägen som visas högst upp på sidan
- Genvägen till rapporten när den visas längst ner på sidan

Rapportens dashboard fungerar som en startsida för rapporten. Den ger en sammanfattning av rapportinformationen och tillgång till alla menyalternativ och åtgärder.

Dashboarden är uppdelad i sektionerna *Rapportinformation*, *Delrapporter* och *Genvägar*.

Rapportinformation

Du kan se följande rapportinformation:

- *Rapportnamn*
- *Rapporttyp*
	- *Standardrapport*
	- *Grupperingsrapport*
- *Rapportspråk*
- *Enkät*  den eller de enkäter som rapporten är baserad på och en knapp för att gå till enkäten
- *Publiceringsperiod*  den tidsperiod då rapporten är/var publicerad
- *Ägare*  ägaren till undersökningen och därmed rapporten
- *Skapad*  datum och tidpunkt för rapportens skapande
- *Senast ändrad* datum och tid för rapportens senaste ändring
- Rapportens URL (om rapporten är publicerad)

Tillgängliga knappar:

- Markera rapporten som en favorit för att göra det lättare att hitta den. *Redigera rapport* - En genväg till sidan *Innehåll* där du gör ändringar i rapporten.

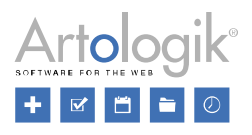

## Delrapporter

I det här avsnittet hittar du alla delrapporter som har skapats för denna rapport. För att skapa en ny delrapport, klicka på knappen *Ny delrapport* och ett popup-fönster öppnas. För mer information om delrapporter, se *Distribution > Delrapporter*.

När du har skapat en delrapport, klicka på knappen **Fallon** för att öppna den i en ny flik, eller på

knappen för att gå till avsnittet *Delrapporter* under *Distribution* där du kan redigera inställningarna.

## Genvägar

Beroende på dina användarrättigheter kan du gå vidare till följande avsnitt och deras undermenyer under *Rapport*:

- *Konstruktion*
- *Distribution*

Under *Åtgärder* kan du också ha åtkomst till att redigera rapportens *Dataset* och att *Ta bort* rapporten. Mer information finns i avsnittet *Rapport > Konstruktion > Innehåll > Dataset*.

## Ny rapport

Genom att klicka på *Ny rapport* under *Rapporter* i huvudmenyn öppnas rapportguiden. Alternativet *Ny rapport* finns också på dashboarden för enkäter vars konstruktion är avslutad.

Välj mellan följande två rapporttyper:

- Skapa ny standardrapport
- Skapa ny grupperingsrapport

Skapa ny standardrapport

Du börjar med att välja den enkät du vill basera din rapport på. När du klickar på *Skapa ny standardrapport* visas en lista över de senaste enkäterna du arbetat med. Vill du hitta en annan enkät kan du använda sökningen, se nedan.

Varje enkättyp har en egen ikon:

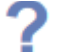

för anonyma respondentundersökningar

för respondentundersökningar

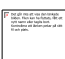

för offentliga undersökningar

Du kan också se enkätens status (*Konstruktion, Avvaktar publicering, Pågående, Stängd* eller *Arkiverad*) och antalet svar. För respondentenkäter visas dessutom antalet respondenter och svarsfrekvensen.

Längst till höger på varje enkäts rad ser du enkätens publiceringsperiod och en ikon som indikerar enkätens språk. Är enkäten flerspråkig visas ikonen  $\blacksquare$ . Håll muspekaren över ikonen för att se enkätens språk.

Ange hela eller eller del av enkätnamnet i sökfältet och klicka på knappen för att hitta en viss enkät. Se *Allmänna instruktioner > Sök* för mer information om hur du söker.

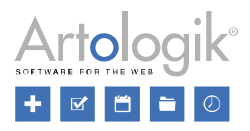

Välj den enkät som din rapport ska baseras på genom att klicka på den.

När du har valt en enkät landar du på fliken Grundläggande information där du kan redigera rapportinställningarna:

#### *Rapportnamn*

Bestäm ett rapportnamn.

## *Rapportspråk*

Om den valda enkäten är flerspråkig väljer du vilket av enkätens språk du vill använda i rapporten.

#### *Rapporttema*

Välj ett tema för rapporten. Temat bestämmer utseendet på rapporten, t.ex. i form av teckensnittsformat i tabellerna och färgerna i diagrammen.

#### *Rapportmall*

Välj önskad rapportmall. Rapportens element (tabeller, diagram och texter) genereras med de inställningar som gjorts i mallen.

## *Sidhuvud/sidfot*

Ange om sidhuvud/sidfot ska visas på varje sida i rapporten, och i så fall vilket. I valboxarna *Sidhuvud*  och *Sidfot* kan du välja bland de mallar för sidhuvud och sidfot som har skapats under *Mallar > Rapportdesign*. Varje mall visas med en förhandsgranskning av dess layout. Du kan också välja alternativet *Inget sidhuvud/Ingen sidfot* om du inte vill visa sidhuvud/sidfot. När du har valt sidhuvud eller sidfot kan du senare anpassa det under *Rapport > Konstruktion > Innehåll*. Se detta avsnitt för mer information.

#### *Inledningstext*

Bestäm om du vill visa en inledningstext på den första sidan i rapporten. I valboxen kan du välja bland de mallar för inledningstexter som har skapats under *Mallar > Rapportdesign*. Varje mall visas med en förhandsgranskning av dess layout. Du kan också välja alternativet *Ingen* om du inte vill visa en inledningstext. Du kan senare anpassa inledningstexten under *Konstruktion > Innehåll*. Se detta avsnitt för mer information.

#### *Inkludera informationstexter*

Om du använde frågetypen Informationstexter i din enkät kommer de att visas på samma platser i rapporten som i enkäten om du aktiverar den här inställningen.

#### *Välj bland enkätens frågor*

Om du inte vill presentera resultaten av alla frågor från enkäten i din rapport, aktiverar du den här inställningen. Fliken *Välj frågor* visas som nästa sida och frågorna visas med deras numrering, titel och

frågetyp. Avmarkera de frågor du inte vill använda i rapporten genom att klicka på knappen eller markera dem genom att markera kryssrutorna. Du kan också klicka på *Markera alla* eller *Avmarkera* 

*alla*. Klicka på knappen **till höger om en fråga för att ändra rapportmallen för en specifik fråga.** När du har valt en annan mall för en fråga visas orden Annan rapportmall i en ruta bredvid frågan.

#### *En rapportdel per sida*

Genom att aktivera den här inställningen kommer en sidbrytning att göras efter varje fråga.

#### *Slutför*

Klicka på *Slutför* för att slutföra skapandet av rapporten.

#### Skapa ny grupperingsrapport

Börja med att ange ett rapportnamn och välja rapporttema och klicka sedan på *Slutför*. Se avsnittet *Rapport > Grupperingsrapport* för information om hur du redigerar grupperingsrapporter.

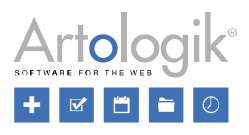

## Hitta rapport

När fönstret öppnas visas en lista över de senaste rapporterna du arbetat med. Använd sökningen för att hitta en annan rapport. Se *Allmänna instruktioner > Sök* för mer information.

## Konstruktion

Menyn *Konstruktion* under *Rapport* ger dig tillgång till följande undersidor:

- *Inställningar*  Redigera rapportnamn och tema samt definiera organisationsåtkomst och filtreringsalternativ.
- *Innehåll*  Definiera rapportinnehållet: redigera sidhuvud/sidfot och inledningstext, redigera eller lägg till nya rapportelement i form av tabeller, diagram, text och hybridelement, redigera datasetet och generera om rapporten om det behövs.
- *Förhandsgranska*  Titta på rapporten och exportera den till PDF, Word eller PowerPoint.

## Inställningar

Överst på sidan har du ett verktygsfält med följande ikoner:

*- Spara*. Du kan komma åt den här knappen om du har gjort några ändringar.

- Genom att klicka på *Ta bort* tar du bort din rapport.

## *Namn*

Redigera det rapportnamn du angav när du skapade rapporten.

#### *Tema*

Här kan du ändra rapportens tema. Temat bestämmer utseendet på rapporten, t.ex. i form av teckenformat i tabellerna och färgerna i diagrammen.

#### *Behörighet*

#### Organisationsbehörighet

Om ni har skapat organisationer under *Administration > System > Organisationer* kan du under rubriken *Organisationsbehörighet* bestämma vilka organisationer som ska ha tillgång till rapporten genom att klicka på knappen *Ändra organisationsbehörighet*. Då öppnas ett popup-fönster med en trädstruktur för de organisationer som du får se. För att hitta en organisation kan du skriva hela eller del av organisationsnamnet i sökfältet till höger.

För att kunna ge en organisation tillgång till rapporter måste du själv tillhöra denna organisation. En användare som tillhör flera organisationer kan tilldela åtkomst till de organisationer han/hon tillhör. Organisationen som är vald i organisationsväljaren högst upp i programfönstret är förvald.

För att få tillgång till rapporten måste användaren ha tillgång till den enkät som rapporten är baserad på och, om organisationer används, tillhöra en organisation som har tillgång till rapporten. Användaren kan också avmarkera alla organisationer, vilket innebär att undersökningen kommer att vara tillgänglig för alla organisationer, inte bara de organisationer som användaren tillhör, utan alla organisationer i systemet.

Organisationsbehörigheten ärvs uppåt, vilket innebär att överordnade organisationer till de du väljer får åtkomst automatiskt, men inte några underorganisationer.

Markera kryssrutan bredvid önskade organisationer.

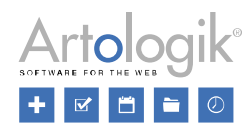

#### *Filtreringsalternativ*

Bestäm om det ska vara möjligt att filtrera informationen som visas i din rapport.

Aktivera *Huvudrapport* för att tillåta filtrering efter specifika svar på enkätfrågor eller efter respondentkategorier i huvudrapporten när den publiceras, samt under *Förhandsgranska*.

Genom att aktivera *Svarsdatum* kan den som tittar på den publicerade rapporten, eller under *Förhandsgranska*, filtrera den för att visa svar som kommit in under en viss period.

#### Dölj värden med färre svar än

Inställningen bestämmer antal svar som ett svarsalternativ måste ha fått innan det kan visas i rapporten och exporteras under *Rapport > Distribution > Export*. Den inställning du gör här kommer att gälla som standard för hela rapporten, men kan sedan ställas in specifikt för enskilda tabeller eller diagram.

#### *Rapportläsare*

Om du har tilläggsmodulen SR-Advanced Report har du tillgång till avsnittet *Rapportläsare*. Se avsnittet *Rapport > Distribution > Huvudrapport* för mer information om rapportläsare.

Här har du möjlighet att aktivera *Se och exportera respondenter kopplade till huvudenkäten* kommer dina rapportläsare att kunna se listan över respondenter på den enkät som rapporten baseras på.

Om det är aktiverat visas följande två inställningar:

- Får även besvara dessa respondenters enkäter Inställningen ger rapportläsaren rätt att besvara enkäterna åt de respondenter som han/hon har rätt att se.
- Tillgång till följande respondenter Klicka här för att i en valbox välja vilka respondenter som rapportläsaren får se:
	- *Alla respondenter -* alla rapportläsare kan se och exportera information om alla respondenter som är knutna till huvudenkäten.
	- *Respondenter som matchar respondentkategorier kopplade till rapportläsaren* I användaradministrationen kan du koppla varje rapportläsare till de olika respondentkategoriernas underkategorier. Detta alternativ innebär att en rapportläsare endast kan se respondenter som matchar de underkategorier som han/hon är kopplad till.

#### Innehåll

#### *Verktygsfält*

Du hittar följande knappar i verktygsfältet högst upp på sidan:

 $\Box$  - Lägg till en ny sida

 $\Box$  - Ta bort aktuell sida

- *Lägg till rapportdel*: Här kan du infoga ytterligare rapportdelar med tabeller och diagram baserade på en rapportmall. Ett popup-fönster öppnas med en lista över alla variabler som du kan välja att inkludera i din rapport. Förutom enkätens frågor, även variabler som respondentkategorier och enkätspråk, samt svarsinformation (svarsdatum, svarstid, enskilda svar). Det finns två knappar på varje

frågas rad: knappen som låter dig välja de variabler som du vill inkludera, och knappen som gör att du kan välja en annan rapportmall för denna specifika fråga. Markera kryssrutan framför de frågor du vill markera eller klicka på *Markera alla* högst upp. Om du har valt en fråga visas

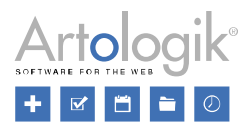

ikonen **istället för kryssrutan. Klicka på** *Lägg till* för att lägga till dina valda frågor.

- *Generera om rapport*: Klicka på den här knappen för att återskapa din rapport och dess innehåll. Rapportens innehåll (tabeller, diagram och texter, och inställningar för dessa) kommer att återskapas baserat på rapportmallen som väljs i valboxen högst upp på sidan. Den rapportmall som användes vid rapportens skapande är förvald. OBS! Alla manuella ändringar du har gjort i rapportens innehåll kommer att skrivas över!

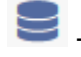

- *Dataset*: Se avsnittet *Dataset* för mer information.

<sup>2</sup> - *Generell bakgrundsserie*: Denna knapp låter dig lägga till samma bakgrundsserie, t.ex. en enkätfråga eller en respondentkategori, på rapportens alla tabeller och diagram. När du har lagt till en bakgrundsserie genom att välja den kommer alla tabeller och diagram att uppdateras. Om du ändrar dig kan du radera bakgrundsserien från alla tabeller/diagram i rapporten genom att avmarkera kryssrutan och klicka på *Välj*. Bakgrundsserier kan också läggas till manuellt för en separat tabell/diagram, läs mer om den här funktionen under *Rapport > Konstruktion > Innehåll > Redigera diagram > Inställningar för bakgrundsserier*.

Genom att aktivera *Inaktivera befintliga bakgrundsserier* kommer alla bakgrundsserier som har lagts till manuellt till tabeller/diagram att inaktiveras.

#### *Rapportinnehåll*

När du först öppnar sidan *Innehåll* ser du det innehåll som rapporten fick när du skapade den, enligt de val du gjorde för rapportmall, sidhuvud, inledningstext och sidfot. Här kan du justera innehållet om du så önskar.

Rapportinnehållet består av följande komponenter:

- *Sidhuvud, inledningstext* och *sidfot*
- Rapportdelar Innehåller text, diagram och tabeller som presenterar en viss fråga eller annan variabel. Under rapportgenereringen skapas automatiskt en rapportdel för varje enkätfråga. Det är också möjligt att skapa rapportdelar manuellt.
- Block Platshållare inom en rapportdel i vilken element (text, diagram och tabeller) är placerade. Kan ta upp hela rapportdelens bredd och rymmer då ett element, eller delas upp i två kolumner vilket gör det möjligt att presentera två element bredvid varandra.
- Element Samlingsbegrepp för diagram, tabeller, hybridelement och text.

#### Redigera sidhuvud, inledningstext eller sidfot

Det översta fältet på sidan är sidhuvudet följt av fältet för inledningstexten. Nederst på sidan finns ett fält för sidfoten.

Ange den information du önskar i sidhuvudet: text och/eller bilder, till exempel organisationens logotyp. I inledningstexten har du, beroende på din valda mall, viss fördefinierad information. Detta kan inkludera rapportnamn, enkätnamn, antal respondenter, antal svar och svarsfrekvens. Du kan här också ge allmän information om enkäten som rapporten bygger på och själva rapporten. I sidfoten kan du till exempel lägga till en länk till din webbplats.

Klicka på knappen **till höger om sidhuvudet/sidfoten för att redigera det.** Inledningstexten kan du redigera genom att klicka direkt i fältet. Se *Allmänna instruktioner> Liten texteditor*.

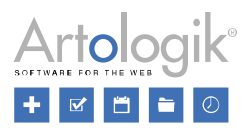

#### Rapportdelar

En rapportdel skapas för varje fråga när rapporten genereras. Varje rapportdel har en knappmeny till höger, som innehåller följande alternativ:

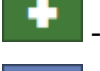

- Lägg till ny rapportdel ovanför

- Aktivera redigeringsläge som möjliggör att rapportdelen kopieras eller flyttas, samt att dess block flyttas

ŵ - Ta bort rapportdelen

Lägg till nytt rapportdel nedanför

Knappen **finns också under den sista rapportdelen på varje sida.** 

Lägga till rapportdel

Klicka på knappen **bredvid en befintlig rapportdel eller längst ner i rapporten för att skapa en ny** rapportdel. Alternativt kan du också använda knappen *Lägg till rapportdel* i verktygsfältet (se avsnittet ovan).

Flytta/kopiera rapportdel

Om du vill flytta eller kopiera en rapportdel klickar du i rapportdelen eller på knappen för att visa

ett verktygsfält högst upp i rapportdelen. Klicka på knappen  $\bigoplus$  för att flytta rapportdelen eller på

knappen för att kopiera den. Alla knappar för att lägga till rapportdel omvandlas då till någon av följande knappar:

används för att infoga rapportdelen du flyttar/kopierar före den befintliga rapportdelen

används för att infoga rapportdelen du flyttar/kopierar efter den befintliga rapportdelen

Genom att klicka på knappen **längst ner i rapporten kan du infoga rapportdelen där.** För att avbryta kopiering eller flyttning av en rapportdel, klicka på *Avbryt* i fältet högst upp på sidan.

#### Block

Varje rapportdel består av ett eller flera block där du kan infoga element (text, tabell, diagram eller hybridelement).

Lägga till och ta bort block

Håll muspekaren över ett befintligt block eller ett befintligt element och klicka på knappen lägga till ett nytt block ovanför eller under.

Håller du muspekaren över ett tomt block kan du klicka på knappen **för att ta bort blocket**.

Dela i två kolumner

I ett tomt block kan du klicka på knappen för att dela upp blocket i två delar där ett element kan

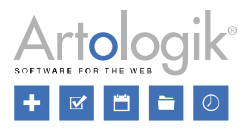

infogas i varje. Om du har ändrat dig och vill ha en kolumn igen, klicka på knappen för att slå samman de två kolumnerna.

#### Element

Element är ett samlingsbegrepp för tabeller, diagram, hybridelement och text. I tabellerna, diagrammen och hybridelementen kan du presentera resultaten, medan textelementen används för frågerubriker samt för att kommentera och förklara resultatet.

## Infoga element

Klicka på ett tomt block när du har bestämt dig för något av följande alternativ:

- Lägg till textelement. För textelement består redigeringsläget av en editor där du kan skriva och formatera text samt infoga bilder och länkar (se *Allmänna instruktioner > Liten texteditor*). Dina ändringar sparas automatiskt när du lämnar redigeringsläget.

- Lägg till tabell. Se *Redigera tabell* för mer information om redigering.

- Lägg till diagram. Se *Redigera diagram* för mer information om redigering.

- Lägg till hybridelement. Se *Redigera hybridelement* för mer information om redigering.

## *Dataset*

När du skapar en rapport skapas samtidigt ett dataset där frågorna från enkäten omvandlas till s.k. variabler. Andra variabler som ingår i datasetet är eventuella respondentkategorier som kopplats till enkäten, *Språk* (om enkäten är flerspråkig finns denna variabel under rubriken *Svarsinformation*) och *Svarsdatum* och *Svarsklockslag* när respondenten svarade (under rubriken *Svarsinformation*).

Om du (innan du skapar rapporten) aktiverar inställningen *Tillåt variabeln 'Enskilda svar' i rapportens dataset*, under *Enkät > Konstruktion > Inställningar*, kommer även variabeln *Respondentnamn* (om rapporten är baserad på en icke-anonym respondentenkät) och variabeln *Anonyma* att listas under rubriken *Svarsinformation*. Dessa variabler kan användas för att visa varje enskild respondents svar separat. Du kan i rapporten t.ex. använda variabeln som bakgrundsserie på en fråga, och därigenom skapa en korstabell där svaren visas grupperade per respondent. Du kan också använda variabeln som urval i en delrapport, och därigenom skapa en rapport som innehåller en enskild respondents svar. Variabeln Respondenter presenterar respondenterna med för- och efternamn, medan respondenterna i variabeln Anonymiserade betecknas med Svar #1, Svar #2 etc.

Innan du börjar redigera din rapport kan du här bearbeta variablerna. Du kan t.ex. ändra formuleringen på frågorna och svarsalternativen, eller slå ihop flera svarsalternativ till ett.

Under *Dataset* visas enkätens variabler i en trädstruktur. Du kan klicka på ≯ för att expandera en rubrik i trädet, eller klicka på  $\blacktriangleright$  högst upp för att expandera samtliga rubriker. Intervallfrågor (numeriska eller datum/tid) presenteras som två variabler, en för "från"-värdet och en för "till"-värdet. Matrisfrågor innehåller en variabel för varje underfråga, samt en variabel som summerar samtliga matrisens underfrågor.

Om en fråga innehåller ett textinmatningsalternativ som "Om annat, vänligen ange", kommer detta att visas som en separat variabel med symbolen <sup>a</sup> före. Detsamma gäller om frågan innehåller ett kommentarfält. Anledningen till att de tomma svarsalternativen och kommentarerna visas som separata variabler är att de innehåller text som respondenterna själva har skrivit. Det är möjligt att presentera dem i en separat tabell i rapporten.

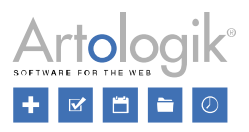

Genom att klicka på knappen *Lägg till* visas en valbox med följande alternativ:

• *Lägg till hierarkisk variabel*

Om du har plugin-SR-avancerad rapport ser du också följande alternativ:

- *Lägg till beräknad variabel*
- *Lägg till analysfunktion*
- *Lägg till dataset*
- *Lägg till jämförelsedataset*
- *Lägg till enkätmallsdataset* (kräver att du har tillräcklig behörighet)

Om enkäten som rapporten är baserad på innehåller minst en textfråga har du, under *Enkät > Svar > Hantera textsvar* möjlighet att redigera de svar som har givits på enkätens textfrågor. Detta kan vara användbart om svaren innehåller olämplig text. Om textsvaren har redigerats i enkäten har du tillgång till knappen *Använd bearbetade textsvar*, vilken som standard är aktiverad. Klicka på den om du inte vill att de bearbetade svaren ska presenteras i rapporten.

Klicka på knappen *Exportera dataset* för att exportera datasetet som en Excel-fil. I den här filen visar en flik datasetets variabler och svarsalternativ, och en annan flik visar svaren som respondenterna har gett.

Svaren på frågetypen *Öppen matris - Tid* (endast tillgänglig för dem som har tilläggsmodulen SR-Advanced Survey) exporteras som antal minuter. Om svaret "01:30" har givits kommer värdet i exportfilen att vara "90".

Om du vill ta bort datasetet klickar du på *Ta bort dataset*. Du kan bara radera ett dataset som inte används.

Välj en variabel från listan för att börja arbeta med den. Du kan söka efter en variabel genom att skriva in den fullständiga eller fullständiga variabeltiteln i sökfältet till höger. När du klickar på en variabel visas den i en kolumn i den högra delen av fönstret.

Här hittar du också följande knappar:

 $\longrightarrow$  - Dölj kolumn

- **2** Redigera variabel
- Kopiera variabel
- Bearbeta variabel

 $\int_{-\infty}^{\frac{f(x)}{x}}$  - Lägg till analysfunktion

 $\overline{\mathbf{u}}$  - Ta bort variabel

Ta reda på mer om dessa funktioner nedan.

#### Redigera variabler

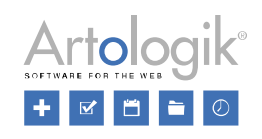

Genom att klicka på en variabel och sedan på knappen Ø öppnar du popup-fönstret *Redigera variabel*.

Här kan du ändra frågetiteln. Använd knappen **för 1** för att möjliggöra formatering (se *Allmänna*) *instruktioner > Liten texteditor*).

Under rubriken *Etiketter* har du en lista med etiketter för alla svarsalternativ, där du kan redigera deras text. Du kan också ändra deras ordning genom att dra och släppa.

Under *Specifika etiketter* har du två fält:

- *Tomma* visar antal respondenter som lämnade frågan obesvarad. Standardtext: *(Ej besvarade)*.
- *Totalt*  visar en summering av alla svar på frågan. Standardtext: *(Besvarade)*.

Klicka på *Spara* för att spara ändringarna.

Inställningar för numeriska frågor

När du redigerar numeriska frågor har du samma möjligheter som för alla typer av variabler och dessutom möjligheten att definiera etiketter på ett mer förfinat sätt.

Inställningen *Automatiska etiketter* är aktiverad som standard. Så länge det är aktiverat genereras etiketter automatiskt och kan inte redigeras av dig. Istället definierar du reglerna för de automatiska etiketterna med inställningarna ovanför avsnittet *Etiketter*.

Där kan du bestämma hur många etiketter som ska visas. Genom att aktivera inställningarna *Visa en etikett för värden under den nedre gränsen* och *Visa en etikett för värden över den övre gränsen* ser du till att två extra intervall skapas som täcker in även dessa svar. Om du lämnar inställningen *Automatiska gränser* avaktiverad kan du definiera vid vilket min-värde det lägsta intervallet ska börja och vid vilket max-värde det högsta intervallet ska sluta.

Om du inte redigerar standardinställningarna kommer antalet intervall som visas i rapporten att vara 10. Vilka min- och max-värden som programmet kommer att tillämpa beror på om det vid enkätkonstruktionen sattes gränser som svaren skulle hålla sig inom. Frågetyperna *Skala* och *Intervallskala* innebär alltid att gränser tillämpas.

- Frågor där gränser specificerades under enkätkonstruktionen: Programmet använder de angivna gränserna.
- Fråga där gränser inte specificerades under enkätkonstruktionen: Programmet kommer att föreslå gränser baserat på de lägsta och högsta svaren från respondenterna.

Ett exempel: På en fråga har respondenterna angett värden mellan 8 och 94. Om inga gränser satts vid konstruktionen av frågan kommer det lägsta intervallet att bli 7-15 och det högsta 88-96. Programmet ser alltså till att täcka in samtliga svar, och presenterar dem i tio lika stora intervall. Har däremot gränserna 1-100 satts i frågan kommer de tio intervallen att bli från 1-10 upp till 91-100.

Genom att avaktivera *Automatiska etiketter* kan du själv definiera de olika intervallens gränser och namn.

Klicka på *Spara* för att spara ändringarna.

Inställningar för kalenderfrågor

För *Datum/Tid*-frågetyperna kan du, som för alla frågetyper, redigera titeln. Dessutom kan du automatiskt gruppera dina data efter år, kvartal, månad eller dag. Inställningen *Automatiska etiketter* är aktiverad som standard. Så länge den är aktiverad kan du inte redigera något under rubriken *Etiketter*, i

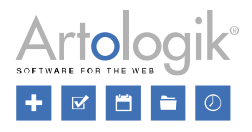

stället visas följande inställningar ovanför rubriken *Etiketter*.

Bestäm hur många etiketter som ska visas. Genom att aktivera inställningarna *Visa en etikett för värden under den nedre gränsen* och *Visa en etikett för värden över den övre gränsen* ser du till att två extra intervall skapas som täcker in även dessa svar. Om du lämnar inställningen *Automatiska gränser* avaktiverad kan du definiera vid vilket min-värde det lägsta intervallet ska börja och vid vilket maxvärde det högsta intervallet ska sluta.

Inställningen *Automatiska gränser* är aktiverad som standard. Genom att avaktivera den kan du definiera vid vilket min-värde det lägsta intervallet ska börja och vid vilket max-värde det högsta intervallet ska sluta.

Om du inte redigerar standardinställningarna kommer antalet intervall som visas i rapporten att vara 10. Min- och maxvärdena som visas i rapporten kommer att vara de lägsta (tidigaste) och högsta (senaste) värdena som givits av respondenterna i deras svar.

Genom att avaktivera *Automatiska etiketter* kan du själv definiera de olika intervallens gränser och namn.

Klicka på *Spara* för att spara ändringarna.

#### Kopiera variabler

Kopiera en variabel genom att klicka på den och välja knappen i kolumnen till höger. För dem som använder plug-in SR-Advanced Report kan även beräknade variabler och analysfunktioner kopieras. Du kan på så vis jobba vidare med variabeln på olika sätt, utan att ändra originalet.

När du har klickat på knappen *Kopiera variabel* öppnas ett popup-fönster där du kan göra samma ändringar som när du redigerar en variabel. Den enda skillnaden är att den föreslagna titeln börjar med "Copy of [Variable name]". Den kopierade variabeln hittas under originalet i datasetet. Den kopierade analysfunktionen hittas under *Analysfunktioner* längst ner i datasetets trädstruktur.

#### Bearbeta variabler

Variablerna kan bearbetas på olika sätt, beroende på vilken frågetyp det gäller. Alla variabler utom textvariabler kan bearbetas.

- Alternativfrågor (enval, flerval, matris) svarsalternativen kan bearbetas
- Numeriska frågor de etiketter med numeriska intervall som skapats kan bearbetas
- Datum/tid-frågor de etiketter med datumintervall som skapats kan bearbetas

Bearbetningen kan t.ex. innebära att flera svarsalternativ eller intervall slås ihop till ett, eller att vissa svarsalternativ eller intervall utelämnas.

Exempel: På en fråga av typen *Värdering* har respondenterna fått sätta ett betyg mellan 1 och 9. I rapporten vill man enbart visa betygen 1-3 (negativ inställning) samt 7-9 (positiv inställning). Vid bearbetningen skapas den nya etiketten "Negativ" under vilken betygen 1, 2 och 3 grupperas, medan betygen 7, 8 och 9 grupperas under den nya etiketten "Positiv". Betygen 4, 5 och 6 får ingen ny etikett, och utelämnas därmed.

En bearbetad variabel är en kopia. Den ursprungliga variabeln förblir oförändrad.

Bearbeta en variabel

Klicka på en variabel, och därefter på knappen <sup>A+B</sup> i högra delen av fönstret, för att öppna popupfönstret *Bearbeta variabel*.

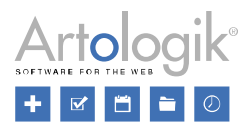

Den föreslagna titeln kommer att vara variabelns ursprungliga benämning med ordet "Bearbetad" framför, och kan redigeras.

Under rubriken *Ursprungliga etiketter* visas variabelns svarsalternativ (om det är en alternativfråga) eller variabelns intervall (om det är en numerisk fråga eller datum/tid-fråga). Du bearbetar variabeln genom att föra över de ursprungliga etiketterna till nya etiketter som du skapar i fönstrets högra del.

Under rubriken *Nya etiketter* skriver du in den nya etikettens benämning i fältet *Titel*. Klicka på om du vill formatera namnet. Dra och släpp önskade ursprungliga etiketter till fältet under etikettnamnet.

Värdefältet låter dig ange vilket värde etiketterna ska ha i rapporten. Om du vill ta bort en etikett som du

har skapat klickar du på knappen  $\boxed{\overline{u}}$ . När du tar bort en ny etikett flyttas eventuella originaletiketter tillbaka till listan under *Ursprungliga etiketter*.

En speciell typ av bearbetning är att vända på ordningen på svarsalternativens värdesiffror. Du kanske t.ex. har en fråga med fyra svarsalternativ där "Mycket bra" har värde 1 och "Mycket dålig" har värde 4.

Genom att klicka på knappen *Vänd värdeordning*  $\frac{1}{9}$  skapar du nya etiketter med samma namn som de ursprungliga, men där värdesiffrorna har omvänd ordning. "Mycket bra" får alltså värde 4 och "Mycket dålig" värde 1.

Om du vill vända ordningen på svarsalternativens värdenummer klickar du på knappen vändvärden vändvärden längst upp. Som ett exempel kan du ha en fråga med fyra svarsalternativ, där "Mycket bra" har värde 1 och "Mycket dåligt" har värde 4. Genom att klicka på knappen Vänd värden skapar du nya etiketter med samma namn som originalen , men med omvända värden. Således får "Mycket bra" värde 4 och "Mycket dåligt" får värde 1.

Bekräfta bearbetningen genom att klicka *Skapa*. Den bearbetade variabeln listas nu under frågan i trädstrukturen.

Bearbetade variabler som du inte längre vill ha kvar kan tas bort. Klicka på variabeln och därefter

på  $\frac{1}{\sqrt{2}}$  i fönstrets högra del. Bekräfta borttagningen med OK.

Bearbeta liknande variabler samtidigt

När du bearbetar en variabel kan du samtidigt göra samma bearbetning för andra liknande variabler. Om du t.ex. bearbetar en underfråga i en matris kan du samtidigt göra bearbetningen för matrisens övriga underfrågor.

Under fliken *Bearbeta liknande variabler samtidigt* listas samtliga variabler som har samma antal etiketter (svarsalternativ eller intervall). Markera kryssrutan vid de variabler som du vill att bearbetningen ska gälla för, och gör sedan bearbetningen på det sätt som beskrivs ovan.

#### Hierarkiska variabler

En hierarkisk variabel används i hierarkiska rapporter som innehåller hybridelement. Där styr den hierarkiska variabeln på vilket sätt svarsmaterialet filtreras i olika nivåer så att läsaren kan göra jämförelser mellan olika grupper av respondenter. Läsaren kontrollerar filtreringen med hjälp urvalslistor i rapportens inledning.

En hierarkisk variabel byggas enligt tre principer:

• Den kan byggas ihop utav de respondentkategorier som är kopplade till enkäten. Exempelvis om du använder respondentkategorierna ålder (yngre,medel,äldre) och kön (man,kvinna) kan du bygga ihop en hierarkiska variabel med ordningen ålder - kön. Läsaren kan då genom sitt val i urvalslistorna få fram resultatet från alla yngre kvinnor ena stunden för att därefter enkelt byta till medelålders män. Läsaren skulle också kunna jämföra resultatet från yngre kvinnor med alla

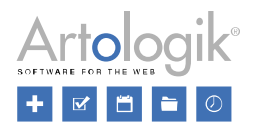

yngre oavsett kön eller alla respondenter sammanlagt.

- En hierarkisk variabel kan utgöras av en enda respondentkategori som i sin tur är uppbyggd av underkategorier i olika nivåer. Den hierarkiska variabeln bildas i så fall automatiskt under datasetet när en sådan respondentkategori är kopplad till enkäten. Låt oss säga att du har en respondentkategori yrken som i sin tur är grovt indelad i yrkesområden. Därefter kan yrkesområden delas in i mindre yrkesgrupper osv.
- Ett tredje alternativ är att kombinera en eller flera respondentkategorier (även underkategorier) med variabler (svar) från datasetet. Ett exempel på en sådan hierarkisk variabel är organisationsnivå 1 – organisationsnivå 2 – kön eller organisationsnivå 1 – organisationsnivå 2 – organisationsnivå 3 – yrkeskategori.

Skapa en hierarkisk variabel

Klicka på knappen *Lägg till* i det övre vänstra hörnet och välj alternativet *Lägg till hierarkisk variabel*. Det finns ingen begränsning gällande hur många hierarkiska variabler du kan använda i en rapport. Varje hierarkisk variabel kan generera en uppsättning urvalslistor i rapportens inledning, beroende på hur du använder den.

Ge den hierarkiska variabeln en titel. Aktivera inställningen *Låt alla filter påverka rapportens urvalslistor* ifall du vill att tillgången till enkätens svarsmaterial ska begränsas av delrapportfilter och rapportläsarens respondentfilter.

Med hjälp av ikonen **lägger du till så många nivåer som du önskar**. För varje nivå väljer du en variabel, en respondentkategori eller en underkategori till en respondentkategori ur rapportens dataset. Du kan ändra ordningen på dina nivåer genom att dra och släppa.

Genom att klicka på variabeln/nivån kommer en annan sektion att visas till höger i fönstret, där du kan definiera hur många respondentsvar som krävs inom gruppen av respondenter för att data ska visas.

Under rubriken *Etiketter* listas alla etiketter för underkategorierna/svarsalternativen med ikonen bredvid var och en av dem. Klicka på ikonen för att avmarkera etiketten eller använd alternativen

*Markera alla/Avmarkera alla* högst upp i listan. För att radera en nivå, klicka på knappen **til ol**på variabelraden.

Under rubriken *Förhandsgranska* kan du testa hur urvalslistorna kommer att fungera i rapporten och hur rapportläsaren därmed filtrerar svarsmaterialet.

Avsluta redigeringen av den hierarkiska variabeln genom att klicka på Spara.

Den hierarkiska variabeln läggs till under *Hierarkier* längst ner i datasetet.

Redigera en hierarkisk variabel

Klicka på hierarkivariabeln och sedan på ikonen  $\mathscr{B}$  som visas i avsnittet till höger.

Här kan du göra samma ändringar som när du skapar en ny hierarkivariabel (se avsnitt ovan).

Ta bort en hierarkisk variabel

Om det finns hierarkivariabler som du inte längre vill använda, klicka på variabeln i fråga och tryck sedan på knappen  $\boxed{\phantom{a}}$  till höger i fönstret.

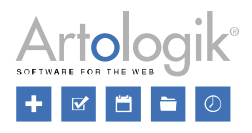

#### Beräknade variabler

I tilläggsmodulen SR-Advanced Report finns en funktion för att skapa beräknade variabler. Funktionen låter dig göra matematiska och statistiska beräkningar av variablerna, och på så sätt skapa nya variabler. Du kan t.ex. skapa en ny variabel som summerar ett antal variabler.

Observera att beräkningarna i en beräknad variabel utförs på respondentnivå. Programmet returnerar alltså ett svarsvärde per respondent för den beräknade variabeln. Detta innebär att det är mindre lämpligt att använda beräknade variabler om du vill räkna ut ett medelvärde på en population av flera respondenter. Då kommer programmet nämligen att först räkna ut ett medelvärde per respondent, och sedan ett medelvärde på respektive respondents medelvärde. Eftersom detta kan ge ett avrundningsfel rekommenderas att du i detta fall istället skapar en så kallad analysfunktion. Läs mer i avsnittet Analysfunktioner nedan.

Skapa en beräknad variabel

Klicka på knappen *Lägg till* i det övre vänstra hörnet och välj *Lägg till beräknad variabel*.

I fönstret som öppnas skriver du in en *Titel* för variabeln. Den beräkning som ska göras för variabeln skapar du i fältet *Uttryck*. Den eller de variabler som ska ingå i uttrycket hämtar du in från trädstrukturen i fönstrets vänstra del. Det är också möjligt att söka efter en enkätfråga med hjälp av sökfältet på höger sida. Expandera frågan som innehåller variabeln, och klicka på variabeln för att lägga till den i fältet *Uttryck*. Variablerna är benämnda *var1*, *var2* etc. Om uttrycket är korrekt skrivet visas ikonen ↓ vid fältet *Uttryck*.

För att skapa uttrycket kan du hämta in funktioner från en lista. Följande funktioner finns tillgängliga:

- abs absolut värde, omvandlar negativa tal till positiva, t.ex. "-5" blir "5"
- ceiling avrundar uppåt till närmaste heltal, t.ex. "5,25" blir "6"
- exclude exkluderar svar som givits på ett visst svarsvärde
- floor avrundar neråt till närmaste heltal, t.ex. "5,75" blir "5"
- ln logaritm med basen e
- log logaritm med basen 10
- max maxvärde
- mean medelvärde
- min minvärde
- rnd slumpvärde
- round avrundat värde
- sqrt kvadratrot
- sum summering

Klicka på en funktion för att infoga den i uttrycket. Funktionen infogas med sin beteckning, t.ex. sum för summering, följt av två parenteser (). Placera markören inom parenteserna och infoga önskade variabler genom att klicka på dem. Funktionerna sum, mean, max och min beräknar värdet av flera variabler (eller numeriska värden), vilka du avdelar med kommatecken. Övriga funktioner beräknar värdet av endast en variabel (eller numeriskt värde).

Du kan också infoga siffror och operatorer i uttrycket genom att klicka på knapparna i kalkylatorn.

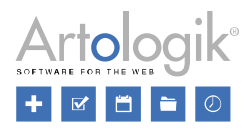

Följande knappar finns tillgängliga:

- En numerisk del med siffror och decimaltecken
- De fyra räknesätten
- Upphöjt till: \*\* som exempel skrivs "5 upphöjt till 2" som 5\*\*2
- Pi
- Parenteser: ()
- Större än:  $>$ , mindre än:  $<$
- Större än eller lika med: >=, mindre än eller lika med: <=
- Lika med:  $==$
- Inte lika med:  $!=$
- Och: &&
- Eller: ||

Avsluta konstruktionen av den beräknade variabeln genom att klicka på *Spara*. Det finns nu längst ner i trädstrukturen, under *Beräknade variabler*.

Exempel:

Det här exemplet visar hur man skriver uttrycket om du vill att den beräknade variabeln ska beräkna summan av de tre variablerna var2, var6 och var10:

**summa (var2, var6, var10)**

Fördelen med att skriva uttrycket på ovanstående sätt är att variablerna som saknar värde ignoreras. Om till exempel en respondent svarade på var2 och var6, men inte på var10, beräknas respondentens medelvärde endast på var2 och var6.

Uttrycket kan också skrivas så här:

**var2 + var6 + var10**

I detta fall kommer eventuella saknade värden att hanteras på ett annat sätt. I exemplet med respondenten som hade ett saknat värde på var10, kommer detta att innebära att respondenten får ett saknat värde även på den beräknade variabeln som helhet. Denne respondents svar på var2 och var6 kommer alltså inte att ingå i beräkningen.

När det gäller saknade värden finns också möjlighet att själv tala om vilket värde som ska användas i de fall en respondent inte har svarat på en fråga som ingår i en beräknad variabel. Detta anger du i så fall genom att i datasetets trädstruktur klicka på den aktuella frågans variabel (OBS! Inte själva den

beräknade variabeln), och i högra delen av fönstret klicka på och ange önskat värde i fältet *Värde som används om svar saknas*.

Redigera en beräknad variabel

För att redigera en beräknad variabel klickar du på den i datasetets trädstruktur, där den återfinns under *Beräknade variabler*. Klicka på den så ett nytt avsnitt visas på höger sida. Förutom de vanliga knapparna

högst upp på sidan (se ovan) har du nu även knappen **all**, med vilken du kan öppna fönstret *Beräknad variabel* igen för att redigera variabelns Titel och Uttryck.

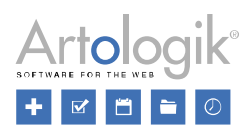

## Presentera frekvensen för en beräknad variabel

Vill du presentera resultatet av en beräknad variabel i en frekvenstabell eller ett frekvensdiagram, har du möjlighet att göra inställningar för hur värdena ska presenteras: hur många intervall som ska visas, vid vilket min-värde det lägsta intervallet ska börja och vid vilket max-värde det högsta intervallet ska sluta, samt vilka etiketter (namn) intervallen ska ha. Se *Redigera variabel > Inställningar för numeriska frågor* ovan, om hur du gör dessa inställningar.

#### Analysfunktioner

Som beskrivits ovan innebär beräknade variabler att beräkningarna utförs på respondentnivå. Vill du göra en beräkning, t.ex. av medelvärde, på svaren från en population av respondenter skapar du istället en analysfunktion.

Andra beräkningar som kan göras är index, dvs. att medelvärdet på en eller flera variabler omvandlas till ett värde mellan 0 och 100, eller hur många procent som har svarat positivt, t.ex svarsalternativen 4 eller 5 på en femgradig skala. Läs mer om specifika användningsområden nedan.

Analysfunktionen returnerar ett värde som under menyn *Innehåll* presenteras i en speciell typ av tabell respektive diagram, vid namn *Analysfunktion*.

Skapa en analysfunktion

Klicka på knappen *Lägg till* i det övre vänstra hörnet och välj *Lägg till analysfunktion*.

I fönstret som öppnas skriver du in en *Titel*. Den beräkning som ska göras skapar du i fältet *Uttryck*. Den eller de variabler som ska ingå i uttrycket hämtar du in från trädstrukturen i fönstrets vänstra del. Det är också möjligt att söka efter en enkätfråga med hjälp av sökfältet på höger sida. Expandera frågan som innehåller variabeln, och klicka på variabeln för att lägga till den i fältet *Uttryck*. Variablerna benämns var1, var2 osv. Variabler som redan infogats i uttrycket visas i blå text i trädstrukturen. Om uttrycket är korrekt skrivet visas ikonen vid fältet *Uttryck*.

För att skapa uttrycket kan du hämta in funktioner från en lista. Följande funktioner finns tillgängliga:

- abs absolut värde, omvandlar negativa tal till positiva, t.ex. "-5" blir "5"
- ceiling avrundar uppåt till närmaste heltal, t.ex. "5,25" blir "6"
- chisquare används för att göra ett chi-två-test, dvs. om svarens fördelning överensstämmer med det förväntade
- correl används för att beräkna korrelation, dvs. sambandet mellan två variabler
- count räknar antal svar på en variabel, används t.ex. för att beräkna procentandel positiva
- exclude exkluderar svar som givits på ett visst svarsvärde
- excludebottom exkluderar ett antal av de lägsta svaren
- excludetop exkluderar ett antal av de högsta svaren
- flip används för att vända värdeordningen, se exempel under Index nedan
- floor avrundar neråt till närmaste heltal, t.ex. "5,75" blir "5"
- ln logaritm med basen e
- log logaritm med basen 10
- max maxvärde
- mean medelvärde

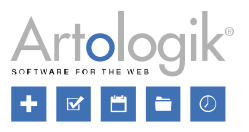

- min minvärde
- remap omvandlar ett värde till ett annat värde, används för att skapa index, se avsnittet Index nedan
- respcnt räknar antal svarande på en variabel; på en envalsfråga är det samma sak som count, men på en flervalsfråga kan en respondent (respcnt= 1) ge två svar (count = 2)
- rnd slumpvärde
- round avrundat värde
- skewness används för att mäta om fördelningen är icke-symmetrisk
- sqrt kvadratrot
- sum summering

Klicka på en funktion för att infoga den i uttrycket. Funktionen infogas med sin beteckning, t.ex. mean för medelvärde, följt av två parenteser (). Placera markören inom parenteserna och infoga önskade variabler genom att klicka på dem. I funktioner som ska beräkna värdet av flera variabler (eller numeriska värden), avdelar du dessa med kommatecken.

Du kan också infoga siffror och operatorer i uttrycket genom att klicka på knapparna i kalkylatorn. Följande knappar finns tillgängliga:

- En numerisk del med siffror och decimaltecken
- De fyra räknesätten
- Upphöjt till: \*\* som exempel skrivs "5 upphöjt till 2" som 5\*\*2
- Pi
- Parenteser: ()
- Större än: >, mindre än: <
- Större än eller lika med:  $\ge$ =, mindre än eller lika med:  $\le$ =
- Lika med: ==
- Inte lika med $\cdot$  !=
- Och: &&
- Eller: ||

Slutför skapandet av analysfunktionen genom att klicka OK. Den återfinns nu längst ner i datasetets trädstruktur under *Analysfunktioner*.

Exempel på användningsområden Medelvärde

Om du vill beräkna medelvärdet för variablerna var2, var6 och var10 ska uttrycket skrivas så här:

## **mean(var2, var6, var10)**

Om du vill beräkna medelvärde på variabler som har ett "Vet ej"-alternativ – eller en annan typ av svarsalternativ som inte ska påverka medelvärdet – kan du med hjälp av funktionen *exclude* välja att exkludera detta svarsalternativ från din uträkning. Detta gör du genom att tala om att det aktuella

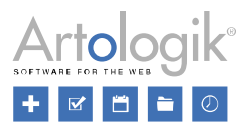

alternativets värde ska exkluderas. Nedan ser du hur uttrycket ska skrivas om svarsalternativet med värde 0 ska exkluderas från variablerna var2, var6 och var10.

```
mean(
exclude(var2,0),
exclude(var6,0),
exclude(var10,0)
)
```
Om medelvärdet ska beräknas på variabler där svarsalternativens värden har "felaktig" ordning, dvs. det mest negativa svarsalternativet har högst värde och vice versa, kan du med hjälp av funktionen *flip*  vända på värdenas ordning. I vårt exempel har variablerna följande svarsalternativ (med värdet inom parentes): Mycket Bra (1), Bra (2), Dåligt (3) och Mycket dåligt (4). Nedan ser du hur uttrycket ska skrivas om variablerna var2, var6 och var10 ska få omvända svarsalternativvärden. Siffrorna 4 och 1 i uttrycket indikerar alltså svarsalternativens högsta respektive lägsta värde.

```
mean(
flip(var2,4,1),
flip(var6,4,1),
flip(var10,4,1)
)
```
Om du vill kombinera de två föregående uttrycken (om variablerna både har ett "Vet-ej"-alternativ och "felaktig" värdeordning), ska uttrycket skrivas så här:

```
mean(
flip(exclude(var2, 0),4,1),
flip(exclude(var6, 0),4,1),
flip(exclude(var10, 0),4,1)
)
```
Index

Index kan beräknas på många olika sätt, men den beräkning som beskrivs här innebär att medelvärdet på en eller flera frågor omvandlas till ett indexvärde mellan 0 och 100.

För att skapa ett index på en enskild variabel klickar du på den i datasetet, och därefter på ikonen  $\int_{-\infty}^{f_{00}}$ ute till höger. I snabbmenyn som visas väljer du *Index*. En analysfunktion som beräknar index för den aktuella variabeln skapas då, och visas under variabeln i datasetet.

När du skapar ett index på en enskild variabel kan du alltså låta programmet göra det åt dig utan att behöva fundera på hur beräkningen går till. Vill du se hur funktionen som utför indexberäkningen ser ut,

klickar du på indexvariabeln och därefter på ikonen . Uttrycket kan t.ex. se ut så här:

## **remap(mean(var2), 1,4,0,100)**

Funktionen ovan räknar alltså ut medelvärdet, *mean*, på variabeln var2. Det funktionen också gör är att omvandla, *remap*, detta medelvärde till ett indexvärde mellan 0 och 100. Funktionens sista del 1,4,0,100 talar om att originalvariabelns svarsalternativ har 1 respektive 4 som högsta respektive lägsta värde, och att det omvandlade värdet ska vara som lägst 0 och som högst 100.

I avsnittet *Medelvärde* ovan beskrivs hur man med hjälp av funktionen *exclude* kan exkludera ett "Vet-

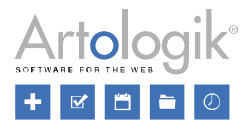

ej"-alternativ så att det inte ingår i medelvärdesberäkningen. Skapar du en analysfunktion för en enskild variabel via snabbmenyn, lägger programmet automatiskt till *exclude* i uttrycket om variabeln har ett svarsalternativ med värde 0. Uttrycket ser då ut så här:

## **remap(mean(exclude(var2,0)), 1,4,0,100)**

Vill du skapa ett index som beräknas på flera variabler klickar du på knappen **och väljer** och väljer *Lägg till analysfunktion* för att skapa analysfunktionen på vanligt sätt. I avsnittet *Medelvärde* gavs ett antal exempel på hur uttrycket som beräknar medelvärdet ska skrivas, beroende på hur variablerna ser ut. Eftersom indexberäkningen baseras på ett medelvärde som sedan omvandlas till ett värde mellan 0 och 100, kan vi använda samma uttryck som i medelvärdesexemplen, men bygga på dem med remapfunktionen.

Så här ska uttrycket skrivas om du vill beräkna ett index på variablerna var2, var6 och var10 (vars svarsalternativ har värdena 1-4):

## **remap(mean(var2,var6,var10), 1,4,0,100)**

Om du vill skapa ett index på variabler som har ett "Vet ej"-alternativ – eller en annan typ av svarsalternativ som inte ska påverka indexet – kan du med hjälp av funktionen *exclude* välja att exkludera detta svarsalternativ från din uträkning. Detta gör du genom att tala om att det aktuella alternativets värde ska exkluderas. Nedan ser du hur uttrycket ska skrivas om svarsalternativet med värde 0 ska exkluderas från variablerna var2, var6 och var10

```
remap(mean(
exclude(var2,0),
exclude(var6,0),
exclude(var10,0)
), 1,4,0,100)
```
Om indexet ska beräknas på variabler där svarsalternativens värden har "felaktig" ordning, dvs. det mest negativa svarsalternativet har högst värde och vice versa, kan du med hjälp av funktionen *flip* vända på värdenas ordning. I vårt exempel har variablerna följande svarsalternativ (med värdet inom parentes): Mycket Bra (1), Bra (2), Dåligt (3) och Mycket dåligt (4). Nedan ser du hur uttrycket ska skrivas om variablerna var2, var6 och var10 ska få omvända svarsalternativvärden. Siffrorna 4 och 1 i uttrycket indikerar alltså svarsalternativens högsta respektive lägsta värde.

**remap(mean( flip(var2,4,1), flip(var6,4,1), flip(var10,4,1) ), 1,4,0,100)**

Om du vill kombinera de två föregående uttrycken (om variablerna både har ett "Vet-ej"-alternativ och "felaktig" värdeordning), ska uttrycket skrivas så här:

```
remap(mean(
flip(exclude(var2, 0),4,1),
flip(exclude(var6, 0),4,1),
flip(exclude(var10, 0),4,1)
), 1,4,0,100)
```
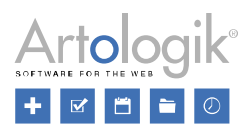

Beräkna andelen positiva svar

Funktionen *count* kan användas för att beräkna andel svar som givits på ett eller flera svarsalternativ, i förhållande till hur många svar som givits på variabeln som helhet.

Exempel: I en enkät fick respondenterna svara på frågor där svarsalternativen hade värdena 1-5. Vid analysen av resultatet är man intresserad av att studera hur stor procentandel som valt svarsalternativen med värde 4 eller 5. Man skapar då en analysfunktion vars uttryck skrivs så här för en enskild variabel (i exemplet variabeln var2):

## **count(var2,4,5)/count(var2)\*100**

Siffrorna 4 och 5 i uttrycket indikerar alltså vilka svarsalternativvärden som ska räknas.

Om beräkningen ska göras på flera variabler (i exemplet variablerna var2, var6 och var10) skrivs uttrycket så här:

## **(count(var2,4,5)+count(var6,4,5)+count(var10,4,5)) /(count(var2)+count(var6)+count(var10))\*100**

Snabbfunktioner

När du klickar på en variabel i datasetet får du tillgång till ett antal ikoner ute till höger, bland annat

ikonen  $\frac{f_{\infty}}{f}$ . Klickar du på den får du möjlighet att välja bland följande snabbfunktioner:

- *Index*
- *Chi-två*
- *Skevhet*
- *Korrelation*

Väljer du där en av funktionerna skapas automatiskt en analysfunktion där variabeln du klickat på ingår. Den skapade analysfunktion listas under originalvariabeln i datasetet.

Du kan läsa mer om index ovan. Här beskrivs kortfattat övriga snabbfunktioner:

Chi-två

Används för att mäta om fördelningen är förväntad eller inte. I uttrycket anger du varje svarsalternativs förväntade procentandel av svaren.

Exempel: På en variabel (var1) med svarsalternativen 1-5 förväntades fördelningen bli enligt följande:

1: 8%

- $2: 23\%$
- 3: 38%
- 4: 24%
- 5: 7%

Uttrycket skrivs då så här:

## **chisquare(var1,8,23,38,24,7)**

Om det faktiska utfallets fördelning överensstämmer helt med den förväntade fördelningen, returnerar

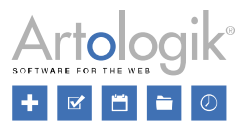

analysfunktionen Chi-två värdet 0. Ju högre värde, desto mer avviker utfallets fördelning mot den förväntade.

Skevhet

Används för att mäta om fördelningen är icke-symmetrisk, dvs. om huvuddelen av svaren ligger till vänster (positiv skevhet) eller höger (negativ skevhet) om mitten.

Exempelvis kommer analysfunktionen *skewness* att returnera ett positivt värde vid denna fördelning...

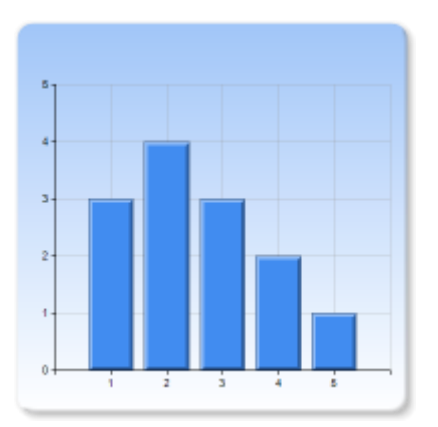

...medan fördelningen nedan kommer att ge ett negativt värde.

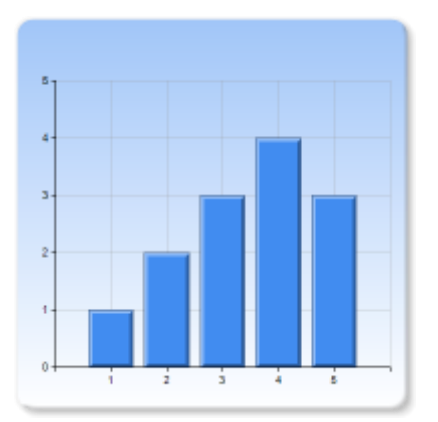

Uttrycket skrivs så här för variabeln var1:

## **skewness(var1)**

Korrelation

Används för att mäta sambandet mellan två variabler. Resultatet blir ett värde mellan -1 (negativt samband) och +1 (positivt samband). Om korrelationen är 0 finns inget samband mellan variablerna.

Exempel: I en enkät fick respondenterna uppge sin inkomst, hur mycket man sparade varje månad, och hur mycket man konsumerade. Vid analysen av resultatet vill man undersöka om det finns något samband mellan inkomst och sparande, respektive konsumtion och sparande.

För att jämföra variabeln *Inkomst* (var1) med variabeln *Sparande* (var2) skrivs uttrycket så här:

## **correl(var1,var2)**

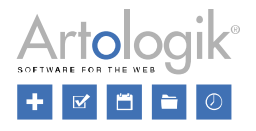

I enkäter returnerade denna analysfunktion ett positivt värde. Man kunde alltså se att det fanns ett positivt samband mellan inkomst och sparande, dvs. ju högre inkomst, desto högre sparande.

Däremot fick man ett negativt värde när man jämförde variabeln *Konsumtion* med variabeln *Sparande*. Det fanns alltså ett negativt samband, dvs. ju högre konsumtion, desto lägre sparande.

#### Presentera variabler från andra enkäter

I tilläggsmodulen SR-Advanced Report är det möjligt att lägga till dataset från andra enkäter, och välja att presentera dessa enkäters frågor i rapporten. Detta är användbart om du vill jämföra resultatet på en fråga med resultatet på motsvarande fråga i en tidigare enkät. Lägg till dataset

Klicka på knappen **och välj** *Lägg till dataset*. I fönstret som öppnas klickar du på den enkät vars dataset du vill lägga till. När datasetet lagts till visas det som en flik i överkanten på fönstret. Klicka på fliken för att visa datasetet, och få möjlighet att redigera och bearbeta dess variabler. Datasetets variabler är nu möjliga att lägga till som serier när du redigerar en tabell eller ett diagram under *Rapport > Konstruktion > Innehåll*. Även där visas dataseten som olika flikar (i fönstret *Välj variabel*). Ta bort dataset

För att ta bort ett dataset klickar du på dess flik, och sedan på knappen *Ta bort dataset* i verktygsfältet.

OBS! Systemet tillåter inte radering av dataset från vilka en eller flera variabler har lagts till som serier i rapporten.

#### Jämföra enkäter

I tilläggsmodulen SR-Advanced Report finns möjlighet att jämföra flera enkäter med varandra. Har du t.ex. en enkät som skickas ut varje år, kan du jämföra svaren från enkäterna för varje år i en och samma rapport. För detta ändamål behöver du ett jämförelsedataset som du skapar genom att:

1) Lägga till dataseten från enkäterna som du vill använda med hjälp av funktionen *Lägg till dataset*.

2) Kombinera de valda dataseten i ett jämförelsedataset med hjälp av funktionen *Lägg till jämförelsedataset*.

Lägg till jämförelsedataset

Börja med att skapa en rapport baserad på en "huvudenkät" för jämförelsen. Under *Rapport >* 

*Konstruktion > Innehåll > Dataset* klickar du sedan på knappen *Lägg till* i det övre vänstra hörnet, väljer *Lägg till dataset* och väljer en enkät för att lägga till dess dataset. Upprepa proceduren om du vill lägga till fler dataset. Varje dataset representeras av en flik högst upp i fönstret.

Du kan nu skapa ett jämförelsedataset där alla dataset kombineras. Använd knappen *Lägg till* igen och välj *Lägg till jämförelsedataset*. Ett popup-fönster öppnas där du kan skapa ett nytt jämförelsedataset.

Välj dataset

Ange ett namn för jämförelsedatasetet. Som standard är namnet "Jämförelse".

Lämna inställningen *Lägg till och matcha variabler automatiskt* aktiverad om du vill välja variablerna som ska inkluderas från det primära datasetet och låta programmet automatiskt matcha dessa med de andra datasetens variabler. Inaktivera inställningen om du vill bygga jämförelsedatasetet manuellt genom att välja variabler från varje dataset.

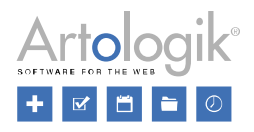

För variabler används titeln för denna matchning. Om inga identiska matchningar hittas kommer systemet att försöka hitta liknande titlar.

Om du jämför dataset från identiska eller mycket liknande enkäter, till exempel enkäter baserade på mallar, är det ett bra alternativ att aktivera inställningen *Lägg till och matcha variabler automatiskt*. Om du dock vet att dina enkäter skiljer sig mycket, är det att föredra att inaktivera *Lägg till och matcha variabler automatiskt* och matcha variablerna från de olika enkäterna manuellt i nästa steg.

Under *Tillgängliga dataset* listas alla dataset som du har lagt till. Välj alla dataset som du vill använda i

jämförelsen. När du väljer ett dataset visas ikonen istället för kryssrutan för att visa att den är aktiv. Du kan också använda knapparna *Markera alla/Avmarkera alla* ovanför listan.

Det översta markerade datasetet i listan kommer att användas som primärt dataset för jämförelsen. Du kan flytta dataseten med dra och släpp.

Klicka på *Nästa* för att fortsätta.

Välj variabler Matcha variabler automatiskt är aktiverat

På den här fliken listas alla variabler från det primära datasetet. Markera de variabler som du vill använda i jämförelsen genom att markera kryssrutan framför dem. Om du vill söka efter en variabel skriver du in hela eller del av variabeltiteln i sökfältet till höger. När du har valt alla variabler som du vill använda klickar du på *Nästa*, för att skapa jämförelsedatasetet.

Matcha variabler automatiskt är inte aktiverat

Om inställningen *Lägg till och matcha variabler automatiskt* inaktiveras, måste du välja de variabler som ska ingå i jämförelsesdatasetet manuellt från varje dataset. Klicka på knappen *Lägg till* 

*variabel* för att öppna popup-fönstret *Välj variabel*. Popup-fönstret innehåller en flik för varje dataset som du valde i föregående steg. Välj ett av dataseten och markera de variabler som du vill använda i jämförelsen. Klicka på *Välj* för att lägga till variablerna i jämförelsedatasetet. Du kommer senare att få matcha varje variabel manuellt mot en variabel i ett annat dataset, se *Matcha variabler och etiketter manuellt* nedan.

Jämförelsedataset

Alla valda variabler listas nu under fliken *Jämförelsedataset*.

Om inställningen *Lägg till och matcha variabler automatiskt* är aktiverad försöker systemet automatiskt matcha variabler och etiketter från det primära datasetet med variabler/etiketter från de andra dataseten. För variabler används titeln för denna matchning. Om inga identiska matchningar hittas kommer systemet att försöka hitta liknande titlar. Matchningen av etiketterna görs först på namnet, för det andra på deras värde.

Om en matchning inte kan göras visas ikonen  $\blacktriangle$  framför variabeln. Genom att hålla muspekaren över variabeln får du information om vad som inte kunde matchas automatiskt.

Klicka på pilen bredvid en variabelrubrik eller titeln direkt för att expandera den, eller klicka på pilarna högst upp på sidan för att expandera eller fälla ihop alla.

När du klickar på en variabel visas en ny kolumn till höger i fönstret som visar dess innehåll. Högst upp

i den här kolumnen finns det tre knappar. Klicka på knappen för att dölja kolumnen, klicka på

knappen  $\mathbf{E}$  för att redigera etiketter och knappen  $\overline{\mathbf{u}}$  om du vill ta bort variabeln.

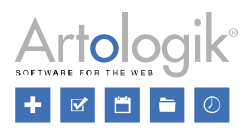

I fältet *Titel* kan du redigera titeln om du vill.

Matcha variabler och etiketter manuellt

Under *Matcha variabler* visas variablerna som har matchats automatiskt från alla tillagda dataset. Om en fråga hade en alltför avvikande formulering i en av enkäterna matchas inte variablerna automatiskt utan istället kommer datasetnamnet att visas i grått.

Beroende på vilken typ av variabel det är kan upp till fyra knappar finnas tillgängliga bredvid variabeln.

- Öppnar ett popup-fönster för att välja en variabel från det aktuella datasetet.

Tu - Tar bort matchningen för det aktuella datasetet.

- Om ingen matchning har skett för variabeln i något av dataseten klickar du på den här knappen för att matcha den manuellt. Detta öppnar ett popup-fönster där variablerna från det aktuella datasetet listas. Markera kryssrutan bredvid en variabel och klicka på *Välj* för att utföra matchningen.

 $-$  Klicka på den här ikonen om ikonen  $\blacktriangle$ visas vid den matchade variabeln vid något av dataseten. Detta indikerar att etiketterna för variabeln inte är fullständigt matchade. Redigera etiketterna manuellt genom att dra dem mellan kolumnerna *Tillgängliga etiketter* och *Matchade etiketter*. Klicka på *Spara* för att spara ditt val.

När alla önskade variabler och etiketter matchats klickar du på *Slutför* för att spara jämförelsedatasetet.

Presentera jämförelser i rapporten

När du skapat ett jämförelsedataset enligt beskrivningen ovan kan du infoga dess variabler i din rapport, och välja att använda en bakgrundsserie för att dela upp svaren från de olika dataseten.

Vill du i rapportens alla frågor göra en jämförelse mellan enkäterna gör du så här:

- Gå till *Rapport > Konstruktion > Innehåll* och klicka på knappen *Generera om rapport*. Bekräfta med *OK* att du vill generera om rapporten.
- Välj *Dataset* vid *Generera variabler från*. Klicka på *Nästa*.
- Välj fliken för jämförelsedataset.
- Välj önskade variabler som du vill inkludera i rapporten. Klicka på *Slutför*.
- Den rapport du ser just nu visar de sammanlagda svaren från alla de inkluderade enkäterna. För att kunna jämföra de olika enkäterna ska du använda en bakgrundsserie som delar upp svaren från de olika dataseten. Klicka på knappen *Generell bakgrundsserie* och sedan på fliken för jämförelsedatasetet. Expandera *Bakgrundsvariabler* och markera radioknappen vid *Dataset*. Klicka *OK*.

Om du vill göra jämförelsen endast på vissa frågor i enkäten gör du istället så här:

• Gå till *Rapport > Konstruktion > Innehåll*. Infoga ett nytt block på frågan som du vill jämföra och lägg till en tabell eller ett diagram i blocket.

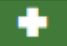

• I redigeringsläget för tabellen/diagrammet går du till fliken *Data* och klickar på knappen och sedan på fliken för jämförelsedatasetet. Markera kryssrutan vid önskad variabel och klicka *OK*.

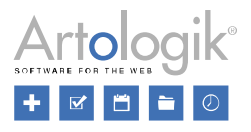

• Gå till fliken *Bakgrund* och klicka på knappen **och sedan på fliken för jämförelsedatasetet**. Expandera *Bakgrundsvariabel* och markera kryssrutan vid *Dataset*. Klicka *OK*.

Under Mallar > Rapporter > Rapportmallar kan du definiera en mall för hur variabler som infogas från ett jämförelsedataset ska presenteras. Se detta avsnitt för mer information. En tabelltyp som lämpar sig för jämförelse mellan olika enkäter är *Förändring*. Se avsnittet *Rapport > Konstruktion > Innehåll* för information om denna tabelltyp och om hur du redigerar din rapport.

#### Enkätmallsdataset

Att använda ett enkätmallsdataset i rapporten är ett sätt att jämföra den aktuella enkätens resultat med andra enkäter skapade från samma enkätmall.

Ett enkätmallsdataset kan läggas till i en fördefinierad rapport kopplad till enkätmallen, och det inkluderas då automatiskt i rapporter genererade från den fördefinierade rapporten, men det kan även läggas till manuellt på en enskild rapport.

## Lägga till och redigera enkätmallsdataset

För att kunna lägga till ett enkätmallsdataset, på en fördefinierad rapport eller på en enskild rapport, krävs att användaren har rätt att redigera enkätmallsdataset.

- 1. Klicka på knappen *Lägg till* och välj *Lägg till enkätmallsdataset*.
- 2. Ge enkätmallsdatasetet ett namn. Föreslaget namn är *Enkätmallsdataset*.
- 3. Lägger du till enkätmallsdatasetet på en fördefinierad rapport är den aktuella enkätmallen (som den fördefinierade rapporten är kopplad till) förvald. Om du lägger till enkätmallsdatasetet på en enskild rapport får du klicka på knappen *Välj enkätmall* och välja den enkätmall du vill använda.
- 4. Vill du att enkätmallsdatasetet ska omfatta alla enkäter som är skapade utifrån enkätmallen låter du bli att lägga till några villkor under rubriken *Urval*. Om enkätmallsdatasetet enbart ska inkludera vissa enkäter, t.ex. de som var publicerade under förra året, klickar du på knappen *Lägg till villkor*. Som villkor kan du använda följande kriterier:
- *Enkäter* välj enskilda enkäter att inkludera eller exkludera.
- *Enkätkategorier* välj enkätkategorier att inkludera eller exkludera.
- *Publicerad* välj enkäter som var publicerade inom en angiven period.

- *Svar* - välj att enbart inkludera svar givna under en viss period (observera att på anonyma enkäter har svaren av anonymitetsskäl inget svarsdatum sparat, och därför kan inte detta kriterium användas på anonyma enkäter).

5. Klicka *Spara*.

Denna information kan du senare redigera genom att klicka på knappen *Redigera enkätmallsdataset*.

Presentera variabler från enkätmallsdataset i rapporten

Enkätmallsdatasetets variabler kan du välja att presentera i rapporten. Gå till *Rapport > Konstruktion > Innehåll*. Infoga ett nytt block på frågan som du vill jämföra och lägg till en tabell, ett diagram eller ett hybridelement i blocket. I redigeringsläget för tabellen/diagrammet/hybridelementet går du till fliken

Data och klickar på knappen **och sedan på fliken för enkätmallsdatasetet**. Markera kryssrutan vid önskad variabel och klicka *OK*.

#### *Redigera tabell*

För varje tabell kan du välja mellan att visa frekvens, statistik eller rådata, definiera vilken information som ska presenteras och mycket mer.

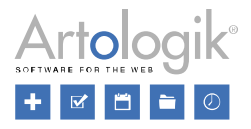

För att redigera en tabell klickar du helt enkelt på önskad tabell på sidan *Innehåll*. Detta öppnar ett popup-fönster som är uppdelat i fyra flikar: *Inställningar, Data, Bakgrund och Filter*.

Längst ner på sidan har du en förhandsgranskning av resultatet.

#### Inställningar

Om du vill visa en rubrik ovanför din tabell anger du den i fältet *Rubrik*. Använd knappen  $\sigma_s$   $\rightarrow$  för att möjliggöra formatering (se *Allmänna instruktioner > Liten texteditor*).

I valboxen *Typ* kan du välja vilken typ av tabell du vill använda. Se avsnitten *Frekvens, Statistik, Rådata, Analysfunktion* och *Förändring* nedan för mer information om de olika typerna av tabeller och deras inställningar.

Frekvens

Om du vill skapa en frekvenstabell väljer du *Frekvens* i valboxen *Typ*.

Följande resultat kan visas i frekvenstabellen:

- Frekvens
- Fördelning (%)
- Kumulerat antal svar
- Kumulerad fördelning  $(\%)$

Välj vilka resultat som ska visas i tabellen genom att markera motsvarande kryssrutor.

Inställningen *Procentsummering* låter dig välja hur summering ska ske i korstabeller där fördelning i procent visas. Inställningen avgör var procentsumman ska visas som 100%, i summan för varje *Kolumn, Rad* eller *Rad + kolumn*. Du kan också välja alternativet *Ingen summa*. För att skapa en korstabell måste du lägga till en bakgrundsserie, se *Bakgrund* nedan.

I valboxen *Beräkning av fördelning (%)* kan du välja vad procentfördelningen ska beräknas på: *Antal svarande på frågan, Antal svarande på enkäten, Antal respondenter på enkäten eller Antal svar*. Det sistnämnda alternativet kan du välja om du i en tabell som visar resultatet från en flervalsfråga vill att procentsumman ska bli 100%.

Ange *Antal decimaler* som decimaltal i tabellen ska presenteras med.

Inställningen *Dölj värden med färre svar än* bestämmer antal svar som ett svarsalternativ måste ha fått innan det kan visas i tabellen. Inställningen kan göras generellt för hela rapporten under *Rapport > Konstruktion > Inställningar*, men görs en specifik inställning för tabellen kommer denna att tillämpas.

Statistik

För att skapa en statistisk tabell, välj *Statistik* i valboxen *Typ*. Följande resultat kan visas i en statistisk tabell:

- Medelvärde
- Standardavvikelse
- Variationskoefficient
- Min-värde
- Nedre kvartil
- Median

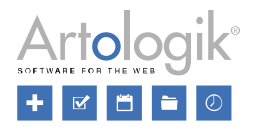

- Övre kvartil
- Max-värde

Välj vilka resultat som ska visas i tabellen genom att markera motsvarande kryssrutor.

För att inte svar på alternativ av typen "Vet ej" ska påverka t.ex. ett medelvärde, kan du välja att *Exkludera "Vet ej"-alternativ*. Detta exkluderar svar på alternativ som i enkätkonstruktionen definierats som "Vet ej"-alternativ.

Inställningen *Exkludera svarsalternativ med värde 0* kan du använda när du vill exkludera alternativ som inte definierats som "Vet ej"-alternativ vid enkätkonstruktionen, men som har getts värde 0. Läs mer om dessa funktioner under *Enkät > Konstruktion > Innehåll > Avancerad redigering > Svarsalternativ*.

## Rådata

Denna typ av tabell är lämplig för att presentera variabler där respondenten har gett textsvar, till exempel på frågor av typen *Textfält* och *Textarea*, frågor som har svarsalternativ med textinmatning (t.ex. "Om annat, specificera") eller i kommentarer. Välj *Rådata* i valboxen *Typ* för att skapa en sådan tabell.

Du kan ange hur många svar som ska visas i rapporten genom att ange ett nummer under *Max antal rader*. Om antalet du väljer är lägre än det totala antalet tillgängliga svar visas antalet visade svar jämfört med det totala antalet tillgängliga svar under tabellen.

Aktivera inställningen *Slumpmässig ordning* om du vill att svaren ska listas slumpmässigt och inte i den ordning de skickades in.

Om du använder en bakgrundsserie som har grupper utan svar kommer rubriker att visas även för dessa om du aktiverar *Inkludera tomma grupper*.

Analysfunktion

Om du har lagt till en analysfunktion under *Konstruktion > Innehåll > Dataset* kan du presentera det returnerade värdet genom att välja *Analysfunktion* i valboxen *Typ*.

Klicka på *Spara* för att bekräfta dina ändringar.

## Förändring

Denna tabelltyp används för att visa hur medelvärdet på en eller flera frågor har ändrats från en enkät till en annan. Tabelltypen kräver minst en serie och en bakgrundsserie. Se avsnittet *Rapport > Konstruktion > Innehåll > Dataset* för hur man skapar så kallade jämförelsedataset, där två eller flera enkäter med motsvarande frågor är ihopslagna. Tabellen *Förändring* kan bara användas om ett jämförelsedataset har skapats i förväg.

Under fliken *Inställningar* i fönstret *Redigera tabell* kan du lägga till eller ändra inställningarna för pilarna som visas för att grafiskt symbolisera förändringarna i medelvärdet. Här kan du skapa/ändra pilar enligt följande:

- *Färg*: Klicka på den färgade rutan eller ange en färgkod.

- *Vinkel*: Värdet 0 ger en horisontell pil, ett positivt värde ger en pil som pekar uppåt och ett negativt värde ger en pil som pekar nedåt. Till exempel ger värdet -90 en vertikal pil som pekar nedåt.

- Ange villkor för om pilen ska visas när det skett en ökning, en minskning eller en förändring inom ett intervall.

- *en ökning med*
- *mellan*

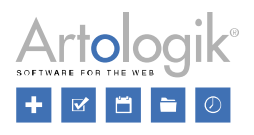

• *en minskning med*

- Numeriskt värde för när pilen ska visas: För ökningar och minskningar, ange ett värde som ökningen/minskningen ska överstiga. Om *mellan* väljs, ange ett intervall som ändringen ska ligga inom. Se till att det inte finns några "luckor", dvs. att det inte finns några värden som inte täcks av villkoren. Om så är fallet kommer själva värdet att visas i tabellen istället för en pil.

Du kan också ange med hur många decimaler medelvärdena visas i tabellen, och välja om en beskrivning av vad pilarna står för ska visas under tabellen, via inställningen *Visa pilbeskrivning*.

Om du vill radera en pil, klicka på knappen  $\overline{\mathbf{u}}$  som finns på höger sida av den.

Data

När du skapar en rapport skapas samtidigt ett dataset där frågorna från enkäten omvandlas till så kallade variabler. En enkätfråga kan innehålla flera variabler.

- Själva frågan
- Svarsalternativ med textinmatning (t.ex. "Om annat, specificera")
- Kommentarsfält

Variablerna kan bearbetas på flera olika sätt, se *Rapport > Konstruktion > Innehåll > Dataset* för ytterligare information. När en variabel presenteras visuellt i en rapport kallas den en serie.

När rapporten skapades bildade varje enkätfråga en rapportdel, och denna frågas variabler infogades samtidigt till elementen i rapportdelen. Under fliken *Data* kan du välja vilka serier som ska visas i

tabellen. Symbolen indikerar att serien visas.

Klicka på knappen till höger om serien för att redigera den, se *Inställningar för serier* nedan, eller

på knappen **för att ta bort serien. Klicka på knappen för att lägga till en ny serie i tabellen.** Inställningar för serier

Genom att klicka på knappen vid en serie kan du redigera dess inställningar.

Högst upp på sidan finns det två knappar:

- För att gå tillbaka till serieöversikten

 $\overline{\mathbf{u}}$  - För att ta bort serien

Genom att klicka på knappen kan du redigera variabeln på samma sätt som i rapportens dataset. Se *Rapport > Konstruktion > Dataset > Redigering av variabler* för mer information.

Du kan redigera titeln på din serie och använda knappen om du vill möjliggöra formatering (se *Allmänna instruktioner > Liten texteditor*).

Under rubriken Etiketter har du en lista med alla svarsalternativ. Välj vilka svarsalternativ som ska

inkluderas i tabellen. Ikonen symboliserar att etiketten är inkluderad.

Dessutom har du möjlighet att använda etiketterna (*Ej besvarade*) och (*Besvarade*). Dessa är varandras komplementmängd och motsvarar sammanlagt antalet respondenter som har besvarat enkäten.
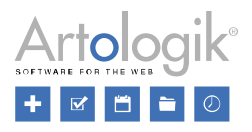

(*Ej besvarade*) syftar på de respondenter som svarat på enkäten men som har lämnat denna fråga obesvarad.

(*Besvarade*) syftar på de respondenter som har svarat på frågan. Skillnaden mellan (*Besvarade*) och *Summa* är att den senare endast summerar resultaten på de svarsalternativ som visas i tabellen.

Klicka på *Spara* för att bekräfta dina ändringar eller *Stäng* om du vill ignorera dem och återgå till översiktsläget.

Lägga till serie

Om du vill presentera fler frågor i din tabell klickar du på knappen . Detta öppnar ett fönster som visar alla enkätfrågor i en trädstruktur. Klicka på pilen bredvid en fråga för att visa dess variabler. Om du expanderar en matrisfråga visas alla dess variabler. Det är också möjligt att klicka på pilen  $\blacktriangleright$  högst upp för att expandera alla frågor samtidigt. Intervallfrågor (antingen numeriska frågor eller datum/tidfrågor) presenteras som två variabler, en för *Från*-värdet och en för *Till*-värdet. Matrisfrågor innehåller en variabel för varje underfråga och en variabel som sammanfattar alla underfrågorna i matrisen.

Om en fråga innehåller ett textinmatningsalternativ som "Om annat, vänligen ange", kommer detta att visas som en separat variabel med symbolen <sup>a</sup> framför. Detsamma gäller om frågan innehåller ett kommentarfält. Anledningen till att textinmatningsalternativen och kommentarerna visas som separata variabler är att de innehåller text som respondenterna själva har skrivit. Det är möjligt att presentera dem i en separat tabell i rapporten.

Du kan söka efter en fråga genom att skriva hela eller del av frågetiteln i sökfältet till höger, eller välja en fråga direkt från listan.

Markera kryssrutan framför önskade variabler och klicka på *Välj* för att bekräfta ditt val.

### Bakgrund

Det är möjligt att korstabulera en fråga med en annan variabel i en korstabell. Du lägger till den andra variabeln som en bakgrundsserie under fliken *Bakgrund* på samma sätt som beskrivs i *Lägga till serie* ovan.

Genom att klicka på knappen vid en tillagd serie kan du redigera bakgrundsseriens inställningar. Se *Inställningar för serier* ovan för mer information.

### Filter

Under *Rapport > Distribution > Delrapporter* kan du skapa s.k. delrapporter, dvs. rapporter som endast visar svaren från ett urval av respondenter. En delrapport filtrerar hela rapporten med alla dess frågor, men du kan också filtrera enskilda tabeller och diagram genom att använda filterserier. Som exempel kanske du vill att en tabell eller ett diagram endast ska visa kvinnornas svar. Du kan då använda variabeln *Kön* som en filterserie.

Variabeln du vill filtrera med lägger du till under fliken *Filter* på samma sätt som beskrivs ovan under *Lägg till serie*.

Genom att klicka på knappen vid en tillagd serie kan du redigera filterseriens inställningar. Se *Inställningar för serier* ovan för mer information.

### *Redigera diagram*

Diagramredigeringen sker i ett gränssnitt som har delats in i följande avsnitt: *Inställningar, Data, Bakgrund och Filter*.

Under *Data* bestämmer du vilken fråga som ska presenteras i diagrammet, och genom att lägga till en

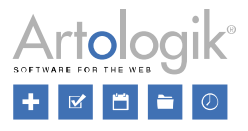

annan fråga under *Bakgrund* kan du skapa en korstabulering. Under *Filter* anger du vilka respondenters svar som ska visas. Se avsnitten om *Data, Bakgrund* och *Filter* nedan för mer information.

På höger sida i fönstret kan du förhandsgranska alla ändringar du gör.

Klicka på *Spara* för att bekräfta dina ändringar.

### Diagramtyper

För att välja en diagramtyp, klicka på knappen *Byt* under fliken *Inställningar.* Du kan även välja diagramtyp på serienivå. Om du väljer att presentera flera frågor (serier) i diagrammet kan du alltså presentera dem med olika diagramtyp, se avsnittet *Data* nedan.

Diagramtyperna är indelade i följande grupper:

- *Staplar*
- *Linjer*
- *Cirklar*
- *Liggande staplar*
- *Ytor*
- *Punkter XY*
- *Spindeldiagram*
- *Övriga*

De olika diagramtyperna och deras inställningar presenteras nedan.

### Staplar

För dessa diagramtyper kan du välja inställning för *Stil*:

- *Solid*
- *Cylinder*
- *Relief*

### *Brutna staplar*

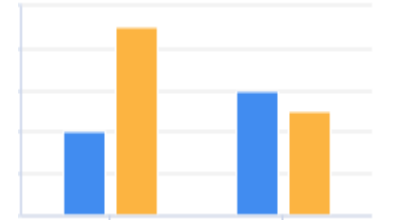

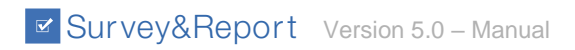

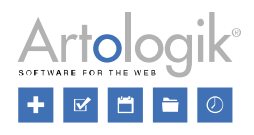

# *Staplad stapel*

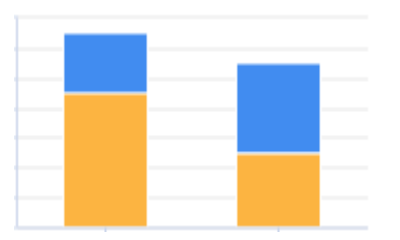

# *Staplad stapel 100%*

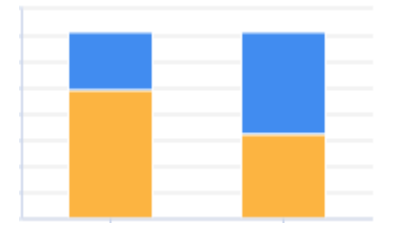

# *Brutna staplar 3D*

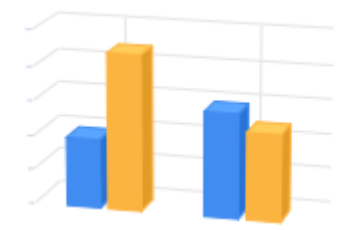

# *Staplad stapel 3D*

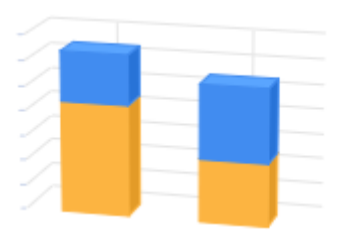

# *Staplad stapel 100% 3D*

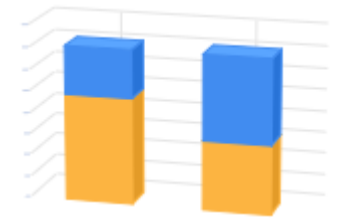

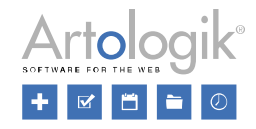

Survey&Report Version 5.0 - Manual

# Linjer

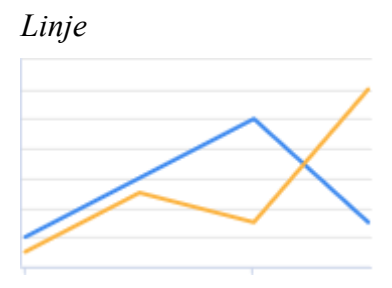

# *Staplad linje*

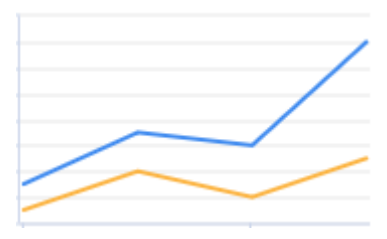

# *Staplad linje 100%*

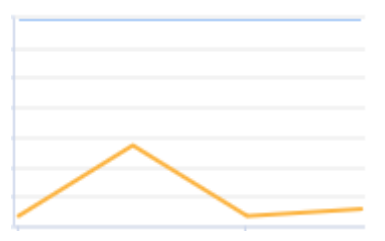

# *Linje med punkter*

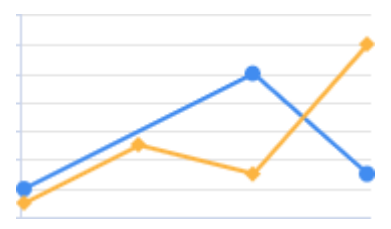

# *Staplad linje med punkter*

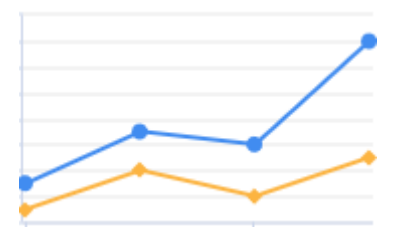

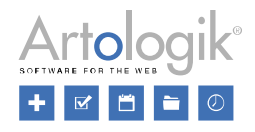

# *Staplad linje med punkter 100%*

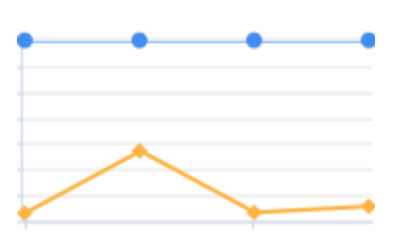

# *Inverterad linje*

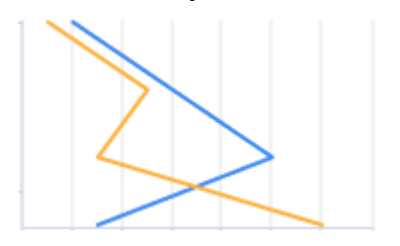

# *Kurva*

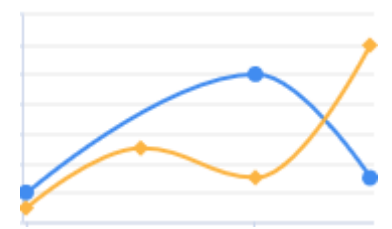

# *Steglinje*

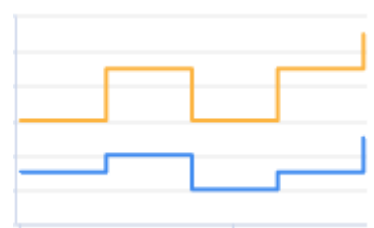

Cirklar

*Cirkel*

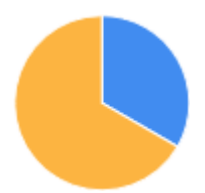

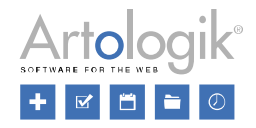

### Survey&Report Version 5.0 - Manual

*Cirkel 3D*

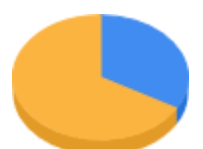

Cirkel av *cirkel*

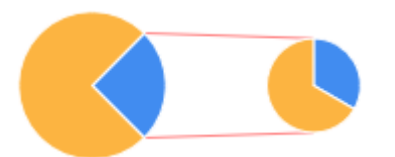

*Ring*

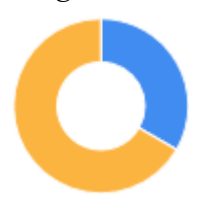

*Ring 3D*

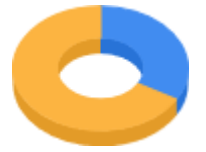

## Liggande staplar

För dessa diagramtyper kan du välja inställning för *Stil*:

- *Solid*
- *Cylinder*
- *Relief*

## *Brutna liggande staplar*

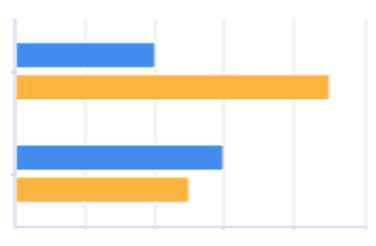

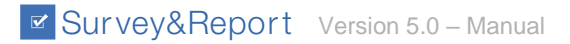

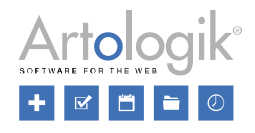

# *Staplad liggande stapel*

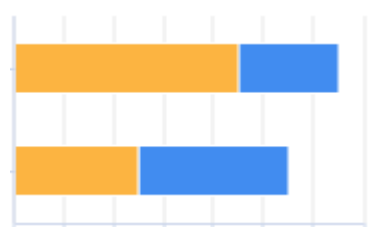

# *Staplad liggande stapel 100%*

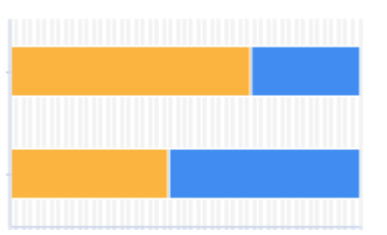

# *Brutna liggande staplar 3D*

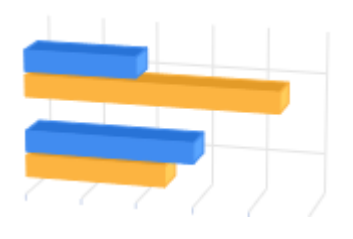

# *Staplad liggande stapel 3D*

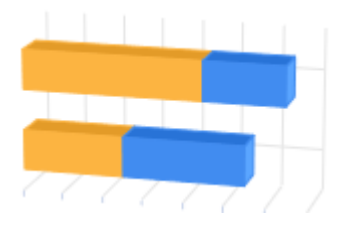

# *Staplad liggande stapel 100% 3D*

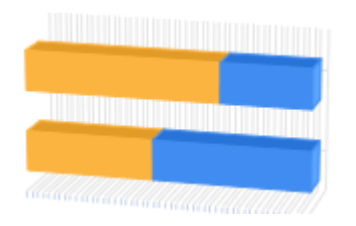

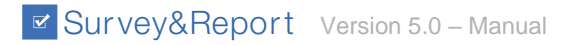

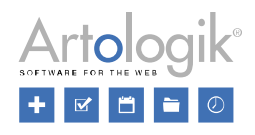

# Ytor

*Yta*

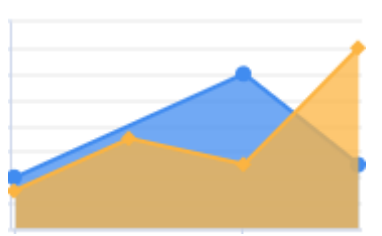

# *Staplad yta*

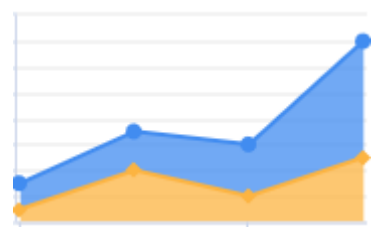

# *Staplad yta 100%*

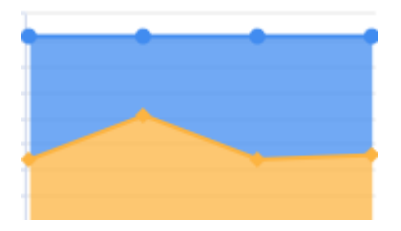

# *Kurvyta*

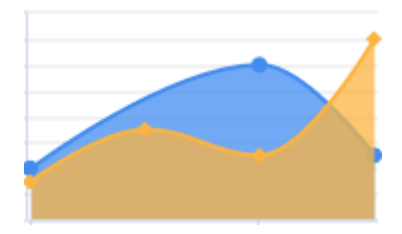

# Punkter XY

*Punkter*

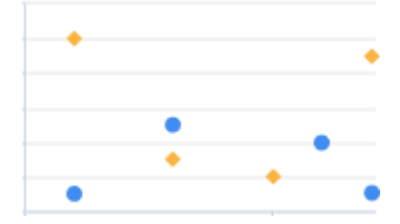

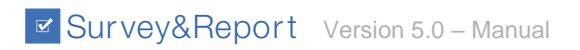

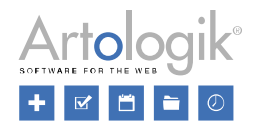

# *Bubblor*

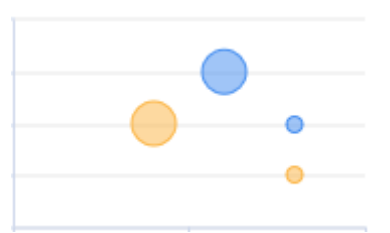

# *Bubblor 3D*

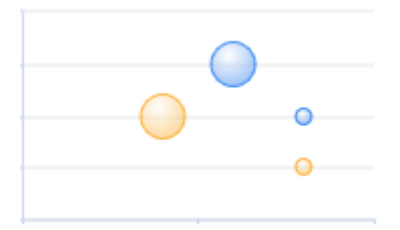

# Spindeldiagram

*Spindel*

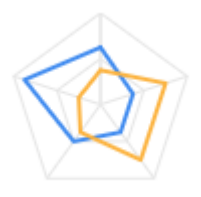

# *Spindel med punkter*

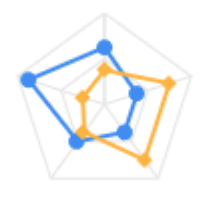

*Spindel med yta*

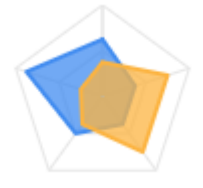

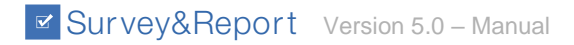

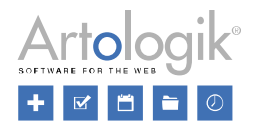

*Spindel med staplar*

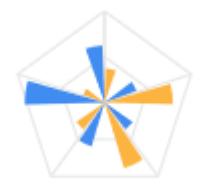

*Spindel (cirkulär)*

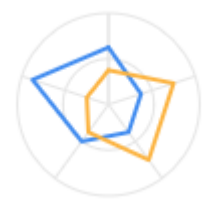

*Spindel med punkter (cirkulär)*

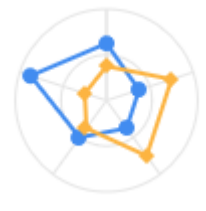

*Spindel med yta (cirkulär)*

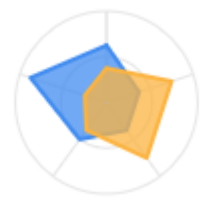

*Spindel med staplar (cirkulär)*

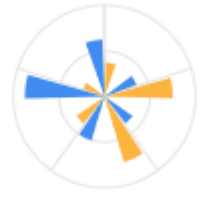

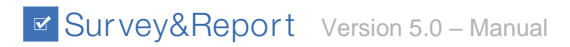

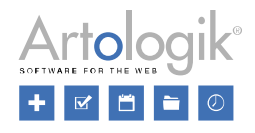

# *Spindel med staplar (inverterad)*

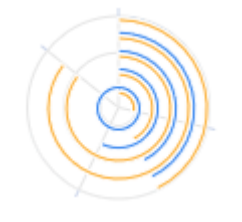

Övriga

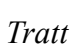

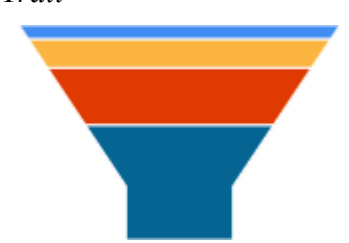

# *Pyramid*

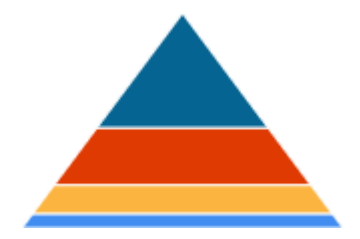

# *Lådagram*

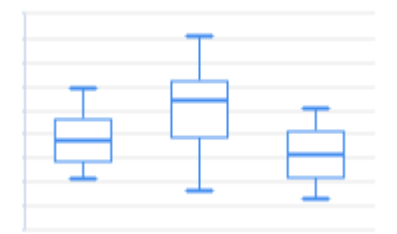

## *Ordmoln*

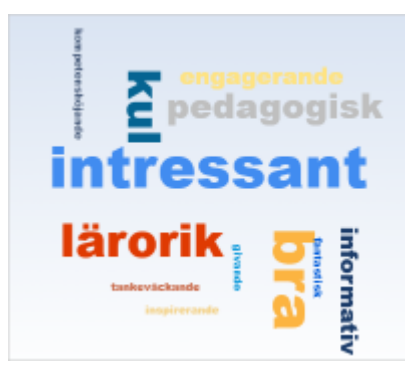

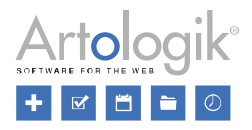

### Inställningar

Under fliken *Inställningar* kan du definiera inställningarna för dina diagram. Grundläggande information

Om du vill kan du fylla i en *Rubrik* och/eller *Underrubrik* som visas överst i diagrammet. Använd knappen för att möjliggöra formatering (se *Allmänna instruktioner > Liten texteditor*).

Under *Datatyp* anger du den datatyp som ska användas som standard för diagrammets serier, där ingen annan datatyp har specificerats på serienivå. Du har tillgång till alternativen *Frekvens, Statistisk, Obehandlad, Analysfunktion, Positioneringsdiagram* och *Antal ord*. Om du väljer *Frekvens*, *Statistisk*  eller *Antal ord* får du tillgång till ytterligare inställningar.

- *Frekvens*
	- Välj *Procentsummering* i valboxen. Den här inställningen gäller diagram som innehåller en bakgrundsserie och där du har valt att visa procent som etiketter i diagrammet. Den avgör på vilken nivå summeringen av procentvärdena ska vara 100%: *Kolumner*, *Rader*  eller *Totalt*.
- *Statistisk*
	- Välj vad av följande du vill visa i diagrammet
		- *Medelvärde*
		- *Standardavvikelse*
		- *Variationskoefficient*
		- *Min-värde*
		- *Nedre kvartil*
		- *Median*
		- *Övre kvartil*
		- *Max-värde*
	- För att inte svar på alternativ av typen "Vet ej" ska påverka t.ex. ett medelvärde, kan du välja att *Exkludera "Vet ej"-alternativ*. Detta exkluderar svar på alternativ som i enkätkonstruktionen definierats som "Vet ej"-alternativ.
	- Inställningen *Exkludera svarsalternativ med värde 0* kan du använda när du vill exkludera alternativ som inte definierats som "Vet ej"-alternativ vid enkätkonstruktionen, men som har getts värde 0.
- *Antal ord -* välj denna datatyp om du vill att diagrammet ska visa frekvensen av ord på en textvariabel. En lämplig diagramtyp för denna datatyp är *Ordmoln.*
	- Bestäm *Maximalt antal ord som visas* i diagrammet.
	- Det är också möjligt att aktivera inställningen *Räkna varje ord endast en gång per svar*, vilket innebär att om samma ord nämns två eller flera gånger kommer det bara att räknas en gång.
	- Om du inte vill räkna ord utan fraser kan du aktivera *Räkna fraser istället för ord*.

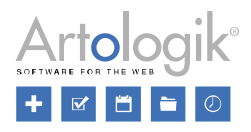

• Om du vill att vissa ord inte ska räknas kan du lista dem under Exkluderade ord. Separera dessa ord med kommatecken.

Du kan ändra standardtyp för diagram genom att klicka på knappen *Byt*, se *Diagramtyper* ovan.

I valboxen *Stil* kan du välja utseende på staplarna i diagram i grupperna *Staplar* och *Liggande staplar*. Välj mellan *Solid, Cylinder* och *Relief*. Du kan se hur det ser ut i förhandsgranskningen i högra delen av fönstret. Du kan även välja diagramtyp på serienivå. Om du väljer att presentera flera frågor (serier) i diagrammet kan du alltså presentera dem med olika stil på staplarna, se avsnittet *Data* nedan.

Om du på en textvariabel valt diagramtypen *Ordmoln* kan du med *Rotering från (grader)* och *Rotering till (grader)* rotera orden i diagrammet. Minsta antal grader är -180 och högsta är 180. Inställningen *Rotering (steg)* bestämmer hur många steg det ska vara mellan de två vinklar som angetts vid *Rotering från (grader)* och *Rotation till (grader)*.Aktivera Visa etikett om du vill visa svarsalternativets titel på respektive svarsalternativ i diagrammet. Den här inställningen kommer att ställas in som standard för alla diagram i denna serie, såvida du inte har angett något annat för ett visst diagram.

Via inställningarna *Visa etikett* (benämning), *Visa värde* och *Visa procent* kan du välja att visa etiketter i diagrammet vid exempelvis staplarna i ett stapeldiagram eller sektorerna i ett cirkeldiagram. Du kan även välja på serienivå om etiketter ska visas. Om du väljer att presentera flera frågor (serier) i diagrammet kan du alltså presentera några av dem med etiketter och andra utan, se avsnittet *Data* nedan.

Genom att aktivera inställningen *Växla rad/kolumn* kan du flytta data från kategoriaxeln till värdeaxeln, och vice versa. Detta är användbart i diagram som har en bakgrundsserie om du vill byta plats på serierna så att bakgrundsserien visas på kategoriaxeln, istället för den primära serien. I diagram som har bara en serie kan du markera kryssrutan om du vill att frågans svarsalternativ ska presenteras med olika färger.

Om du aktiverar *Omvänd dataordning* visas svarsalternativen i omvänd ordning.

Ange *Antal decimaler* som decimaltal i diagrammet ska presenteras med.

Inställningen *Dölj värden med färre svar än* bestämmer antal svar som ett svarsalternativ måste ha fått innan det kan visas i diagrammet. Inställningen kan göras generellt för hela rapporten under *Rapport > Konstruktion > Inställningar*, men görs en specifik inställning för diagrammet kommer denna att tillämpas.

Aktivera inställningen *Animera diagram* om du vill ha en animeringseffekt när diagrammet laddas.

Storlek

Genom att ändra värdet vid *Bildförhållande* ändrar du diagrammets höjd i förhållande till bredden. Värdet kan anges inom intervallet 0,2 - 4, där värdet 1 ger samma höjd som bredd. Diagrammets bredd avgörs av blocket som det ligger i, och upptar därmed antingen hela eller halva rapportens bredd.

Du har också möjlighet att definiera diagrammets avstånd på varje sida till blockets ytterkant.

Förklaring, färger och inforuta

Aktivera *Visa förklaring* om du vill att en ruta ska visas som beskriver vad de olika färgerna i diagrammet symboliserar. Inställningen är aktiverad som standard men kan inaktiveras om du inte behöver den. Du kan bestämma om förklaringens riktning ska vara horisontell eller vertikal, om den ska placeras till vänster, höger eller centrerad, och var den ska visas (överst, mitten eller nederst). Du kan tillåta förklaringen att överlappa diagrammet och flytta den horisontellt eller vertikalt.

Färgerna i diagrammet definieras i rapporttemat men genom att *Aktivera anpassat färgschema* kan du välja specifikt för detta diagram vilka färger som ska användas.

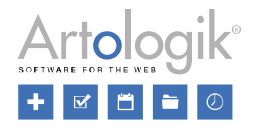

Genom att aktivera inställningen *Aktivera inforuta* kommer information som seriens titel och svarsalternativets benämning, värde och procent att visas när du hovrar muspekaren över exempelvis en stapel i diagrammet. Om du har ett diagram med mer än en serie kan du aktivera inställningen *Gemensam inforuta för varje serie* för att se till att bara en inforuta visas per serie istället för en per svarsalternativ.

AxlarKategori axel

Ange en *Titel* som visas vid kategoriaxeln. Använd knappen **för atte** för att möjliggöra formatering (se *Allmänna instruktioner > Liten texteditor*).

Aktivera *Motsatt sida* för att flytta etiketterna till diagrammets motsatta sida.

Genom att aktivera inställningen *Omvänd riktning* visar du svarsalternativen i omvänd ordning.

Visa etiketter är aktiverat som standard och visar seriens etiketter, t.ex. svarsalternativens benämningar. När det gäller etiketterna kan du välja att aktivera inställningen *Sprid ut etiketter* för att öka läsbarheten när de skrivs tätt. Du kan också justera etikettvinkeln mellan -90 och 90 grader. Det är också möjligt att justera teckenstorleken för kategoriaxelns etiketter, från 10% till 200%.

Värdeaxel

Ange en *Titel* som visas vid värdeaxeln. Använd knappen **1949** för att möjliggöra formatering (se *Allmänna instruktioner > Liten texteditor*).

Välj typ av skala. Följande alternativ är tillgängliga:

- *Linjär* (värde)
- *Logaritmisk*
- *Procentuell* (av 100%)

Om du låter inställningen *Automatisk skala* vara aktiverad anpassas skalans gradering automatiskt efter det högsta värdet. Genom att inaktivera inställningen kan du ange skalans min- och maxvärden samt delsteg.

Aktivera *Motsatt sida* för att flytta skalan och eventuell titel till diagrammets motsatta sida.

Genom att aktivera inställningen *Omvänd riktning* låter du skalan gå från höger till vänster.

*Visa etiketter* är aktiverat som standard och visar skalans etiketter. När det gäller etiketterna kan du välja att aktivera inställningen *Sprid ut etiketter* för att öka läsbarheten när de skrivs tätt. Du kan också justera etikettvinkeln mellan -90 och 90 grader. Det är också möjligt att justera teckenstorleken för värdeaxelns etiketter, från 10% till 200%.

### Data

När du skapar en rapport skapas samtidigt ett dataset där frågorna från enkäten omvandlas till så kallade variabler. En enkätfråga kan innehålla flera variabler.

### Själva frågan

Svarsalternativ med textinmatning (t.ex. "Om annat, specificera")

Kommentarsfält

Variablerna kan bearbetas på flera olika sätt, se *Rapport > Konstruktion > Innehåll > Dataset* för ytterligare information. När en variabel presenteras visuellt i en rapport kallas den en serie.

När rapporten skapades bildade varje enkätfråga en rapportdel, och denna frågas variabler infogades

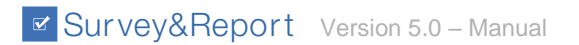

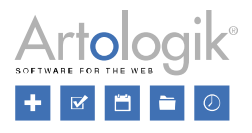

samtidigt till elementen i rapportdelen. Under fliken *Data* kan du välja vilka serier som ska visas i

diagrammet. Symbolen indikerar att serien visas.

Klicka på knappen till höger om serien för att redigera den, se *Inställningar för serier* nedan, eller

på knappen för att ta bort serien. Klicka på knappen för att lägga till en ny serie i diagrammet.

Grundläggande information

Genom att klicka på knappen vid en serie kan du redigera dess inställningar.

Högst upp på sidan finns det två knappar:

- För att gå tillbaka till serieöversikten

 $\overline{\mathbf{u}}$  - För att ta bort serien

Genom att klicka på knappen kan du redigera variabeln på samma sätt som i rapportens dataset. Se *Rapport > Konstruktion > Dataset > Redigering av variabler* för mer information.

Du kan redigera titeln på din serie och använda knappen om du vill möjliggöra formatering (se *Allmänna instruktioner > Liten texteditor*).

Under rubriken *Etiketter* har du en lista med alla svarsalternativ. Välj vilka svarsalternativ som ska

inkluderas i tabellen. Ikonen symboliserar att etiketten är inkluderad.

Dessutom har du möjlighet att använda etiketterna (*Ej besvarade*) och (*Besvarade*). Dessa är varandras komplementmängd och motsvarar sammanlagt antalet respondenter som har besvarat enkäten.

(*Ej besvarade*) syftar på de respondenter som svarat på enkäten men som har lämnat denna fråga obesvarad.

(*Besvarade*) syftar på de respondenter som har svarat på frågan. Skillnaden mellan (*Besvarade*) och *Summa* är att den senare endast summerar resultaten på de svarsalternativ som visas i tabellen.

Under fliken *Inställningar > Grundläggande information*, se ovan, kan du ange generella inställningar för diagrammets *Datatyp, Diagramtyp* och *Stil*, samt välja om etiketter, värde och procent ska visas i diagrammet. Vid redigering av en serie kan du under fliken *Grundläggande information* göra avvikande inställningar för den aktuella serien.

Vid *Datatyp för serien, Diagramtyp för serien* och *Stil för serien* är initialt alternativet *Standard* valt,

och vid inställningarna *Visa etikett, Visa värde* och *Visa procent* är reglaget initialt satt i läget . Låter du detta vara valt kommer inställningen som är angiven under *Inställningar > Grundläggande information* att gälla, men om du vill kan du välja en specifik inställning för serien.

Aktivera *Visa i förklaring* om du vill att seriens svarsalternativ och deras färg ska visas i förklaringen.

Klicka på *Spara* för att bekräfta dina ändringar eller *Stäng* om du vill ignorera dem och återgå till översiktsläget.Axlar

Under fliken *Inställningar > Axlar*, se ovan, kan du göra generella inställningar för diagrammets axlar. Vid redigering av en serie kan du under fliken *Axlar* göra avvikande inställningar för den aktuella serien.

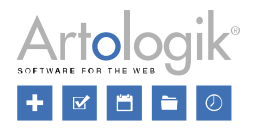

Initialt är *Använd standard* valt under både *Kategoriaxel* och *Värdeaxel*. Låter du detta vara valt kommer inställningarna som är angivna under *Inställningar > Axlar* att gälla, men om du vill kan du välja *Anpassad* för att få möjlighet att göra specifika inställningar för seriens axlar.

Har du definierat anpassade inställningar för någon serie kan du tillämpa dessa inställningar även på andra serier. Välj då alternativet *Använd axel från: [serienamn]*.

Lägga till serie

Om du vill presentera fler frågor i diagrammet klickar du på knappen **. Detta öppnar ett fönster** som visar alla enkätfrågor i en trädstruktur. Klicka på pilen bredvid en fråga för att visa dess variabler. Om du expanderar en matrisfråga visas alla dess variabler. Det är också möjligt att klicka på pilen högst upp för att expandera alla frågor samtidigt. Intervallfrågor (antingen numeriska frågor eller datum/tidfrågor) presenteras som två variabler, en för *Från*-värdet och en för *Till*-värdet. Matrisfrågor innehåller en variabel för varje underfråga och en variabel som sammanfattar alla underfrågorna i matrisen.

Om en fråga innehåller ett textinmatningsalternativ som "Om annat, vänligen ange", kommer detta att visas som en separat variabel med symbolen <sup>a</sup> framför. Detsamma gäller om frågan innehåller ett kommentarfält. Anledningen till att textinmatningsalternativen och kommentarerna visas som separata variabler är att de innehåller text som respondenterna själva har skrivit. Det är möjligt att presentera dem i ett separat diagram i rapporten, t.ex. med diagramtypen *Ordmoln*.

Du kan söka efter en fråga genom att skriva hela eller del av frågetiteln i sökfältet till höger, eller välja en fråga direkt från listan.

Markera kryssrutan framför önskade variabler och klicka på *Välj* för att bekräfta ditt val.

### Bakgrund

Det är möjligt att korstabulera en fråga med en annan variabel i diagrammet. Du lägger till den andra variabeln som en bakgrundsserie under fliken *Bakgrund* på samma sätt som beskrivs i *Lägga till serie ovan*.

Genom att klicka på knappen vid en tillagd serie kan du redigera bakgrundsseriens inställningar. Se *Inställningar för serier* ovan för mer information.

### Filter

Under *Rapport > Distribution > Delrapporter* kan du skapa s.k. delrapporter, dvs. rapporter som endast visar svaren från ett urval av respondenter. En delrapport filtrerar hela rapporten med alla dess frågor, men du kan också filtrera enskilda tabeller och diagram genom att använda filterserier. Som exempel kanske du vill att en tabell eller ett diagram endast ska visa kvinnornas svar. Du kan då använda variabeln "Kön" som en filterserie.

Variabeln du vill filtrera med lägger du till under fliken *Filter* på samma sätt som beskrivs ovan under *Lägg till serie*.

Genom att klicka på knappen vid en tillagd serie kan du redigera filterseriens inställningar. Se *Inställningar för serier* ovan för mer information.

### *Redigera hybridelement*

Med ett hybridelement kan du presentera en översikt över enkätresultaten i en kombination av tabelloch diagramelement.

Baserat på så kallade hierarkiska variabler kan du visa resultat på olika nivåer, till exempel hela organisationens svar på en fråga i jämförelse med resultatet från en avdelning. Du kan antingen

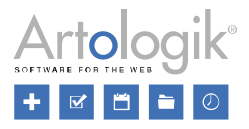

fördefiniera vilka nivåer som ska presenteras eller låta den som tittar på rapporten välja nivå att visa.

Sidan för att redigera hybridelementet är uppdelad i fyra områden: högst upp på sidan definierar du rubrik, hierarki och om en viss hierarkinivå ska vara förinställd för läsaren (fördefinierat urval), i mitten har du ett område där du bygger elementets struktur i rader och kolumner, och till höger finns en sektion med inställningar. Längst ner på sidan kan du se en förhandsvisning av ditt hybridelement.

**Titel** 

Ange en *Rubrik* om du vill visa en sådan ovanför diagrammet. Använd knappen **Full and sol** för att möjliggöra formatering (se *Allmänna instruktioner > Liten texteditor*).

### Hierarki

En hierarkisk variabel används för att kunna visa resultat på olika nivåer, till exempel för att jämföra hela organisationens resultat med resultaten från "min egen" avdelning. Den hierarkiska variabeln kan bestå av så många nivåer som du behöver. De olika elementen i en rapport behöver inte använda samma hierarkiska variabel. Du kan välja för varje element vilken du vill använda.

Klicka på knappen *Välj* och välj vilken av de hierarkiska variablerna i datasetet du vill använda för just det här elementet. Se motsvarande avsnitt under *Rapport > Konstruktion > Innehåll > Dataset* för mer information om hur du skapar en hierarkisk variabel. Ibland används ett hybridelement bara för att presentera en kombination av tabell och diagram. Om så är fallet behöver du inte välja någon hierarkisk variabel alls.

För att ta bort den valda hierarkin, klicka på knappen *Ta bort*.

Genom att aktivera inställningen *Fördefinierat urval* låser du hybridelementet till att visa en viss nivå. Din valda hierarkiska variabel visas på vänster sida och du kan välja vilken nivå som ska vara vald. Om inställningen är inaktiverad kan den som tittar på rapporten välja vilken nivå i hierarkin som ska användas som grund för presentationen i hybridelementet.

### Hybridelementets struktur

Hybridelementet består från början av två kolumner och en rad. Den vänstra kolumnen är avsedd för förklarande texter. I den högra kolumnen presenterar du data, antingen i tabell- eller diagramform.

Med hjälp av ikonen **lägger du till så många rader och kolumner som du önskar i strukturen. Du** 

kan ta bort rader/kolumner med knappen

Redigera en kolumn i hybridelementet

Klicka på **i kolumnhuvudet för att redigera kolumnen**.

I den högra delen av fönstret har du nu möjlighet att bestämma kolumnens innehåll och utseende.

För alla kolumntyper anges:

• *Kolumntyp* - Välj om kolumnen ska presentera *Diagram* (liggande staplar), *Tabell*, *Text, Titel* eller *Kolumndifferens*.

Skillnaden mellan typerna *Text* och *Titel* är placeringen av texten i cellen. *Text* innebär att texterna hamnar nederst, till vänster i cellen medan *Titel* innebär att texterna hamnar centrerat, till höger.

Väljer du typen *Kolumndifferens* kommer värdet i den kolumn som du väljer vid *Kolumn 2* att

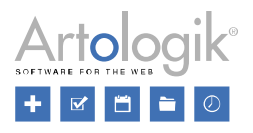

subtraheras från värdet i kolumnen som anges vid *Kolumn 1*. Att presentera kolumndifferens är användbart om det i rapporten finns ett så kallat enkätmallsdataset. En variabel hämtad från ett enkätmallsdataset presenterar resultatet från andra enkäter som är baserade på samma enkätmall som den aktuella enkäten. Du kan då låta två kolumner presentera samma fråga, den ena resultatet från den aktuella enkäten och den andra enkätmallsdatasetets resultat, och i en tredje kolumn visa differensen mellan de två kolumnerna.

- *Fet stil* Aktivera om du vill att rubrikraden ska vara fetstilt.
- *Tillåt radbrytning* Aktivera om du vill att radbrytningar får göras i rubrikraden.
- Kolumnbredd Anges som ett tal mellan 0 och 100 i förhållande till övriga kolumners bredd. Exempelvis ger kolumnbredden 10 för kolumn A och 10 för kolumn B samma resultat som kolumnbredden 20 för kolumn A och 20 för kolumn B.

Kolumner för diagram eller tabelltyp

Välj vilken typ av data kolumnen ska innehålla; *Svarsfördelning*, *Beräkningar* eller *Analys*.

*Svarsfördelning* redovisar hur svaren för en viss fråga fördelar sig över de olika alternativen. Du kan välja att redovisa antalet svar för varje alternativ (*Frekvens*) eller omräknat i procent (*Fördelning %*). Procentalternativet beräknas som antalet svar för det specifika alternativet jämfört med antalet svar för alla alternativ sammanlagt.

Beräkningar: Du kan ta fram *Summa, Medelvärde, Standardavvikelse, Konfidensintervall* eller *Variationskoefficien*t beräknat på svaren för en viss fråga.

Analys: I datasetet kan du genomföra andra beräkningar än de som finns uppräknade under *Beräkningar*. Vill du presentera den sortens beräkningar väljer du *Analysfunktion*. Läs mer om analysfunktioner under *Rapport > Konstruktion > Innehåll > Dataset*.

Inställningen *Påverkas av alla rapportfilter* är aktiverad som standard. Om kolumnen ska innehålla svar från respondenter som normalt blir bortsållade av delrapportfiltret eller rapportläsarens respondentfilter, kan du göra ett undantag från alla filter för denna kolumn. Exempelvis om en rapportläsare har rätt att se resultat från avdelning A och avdelning B samtidigt som du vill presentera resultatet för hela företaget, kommer Totalt att visa summan av avdelning A och B när kryssrutan är markerad. Först när du tar bort markeringen visar *Totalt* hela företaget som du hade tänkt.

Välj hur många decimaler du vill att värdet ska visa. (Programmets beräkningar görs med 15 värdesiffror.)

Bestäm vilka nivåer som ska visas i kolumnen med tanke på vilken position i hierarkin som är vald som utgångspunkt.

Följande nivåer är valbara:

- *En nivå ned*
- *Vald nivå*
- *Alla nivåer ovanför*
- *En nivå upp*
- *Högsta nivån*
- *Totalt*

För att förstå innebörden av de olika valen, se respondentkategorin med underkategorier i bilden nedan.

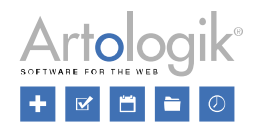

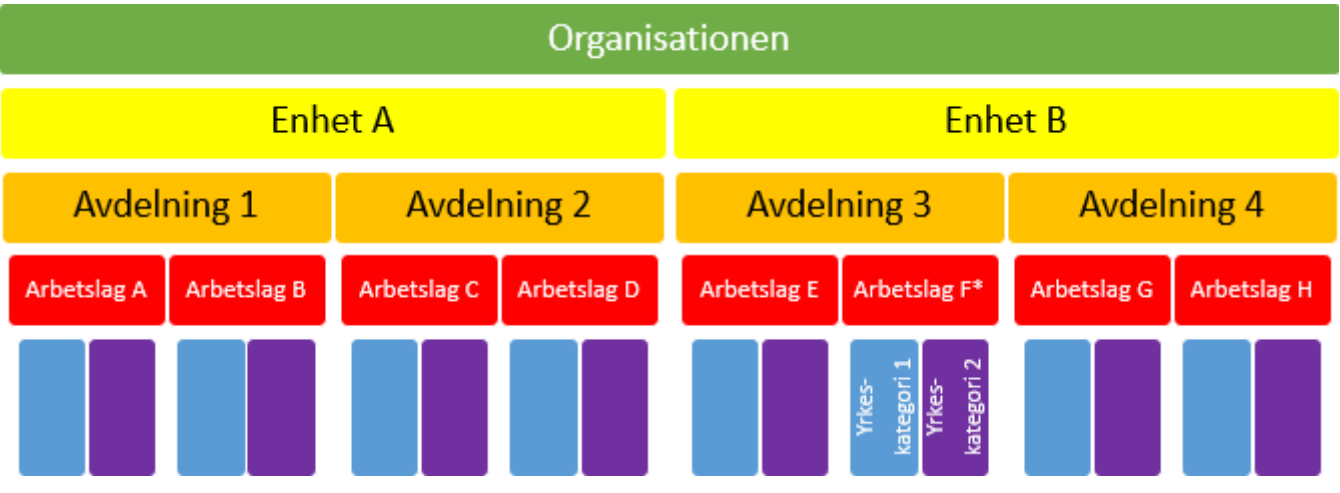

Om du tänker dig att rapportläsaren har markerat "Arbetslag F" (vit stjärna) med hjälp av urvalslistorna i rapporten, då kommer respektive val nedan att syfta på följande resultat:

En nivå ned: "Yrkeskategori 1" under "Arbetslag F", "Yrkeskategori 2" under "Arbetslag F"

Vald nivå: "Arbetslag F"

Överliggande nivåer: "Avdelning 3", "Enhet B"

En nivå upp: "Avdelning 3"

Högsta nivån: "Enhet B"

Totalt: "Organisationen"

Aktivera *Lägg till en kolumn för etiketter* om du vill lägga till en extra kolumn för etiketter till vänster om den aktuella kolumnen.

Om kolumnen är av tabelltyp kan du aktivera inställningen *Rendera som rader istället för kolumner* för att de enskilda nivåernas resultat ska presenteras radvis i cellen istället för att generera en egen kolumn var.

Varje cell i strukturen har inledningsvis utrymme för ett resultat från rapportens dataset. Om du vill

lägga till fler serier i varje cell klickar du på knappen **under rubriken Serier. För att hålla isär** serierna kan du också lägga in en titel för var och en. Du kan ändra ordningen på serierna genom draoch-släpp. För att ta bort en serie klicka på

Om du har valt *Diagram* som kolumntyp har du också följande inställningar:

- *Visa förklaring*  Aktivera om du vill att diagrammets staplar ska förklaras under diagrammet
- *Skala 0-100* Aktivera om du vill att axeln ska vara graderad upp till 100, i annat fall graderas den automatiskt efter innehållet

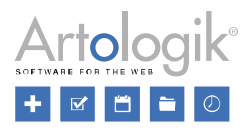

- *Visa värden* Aktivera om värden ska skrivas ut bredvid respektive stapel
- *Antal intervall på axel* Bestäm antal delsteg på skalan.

### Innehållet i hybridelementet

När du är klar med strukturen för hybridelementet ska du lägga in vilken variabel som ska visas i

respektive cell i diagram- och tabellkolumner. Klicka på knappen **bredvid fältet där det står** *Variabel saknas*.

Om du har valt *Svarsfördelning* eller *Beräkningar* för just denna kolumn kan du välja en variabel eller en bearbetad variabel ur rapportens dataset.

Om du har valt Analysfunktion för aktuell kolumn kan du välja en förberedd analysfunktion ur rapportens dataset. Analysfunktionen du letar efter kan hittas antingen under variabeln du använde i beräkningen, eller under den nedre rubriken *Analysfunktioner* i datasetet.

När du har fyllt strukturen med information om vad som ska visas kan du hovra över de infogade variablerna med muspekaren. Ett tooltip visar då vilken variabel som kommer att visas i respektive cell.

### Förhandsgranska

Här kan du se en förhandsgranskning av rapporten enligt inställningarna du gjort under *Innehåll*. Ovanför rapporten hittar du ett verktygsfält där en eller flera av följande knappar visas:

För att underlätta navigeringen i rapporter med mycket innehåll kan du klicka på knappen *Visa/dölj navigeringsfönster* för att visa ett navigeringsfönster där rapportens rubriker listas som bokmärken. Klicka på ett bokmärke för att gå direkt till denna rubrik i rapporten.

Knappen *Filtrera rapport* visas om inställningen för filtrering av huvudrapporten är aktiverad under *Rapport > Konstruktion > Inställningar*. Genom att filtrera rapporten kan du låta den visa ett önskat urval av de svarande, t.ex. de som valt ett visst svarsalternativ på en fråga, eller de som tillhör en viss respondentkategori. Under rubriken *Variabler* markerar du kryssrutorna vid variablernas alternativ för att bestämma vilka respondenters svar som ska visas i rapporten.

Beroende på vad som är valt under rubriken *Möjliggör export* under *Rapport > Distribution > Huvudrapport* kan det också finnas knappar för att exportera rapporten till olika format.

*PDF* - Exportera rapporten till PDF

*Word* - Exportera rapporten till Word

*PowerPoint* - Exportera rapporten till PowerPoint

*Excel* - Exportera rapportens dataset till Excel

고 **PDF** 

Om du skapat egna exporter under *Rapport > Distribution > Export*, och gjort dessa möjliga för export, kan flera exporter finnas tillgängliga för samma filformat. I så fall klickar du på knappen och väljer sedan önskad export.

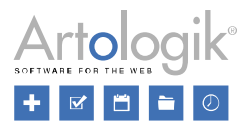

Om du under *Rapport > Konstruktion > Inställningar* aktiverat filtrering på svarsdatum har du möjlighet att visa svar som inkommit under en viss period. Ange ett startdatum, ett slutdatum, eller en period och klicka på knappen *Tillämpa filter*.

Svar mellan

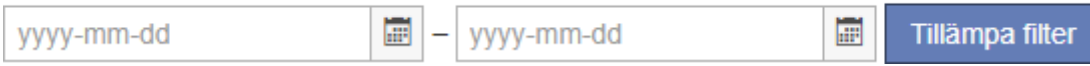

### **Distribution**

Menyn *Distribution* under *Rapport* ger dig tillgång till följande undermenyer:

- *Export*: Exportera rapporten som PDF, Word eller PowerPoint med en automatiskt skapad layout, eller skapa din egen anpassade layout innan du exporterar den. Du kan också exportera rapportens dataset till Excel.
- *Huvudrapport*: Gör rapporten publikt åtkomlig via en länk under en angiven publiceringsperiod, och möjliggör export av rapporten till önskade format. Med tilläggsmodulen SR-Advanced Report kan du också lägga till rapportläsare och bestämma vad de ska ha rätt att se i rapporten.
- *Delrapporter*: Skapa delrapporter som visar svaren från ett urval av respondenter. Välj vilka frågor eller respondentkategorier som ska användas för filtrering.

### Export

När du vill exportera din rapport kan du välja mellan att exportera den med en automatiskt genererad layout eller använda en självdefinierad layout.

### *Exportera med auto-layout*

Välj mellan att exportera rapporten till PDF, Word eller PowerPoint genom att klicka på motsvarande knapp. Programmet genererar automatiskt en layout för din rapport.

Du kan också exportera det eller de dataset som rapporten baseras på.

### *Exportera med egendefinierad layout*

Du kan skapa en egendefinierad layout genom att klicka på knappen *Skapa ny layout*. Se *Rapporter > Distribution > Export > Layouter* för mer information.

Om du redan har skapat en layout kan du använda knappen **för att skapa en export för denna** layout. Genom att klicka på knappen öppnas ett popup-fönster där du anger ett namn för exporten och bestämmer exportens format, Word, PowerPoint eller PDF. Klicka på *OK* för att bekräfta. Den nya exporten kommer sedan att listas under din layout och kan exporteras genom att klicka på den. För att

redigera exporten, klicka på  $\Box$  och ta bort exporten genom att klicka på

När du har skapat en layout listas den här med namn, format, orientering, antal sidor och marginaler. Om

du vill redigera en befintlig egendefinierad layout klickar du på knappen vid layouten. Om du vill

ta bort en layout klickar du på  $\overline{\mathbf{u}}$ 

### *Layouter*

Denna sida når du endast via sidan *Rapport > Distribution > Export*, antingen genom att klicka på knappen *Skapa ny layout* eller genom att redigera en befintlig layout. Här skapar du en lämplig design för din rapport innan du sparar den som en export på sidan *Export*.

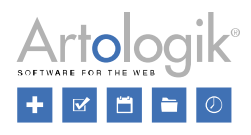

Det är möjligt att använda samma layout för exporter till flera filformat, till exempel PDF och Word. Om det behövs kan du också skapa flera layouter som du exporterar till samma filformat, till exempel två exporter till PDF, en med stående och en med liggande format.

### Verktygsfältet

Första gången du landar på sidan vid skapandet av en ny layout måste du ange ett namn för layouten.

Överst på sidan har du ett verktygsfält med följande knappar:

*Tillbaka*: Gå tillbaka till sidan *Export.*

- **B** Spara: Spara dina ändringar.
- *Byt namn*: Byt namn på din layout.
- *Ny sida*: Lägg till en ny sida i din layout.

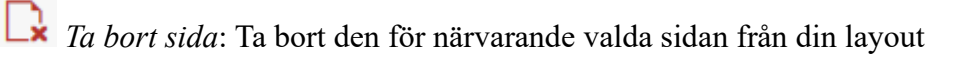

*Infoga innehåll automatiskt*: Genom att klicka på den här knappen kommer allt innehåll från sidan *Innehåll* under *Rapporter > Konstruktion* automatiskt att infogas och fördelas på flera sidor. Om det finns något befintligt innehåll i den valda layouten kommer det att ersättas, men du får en varning först. Bekräfta med *OK* för att infoga det nya innehållet. På varje sida infogas så många (hela) rapportdelar som får plats. Sidbrytningar i en rapportdel infogas endast om den inte får plats på en enda sida.

# *Layoutinställningar*:

- *Tema*: Välj tema för din layout. Det bestämmer utseendet på rapporten när det gäller formatering av texter och färger i textelement, diagram och tabeller.
- *Sidhuvud*: Vill du visa ett sidhuvud på varje sida i rapporten när den exporteras kan du här välja bland de mallar för sidhuvud som är skapade i programmet. Du kan också välja alternativet *Som definierat under Innehåll* för att använda det sidhuvud du förberett under menyn *Innehåll*.
- *Sidfot*: Vill du visa en sidfot på varje sida i rapporten när den exporteras kan du här välja bland de mallar för sidfot som är skapade i programmet. Du kan också välja alternativet *Som definierat under Innehåll* för att använda den sidfot du förberett under menyn *Innehåll*.

### *Sidinställningar*:

- *Format*: Klicka för att välja vilket format du vill använda. *Papper A4* är lämpligt för export till PDF eller Word. *Skärm (16: 9)* eller *Skärm (4: 3)* är användbara för export till PowerPoint. *Papper A4* är standardinställningen.
- *Marginal*: Klicka för att välja hur bred dina marginaler ska vara. Du kan välja mellan följande alternativ: *Ingen, Normal, Smal, Måttlig* och *Bred*. *Normal* är standardinställningen.
- *Orientering*: Klicka för att välja mellan *Stående* (används mest för PDF och Word) eller *Liggande* (används mest för PowerPoint). *Stående* är standardinställningen.

*Tillämpa nuvarande sidinställningar på alla sidor*: Klicka på denna knapp för att tillämpa de sidinställningar som är valda för den aktuella sidan (den du senast klickade på) på alla sidor i layouten.

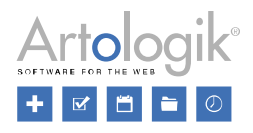

I verktygfältets högra del kan du ändra zoomnivån genom att antingen använda skjutreglaget eller skriva in en procentsats. Du kan zooma in för att få en närbild av sidan eller zooma ut för att se flera sidor samtidigt.

### Redigera innehåll

Som beskrivs under *Rapport > Konstruktion > Innehåll* består rapporter av rapportdelar som innehåller block med en eller två kolumner. Blocken innehåller i sin tur tabeller, diagram och text. När du redigerar innehållet här under *Layouter* kan du flytta blocken genom att dra och släppa dem på en ny plats, antingen inom samma sida eller på en annan sida. Du kan på så sätt se till att sidbrytningarna hamnar där du vill ha dem.

I sidans vänstra del finns en kolumn med alla block från sidan *Innehåll*. Här kan du klicka på ett block för att infoga det manuellt på den valda sidan (den du klickade på senast). Block som redan finns på den valda sidan är markerade med grön bakgrundsfärg, och kan inte infogas igen på samma sida. Om du inte hittar ett block använder du sökfältet för att leta efter ett visst nyckelord från det blocket.

På övre högra sidan av varje block finns knappen  $\left[\begin{array}{c} \bullet^* \\ \bullet^* \end{array}\right]$ . Klicka på den för att öppna en snabbmeny där du kan justera marginalen under blocket med ett skjutreglage. I snabbmenyn kan du också välja att *Ta bort* blocket.

När du är klar med redigeringen av layouten klickar du på *Spara* och därefter på knappen *Tillbaka*. Du kommer då tillbaka till sidan *Export* där du kan välja att spara en export av layouten, och exportera den, se detta avsnitt.

### Huvudrapport

På sidan *Huvudrapport* kan du göra rapporten tillgängliga för andra via en länk som du kan skicka ut till dem du vill visa rapporten. Rapporten kommer att finnas tillgänglig under den tid du anger under *Publicering*.

För att skapa delrapporter, dvs. rapporter som visar svar från ett urval av respondenter, se *Distribution > Delrapporter*. Delrapporterna kan göras tillgängliga via en länk på samma sätt som huvudrapporten.

Klicka på knappen *Spara* **indella konfernat** högst upp på sidan för att spara alla ändringar du har gjort.

### *Publicering*

Under *Publicering* är det möjligt att aktivera inställningen *Gör rapporten publikt åtkomlig via en länk*. Då visas två fält där du kan ange start- och slutdatum för publiceringsperioden. Lämnar du slutdatum tomt är rapporten publicerad tills vidare. Du kan även ange en anpassad URL där du kan ersätta slutet på den automatiskt genererade länken. Om du aktiverar inställningen *Lösenordsskyddad* kan du ange ett lösenord som läsare kommer att behöva ange för att kunna se den publicerade rapporten.

### *Distribuera rapporter via e-post*

När du har skapat en rapport kan du distribuera den via e-post. Klicka på knappen *E-post*  $\frac{1}{1}$ verktygsfältet högst upp för att komma åt e-posthanteraren.

### Skapa nya utskick

När du öppnar e-posthanteraren är det förberett för att skapa ett nytt e-postmeddelande på sidan.

För att kunna skicka e-post måste du se till att minst ett e-postkonto har lagts till under *Administration > E-post > E-postkonton*, annars kan inga utskick distribueras. Om flera e-postkonton har lagts till väljer du önskat avsändarkonto vid *Från*.

Vid *Skicka till* väljer du vem som ska få utskicket: *Alla* (både respondenter och enkätläsare), *Endast respondenter, Respondenter som har svarat, Endast enkätläsare* eller *Andra kontakter*. Om du väljer

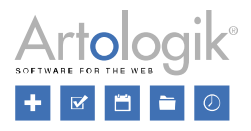

*Andra kontakter* måste du själv ange e-postadresserna till mottagarna under *Till* och *CC*.

Ange ett *Ämne*.

Skriv in och formatera meddelandetexten i editorn. Om du klickar på knappen *Rapportinformation* kan du i en valbox välja att infoga följande taggar: *Rapportnamn*, *Rapportens URL* (nödvändig eftersom denna tagg genererar länken till rapporten) Och *Lösenord för rapport* (denna tagg visas bara om rapporten är lösenordsskyddad).

Klicka på knappen *Skicka*  $\mathbb{R}$ , som du hittar i verktygsfältet högst upp på sidan. Om du vill spara

utskicket som ett utkast och skicka det senare klickar du istället på *Spara* i verktygsfältet.

Både skickade e-post och utkast listas till vänster på sidan. Utkast till e-post kommer att särskiljas av ordet *Utkast* till höger om ämnet i e-postlistan. Du kan alltid komma åt skickade e-postmeddelanden och utkast genom att klicka på dem i listan.

### *Rapportläsare*

Om ni har tilläggsmodulen SR-Advanced Report har du också tillgång till avsnittet *Rapportläsare*.

Med denna tilläggsmodul har du möjlighet att använda användarrollen *rapportläsare* vilket innebär användare som bara har tillgång till en särskild rapportmeny i programmet, och i den menyn endast de publicerade rapporter som han/hon har kopplats till. Klicka på *Välj rapportläsare* för att kopplas

önskade rapportläsare till rapporten. Via knappen *Lägg till enkätanvändare som rapportläsare* kan du som rapportläsare lägga till eventuella användare som kopplats som behöriga användare till den enkät som rapporten baseras på.

Aktivera *Rapporten är tillgänglig endast för rapportläsare, inte publikt via rapportens länk* för att blockera publik åtkomst via länk.

I en rapportläsares användarprofil kan du under fliken *Respondentfilter* ställa in vilka respondentkategorier/underkategorier som han/hon ska ha rätt att se i rapporterna som standard. Om en respondentkategori är kopplad till den enkät som rapporten är baserad på avgör inställningen vid *Filtrering av svar* vilka svar rapportläsaren kommer att se i rapporten.

- *Ingen*  inkludera alla svar
- *Strikt*  inkludera endast svar som tillåts av användarnas respondentfilter
- *Dynamisk*  inkludera endast svar som inte strider mot användarnas respondentfilter

### *Möjliggör export*

Under *Möjliggör export* kan du bestämma att den som tittar på rapporten, under *Förhandsgranska* eller publikt via länk, ska ha möjlighet att exportera rapporten via knappar i verktygsfältet ovanför rapporten. De knappar som kommer att vara tillgängliga motsvaras av vilka exportformat du markerat här. De exporter som är möjliga att aktivera är följande:

- Exporter med auto-layout till PDF, Word och PowerPoint (listas överst)
- Export av rapportens dataset till Excel
- Exporter med egendefinierad layout till PDF, Word och PowerPoint, om sådana skapats (listas underst)

Välj ett exportformat genom att klicka i kryssrutan så ikonen

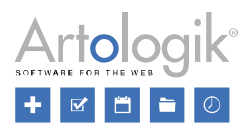

### **Delrapporter**

En delrapport visar svaren från ett urval av respondenter. Som urval kan enkätens frågor och respondentkategorier användas. Om du t.ex. har "Kön" som en fråga eller respondentkategori i enkäten kan du skapa en delrapport som visar männens svar, och en annan delrapport som visar kvinnornas.

I en delrapport kan du fördefiniera urvalet, eller låta den person som tittar på rapporten välja vilket urval de vill filtrera rapporten efter.

På denna sida kommer alla delrapporter som har skapats för denna rapport att listas tillsammans med deras publiceringsperiod (om publicerade) och URL.

### *Skapa delrapporter*

För att skapa en ny delrapport, klicka på knappen *Skapa en ny delrapport* högst upp på sidan eller

på knappen mitt på sidan för att öppna en guide där du skapar delrapporten.

### Inställningar

Först hamnar du på fliken *Inställningar*. Här bestämmer du namnet på delrapporten, hanterar åtkomstinställningar och väljer för vilka filtyper du vill tillåta export.

Under *Behörighet* är det möjligt att aktivera inställningen *Gör delrapporten publikt åtkomlig via en länk*. Då visas två fält där du kan ange start- och slutdatum för publiceringsperioden. Lämnar du slutdatum tomt är rapporten publicerad tills vidare. Om du aktiverar inställningen *Lösenordsskyddad* kan du ange ett lösenord som läsare kommer att behöva ange för att kunna se den publicerade rapporten.

Via inställningen *Antal respondentsvar som krävs för att kunna visa resultatet* bestämmer du hur många svar som urvalet måste resultera i för att det ska kunna visas. Lämna blankt för att låta det vara obegränsat.

Under *Möjliggör export* kan du bestämma att den som tittar på rapporten, från menyn *Delrapporter* eller publikt via länk, ska ha möjlighet att exportera rapporten via knappar i verktygsfältet ovanför rapporten. De knappar som kommer att vara tillgängliga motsvaras av vilka exportformat du markerat här. De exporter som är möjliga att aktivera är följande:

- Exporter med auto-layout till PDF, Word och PowerPoint (listas överst)
- Export av rapportens dataset till Excel
- Exporter med egendefinierad layout till PDF, Word och PowerPoint, om sådana skapats (listas underst)

Välj ett exportformat genom att klicka i kryssrutan så ikonen

För att fortsätta, klicka på knappen *Nästa* för att komma till nästa steg i guiden, nämligen *Urval*. Urval

När du skapar delrapporten skapas samtidigt en så kallad urvalslista vars förvalda namn är *Standard*, se information om urvalslistor nedan.

För att välja vilka variabler som ska användas som urval i din rapport, klicka på knappen **längst** längst ned i fönstret. Detta öppnar ett fönster som visar alla enkätfrågor, respondentkategorier och bearbetade variabler i en trädstruktur.

Klicka på pilen bredvid en fråga för att visa dess variabler. Om du expanderar en matrisfråga visas alla dess variabler. Det är också möjligt att klicka på pilen expand\_button\_small högst upp för att expandera alla frågor samtidigt.

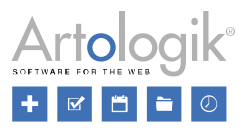

Du kan söka efter en variabel genom att skriva hela eller del av variabeltiteln i sökfältet till höger, eller välja en variabel direkt från listan.

Markera kryssrutan framför önskade variabler och klicka på *Välj* för att bekräfta ditt val. Variablerna visas nu i en lista under rubriken *Variabler*.

Bredvid variabelnamnet har du två knappar:

Knappen för att välja en annan variabel och knappen som du kan klicka för att ta bort variabeln från urvalslistan.

Under variabelns titel listas svarsalternativen med deras värden inom parentes. En rad med titeln "(Tomma)" representerar de svarande som inte har svarat (om variabeln är en fråga) eller som inte har någon specificerad kategori (om variabeln är en respondentkategori). Till höger om varje rad finns det tre olika ikoner för att indikera status för variabelns alternativ i rapporten, dvs. vilka urval som ska vara möjliga att göra.

Du anger status genom att klicka på önskad ikon vid något av alternativen eller genom att ändra status för alla svarsalternativ på en gång via knapparna *Alla valbara, Alla valda (låsta)* eller *Alla ej valbara*. Ikonens färg ändras för att indikera att den är vald. De olika ikonerna har följande betydelser:

- Alternativet är möjligt att välja för den som gör urval i delrapporten

- Alternativet är automatiskt valt och kan inte väljas bort

- Alternativet är inte möjligt att välja för den som gör urval i delrapporten.

Om du vill lägga till ytterligare en urvalslista (valfritt) klickar du på knappen i det övre vänstra

hörnet på fliken och sedan på ikonen i kolumnen för urvalslistor som nu visas. Ange ett namn för urvalslistan som beskriver vilket val det tillåter, till exempel "Visa endast kvinnliga svarande" eller "Välj män/kvinnor". Klicka på *OK*. Den nya urvalslistan visas i kolumnen till vänster. Ange vilka urval som ska vara möjliga för urvalslistan, enligt beskrivningen ovan. För att kopiera en urvalslista, klicka på

knappen **the eller ta bort den med knappen** 

Klicka på *Slutför* för att slutföra skapandet av delrapporten.

Vill du titta på delrapporten kan du gå till den på olika sätt:

- På rapportens dashboardsida, under *Delrapporter*, via knappen vid delrapporten.
- Under menyn *Delrapporter*, via knappen vid delrapporten.
- I delrapportens redigeringsläge, via knappen *Visa* i verktygsfältet högst upp.

### *Redigera delrapporter*

Under menyn *Delrapporter* listas de delrapporter som skapats. Klicka på en delrapport för att redigera den. Ett nytt gränssnitt visas till höger på sidan.

I verktysfältet högst upp finns följande knappar tillgängliga:

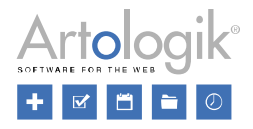

*Spara*: Spara alla ändringar du har gjort.

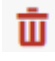

*Ta bort*: Ta bort den aktuella delrapporten.

*Visa*: Gå till delrapporten för att titta på den

### Rapportläsare

Om ni har tilläggsmodulen SR-Advanced Report har du också tillgång till fliken *Rapportläsare*.

För mer information om rapportläsare och hur de kan kopplas till en rapport, se motsvarande avsnitt under *Rapport > Distribution > Huvudrapport*.

### *Distribuera delrapporter via e-post*

Se *Rapport > Distribution > Huvudrapport* för mer information om hur du skapar och skickar epostmeddelanden. När e-post skickas från en delrapport har du tillgång till ytterligare en tagg som du kan infoga i meddelandet, nämligen *Namn på delrapporten*.

### Grupperingsrapporter

### Rapportens dashboard

Denna sida visas efter att du har skapat en ny grupperingsrapport eller valt en befintlig under *Hitta rapport*, men du kan också komma till sidan genom:

- Fliken i huvudmenyn *Rapport* med rapportnamnet markerat med symbolen
- Rapportnamnet i sökvägen som visas högst upp på sidan
- Genvägen till rapporten när den visas längst ner på sidan

Rapportens dashboard fungerar som en startsida för rapporten. Den ger en sammanfattning av rapportinformationen och tillgång till alla menyalternativ och åtgärder.

Dashboarden är uppdelad i sektionerna *Rapportinformation* och *Genvägar*.

### *Rapportinformation*

Du kan se följande rapportinformation:

- *Rapportnamn*
- *Rapporttyp - Grupperingsrapport*
- *Publiceringsperiod -* den tidsperiod då rapporten är/var publicerad
- *Rapportens URL -* länk till rapporten

### Tillgängliga knappar:

- Markera rapporten som en favorit för att göra det lättare att hitta den.

Redigera innehåll - En genväg till sidan *Innehåll* där du gör ändringar i rapporten.

### *Genvägar*

Beroende på dina användarrättigheter kan du använda genvägarna till följande avsnitt:

- *Konstruktion*
	- *Inställningar*

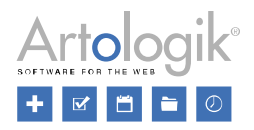

- *Enkäter*
- *Urval*
- *Innehåll*
- *Förhandsgranska*
- *Distribution*
	- *Inställningar*

Under *Åtgärder* kan du också ha åtkomst till att *Ta bort* rapporten.

### Konstruktion

### *Inställningar*

Överst på sidan har du ett verktygsfält med följande knappar:

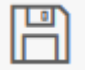

*Spara*: Du kan komma åt den här knappen om du har gjort några ändringar.

*Ta bort*: Genom att klicka på *Ta bort* tar du bort din rapport.

### Namn

Redigera rapportnamnet.

### Tema

Välj tema för rapporten. Temat bestämmer utseendet på rapporten, t.ex. när det gäller teckensnitt, format och färger.

### *Enkäter*

Under fliken Enkäter bestämmer du vilka enkäter som ska inkluderas i din grupperingsrapport. Du kan basera urvalet på följande kriterier:

- Enskilda enkäter
- Enkäter som besvarades inom en angiven period
- Enkäter som var publicerade inom en angiven period
- Enkäter som har respondenter kopplade till angivna respondentkategorier
- Enkäter som tillhör angivna enkätkategorier
- Enkäter som är baserade på angivna enkätmallar

Observera att de enkäter vars resultat du vill visa i grupperingsrapporten måste vara baserade på enkätmallar.

### Lägg till urvalsvillkor

En tom villkorsgrupp visas på sidan. Klicka på knappen **fö**r att lägga till det första villkoret. I popupfönstret *Lägg till villkor* väljer du vilken *Typ av villkor* du vill använda. Nedan hittar du information om hur du använder de olika urvalsvillkoren.

### Enkäter

Använd detta villkor för att ange enskilda enkäter som ska inkluderas eller exkluderas i rapporten.

- 1. Välj *Enkäter* i valboxen *Typ av villkor*.
- 2. I valboxen bredvid väljer du om enkäterna du markerar ska inkluderas eller exkluderas.

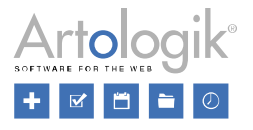

- ۵۵, 3. Använd sökfältet och knappen **för att hitta önskade enkäter.** Klicka på knappen bredvid sökfältet för att visa avancerade sökalternativ.
- 4. Markera kryssrutan vid önskade enkäter. Genom att klicka på *Markera alla* eller *Avmarkera alla*  ovanför listan markerar/avmarkerar du samtliga enkäter. De valda enkäterna listas i fönstrets

högra del. Du kan välja bort en en vald enkät genom att klicka på knappen

5. Klicka OK.

### Svar

Använd detta villkor för att inkludera enkäter som har besvarats inom en angiven period. Observera att alla svar som givits på de enkäter som matchar detta villkor kommer att inkluderas i rapporten, inte bara de svar som givits inom den angivna perioden. Dock kan du under fliken *Urval* bestämma att du i rapporten bara vill inkludera svar från en angiven period.

- 1. Välj *Svar* i valboxen *Typ av villkor*.
- 2. Under rubriken *Svarsperiod* anger du start- och slutdatum för perioden, antingen genom att skriva in datum eller genom att välja i kalendrarna. När du är inloggad på svenska anges datum i formatet ÅÅÅÅ-MM-DD. Du kan ange endast ett startdatum eller ett slutdatum, om du vill att perioden ska vara obegränsad i början eller slutet.
- 3. Klicka OK.

# Publicerad

Använd detta villkor för att inkludera enkäter som var publicerade under en angiven period.

- 1. Välj *Publicerad* i valboxen *Typ av villkor*.
- 2. Under rubriken *Publicerad* anger du start- och slutdatum för perioden, antingen genom att skriva in datum eller genom att välja i kalendrarna. När du är inloggad på svenska anges datum i formatet ÅÅÅÅ-MM-DD. Du kan ange endast ett startdatum eller ett slutdatum, om du vill att perioden ska vara obegränsad i början eller slutet.
- 3. Klicka OK.

### Respondentkategorier

Använd detta villkor för inkludera eller exkludera enkäter som har angivna respondentkategorier kopplade till sig och med respondenter kopplade till dessa respondentkategorier.

- 1. Välj *Respondentkategorier* i valboxen *Typ av villkor*.
- 2. I valboxen bredvid väljer du ett av följande alternativ:
	- *alla av (inkludera)* Inkludera enkäter med respondenter som är kopplade till alla valda kategorier.
	- *någon av (inkludera)* Inkludera enkäter med respondenter som är kopplade till minst en av de valda kategorierna.
	- *alla av (exkludera)* Exkludera enkäter med respondenter som är kopplade till alla valda kategorier.
	- *någon av (exkludera)* Exkludera enkäter med respondenter som är kopplade till minst en av de valda kategorierna.

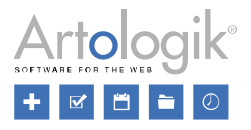

- 3. Klicka på knappen *Välj respondentkategorier*. Markera kryssrutan vid de kategorier/underkategorier du vill välja. Klicka på vid en kategori för att expandera den, eller klicka på  $\blacktriangleright$  högst upp för att expandera alla kategorier.
- 4. Klicka *OK*.

### Enkätkategorier

Använd detta villkor för att inkludera eller exkludera enkäter som är kopplade till angivna enkätkategorier.

- 1. Välj *Enkätkategorier* i valboxen *Typ av villkor*.
- 2. I valboxen bredvid väljer du ett av följande alternativ:
	- *alla av (inkludera)* Inkludera enkäter som är kopplade alla valda kategorier.
	- *någon av (inkludera)* Inkludera enkäter som är kopplade till minst en av de valda kategorierna.
	- *alla av (exkludera)* Exkludera enkäter som är kopplade till alla valda kategorier.
	- *någon av (exkludera)* Exkludera enkäter som är kopplade till minst en av de valda kategorierna.
- 3. Klicka på knappen *Välj enkätkategorier*. Markera kryssrutan vid de kategorier/underkategorier du vill välja. Klicka på vid en kategori för att expandera den, eller klicka på  $\vee$  högst upp för att expandera alla kategorier.
- 4. Klicka OK.

### Enkätmallar

Använd detta villkor för att inkludera eller exkludera enkäter som är baserade på angivna enkätmallar.

- 1. Välj *Enkätmallar* i valboxen *Typ av villkor*.
- 2. I valboxen bredvid väljer du om enkätmallarna du markerar ska inkluderas eller exkluderas.
- ۵Ф 3. Använd sökfältet och knappen för att hitta önskade enkätmallar. Klicka på knappen bredvid sökfältet för att visa avancerade sökalternativ.
- 4. Markera kryssrutan vid önskade enkätmallar. De valda enkätmallarna listas i fönstrets högra del.

Du kan välja bort en en vald enkätmall genom att klicka på knappen .

5. Klicka *OK*.

### Kombinera villkor

När du har lagt till det första villkoret, visas det på följande sätt:

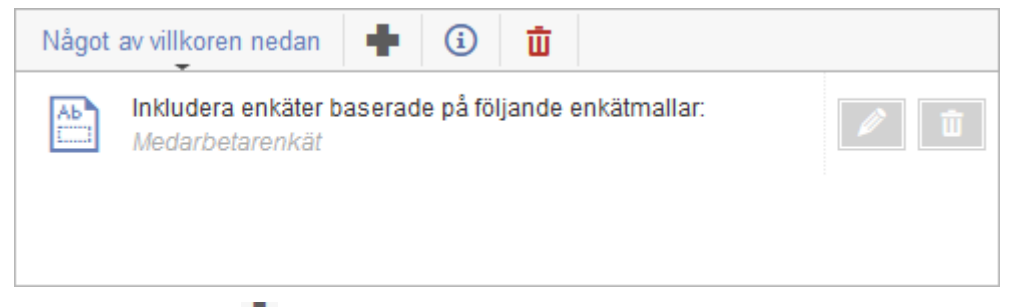

Klicka på ikonen  $\blacksquare$  för att lägga till ytterligare ett villkor.

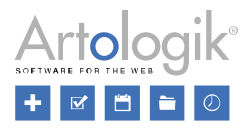

När det andra villkoret lagts till väljer du önskat alternativ i valboxen ovanför villkoren:

- *Alla villkor nedan*  enkäter som uppfyller samtliga villkor kommer att inkluderas
- *Något av villkoren nedan* enkäter som uppfyller minst ett av villkoren kommer att inkluderas

I exemplet nedan måste båda villkoren uppfyllas. Enkäterna måste vara baserade på enkätmallen "Medarbetarundersökning" OCH tillhöra enkätkategorin "Ekonomi".

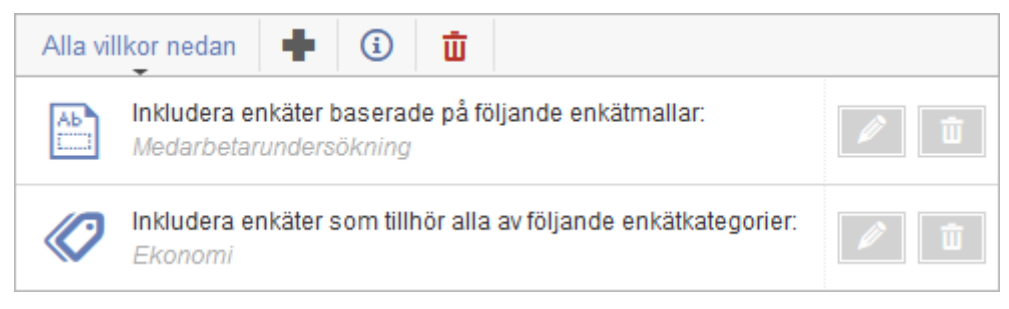

Du kan också klicka på knappen *Lägg till en grupp med villkor* för att lägga till ytterligare en grupp med villkor. Varje grupp med villkor kommer att beaktas separat. I valboxen överst i den andra gruppen väljer du önskat alternativ:

- *Och*  enkäterna måste uppfylla både den första gruppens OCH den andra gruppens villkor, för att inkluderas
- *Eller*  enkäterna måste uppfylla antingen den första gruppens ELLER den andra gruppens villkor, för att inkluderas

I exemplet nedan kommer enkäter som uppfyller den första gruppens villkor fortfarande att inkluderas, liksom enkäter som uppfyller den andra gruppens villkor (enkäter som är baserade på enkätmallen "Pulsmätning" OCH tillhör enkätkategorin "Marknad".

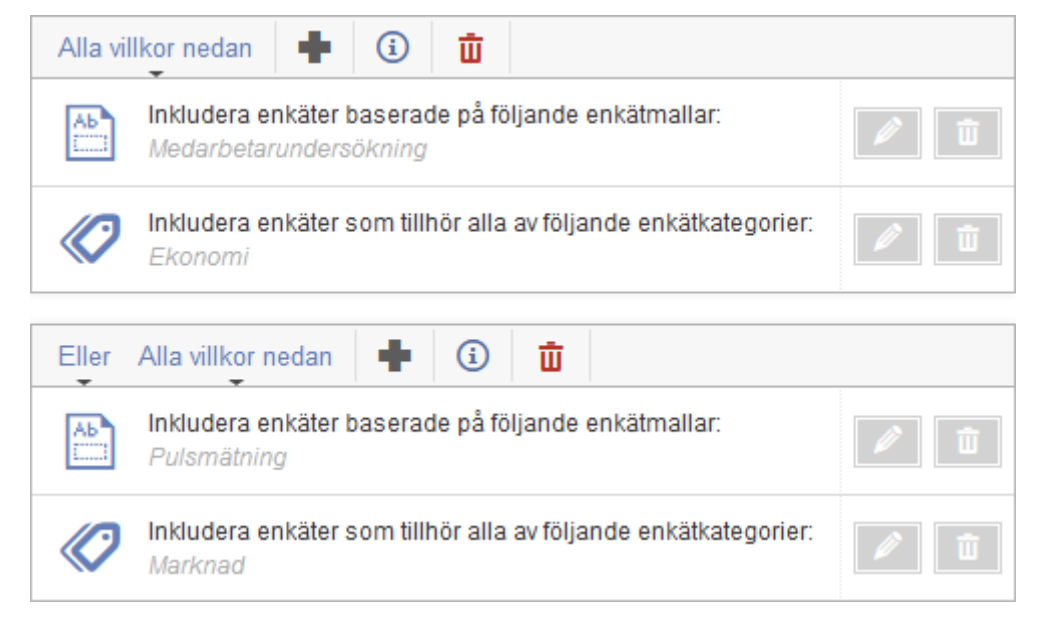

### Redigera och ta bort villkor

Till höger om varje villkor finns knappar som du kan klicka på för att redigera villkoret <sup>1</sup>, eller ta

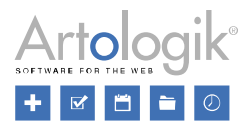

bort det  $\mathbf{u}$ . Om du vill ta bort en hel grupp med villkor klickar du på ikonen  $\mathbf{\bar{u}}$  i gruppens verktygsfält.

### Visa matchande enkäter

För att se vilka enkäter som uppfyller dina villkor klickar du på knappen *Visa matchande enkäter*  $\bigoplus_i$ verktygsfältet högst upp. Du kan också visa de enkäter som matchar en enskild grupp genom att klicka

på knappen  $\Omega$  i gruppens verktygsfält.

### *Urval*

Under fliken *Urval* kan du definiera eventuella urval som användarna som tittar på rapporten ska kunna göra. Till exempel kan du göra det möjligt att välja en viss respondentkategori vars svar ska visas i rapporten.

Urvalen du skapar här kommer att bli tillgängliga under menyn *Förhandsgranska*, samt även när en rapportläsare som kopplats till rapporten loggar in och tittar på rapporten. Observera att när urvalen listas under fliken *Urval*, efter att du skapat dem, är det du ser bara en förhandsgranskning av hur urvalsgränssnittet kommer att se ut när en användare tittar på rapporten.

### Skapa urval

Klicka på knappen *Lägg till urval* för att skapa ett urval. I valboxen *Typ av urval* kan du välja bland följande alternativ:

- *Enkäter*  urval på enkäter
- *Svar*  urval på svar givna inom en viss period
- *Publicerad*  urval på enkäter som var publicerade inom en viss period
- *Respondentkategorier*  urval på svar från en viss respondentkategori
- *Enkätkategorier*  urval på enkäter som tillhör en viss enkätkategori

De olika urvalskriterierna beskrivs detaljerat nedan.

### Enkäter

Använd detta urval för att göra det möjligt att välja vilka enkäter som ska visas i rapporten. Det kommer att vara möjligt att välja bland alla de enkäter som du har valt att inkludera under fliken *Enkäter*. När du tittar på rapporten (under menyn *Förhandsgranska* eller som rapportläsare) kommer urvalet att utgöras av en valbox eller en flervalslista (beroende på om du valt att enval eller flerval ska kunna göras) med ett sökfält där du kan skriva hela eller del av enkätnamnet för att hitta önskad enkät.

När du skapar eller redigerar detta urval kan du göra dessa inställningar:

Inaktivera *Flerval* om endast en enkät åt gången ska kunna väljas, eller aktivera *Flerval* om du vill tillåta att flera enkäter kan väljas samtidigt. I det senare fallet kan du begränsa hur många enkäter (*Min* och *Max*) som ska kunna väljas.

Genom att markera kryssrutan *Obligatoriskt* tvingar du användaren att göra ett val innan han/hon tittar på rapporten.

Svar

Använd detta urval för att göra det möjligt att filtrera rapporten så att endast svar från en viss period visas. När du tittar på rapporten (under menyn *Förhandsgranska* eller som rapportläsare) kommer

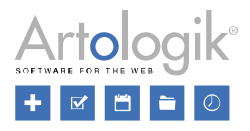

urvalet att utgöras av två datumväljare där du kan välja start och slut på den period du vill visa i rapporten.

När du skapar eller redigerar detta urval kan du göra dessa inställningar:

Om du vill begränsa vilka datum som kan väljas som start och slut på perioden, anger du ett Från-datum och/eller ett Till-datum under *Datumgränser*. Genom att aktivera inställningen *Dold* kommer den angivna perioden att tillämpas automatiskt, och användaren kommer inte själv att kunna välja period.

Under *Intervall för datumurval* väljer du *Dag, Vecka, Månad* eller *År*. Vad du väljer här avgör vad användaren kommer att kunna välja när han/hon klickar på datumväljaren. Om du t.ex. väljer *Månad* kommer användaren att kunna klicka på önskad månad, och det första datumet i månaden (om början på perioden anges) eller sista datumet i månaden (om slutet på perioden anges) kommer automatiskt att väljas.

### Publicerad

Använd detta urval för att göra det möjligt att låta rapporten visa enbart enkäter som var publicerade under en viss period. Rapporten kommer dock förstås enbart att visa enkäter som du har valt att inkludera i rapporten, under fliken *Enkäter*. När du tittar på rapporten (under menyn *Förhandsgranska*  eller som rapportläsare) kommer urvalet att utgöras av två datumväljare där du kan välja start och slut på den period du vill visa i rapporten.

När du skapar eller redigerar detta urval kan du göra dessa inställningar:

Om du vill begränsa vilka datum som kan väljas som start och slut på perioden, anger du ett Från-datum och/eller ett Till-datum under *Datumgränser*.

Under *Intervall för datumurval* väljer du *Dag, Vecka, Månad* eller *År*. Vad du väljer här avgör vad användaren kommer att kunna välja när han/hon klickar på datumväljaren. Om du t.ex. väljer *Månad* kommer användaren att kunna klicka på önskad månad, och det första datumet i månaden (om början på perioden anges) eller sista datumet i månaden (om slutet på perioden anges) kommer automatiskt att väljas.

### Respondentkategori

Detta urval gör det möjligt att filtrera rapporten så att enbart svar från en viss respondentkategori visas. När du tittar på rapporten (under menyn *Förhandsgranska* eller som rapportläsare) kommer urvalet att utgöras av en valbox eller en flervalslista (beroende på om du valt att enval eller flerval ska kunna göras) där du kan välja en eller flera av denna respondentkategoris underkategorier.

När du skapar eller redigerar detta urval kan du göra dessa inställningar:

Inaktivera *Flerval* om endast en kategori åt gången ska kunna väljas, eller aktivera *Flerval* om du vill tillåta att flera kategorier kan väljas samtidigt. I det senare fallet kan du begränsa hur många kategorier (*Min* och *Max*) som ska kunna väljas.

Genom att markera kryssrutan *Obligatoriskt* tvingar du användaren att göra ett val innan han/hon tittar på rapporten.

Under rubriken *Respondentkategorier* börjar du med att i valboxen välja den respondentkategori du vill använda som urval. Om du har hierarkiska respondentkategorier med underkategorier i flera nivåer, kan du välja vilken nivå som helst som har underkategorier. Markera sedan kryssrutan vid de underkategorier som användarna ska kunna välja bland. Observera att rapportläsare som tittar på rapporten inte kan välja andra respondentkategorier än de som de har i sitt respondentfilter. Genom att aktivera inställningen *Dold* kommer det urval du har gjort här att tillämpas automatiskt, och användaren kommer inte själv att kunna välja kategorier.

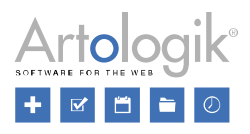

### Enkätkategori

Använd detta urval för att göra det möjligt att låta rapporten visa enbart enkäter som tillhör en viss enkätkategori. Rapporten kommer dock förstås enbart att visa enkäter som du har valt att inkludera i rapporten, under fliken *Enkäter*. När du tittar på rapporten (under menyn *Förhandsgranska* eller som rapportläsare) kommer urvalet att utgöras av en valbox eller en flervalslista (beroende på om du valt att enval eller flerval ska kunna göras) där du kan välja en eller flera av denna enkätkategoris underkategorier.

När du skapar eller redigerar detta urval kan du göra dessa inställningar:

Inaktivera *Flerval* om endast en kategori åt gången ska kunna väljas, eller aktivera *Flerval* om du vill tillåta att flera kategorier kan väljas samtidigt. I det senare fallet kan du begränsa hur många kategorier (*Min* och *Max*) som ska kunna väljas.

Genom att markera kryssrutan *Obligatoriskt* tvingar du användaren att göra ett val innan han/hon tittar på rapporten.

Under rubriken *Enkätkategorier* börjar du med att i valboxen välja den enkätkategori du vill använda som urval. Endast enkätkategorier som har underkategorier kan användas. Om du har enkätkategorier med underkategorier i flera nivåer, kan du välja vilken nivå som helst som har underkategorier. Markera sedan kryssrutan vid de underkategorier som användarna ska kunna välja bland.

### Redigera, ta bort och ändra ordning på urval

När du har skapat ett urval listas det under fliken *Urval*. Vad du ser i denna översikt är bara en förhandsgranskning av hur urvalsgränssnittet kommer att se ut när en användare tittar på rapporten. Eventuella begränsningar av vilka urval som ska vara möjliga att välja, definierar du när du skapar eller redigerar urvalet.

För att redigera ett urval klickar du på ikonen **till höger om urvalet. Se information om hur** redigeringen går till under *Skapa urval* ovan.

Klicka på ikonen **för att ta bort urvalet. Bekräfta med OK.** 

Om du vill kan du ändra den ordning i vilken urvalen presenteras. När du lägger markören över ett urvals rad förvandlas den till ett pilkors. Håll ner vänster musknapp och dra urvalet till dess nya plats och släpp.

### *Innehåll*

En grupperingsrapport består av en eller flera tabeller där du kan gruppera resultatet radvis och kolumnvis enligt dina önskemål, t.ex. efter enkätkategori, respondentkategori eller tidsperiod. Under *Innehåll* skapar och redigerar du dessa tabeller. Du kan också lägga till textelement, såsom rubriker, till rapporten.

### Lägga till tabeller och textelement

När du skapar en grupperingsrapport skapas automatiskt ett tomt block under menyn *Innehåll*. Ett block är en platshållare i vilken du kan infoga en tabell eller ett textelement. Om du vill lägga till fler block

klickar du på **i den befintliga tabellens övre eller nedre del för att lägga till ett nytt block ovanför** eller nedanför det befintliga.

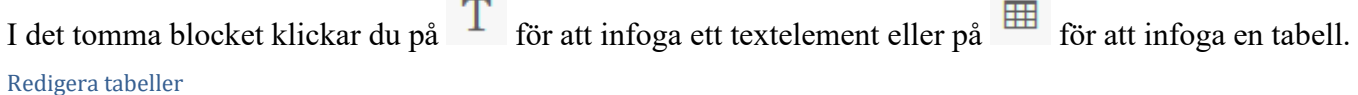

För att redigera en tabell klickar du på den.

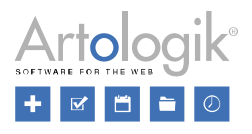

I redigeringsläget kan du bestämma vilken data du vill presentera i rapporten, under *Tabelldata*, och hur dessa data ska grupperas radvis och kolumnvis, under *Radgruppering* respektive *Kolumngruppering*. Dessutom har du möjlighet att bestämma vilka svar som rapportläsare ska ha rätt att se, genom att välja önskad inställning under *Filtrering av svar*, samt om summeringarna ska filtreras, genom att välja önskad inställning under *Filtrering av summeringar*.

Radgruppering och Kolumngruppering

Under dessa rubriker bestämmer du hur resultatet ska grupperas radvis och kolumnvis: efter *Enkäter*, *Svarsdatum*, *Respondentkategori*, *Enkätkategori* eller *Enkätanvändare*.

Radgruppering är nödvändigt att ange. Som kolumner i tabellen kommer den *Tabelldata* du väljer att presenteras. Du anger en kolumngruppering endast om du vill gruppera tabelldatan kolumnvis.

Klicka på knappen **för att lägga till en gruppering**, eller klicka på ikonen **för att redigera en** befintlig gruppering, och välj önskat grupperingskriterium i valboxen *Gruppera efter*. Nedan hittar du information om de olika grupperingskriterierna. För att ta bort ett grupperingskriterium klickar du på

knappen  $\blacksquare$ 

### Gruppera efter Enkäter

Varje enkät som inkluderas i rapporten kommer att utgöra en rad eller en kolumn. Välj i valboxen *Summering* om du vill visa en rad/kolumn som visar summan för alla enkäter. Välj något av dessa alternativ:

- *Visa aldrig*
- *Visa om grupperingar > 1*: Summering visas om grupperingen innehåller fler än en enkät.
- *Visa alltid*

### Gruppera efter Svar

Resultatet kommer att grupperas efter när svaret gavs: per dag, vecka, månad eller år. Välj önskat intervall vid *Gruppering*. Välj i valboxen *Summering* om du vill visa en rad/kolumn som visar summan för alla intervall. Välj något av dessa alternativ:

- *Visa aldrig*
- *Visa om grupperingar > 1*: Summering visas om grupperingen innehåller fler än ett intervall.
- *Visa alltid*

### Gruppera efter Respondentkategori

Under rubriken *Respondentkategori* börjar du med att i valboxen välja den respondentkategori du vill använda som grupperingskriterium. Om du har hierarkiska respondentkategorier med underkategorier i flera nivåer kan du välja vilken nivå som helst som har underkategorier. Markera sedan kryssrutan vid de underkategorier vars resultat du vill presentera som rader/kolumner.

Välj i valboxen *Summering* om du vill visa en rad/kolumn som visar summan för respondentkategorin. Välj något av dessa alternativ:

- *Visa aldrig*
- *Visa om grupperingar > 1*: Summering visas om grupperingen innehåller fler än en kategori.
- *Visa alltid*

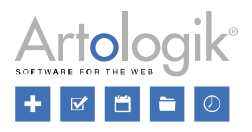

Välj sedan om summeringen ska inkludera *Alla kategorier, Endast kategorier som valts nedan* eller *Endast synliga kategorier* (de kategorier rapportläsaren har rätt att se). Om respondentkategorin har underkategorier i flera nivåer kommer en summeringsrad/-kolumn att visas för varje nivå.

Om inställningen *Visa kategorirubrik* aktiveras kommer respondentkategorins högsta nivå att visas som en rubrikrad/-kolumn.

Inställningen *Tillämpa rapporturval* är endast tillgänglig under *Kolumngruppering*. Om du under *Konstruktion > Urval* har gjort det möjligt för rapportläsarna att (innan de tittar på rapporten) välja bland den aktuella respondentkategorins underkategorier, innebär inställningen *Tillämpa rapporturval* att endast den underkategori de väljer att göra urval på kommer att visas som en rad/kolumn, och att alla andra underkategorier kommer att döljas.

Inställningen *Exkludera kategorier som saknar svar* är endast tillgänglig under *Kolumngruppering*. Den är markerad som standard och innebär att inga tomma kolumner kommer att visas.

Om du väljer att visa svarsfrekvens i tabellen, avgör inställningen *Filtrera population* om svarsfrekvensen kommer att beräknas på alla respondenter (inställningen inaktiverad) eller endast på respondenterna i den aktuella respondentkategorin (inställningen aktiverad).

Aktivera inställningen *Lägg till en rad/kolumn för svar från respondenter som saknar värde på den aktuella kategorin*, om du vill inkludera svar givna av respondenter som saknar kategorivärde.

### Gruppera efter Enkätkategori

Under rubriken *Enkätkategori* börjar du med att i valboxen välja den enkätkategori du vill använda som grupperingskriterium. Endast enkätkategorier med underkategorier kan användas. Om du har enkätkategorier med underkategorier i flera nivåer kan du välja vilken nivå som helst som har underkategorier. Markera sedan kryssrutan vid de underkategorier vars resultat du vill presentera som rader/kolumner.

Välj i valboxen *Summering* om du vill visa en rad/kolumn som visar summan för enkätkategorin. Välj något av dessa alternativ:

- *Visa aldrig*
- *Visa om grupperingar > 1*: Summering visas om grupperingen innehåller fler än en kategori.
- *Visa alltid*

Om enkätkategorin har underkategorier i flera nivåer kommer en summeringsrad/-kolumn att visas för varje nivå.

Om inställningen *Visa kategorirubrik* aktiveras kommer enkätkategorins högsta nivå att visas som en rubrikrad/-kolumn.

Inställningen *Tillämpa rapporturval* är endast tillgänglig under *Kolumngruppering*. Om du under *Konstruktion > Urval* har gjort det möjligt för rapportläsarna att (innan de tittar på rapporten) välja bland den aktuella enkätkategorins underkategorier, innebär inställningen *Tillämpa rapporturval* att endast den underkategori de väljer att göra urval på kommer att visas som en rad/kolumn, och att alla andra underkategorier kommer att döljas.

Inställningen *Exkludera kategorier som saknar svar* är endast tillgänglig under *Kolumngruppering*. Den är markerad som standard och innebär att inga tomma kolumner kommer att visas.

Gruppera efter Enkätanvändare

Välj i valboxen *Summering* om du vill visa en rad/kolumn som visar summan för alla enkätanvändare.
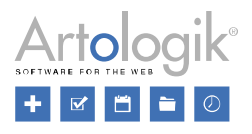

Välj något av dessa alternativ:

- *Visa aldrig*
- *Visa om grupperingar > 1*: Summering visas om grupperingen innehåller fler än en enkätanvändare.
- *Visa alltid*

Bestäm också om rapporten ska *Inkludera inaktiva användare*.

# Tabelldata

Här bestämmer du vad som ska presenteras som kolumner i tabellen, t.ex. medelvärdet på en fråga, antal svar och svarsfrekvens på en enkät, eller länkar till en fördefinierad rapport eller till de enskilda respondenternas svar.

Klicka på knappen **för att lägga till data**, eller klicka på ikonen **för att redigera befintlig data**. Därefter väljer du vilken typ av data som ska presenteras. Nedan finner du information om de olika

alternativen. För att ta bort data klickar du på knappen

Fråga

Välj *Fråga* i valboxen *Datatyp*. Välj den enkätmall som innehåller frågan och välj sedan frågan. Om frågan har underfrågor kan du välja önskad underfråga eller *Alla underfrågor* vilket kommer att presentera det samlade resultatet från alla underfrågorna. Frågetyper som inte kan presenteras, som t.ex. *Datum/Tid*, är inte möjliga att välja.

Om svaren är numeriska värden väljer du i valboxen *Typ* något av alternativen *Frekvens*, *Medelvärde, Svarsvärden, Standardavvikelse, Medelvärde (CI 90), Medelvärde (CI 95)* eller *Medelvärde (CI 99)* beroende på vad du vill presentera. Se mer information om dessa alternativ nedan. Längst ner i fönstret visas frågans svarsalternativ. Om du vill exkludera något av dem avmarkerar du dess kryssruta.

• *Frekvens* - Välj detta alternativ för att presentera *Antal svar* och/eller *Fördelning (%)* för frågans svarsalternativ. Aktivera inställningen *Inkludera summering* för att visa en summeringskolumn.

Om du vill kan du låta svarsalternativen representeras av olika färger. Klicka på <sup>A</sup> i frågefältets högerkant för att välja textfärg och på för att välja bakgrundsfärg. Du kan välja färg från paletten eller klicka på *Anpassad* för att själv definiera färg. Nedan ser du ett exempel på en fråga som presenteras med antal svar, fördelning, summeringskolumn samt olika bakgrundsfärger för svarsalternativen.

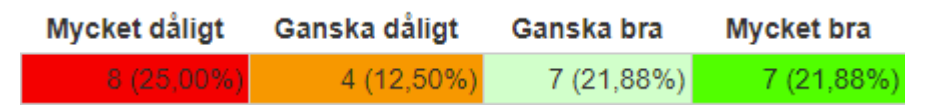

• *Svarsvärden* - Välj detta alternativ om du vill presentera antal svar för svarsalternativen, på det sätt som illustreras i exemplet nedan. Du kan låta svarsalternativen representeras av olika färger, se *Frekvens* ovan.

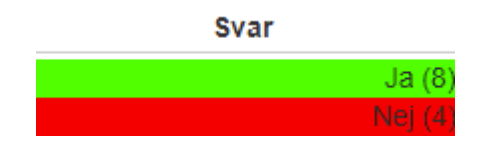

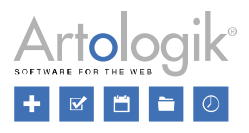

- *Medelvärde*  Välj detta alternativ om du vill presentera frågans medelvärde. Vill du komplettera med konfidensintervall för en viss konfidensgrad kan du istället välja något av nedanstående. Beräkningen gäller vid normalfördelning.
	- *Medelvärde (CI 90)*
	- *Medelvärde (CI 95)*
	- *Medelvärde (CI 99)*
- *Standardavvikelse -* Välj detta alternativ om du vill presentera frågans standardavvikelse.

Textsvar som respondenten skrivit i kommentarsfält, formulerat som egna svarsalternativ eller svarat på frågor av typen *Textfält* eller *Textarea* kan också presenteras i en grupperingsrapport. Du kan antingen använda originalsvaren i tabellen eller de bearbetade svaren som tagits fram via sidan *Enkät > Svar > Hantera textsvar*.

# Länk till fördefinierad rapport

I grupperingsrapportens tabeller kan du infoga länkar till standardrapporter på de enkäter vars resultat presenteras i tabellen. För att detta ska vara möjligt måste följande villkor vara uppfyllda:

- En så kallad fördefinierad rapport måste vara kopplad till den enkätmall som enkäten baseras på. Se avsnittet *Mallar > Enkäter > Fördefinierade rapporter* för mer information.
- En rapport, baserad på den fördefinierade rapporten, måste ha genererats för enkäten.
- Länken till rapporten måste vara publicerad, under *Rapport > Distribution > Huvudrapport*.

Välj *Länk till fördefinierad rapport* i valboxen *Datatyp*. Välj sedan önskad fördefinierad rapport.

Inställningen *Tillämpa grupperingsfilter i rapporten* bestämmer vilka svar som ska presenteras i rapporten. Låt inställningen vara inaktiverad för att inkludera alla svar som givits på enkäten. Observera att alla svar kommer att inkluderas i rapporten, även om du har satt begränsningar under Filtrering av svar. Aktivera inställningen för att enbart visa de svar som motsvarar den cell i tabellen där rapportlänkikonen visas.

Lägg markören över ikonen för att se namnet på rapporten som ett tooltip.

Aktivera inställningen *Öppna som PDF* om du vill att rapporten ska öppnas som en PDF-fil. Om du låter inställningen vara inaktiverad kommer rapporten att öppnas som en webbsida.

# Antal svar

Välj *Antal svar* i valboxen *Datatyp* om du vill presentera *Antal svar* och *Svarsfrekvens*. Se exemplet nedan.

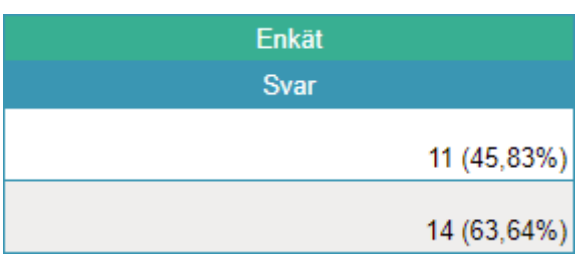

Länk till svar

Med detta alternativ kan du länka till de besvarade enkäterna, och på så sätt göra det möjligt att se de enskilda respondenternas svar.

Välj *Länk till svar* i valboxen *Datatyp*. Kolumnen *Länkar* kommer att visas i tabellen, och i denna kolumn ikonen  $\heartsuit$  som utgör länk till ett popup-fönster där de respondenter listas som motsvarar den cell

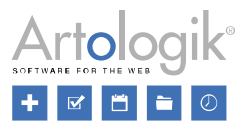

i tabellen där ikonen visas. Om enkäten är anonym eller publik kommer respondenterna att benämnas *Anonym respondent*. Klicka på en respondentens namn för att se dennes besvarade enkät.

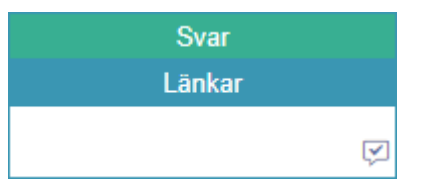

# Enkätanvändare

Du kan presentera enkätanvändarna för de enkäter som ingår i grupperingsrapporten. Såväl enkätägaren som kopplade behöriga användare listas då.

Synlig i summering av kolumngruppering

På varje tabelldata du lägger in, oavsett typ, kan du välja att aktivera inställningen *Synlig i summering av kolumngruppering*. Denna inställning har effekt om du har lagt till en gruppering under *Kolumngruppering*, och valt att en summeringskolumn ska visas för denna gruppering. Om inställningen *Synlig i summering av kolumngruppering* är aktiverad på tabelldatan betyder den att den kommer att visas i denna summeringskolumn.

# Filtrering av svar

Genom att göra inställningar under *Filtrering av svar* kan du begränsa vilka svar en rapportläsare ser när han/hon tittar på rapporten. Programmet jämför då rapportläsarens och respondentens respondentkategorier för att avgöra om respondentens svar ska vara synligt för rapportläsaren eller inte. Jämförelsen tar hänsyn till följande:

- Vilket värde respondenten hade på de respondentkategorier som är kopplade till enkäten, när han/hon besvarade enkäten.
- Vilket värde rapportläsaren har på dessa respondentkategorier i sitt respondentfilter, när han/hon tittar på rapporten.

Du kan välja bland följande inställningar:

- *Ingen* alla svar inkluderas.
- *Fullständig* Om respondenten har ett värde på en kategori måste rapportläsaren ha samma värde på kategorin i sitt respondentfilter för att se respondentens svar. Inga svar från publika enkäter inkluderas.
- *Respondentenkäter* fungerar på samma sätt som *Fullständig* för respondentenkäter, men alla svar från publika enkäter inkluderas också.
- *Dynamisk* Om respondenten har ett värde på en kategori måste rapportläsaren ha samma värde, eller sakna värde, på kategorin i sitt respondentfilter för att se respondentens svar. Alla svar från publika enkäter inkluderas.

Exemplet nedan klargör skillnaden mellan *Fullständig* och *Dynamisk*. I tabellen ser du vilka värden en rapportläsare samt några olika respondenter har på två respondentkategorier. För varje respondent kan du också se om hans/hennes svar kommer att vara synliga för rapportläsaren vid inställningarna *Fullständig* respektive *Dynamisk*.

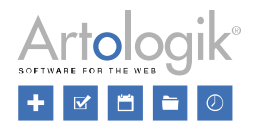

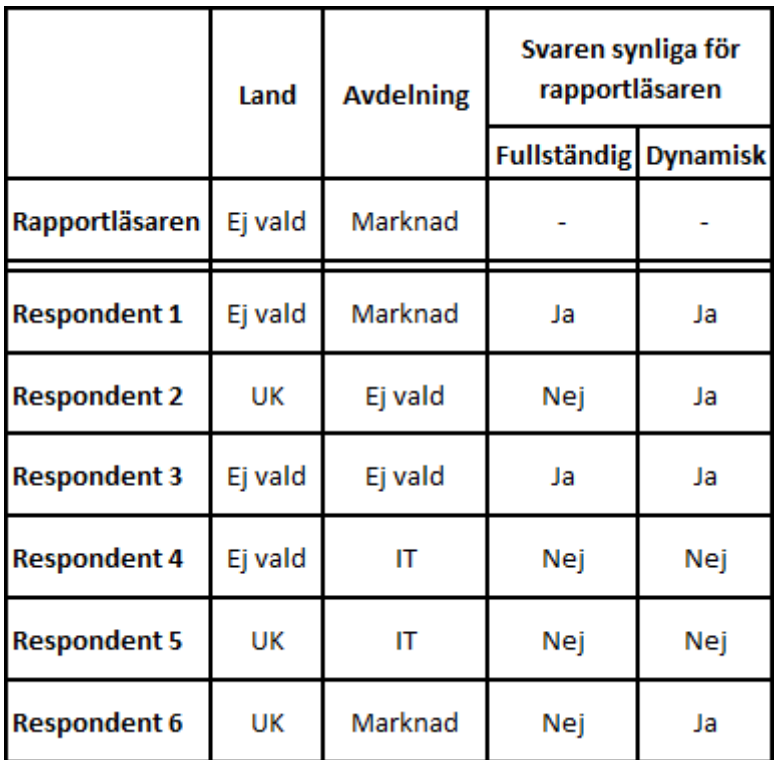

Filtrering av summeringar

Som tillägg till *Filtrering av svar* kan du under *Filtrering av summeringar* välja separat vilka svar som ska visas för rapportläsarna i summeringsrader/-kolumner.

Exempel: Ett företag genomför en medarbetarundersökning i hela företaget. Resultaten grupperas efter respondentkategorin *Avdelning*, och *Filtrering av svar* ställs in så att avdelningscheferna bara kan se sin egen avdelnings resultat. Dessutom inkluderas en summeringskolumn, och *Filtrering av summeringar*  sätts till *Ingen*. På så sätt kan varje avdelningschef jämföra sin egen avdelnings resultat med resultatet för hela företaget.

Under *Filtrering av summeringar* kan du välja bland följande inställningar:

- *Ingen* alla svar inkluderas.
- *Respondentfilter*  resultatet filtreras efter rapportläsarens respondentfilter, och hänsyn tas till vilken inställning som valts under *Filtrering av svar*.
- *Rapporturval*  resultatet filtreras i enlighet med det urval rapportläsaren har gjort innan han/hon tittade på rapporten. Vilka rapporturval som ska vara möjliga att göra bestäms under *Konstruktion > Urval*.
- *Fullständig*  En kombination av de två inställningarna ovan. Resultatet filtreras i enlighet med både respondentfiltret och rapporturvalet.

#### Redigera textelement

Om du vill lägga till text, som t.ex. rubriker, i rapporten kan du lägga till textelement, se *Lägga till tabeller och textelement* ovan. För att redigera ett befintligt textelement klickar du på det. Textelementen redigeras i en editor där du kan skriva och formatera text, samt infoga bilder och länkar, se *Allmänna instruktioner > Liten texteditor*.

Ta bort tabeller och textelement

Om du vill ta bort en tabell eller ett textelement klickar du på knappen **i und**i elementets högra del.

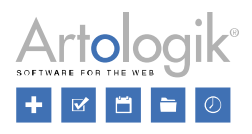

# Bekräfta med *OK*.

## *Förhandsgranskning*

Använd den här menyn för att visa rapporten, och för att få en förhandsgranskning av hur rapporten kommer att se ut för rapportläsare. Härifrån kan du också exportera rapporten till Excel.

Om du har skapat några urval under *Konstruktion > Urval* har du möjlighet att filtrera rapporten enligt dessa urval. Du kommer åt valet via knappen *Filtrera rapport* i det verktygsfältet. Om rapporten har ett

obligatoriskt urval visas fönstret *Filtrera rapport* direkt när du klickar på menyn *Förhandsgranska*, och du måste göra ett urval innan du kan visa förhandsgranskningen.

Genom att klicka på knappen *Exportera till Excel* i verktygsfältet exporterar du rapporten till Excel. Varje tabell i rapporten utgör ett separat kalkylblad i Excel-filen.

För att underlätta navigeringen i rapporter med mycket innehåll kan du klicka på knappen *Visa/dölj navigeringsfönster* i verktygsfältet för att visa ett navigeringsfönster där rapportens rubriker listas som bokmärken. Klicka på ett bokmärke för att gå direkt till motsvarande rubrik i rapporten.

# **Distribution**

# *Inställningar*

För att göra rapporten publikt åtkomlig via en länk aktiverar du här inställningen *Aktivera publik åtkomst* och anger önskad publiceringsperiod. Du anger start- och slutdatum för publiceringsperioden, antingen genom att ange datumen manuellt via tangentbordet eller genom att välja datum i kalendern. När du använder den svenska versionen av programmet anges datum i följande format: ÅÅÅÅ-MM-DD. Du måste ange ett startdatum för att rapporten ska publiceras. Lämnar du slutdatum tomt är rapporten publicerad tills vidare.

Aktivera inställningen *Möjliggör export till Excel* om du vill att den som tittar på rapporten via länken ska kunna exportera rapporten till Excel.

Om du aktiverar inställningen *Lösenordsskyddad* kan du ange ett lösenord som läsare kommer att behöva ange för att kunna se den publicerade rapporten.

## Rapportläsare

Om ni har tilläggsmodulen SR-Advanced Report har du också tillgång till avsnittet *Rapportläsare*.

Med denna tilläggsmodul har du möjlighet att använda användarrollen rapportläsare vilket innebär användare som bara har tillgång till en särskild rapportmeny i programmet, och i den menyn endast de rapporter som han/hon har kopplats till. Klicka på *Välj rapportläsare* för att koppla önskade rapportläsare eller grupper till rapporten.

# **Mallar**

Du kan använda mallar för att spara tid när du arbetar med sådant som kommer användas flera gånger, så som teman, sidhuvuden eller enkätfrågor.

Under menyn *Mallar* kan du söka efter, redigera eller skapa olika mallar. Välj lämpligt alternativ, beroende på om du vill skapa en ny mall eller arbeta med en befintlig sådan.

Menyn är uppdelad i sex avsnitt:

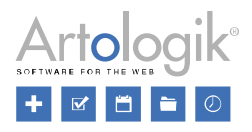

- Enkäter
- Frågor
- Rapporter
- Enkätdesign
- Rapportdesign
- Samtyckesformulär

Mer information om de olika avsnitten och deras undermenyer finns på nästkommande sidor.

# Organisationsbehörighet

Organisationsbehörighet på mallar används för att begränsa vilka användare som ska ha tillgång till mallen. Beskrivningen nedan gäller för följande mallar:

- *Enkätmallar*
- Mallarna under *Mallar > Enkätdesign*
- Mallarna under *Mallar > Rapportdesign*
- Mallarna gällande Enkät under *Mallar > Samtyckesformulär*
- Mallarna under *Administration > E-post > Systemmallar*

Organisationsbehörigheten styr både vilka organisationer som kan använda mallen (på enkäter och rapporter) och vilka som kan administrera mallen (under menyerna *Mallar* och *Administration*).

Organisationsbehörighet ärvs nedåt (alltid)

Du kan ange organisationsbehörighet för mallar. Underorganisationerna till organisationen du väljer, kommer alltid automatiskt att få tillgång till mallen.

Organisationsbehörighet ärvs uppåt (valbart)

Genom att markera kryssrutan *Tillgänglig för överliggande organisationer*, låter du organisationsbehörigheten gälla även de valda organisationernas överliggande organisationer. De valda organisationerna kommer att visas med  $\blacktriangleright$  framför namnet.

Organisationsbehörighet - användare som tillhör flera organisationer

En användare som tillhör flera organisationer kan tilldela behörighet för de organisationer han/hon tillhör. Organisationen som är vald i organisationsväljaren är förvald.

Användare kan också avmarkera alla organisationer, vilket innebär att en mall kommer bli tillgänglig för alla organisationer - inte enbart organisationerna användaren tilllhör utan alla organisationer i systemet. Organisationsbehörigheten ärvs alltid nedåt, men enbart uppåt om detta har valts.

Organisationsbehörighet - användare som tillhör enbart en organisation

När en användare som enbart tillhör en organisation skapar en mall, kommer denna organisation automatiskt att få tillgång till mallen.

Kryssrutan bredvid organisationen är markerad från start, men den kan väljas bort, vilket innebär att alla organisationer då får tillgång till mallen.

Organisationsbehörigheten ärvs alltid nedåt, men enbart uppåt om detta har valts.

# Enkäter

Ett smidigt att skapa en ny enkät, är att basera den på en enkätmall, se *Enkät > Ny enkät*. Efter att

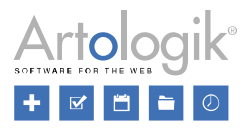

enkäten skapats, kan du lägga till ytterligare enkätmallar, med dess frågor, till enkäten. Under enkätmallsmenyn kan du skapa och redigera dessa mallar.

En enkätmall skapas på samma sätt som en enkät. Du redigerar samma inställningar, skapar frågor, lägger till logik, om så önskas, och definierar en enkätdesign. Utöver detta har du möjlighet att definiera inställningarna för distributionen av enkäten som baseras på mallen och lägga till de e-post som ska skickas. Alla inställningar kan därefter redigeras på själva enkäten som skapades från mallen.

Under *Mallar > Enkäter* kan du också koppla så kallade *fördefinierade rapporter* till enkätmallen. Du bestämmer vilka av enkätmallens frågor som ska ingå i den fördefinierade rapporten, och hur de ska presenteras. På enkäter där enkätmallen används kan du sedan enkelt generera rapporter baserade på dessa fördefinierade rapporter.

Dashboard för enkätmall

Enkätmallens dashboard fungerar som en startsida för enkätmallen. Den ger en summering av mallinformationen och tillgång till mallens sidor och åtgärder.

Denna sida visas när du har valt en enkätmall under *Hitta mall*, men du kan också nå sidan genom:

- Huvudmenyn för *Mallar* > *Enkäter* med enkätmallens namn markerat med symbolen
- Enkätmallens namn i sökvägen som visas överst på sidan (när du är under *Mallar*)
- Genvägen till enkätmallen när denna visas nederst på sidan.

Dashboarden är uppdelad i följande sektioner: *Information om enkätmall, Fördefinierade rapporter, I siffror, Snabbval och Historik*.

*Information om enkätmall*

Följande information visas:

- *Mallnamn*
- *Enkätkategorier* en lista med enkätmallens kategorier och underkategorier

Knappen *Redigera innehåll* är en genväg till sidan *Innehåll*, där du kan göra ändringar i din enkätmall.

## *I siffror*

Här visas, i siffror, enkätmallens:

- Antal frågor
- Antal sidor

## *Fördefinierade rapporter*

Här får du en överblick över vilka fördefinierade rapporter som är kopplade till enkätmallen.

Klicka på knappen *Koppla fördefinierad rapport* under *Fördefinierade rapporter* för att koppla en fördefinierad rapport till din enkätmall. En lista över alla fördefinierade rapporter som skapats under *Administration > Rapporter > Fördefinierade rapporter* visas då i ett nytt fönster. Klicka på önskad fördefinierad rapport för att välja den. Om du har behörighet att skapa en helt ny fördefinierad rapport,

klickar du på knappen **och analyt anger ett namn och klickar** OK. Den nya fördefinierade rapporten dyker då upp i listan och du kan koppla den till enkätmallen genom att klicka på den.

Efter att du valt en fördefinierad rapport att koppla, hamnar du på sidan *Grundläggande information*.

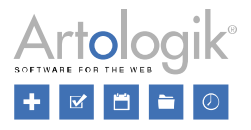

Inställningarna här är desamma som när du skapar en ny rapport. Se *Rapporter > Ny rapport* och avsnittet *Skapa ny standardrapport* för mer information.

För mer information om fördefinierade rapporter, se *Mallar > Enkäter > Fördefinierade rapporter*.

### *Snabbval*

Under *Snabbval* kan du förflytta dig till följande sektioner och deras undermenyer under *Mallar > Enkäter*:

- *Konstruktion: Inställningar, Innehåll, Design, Förhandsgranska*
- *Distribution: Inställningar, Utskick*

Du har också tillgång till olika åtgärder (beroende på dina behörigheter).

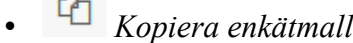

 $\frac{1}{\prod_{i=1}^{n} p_i}$ 

 $\sim$ 

# Historik

Listan fungerar som en logg över aktiviteter i den valda enkätmallen. Typ av händelse, datum och tidpunkt samt användare visas.

# Ny mall

Klicka på **N**y mall under *Mallar* > Enkäter i huvudmenyn för att med hjälp av en guide skapa en ny enkätmall.

Välj mellan följande alternativ::

- *Ny tom enkätmall*
- *Ny enkätmall från befintlig enkät*
- *Ny enkätmall från befintlig enkätmall*

Enkätmallar skapas av användare som genom sin användargrupp har behörighet att skapa nya mallar.

## *Ny tom enkätmall*

När du klickat på *Ny tom enkätmall*, kommer du till en flik för *Namnge mallen*. Här anger du Mallnamn och definierar språk för din mall, alternativt lägger till ytterligare språk för att skapa en flerspråkig enkätmall genom att klicka på knappen *Välj enkätspråk.* Ett nytt fönster öppnas där de enkätspråk som definierats i administrationen är valbara. Markera önskade språk och klicka *Spara*.

Genom att klicka på knappen för *Ta bort* bredvid ett språk, kan du enkelt ta bort det från listan.

En blå bock visas vid det språk som är enkätmallens standardspråk. Det språk som är angivet som standardspråk under *Administration > Enkäter > Enkätspråk* är förvalt som standardspråk. Har du lagt till flera språk kan du byta till ett annat standardspråk genom att klicka på det. Det valda standardspråket visas också i grönt ovanför listan.

Inställningarna under Språk kan du senare ändra under *Konstruktion > Inställningar*.

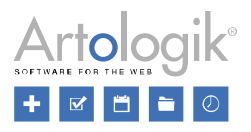

Om du önskar välja ett annat alternativ för att skapa en ny enkätmall, klicka *Föregående* för att gå tillbaka.

Klicka *Slutför* för att skapa en ny enkätmall.

## *Ny enkätmall från befintlig enkät*

När du väljer detta alternativ, visas en lista med dina senaste enkäter först. Om listan innehåller många enkäter, listas dessa på flera sidor som du enkelt kan klicka dig vidare till längst ned på sidan.

Se *Allmänna instruktioner > Sök >* avsnittet *Enkäter* för mer information om hur du sorterar och filtrerar.

Välj den enkät din enkätmall ska baseras på, genom att klicka på den.

På sidan *Namnge mallen* kan du ändra namnet på mallen vilken som standard börjar med "Kopia av [enkätnamn]". Det är också möjligt att välja ett eller flera enkätspråk. Se avsnittet *Ny tom enkätmall* ovan för mer information.

Klicka *Slutför* för att skapa en ny mall baserad på den valda enkäten.

## *Ny enkätmall från befintlig enkätmall*

När du väljer detta alternativ, kommer du till fliken *Välj mall*, där en lista av tillgängliga enkätmallar visas.

Se *Allmänna instrkutioner > Sök >* avsnittet *Enkätmallar* för mer information kring sökning.

Välj en mall genom att klicka på den. En kolumn med din(a) valda enkätmall(ar) visas då till höger på sidan. Lägg till önskade mallar och dra och släpp dem för att ändra sorteringsordningen. Samtliga dessa mallars frågor och deras logik kommer att läggas till. Design och inställningar kommer däremot att hämtas från den första mallen i listan.

När du väljer en mall med ett specifikt standardspråk, kommer alla mallar som har ett annat standardspråk att visas i grått. Detta gäller även mallar som är flerspråkiga och som inte finns på det aktuella språket. Om du ändå klickar för att lägga till en mall med ett annat språk, kommer en fråga visas, där du får bekräfta att du önskar lägga till en mall som inte finns på standardspråket.

Om du vill ångra ett val, klicka på knappen  $\overline{u}$  till höger om mallen.

Klicka *Nästa* för att fortsätta till sidan *Namnge mallen*, där du kan redigera mallnamnet vilket som standard börjar med "Kopia av [mallnamn]". Det är också möjligt att välja ett eller flera enkätspråk förutom de som kommer från den mall enkätmallen baseras på. Se avsnittet *Ny tom enkätmall* ovan för mer information.

Om du önskar ändra vilka mallar som är valda, klicka *Föregående* för att gå tillbaka.

Klicka *Slutför* för att skapa en ny mall baserad på den valda enkätmallen.

Hitta mall

När du klickar på *Hitta mall* under *Mallar > Enkäter*, visas en lista med de enkätmallar som du har behörighet att se. För mer information om hur du söker och filtrerar, se *Allmänna instruktioner > Sök* > avsnittet *Enkätmallar*.

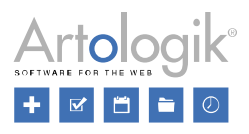

# Papperskorg

Borttagna enkätmallar hamnar i en papperskorg. I administrationen ställer administratören in efter hur många dagar papperskorgen ska tömmas, dvs när enkätmallarna tas bort permanent. Innan de tas bort permanent, kan de användare som via sin användargrupp har behörighet att återställa/ta bort enkätmallar från papperskorgen, göra det genom att gå till *Mallar > Enkäter > Papperskorg* i menyn. Här listas de enkätmallar man har rätt att återställa eller ta bort.

Hitta enkätmallar genom att ange hela eller delar av mallnamnet i sökfältet och klicka på Sök-knappen.

Förfina din sökning med hjälp av knappen  $\frac{1}{2}$ . Genom att klicka på knappen kan du återställa dina filtreringar.

Du kan även klicka på rubrikerna för att ändra sorteringsordning.

Markera den eller de enkätmallar du önskar återställa eller ta bort. Klicka därefter på knappen *Återställ*  för att återställa valda enkätmallar, eller på knappen *Ta bort* för att ta bort valda enkätmallar.

När du tar bort en enkätmall från papperskorgen, tar du bort den permanent och den kan därefter inte återställas.

Konstruktion

Menyn *Konstruktion* ger dig tillgång till följande undermenyer:

- *Inställningar*: Redigera mallnamn, enkätspråk, definiera enkätkategorier och inställningar för exempelvis samtycke och behörighet.
- *Innehåll*: Konstruera enkätmallens innehåll: lägg till sidhuvud/sidfot och inledningstext, lägg till nya frågor samt hantera sidbrytningar. Du kan även lägga till logik till din enkätmall såsom dölja, visa och gå till frågor, visa pop-uptext eller meddelande eller avsluta enkäten beroende på respondentens svar eller bakgrundsinformation.
- *Design*: Välj ett fördefinierat enkättema eller ställ in din egen design gällande färger, teckensnitt, teckenstorlek, kantlinjer, bakgrund och mycket mer.
- *Förhandsgranska*: Ta en titt på hur enkätmallen kommer se ut på dator, mobil och platta. Här kan du också testa logiken du skapat.

## *Inställningar*

Sidan *Inställningar* består av 3 flikar: *Mallinställningar, Enkätinställningar* och *Automatiseringsinställningar*. Läs om Mallinställningar nedan och om Enkätinställningar och Automatiseringsinställningar på efterföljande sidor.

Överst på sidan med *Mallinställningar* hittar du följande ikoner:

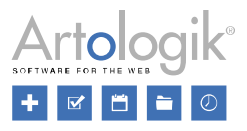

Om du har behörighet att spara mallinställningarna, har du åtkomst till denna knapp.

Använd knappen *Kopiera enkätmall* för att skapa en kopia av mallen. När du klickar på den öppnas ett fönster med ett förifyllt namn på mallen (*Kopia av [mallnamn]*), vilket du kan redigera. Klicka *OK* för att skapa mallen, eller *Avbryt* för att stänga fönstret.

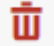

**U** Klicka *Ta bort* för att ta bort mallen.

#### Mallnamn

Efter att du angett ett *Mallnamn* när du skapar enkätmallen, kan du ändra det under Mallinställningar om du önskar.

#### Enkätspråk

Du kan välja ett eller flera språk för din enkätmall under *Välj enkätspråk*. Ett nytt fönster visar de språk som administratören gjort valbara i administrationen. Markera önskade språk och klicka *Spara*.

Frågorna i flerspråkiga enkäter översätts under *Konstruktion > Innehåll*.

Alla respondenter får automatiskt varje enkät på det språk som är definierat i deras profil, om detta språk är tillgängligt. I annat fall används standardspråket. Om en enkät inte har översatts till respondentens språk, kommer denne istället att få enkäten på det språk som har valts som enkätens standardspråk.

En blå markering visas framför standardspråket i listan. Ett grönt fält ovanför listan visar också vilket språk som är standardspråk.

#### Är flerspråkig

Aktivera denna inställning om du vill att mallen ska vara flerspråkig och om du har valt fler än ett enkätspråk.

#### Placering

Här definierar du den föredragna placeringen av mallen. Du kan välja att mallen ska ha placering *Överst*  eller *Nederst* i enkäten, eller att placeringen är *Fri*. Om flera mallar med samma inställning för placering, t.ex. Överst, kopplas till en enkät, kommer du att kunna välja deras inbördes placering.

#### Enkätmallens frågor är låsta

Inställningen *Enkätmallens frågor är låsta* innebär att enkätmallens frågor inte kan redigeras eller tas bort i enkäter som använder mallen. Däremot kan nya frågor läggas till.

#### Tillåt infogade frågor mellan mallens frågor

Inställningen *Tillåt infogade frågor mellan mallens frågor* gör att knapparna för att lägga till en ny fråga ovanför eller under en befintlig fråga är tillgängliga när man redigerar den enskilda enkäten. Mallens frågor behöver inte komma i ett sammanhållet stycke.

Denna inställning tillämpas enbart när inställningen *Enkätmallens frågor är låsta* är vald (se ovan)

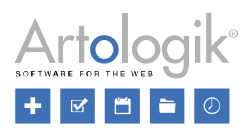

#### Lås frågorna för redigering så snart mallen använts i en enkät

Inställningen *Lås frågorna för redigering så snart mallen använts i en enkät innebär att frågorna i själva* enkätmallen inte kan redigeras eller tas bort så snart mallen har använts i någon enkät. Det är inte heller möjligt att lägga till nya frågor.

#### Enkätkategorier

Välj vilken eller vilka enkätkategorier din enkätmall ska tillhöra genom att klicka *Välj enkätkategorier*. I fönstret som öppnas kan du välja bland de enkätkategorier som finns inlagda i systemets administration och markera en eller flera. Om en enkätkategori har underkategorier kan du klicka på knappen \* för att expandera och visa dessa. Du kan också använda sökfunktionen för att hitta en specifik kategori.

#### Organisationsbehörighet

Om en administratör har skapat organisationer under *Administration > System > Organisationer* kan du under rubriken *Organisationsbehörighet* bestämma vilka organisationer som har tillgång till den aktuella enkätmallen, genom att klicka på knappen *Ändra organisationsbehörighet*. Då öppnas ett nytt fönster med en trädstruktur över organisationerna du har rätt att se. Ange hela eller delar av organisationsnamnet i sökfältet till höger eller markera direkt kryssrutan vid den eller de organisationer du önskar. För att kunna ge en organisation behörighet, måste du själv tillhöra denna organisation.

Om ni har en hierarki med organisationer i flera nivåer, kommer eventuella överliggande organisationer till markerade organisationer att automatiskt bli valda och kryssrutan kommer visas så här  $\blacksquare$ . Om kryssrutan ser ut så här,  $\vee$ , har organisationen tillgång till enkätmallen, medan organsationer utan tillgång inte har någon markering i kryssrutan  $\Box$ .

Notera att om en administratör lägger till nya organisationer efter att du lagt till sådana i din mall, måste du lägga till de nya organisationerna i varje mall om du önskar koppla dessa. Nya organisationer kopplas inte automatiskt till mallarna.

#### Enkätinställningar

Se *Enkät* > *Konstruktion* > *Inställningar* för mer information om inställningarna.

#### Automatiseringsinställningar

Här kan du administrera automatiseringsinställningarna. Fliken *Automatiseringsinställningar* syns endast om funktionen Automatisering är aktiverad under *Administration > Enkäter > Enkätautomatisering*. Funktionen Automatisering innebär att programmet automatiskt kan skapa och publicera rapporter för en enkät skapad från en specifik enkätmall.

Verktygsfältet innehåller följande knapp:

 $\boxplus$ - *Spara*: Spara de ändringar du gjort på sidan genom att klicka på knappen.

#### Automatisering aktiv

Bestäm om du vill att enkäter baserade på denna mall ska kunna använda automatiseringsfunktionen.

Klockslaget när automatiseringen utförs, såsom exempelvis skicka meddelande och skapa rapporter, definieras under *Administration* > *Enkäter* > *Enkätautomatisering*. Där kan du också utföra kommandot direkt om du önskar.

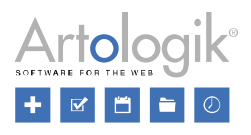

# Lås automatiseringsinställningarna

Aktivera inställningen *Lås automatiseringsinställningarna* om du önskar låsa automatiseringsinställningarna för enkäter baserade på denna enkätmall. Automatiseringsinställningarna kommer då att aktiveras för enkäten och vara tvingande, dvs de kan inte justeras för en enskild enkät.

Inaktivera denna inställning om du önskar att användarna själva ska kunna definiera automatiseringsinställningarna för enkäter baserade på denna mall. Detta görs då under fliken *Automatisering* under *Enkät > Konstruktion > Inställningar*.

Meddelande om stängd enkätE-postmeddelande vid stängd enkät

Här kan du välja vilket e-postmeddelande som ska skickas till enkätägaren när enkäten stängs. Välj Inget om du inte önskar att något meddelande ska skickas. Nya e-postmeddelanden skapas under *Administration > E-post > Systemmallar*.

Skicka även till användare kopplade till enkäten

Aktivera denna inställning om du har valt ett *E-postmeddelande vid stängd enkät* och önskar att meddelandet inte ska skickas enbart till enkätägaren, utan även till användarna som är kopplade till enkäten.

Skapa rapporterAntal dagar efter enkätens stängning som rapporter ska skapas

Ange hur många dagar efter enkätens stängning som de kopplade fördefinierade rapporterna ska skapas.

Meddelande om skapad rapport

Här kan du välja ett meddelande som ska skickas till enkätägaren när rapporterna skapas. Välj Inget om du inte önskar att något meddelande ska skickas. Nya e-postmeddelanden skapas under *Administration > E-post > Systemmallar*.

Publicera rapporterAntal dagar efter en rapport skapats, som den ska publiceras

Ange hur många dagar efter att rapporten skapats, som den ska publiceras.

Meddelande om publicerad rapport

Här kan du välja ett meddelande som ska skickas till enkätägaren när en rapport publiceras. Välj Inget om du inte önskar att något meddelande ska skickas. Nya e-postmeddelanden skapas under *Administration > E-post > Systemmallar*.

Skapa rapporter baserade på fördefinierade rapporterSkapa rapporter för följande språk

Här väljer du vilka språk rapporter ska skapas för:

- *Alla* Rapporterna kommer finnas tillgängliga på alla språk som har aktiverats för mallen (*Mallar > Enkäter > Konstruktion > Inställningar > Mallinställningar*)
- *Enkätens standardspråk* Rapporterna kommer enbart finnas tillgängliga på enkätens standardspråk (*Enkät* > *Konstruktion* > *Inställningar*)
- *Aktiva på enkäten* Rapporterna kommer finnas tillgängliga på alla språk som är aktiva för enkäten (*Enkät* > *Konstruktion* > *Inställningar*)

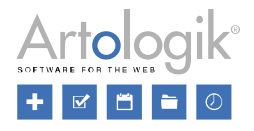

Därunder listas alla fördefinierade rapporter som är kopplade till mallen. Om inga fördefinierade rapporter är kopplade än, kan du lägga till sådana genom att klicka *Lägg till rapport* under *Mallar* >

*Enkäter* > *Fördefinierade rapporter*. Aktivera de fördefinierade rapporter du önskar att automatiseringen ska skapa rapporter för. Därefter kommer följande inställningar att visas:

*Inkludera användares egna frågor* – Välj om du önskar att frågorna som inte är kopplade till den fördefinierade rapporten, dvs frågor som manuellt lagts till av användaren, ska inkluderas i rapporten eller inte.

*Meddelande om skapad rapport skickas till ägare* – Välj om enkätägaren ska få ett meddelande eller inte när rapporten skapats.

*Meddelande om skapad rapport skickas till kopplade användare* – Välj om användare kopplade till enkäten ska få ett meddelande eller inte när rapporten skapats.

*Publicera rapporter* – Välj om rapporten ska publiceras automatiskt

*Meddelande om publicerad rapport skickas till respondenter* – Välj om ett meddelande ska skickas till enkätens respondenter när rapporten publicerats, eller inte. Denna inställning visas enbart om inställningen *Publicera rapporter* ovan är aktiv.

*Visa rapporter för studenter i LTI* – Välj om en länk till rapporten ska vara tillgänglig för studenterna via LTI-appen

*Visa rapporter för lärare i LTI* - Välj om en länk till rapporten ska vara tillgänglig för lärarna via LTIappen

## *Innehåll*

Under *Innehåll* kan du lägga till frågor till din enkätmall. Du kan importera frågor från frågemallar och tidigare enkäter eller skapa helt nya frågor.

Lägg till frågor, logik, sidhuvud, sidfot och inledningstext till din enkätmall. Justera utseendet och översätt innehållet om så önskas.

## Redigera innehåll

Här får du en översikt över den första enkätsidan.

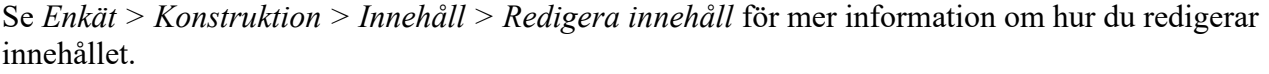

Avancerad redigering

Du kan antingen nå den avancerade redigeringen genom att klicka på knappen till höger om

frågan, eller genom knappen som visas över själva frågan när du klickar på den. Ett nytt fönster med de två flikarna *Inställningar* och *Svarsalternativ och underfrågor* öppnas då.

Se *Enkät > Konstruktion > Innehåll > Avancerad redigering* för mer information.

## Templates

By clicking the *Templates* button , a pop-up window titled *Survey templates* with a list of the available templates you have access to will open.

See *Survey > Survey Construction > Content > Templates* for further information.

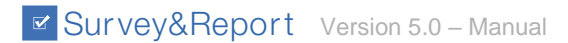

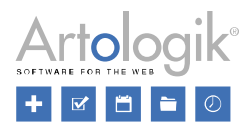

#### Importera frågor

När du klickar på *Importera frågor* överst på sidan *Innehåll*, öppnas ett fönster där du kan importera frågor från favoriter, enkäter eller från frågemallar.

Se *Enkät > Konstruktion > Innehåll > Importera frågor* för mer information.

#### Ordna frågor

Klicka på fliken *Ordna frågor* överst för att öppna en ny sida där det är möjligt att ändra ordningen på frågorna i enkätmallen. Du kan också skapa nya sidor eller flytta frågor mellan olika sidor.

Se *Enkät > Konstruktion > Innehåll > Ordna frågor* för mer information.

#### Enkätöversikt

För att få en översikt av enkäten och dess logik, klicka på knappen *Enkätöversikt* . Ett nytt fönster öppnas där du kan se dina frågor, logikvillkor och åtgärder kopplade till dessa.

Se *Enkät > Konstruktion > Innehåll > Enkätöversikt* för mer information.

#### Enkättexter

Överst på sidan *Innehåll* kan du klicka på knappen Enkättexter .

Genom att därefter välja *Enkätspecifika texter* kan du hantera texter för knappar och notifieringar för enkäter.

Om din enkätmall är flerspråkig och innehåller fler än ett enkätspråk (definierat under *Konstruktion > Inställningar*), kan du välja undermenyn *Översätt.* Här lägger du in texter för frågorna och svarsalternativen.

Se *Enkät > Konstruktion > Innehåll > Översätt* samt *Enkät > Konstruktion > Innehåll > Enkätspecifika texter* för mer information.

#### *Logik*

När du skapar en enkätmall kan du välja att inkludera frågor som bara ska besvaras av vissa respondenter. Det kan exempelvis vara att respondenterna som ska besvara enkäten kommer från olika regioner, och beroende på vilken region en respondent kommer från, ska olika frågor besvaras. Detta och mycket annat kan du åstadkomma med *Logik*.

Du definierar vilka *Villkor* som ska uppfyllas för att vissa *Åtgärder* ska utföras. Ett villkor kan antingen vara en fråga som måste besvaras på ett visst sätt, eller en respondentkategori som respondenten som besvarar enkäten måste tillhöra. Åtgärder som kan utföras är:

- Frågor visas eller döljs
- Delar av frågor visas eller döljs
- Hoppa till fråga
- Visa en popup-text
- Gå till en webbsida
- Visa ett meddelande
- Avsluta enkät, med eller utan att enkätens svar skickas in

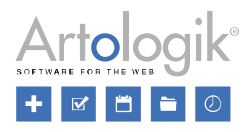

Se *Enkät > Konstruktion > Logik* för mer information.

#### *Design*

Använd designsidan för att välja eller redigera ett tema för din enkätmall. Ett tema är en mall som definierar utseendet på enkäten som helhet, men även för de enskilda frågorna och frågetitlarna.

För mer information om hur du redigerar temat, se *Enkät > Konstruktion > Design.*

### *Förhandsgranska*

Förhandsgranskningen visar hur enkäten kommer se ut för respondenten. Du kan också testa logiken här (visa/dölj frågor etc) för att säkerställa att du har har definierat dina villkor och åtgärder korrekt och med förväntat resultat.

Se *Enkät > Konstruktion > Förhandsgranska* för mer information.

### **Distribution**

Menyn *Distribution* ger dig tillgång till följande undersidor:

- *Inställningar*: Gör din enkätmall tillgänglig för olika enkättyper och definiera distributionsinställningarna för dessa. Definiera vad som ska hända efter att respondenterna har slutfört enkäten.
- *Utskick*: Skapa nya e-postmeddelanden och koppla utskicksscheman till din mall, vilka kan användas när enkäter baserade på mallen ska distribueras.

#### *Inställningar*

Här kan du redigera inställningarna gällande distributionen av enkäten, liksom inställningar om vad som ska hända när respondenten har besvarat enkäten.

Använd *Spara* **k**nappen för att spara ändringar du gjort på sidan.

Alla inställningar kan redigeras under *Enkät > Distribution > Inställningar* när du skapat en ny enkät baserad på mallen.

#### Inställningar för distribution

Aktiverade enkättyper

Här bestämmer du vilka enkättyper *(Anonym, Respondent, Publik)* din enkätmall ska vara tillgänglig för genom att aktivera en eller flera enkättyper, samt välja vilken av typerna som ska vara förvald vid skapande av ny enkät baserad på mallen. Du redigerar även inställningarna för respektive enkättyp.

Generella inställningarAutomatisk stängning

Inställningen *Automatisk stängning* gör det möjligt för dig att bestämma om en enkät ska stängas automatiskt när publiceringsperioden avslutas. Är inställningen inaktiv, måste enkäten stängas manuellt.

E-postmeddelande vid stängt enkät

Enkätägaren kan få ett e-postmeddelande när deras enkät stängs. Välj e-postmallen för det meddelande du önskar ska skickas, eller välj *Inget* om du inte vill att något meddelande ska skickas. E-postmallarna skapas av en administratör under *Administration > E-post > Systemmallar*.

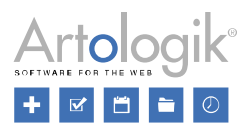

Layout och navigeringVisa utökade valideringsfel

Om denna inställning är aktiv kommer alla valideringsfel, t.ex. att respondenten inte besvarat en obligatorisk fråga, att listas överst på enkäten, när sidan har fler än ett valideringsfel. Är inställningen inaktiv kommer valideringsmeddelandet enbart att visas tillsammans med själva frågan.

Visa knappen 'Föregående sida'

Om din enkät innehåller flera sidor kan du välja om du vill tillåta dina respondenter att gå tillbaka till föregående sida för att kunna ändra sina svar, eller inte. Är inställningen inaktiv kommer respondenterna enbart att kunna gå framåt i enkäten.

# Frågenumrering

Under frågenumrering bestämmer du om enkätens frågor ska ha en automatisk löpande numrering och i så fall vilken. För mer information, se *Enkät > Distribution > Inställningar > Inställningar för distribution* och rubriken *Layout och navigering*. Förloppsindikator

Ange om en förloppsindikator ska visas längst ner på varje sida av enkäten, där respondenten kan se hur stor del av enkäten som besvarats. För mer information, se *Enkät > Distribution > Inställningar > Inställningar för distribution* och rubriken *Layout och navigering*.

## Standardläge för mobil

För respondenter som besvarar enkäten via mobil enhet, kan du bestämma om programmets egna mobilversion eller om datorversionen ska användas. För mer information, se *Enkät > Distribution > Inställningar > Inställningar för distribution* och rubriken *Layout och navigering*.

Genom att aktivera *Tillåt byte mellan mobil- och datorversion* gör du det möjligt för respondenterna att själva välja version.

Inställningar för anonym respondentenkät

För mer information om inställningarna du kan göra för en anonym respondentenkät, se *Enkät > Distribution > Inställningar > Inställningar för distribution*, och rubriken *Anonym enkät*.

Inställningar för respondentenkätFör mer information om inställningarna du kan göra för en respondentenkät, se *Enkät > Distribution > Inställningar > Inställningar för distribution*, och rubriken *Respondentenkät*.Generella inställningar för anonym och respondentenkätFör mer information om de generella inställningarna du kan göra för anonym och respondentenkät, se *Enkät > Distribution > Inställningar > Inställningar för distribution*, och rubrikerna *Anonym enkät* respektive *Respondentenkät*.Inställningar för publik enkät

För mer information om inställningarna du kan göra för en publik enkät, se *Enkät > Distribution > Inställningar > Inställningar för distribution*, och rubriken *Publik enkät*.

## Vid ifylld enkät

Se *Enkät > Distribution > Inställningar > Vid ifylld enkät* för mer information om inställningarna under fliken *Vid ifylld enkät.*

#### *Utskick*

På denna sida ser du en överblick över alla e-post som automatiskt kommer kopplas till enkäter baserade på denna mall. Du kan skapa nya e-post eller välja att lägga till e-post via utskicksschema.

Överst på sidan ser du följande knappar:

- *Utskicksschema:* Om ett schema har skapats under *Administration > E-post > Utskicksschema*,

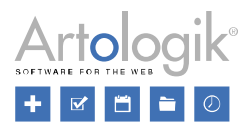

kommer det kunna väljas via vallistan när du klickar på denna knapp. Genom att välja ett utskicksschema, kommer alla tidigare e-post att raderas och ersättas med e-posten i utskicksschemat.

Inställningarna du gör för ett utskicksschema är (med ett undantag) samma som du gör för ett e-post på en enkät. Se *Distribution > Utskick > E-post > E-postinnehåll* för mer information kring dessa. Det som skiljer sig åt är inställningen för *Skicka-datum*. Här visas istället fältet *Dagar efter publicering*, där du anger hur många dagar efter att enkäten publicerats, och vid vilket klockslag, e-postet ska skickas. Om du önskar att e-postet ska skickas samma dag som enkäten publiceras, låt standardvärdet *0 dagar efter publicering* kvarstå.

För mer information om utskicksscheman, se *Enkät > Distribution > Utskick > E-post*.

- *Nytt utskick*: När du klickar på denna knapp öppnas ett pop-up fönster i vilket du kan skapa ett nytt e-post. För mer information om att skapa nya e-post, se *Enkät > Distribution > Utskick > E-post.*

- K*opiera utskick*: Klicka på denna knapp för att kopiera ett markerat utskick. Kopieringsfunktionen är praktisk t.ex. när du vill skicka ut flera påminnelser med samma text men vid olika tillfällen.

- *Bekräfta utskick:* Denna knapp är enbart tillgänglig när du skapar en enkät. Se *Enkät > Distribution > Utskick > E-post* för mer information.

- *Uppdatera*: Klicka på uppdatera för att se eventuella ändringar som har gjorts efter att du öppnade sidan.

- *Ta bort*: Klicka på denna knapp för att ta bort dina valda e-post.

För mer information om att skapa e-post och utskicksscheman, se *Enkät > Distribution > Utskick > Epost.*

## Fördefinierade rapporter

Till enkätmallarna kan du koppla så kallade *Fördefinierade rapporter*. Detta är rapporter där man i förväg definierat hur resultatet från enkätmallens frågor ska presenteras. På en enkät som använder en enkätmall kopplad till en fördefinierad rapport, kommer rapporten att finnas tillgänglig, och kan enkelt skapas med ett klick. De fördefinierade rapporterna kan innehålla frågor från en eller flera enkätmallar, och kan på så sätt underlätta skapandet av rapporter för enkäter som är kopplade till flera mallar.

Exempel: Ett universitet förbereder två enkätmallar som ska användas för kursutvärderingar: "Kursspecifika frågor" och "Generella frågor". Båda enkätmallarna innehåller frågor med svarsalternativ och textfrågor. När kursutvärderingsenkäten (som använder båda enkätmallarna) har besvarats, vill man enkelt kunna skapa tre rapporter med olika innehåll beroende på vilken målgrupp rapporten är avsedd för. Rapporten för studenterna ska innehålla alla frågor, förutom textfrågorna, från båda enkätmallarna. Rapporten för lärarna ska presentera alla frågor från enkätmallen "Kursspecifika frågor" och rektorns rapport ska innehålla alla frågor från enkätmallen "Generella frågor". Dessa tre fördefinierade rapporter, "Studenter", "Lärare" och "Rektor" skapas. Varje fördefinierad rapport kopplas till den enkätmall, vars frågor ska inkluderas i rapporten. Tack vare detta kommer dessa tre fördefinierade rapporter att finnas

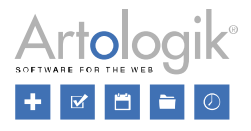

tillgängliga varje gång en kursutvärderingsenkät skapas.

När en ny enkät skapas från en enkätmall som har fördefinierade rapporter, kommer dessa att visas på enkätens dashboard under *Enkät*. I exemplet nedan är den fördefinierade rapporten "Studenter" redan skapad, medan rapporterna "Lärare" och "Rektor" ännu inte skapats. Du klickar på rapportens namn för

att välja den och ikonen visas istället för kryssrutan. Klicka på *Generera rapport* för att skapa de markerade fördefinierade rapporterna. De kommer därefter att listas under fliken *Skapade rapporter* på enkätens dashboard.

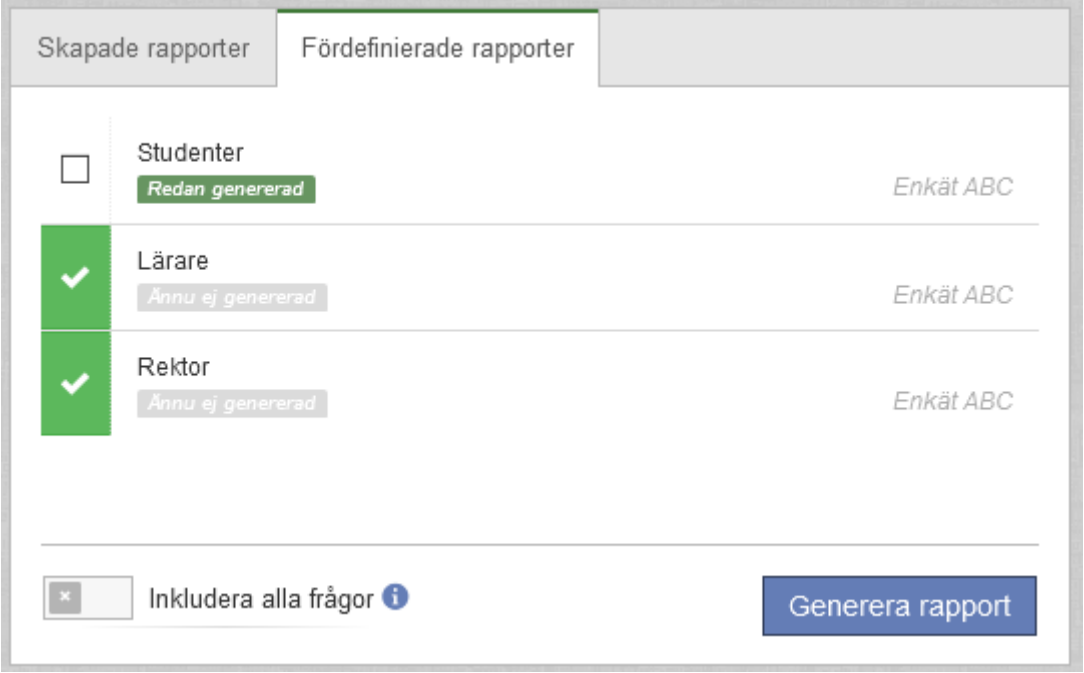

## *Dashboard för fördefinierad rapport*

Den fördefinierade rapportens dashboard fungerar som en startsida för redigering av den fördefinierade rapportens koppling till enkätmallen. Den presenterar en summering av rapportinformationen och genvägar till rapportens sidor och åtgärder.

Knappen för att koppla fördefinierade rapporter till enkätmall är tillgänglig på enkätmallens dashboard under *Mallar > Enkäter*. För mer information om hur en ny fördefinierad rapport kopplas, se *Mallar > Enkäter > Dashboard för enkätmallar*.

Dashboarden visas efter att du har klickat på en kopplad fördefinierad rapport på enkätmallens dashboard. Den kan också nås genom *Hitta rapport* under *Mallar > Enkäter > Fördefinierade rapporter*.

Dashboarden innehåller *Rapportinformation* och *Genvägar*.

## Rapportinformation

Du kan se följande information om rapporten på dashboarden:

- *Rapportnamn*
- *Rapporttyp*

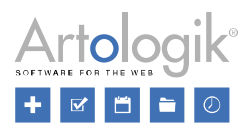

- *Enkätmall* enkätmallen rapporten är baserad på
- Rapportens språk

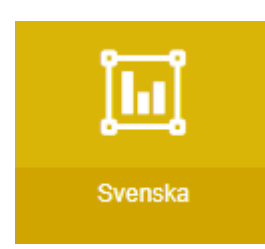

Knappen *Redigera innehåll* är en genväg till sidan *Innehåll*, där du kan göra ändringar i din rapportmall. Genvägar

Under *Genvägar* kan du enkelt förflytta dig till redigering av *Inställningar* och *Innehåll* och även *Förhandsgranska* den fördefinierade rapporten.

Det finns också genvägar till redigering av *Dataset* och till att *Ta bort* den fördefinierade rapportens koppling till enkätmallen . För mer information om dataset, se *Rapport > Konstruktion > Innehåll > Dataset*.

## *Inställningar*

Här bestämmer du vilka inställningar som ska vara förvalda på rapporter som genereras baserade på den fördefinierade rapporten.

Överst på sidan hittar du ett verktygsfält med följande ikoner:

- *Spara*. Du kan komma åt den här knappen om du gjort några ändringar.

- Genom att klicka på *Ta bort* tar du bort den fördefinierade rapporten från enkätmallen.

Namnet på den fördefinierade rapporten visas, men kan inte ändras här.

Om du önskar kan du byta till ett annat tema än det du valde när du skapade rapporten. Temat bestämmer utseendet på rapporten, t.ex. i form av teckensnitt i tabeller och färger i diagram. Tillgängliga teman har lagts till av en administratör.

Om du inte vill att användare ska få göra några förändringar i rapportinnehållet på rapporter genererade från den fördefinierade rapporten kan du aktivera inställningen *Rapporter genererade från denna fördefinierade rapport är låsta för redigering*. Under menyn *Rapport > Konstruktion > Innehåll* kommer då inga rapportelement (tabeller, diagram etc.) att vara redigerbara. Det kommer inte heller att vara möjligt att generera om rapporten, att lägga till eller ta bort rapportdelar, och inte heller att redigera rapportens dataset.

#### Filtreringsalternativ

Bestäm om det ska vara möjligt att filtrera informationen i rapporten.

Aktivera *Huvudrapport* för att tillåta filtrering på huvudrapporten när den har publicerats.

Aktivera *Svarsdatum* för att kunna filtrera rapporten efter svarsdatum.

Inställningen *Dölj värden med färre svar än* bestämmer antal svar som ett svarsalternativ måste ha fått innan det kan visas i rapporten och exporteras under *Rapport > Distribution > Export*.

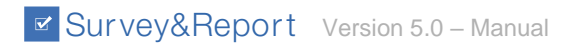

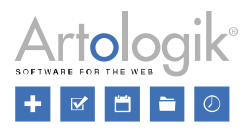

### *Innehåll*

När du har kopplat en fördefinierad rapport till en enkätmall, kan du här bestämma vilka frågor från enkätmallen som ska inkluderas i den fördefinierade rapporten samt hur de ska presenteras. Du kan också redigera sidhuvud, inledningstext och sidfot i den fördefinierade rapporten.

För mer information om att redigera innehållet, men även datasetet, i den fördefinierade rapporten, se *Rapport > Konstruktion > Innehåll* och dess undersidor.

### *Förhandsgranska*

Här kan du se en förhandsgranskning av rapporten enligt inställningarna du gjort under *Innehåll*.

Ovanför rapporten hittar du ett verktygsfält där en eller flera knappar visas för exempelvis export av rapporten. Se *Rapport > Konstruktion > Förhandsgranska* för mer information om dessa.

# Frågor

Skapa nya frågemallar för att spara tid i frågekonstruktionen. Om du i dina enkäter ofta använder frågor med samma uppsättning svarsalternativ kan du skapa en frågemall som innehåller dessa svarsalternativ, och slipper därigenom skriva in dem varje gång.

Dela upp frågemallarna i grupper för att få en överblick av vilken typ av frågor som kan användas till olika typer av enkäter.

## Frågemallar

Under menyn *Frågemallar* skapas och redigeras frågemallarna. Du kan skapa en eller flera frågemallar för respektive frågetyp (se *Enkät > Konstruktion > Innehåll > Frågetyper*).

### *Lägg till fråga*

Skapa en ny frågemall genom att klicka på knappen *Lägg till fråga* överst på sidan. Ett nytt fönster med alla tillgängliga frågetyper öppnas. Vilka frågetyper som är tillgängliga beror på dina behörigheter och om systemet har tilläggsmodulen *SR-Advanced Survey*.

Efter att du valt frågetyp, visas en ny fråga i inline-redigeringsläge i kolumnen till höger. För mer information gällande redigering av frågor, se *Enkät > Konstruktion > Innehåll > Redigera innehåll* samt *Enkät > Konstruktion > Innehåll > Avancerad redigering*.

För att ta bort en frågemall, klicka på knappen för *Radera fråga* **till höger om frågan**.

## *Lägg till grupp*

För att få en bättre överblick kan du gruppera dina frågemallar i olika grupper.

Klicka på knappen *Lägg till grupp*<sup>1</sup> överst på sidan för att skapa en ny grupp. Namnge gruppen och klicka *OK*. Så snart du skapat en ny grupp visas denna till vänster på sidan. Denna kolumn innehåller alla grupper du har skapat. De nya grupperna listas nedanför *Standardgruppen*. Denna grupp innehåller de frågor som skapats innan du skapade några egna grupper.

Om du vill ändra namnet på en grupp, klicka på knappen *Redigera grupp* överst på sidan, ändra namnet och klicka *OK*. Om du vill ta bort en grupp, välj gruppen och klicka på knappen *Ta bort* 

*grupp* överst på sidan*.* Ingen av dessa funktioner är möjliga för *Standardgruppen*.

När du vill skapa en ny fråga, och har fler än en grupp, klicka på den grupp din nya fråga ska tillhöra. Därefter skapar du den nya frågan enligt beskrivningen ovan. Om du vill redigera en befintlig fråga, klicka först på den grupp frågan tillhör och därefter på själva frågan.

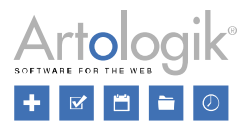

#### *Översätta frågemallar*

Knappen *Språk* visas överst på sidan när du klickat på en frågemall. När du klickar på denna öppnas en lista med alla språk som aktiverats under *Administration > Enkät > Enkätspråk*. Välj det språk du önskar översätta frågemallen till.

Klicka på knappen *Tillbaka* **för att gå tillbaka till överblicken** över frågorna och grupperna.

#### *Organisationsbehörighet*

Om en administratör har skapat organisationer under *Administration > System > Organisationer* kan du bestämma vilka organisationer som ska ha tillgång till den aktuella frågemallen genom att klicka på knappen *Välj organisationer*. Då öppnas ett nytt fönster med en trädstruktur över organisationerna du har rätt att se. Ange hela eller delar av organisationsnamnet i sökfältet till höger eller markera direkt kryssrutan vid den eller de organisationer du önskar. För att kunna ge en organisation behörighet, måste du själv tillhöra denna organisation.

Om ni har en hierarki med organisationer i flera nivåer, kommer eventuella överliggande organisationer till markerade organisationer att automatiskt bli valda och kryssrutan kommer visas så här **U**.Om kryssrutan ser ut så här,  $\Box$ , har organisationen tillgång till frågemallen, medan organsationer utan tillgång inte har någon markering i kryssrutan $\Box$ .

Notera att om en administratör lägger till nya organisationer efter att du lagt till sådana i din mall, måste du lägga till de nya organisationerna i varje mall om du önskar koppla dessa. Nya organisationer kopplas inte automatiskt till mallarna.

För att läsa mer om organisationsbehörighet, se *Mallar*.

## Rapporter

När du skapar en ny rapport får du välja en rapportmall att utgå ifrån. Rapportmallen avgör hur rapportens element (tabeller, diagram och texter) presenteras i rapporten. Här skapar och redigerar du de rapportmallar som ska vara möjliga att välja bland.

## Rapportmallar

När du skapar en ny rapport baseras dess innehåll på en rapportmall. Rapportmallen avgör hur rapportens element (tabeller, diagram och texter) presenteras i rapporten. Här skapar och redigerar du de rapportmallar som ska vara möjliga att välja bland.

Alla skapade rapportmallar hittas i listan till vänster på sidan. Från början finns endast en rapportmall med namnet *Standard*, men du kan skapa fler vid behov, se *Lägg till rapportmall* nedan.

En rapportmall består av rapportdelsmallar, vilket innebär en definition av hur olika frågetyper och andra variabler ska presenteras, t.ex. med en viss typ av diagram.

Alla ändringar du gör här sparas automatiskt.

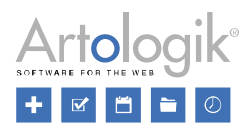

#### *Lägg till rapportmall*

Klicka på knappen *Lägg till rapportmall* överst på sidan för att skapa en ny rapportmall. Namnge mallen och klicka *OK*. När rapportmallen är skapad visas den nedanför mallen *Standard* till vänster. Lägg därefter till de önskade rapportdelsmallarna till den nya rapportmallen. Se *Lägg till rapportdelsmall* nedan.

Vill du ändra namnet på din rapportmall, klicka på rapportmallen och därefter på knappen *Byt namn på* 

*rapportmall* . Fyll i det nya namnet och klicka *OK*. Om du vill ta bort en rapportmall, klicka på

rapportmallen och därefter på knappen *Ta bort rapportmall* . Ingen av dessa funktioner är möjliga för rapportmallen *Standard*.

### *Lägg till rapportdelsmall*

Klicka på den rapportmall där du önskar lägga till din nya rapportdelsmall. Klicka därefter på knappen

*Lägg till rapportdelsmall* överst på sidan. I vallistan som öppnas kan du välja mellan *Standard*, *Frågetyp* (Se *Enkät > Konstruktion > Innehåll > Frågetyper* för en överblick), *Respondentkategorier, Språk, Svarsdatum* och *Svarsklockslag*. Om du har tilläggsmodulen *SR-Advanced Report* kan du även välja *Beräknade variabler* och *Jämförelsevariabler*. Varje rapportdelsmall kan enbart användas en gång i en rapportmall (för *Frågetyp* kan varje typ användas en gång).

Om du valt *Frågetyp*, öppnas ett nytt fönster med alla tillgängliga frågetyper. Vilka frågetyper som är tillgängliga beror på dina behörigheter och om ni använder tilläggsmodulen *SR-Advanced Survey*.

Notera att mallen *Standard* används för alla frågetyper som inte har någon definierad rapportdelsmall. Det innebär att om du lägger till en standard-rapportdelsmall och vill ha ett undantag för en specifik frågetyp, så skapar du en egen rapportdelsmall för just denna frågetyp. Du behöver inte lägga till en rapportdelsmall för varje frågetyp.

#### *Kopiera rapportdelsmall*

När du ska fylla en ny rapportdelsmall med innehåll kan du spara tid genom att kopiera innehållet från en befintlig rapportdelsmall, och klistra in det i din nya.

- 1. Gå till rapportdelsmallen vars innehåll du vill kopiera genom att först klicka på rapportmallen och därefter på rapportdelsmallen.
- 2. Klicka på knappen *Kopiera rapportdelsmall*.
- 3. Gå till rapportdelsmallen där du vill klistra in innehållet, genom att först klicka på rapportmallen och därefter på rapportdelsmallen.
- 4. Klicka på knappen *Klistra in rapportdelsmall*.

## *Redigera rapportdelsmall*

Klicka på en befintlig rapportdelsmall i kolumnen till höger för att redigera den. Varje block i rapportdelen har ett verktygsfält där tre knappar visas:

- *Variabeltyp*:

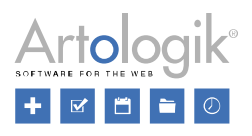

- *Alla* Blocket visas för alla variabeltyper
- *Numerisk* Blocket visas för alla frågetyper som kan ha ett numeriskt värde, dvs alternativfrågor, numeriska frågor och datumfrågor.
- *Text*  Blocket visas för variabler som innehåller endast text, t.ex. frågetyperna *Textfält* och *Textarea*, eller *Kommentar* på frågor där kommentarsmöjlighet aktiverats.

Välj lämplig inställning för de olika blocken. Blocket med frågetiteln vill du förmodligen visa för alla variabler, ett block med frekvenstabell, statistisk tabell eller diagram är endast relevant för numeriska variabler, medan ett block med en datatabell används för att visa textvariabler.

De två övriga knapparna påverkar visningen av frågetyper som har flera variabler, t.ex. *Matris*frågetyperna:

N

- *Upprepa för alla variabler:* I frågetyper med flera variabler kommer blocket att genereras för varje variabel. När en matrisfråga med fem underfrågor presenteras kommer alltså blocket att upprepas fem gånger, en gång för varje underfråga.

- *Endast aktiv vid flera variabler*: Blocket kommer endast att visas om frågan har flera variabler.

I blocken kan så kallade element infogas, dvs. textelement, tabeller och diagram. Redigeringen av dessa går till största delen till på samma sätt som under menyn *Rapport*. Se *Rapport > Konstruktion > Innehåll* samt avsnitten *Redigera tabell* och *Redigera diagram* för mer information. Det som är specifikt för redigeringen av element på rapportmallar är följande:

1. Vid redigering av textelement finns möjlighet att infoga följande taggar:

- *Enkätinformation*
	- *Frågetitel*
	- *Frågenummer*
	- *Underfrågetitel*
	- *Designelementinfo*
- *Dataset info*
	- *Variabeltitel*
	- *Variabelcontainer*

För att presentera titeln på underfrågor i matrisfrågor kan du antingen välja att info *Underfrågetitel* eller *Variabeltitel*. I blocket där du presenterar underfrågornas titel aktiverar du lämpligen inställning *Endast* 

*aktiv vid flera variabler* , se ovan.

I SR-Advanced Report finns ett antal matrisfrågetyper som kräver att du infogar både *Variabelcontainer*  och *Variabeltitel* för att korrekta rubriker ska visas i rapporten. Dessa frågetyper är:

- *Matris - Sida vid sida*
- *Öppen matris - Numerisk*
- *Öppen matris - Text*
- *Öppen matris - Datum*
- *Öppen matris - Tid*

2. När du går in i redigeringsläget för en tabell eller ett diagram har du tillgång till inställningen *Aktivera alla serier*. Aktivera denna om du vill att alla variabler (i frågetyper med flera variabler, t.ex.

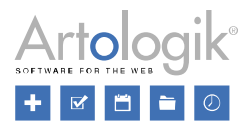

matrisfrågor) ska visas tillsammans i tabellen eller diagrammet. Vill du däremot presentera variablerna var för sig låter du bli att aktivera inställningen och ser istället till att inställningen *Upprepa för alla* 

*variabler* är vald på blocket. Då kommer, som nämnts ovan, blocket att upprepas för varje variabel.

Klicka på knappen *Tillbaka* **för att gå tillbaka till listan med den valda rapportmallens** rapportdelsmallar.

Om du önskar ta bort en rapportdelsmall du redigerar klickar du på knappen *Ta bort rapportdelsmall* 

.

# Enkätdesign

Definiera nya *Teman*, dvs mallar för utseendet på en enkät, samt mallar för *Inledningstext*, *Sidhuvud*, *Sidfot* och *Tack-meddelande*.

Tema

Ett tema är en mall som definierar utseendet på enkäten som helhet, men även för frågorna och frågetitlarna. Under menyn *Tema* skapar du de enkätteman som ska vara möjliga att välja bland när en enkät skapas.

Under fliken *Behörighet* kan du bestämma vilka som ska ha tillgång till enkättemat. Se nedan för mer information kring detta.

*Verktygsfältet*

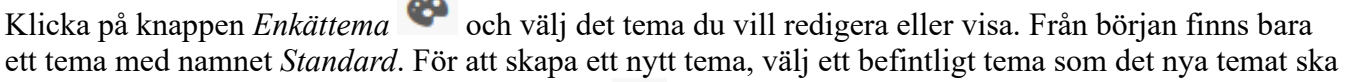

baseras på och klicka på knappen *Spara som* ... **inde** överst och namnge det nya temat. Det nya temat kommer nu finnas tillgängligt i Enkättema-vallistan och kan redigeras vidare om så önskas.

Klicka *Spara* **in spara** för att spara ändringar du gjort i det aktuella temat.

För att ändra namn på ett tema, klicka på knappen *Byt namn* <sup>A</sup>B i verktygsfältet överst. Ett nytt fönster öppnas där du kan ange namn på de språk som är aktiverade under *Administration > System > Språk*.

Genom att klicka på knappen (CD), kopierar du originaltexten till övriga språk. Klicka *OK* för att spara dina ändringar.

Om du vill ta bort ett tema, välj det aktuella temat och klicka på knappen *Ta bort*  $\overline{u}$ . Enbart teman som inte används på någon enkät kan tas bort.

När du klickar på knappen *Förhandsgranska*  $\Box$  öppnas ett nytt fönster där du kan välja vilken enkät som ska visas på sidan som ett exempel. För mer information om hur du filtrerar i sökfönstret, se *Allmänna instruktioner > Sök*. När du redigerar ett tema, ser du direkt på den valda enkäten en förhandsgranskning av ändringarna.

Välj den sida du vill gå till eller visa alla enkätens sidor genom knappen *Välj sida* .

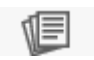

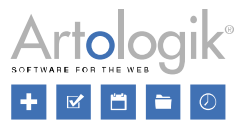

Du kan även se hur din enkät ser ut på dator, mobil eller platta, samt *Ändra orientering*  $\bigcirc$  när du visar enkäten i mobil eller platta.

Klicka på för att visa/dölja verktygsfältet.

För att återgå till föregående meny, klicka på knappen *Tillbaka* .

### *Temainställningar*

För att göra ändringar i temat använder du verktygslådan till vänster i fönstret. Se *Enkät* > *Konstruktion* > *Design* för information om temainställningarna.

#### *Behörighet*

Under fliken *Behörighet* bestämmer du vilka som ska ha rätt att använda temat på enkäter de administrerar. Om inga användare, grupper eller organisationer angetts under *Behöriga användare* och *Organisationsbehörighet* kommer temat att kunna användas av alla.

### Ägare

Här kan du se namnet på användaren som skapade temat. Superadministratörer har behörighet att ändra ägare till en annan användare (som har behörighet att administrera enkätteman). Ägaren har atlltid behörighet att använda temat, utan att behöva vara tillagd som behörig användare. Ägare kan ändras genom att man klickar på knappen *Ändra*. Ett fönster öppnas då med en lista av användare i systemet. Du kan ange hela eller delar av förnamn, efternamn, användarnamn eller e-postadress på användaren du

vill hitta och klicka på knappen eller manuellt klicka dig fram till användaren du letar efter.

Genom att klicka på någon av rubrikerna *Förnamn*, *Efternamn*, *Grupper*, *Användarnamn* eller *E-post*  kan du ändra sorteringsordningen i stigande respektive fallande ordning. Det är också möjligt att använda knappen för varje rubrik. När du klickar på denna kan du göra urval på det enskilda fältet, t.ex. genom att skriva bokstaven "k" under rubriken *E-post*, så listas alla e-postadresser som innehåller

"k". Klicka **för att aktivera din filtrering eller** för att rensa den.

Med pilarna kan du expandera informationen för t.ex. *Grupper*.

Om din sökning resulterar i fler än 50 användare, kommer de presenteras på flera sidor. Du kan byta sida genom att använda knapparna nederst på sidan. Det finns flera olika sätt för att byta till en annan sida:

- Klicka på önskat sidnummer:
- Använd knapparna <sup>d</sup>eller för att bläddra en sida framåt eller bakåt
- Använd knapparna  $\mathsf{R}$  eller  $\mathsf{N}$  om du vill gå till den första respektive den sista sidan.

Markera radioknappen till vänster om en användare och klicka *OK* för att välja denne till ny ägare. Klicka *Avbryt* om du inte vill göra några ändringar. Glöm inte spara sidan.

#### Behöriga användare

Klicka på knappen *Lägg till* för att öppna ett nytt fönster, där du kan välja vilka användare eller användargrupper som ska ha tillgång till temat. Fönstret är uppdelat i två flikar: *Användare* och *Användargrupper*.

Under fliken *Användare* väljer du användare på samma sätt som när du ska byta ägare. Den enda

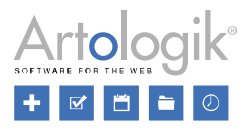

skillnaden är att du kan välja flera användare istället för bara en. Genom att klicka i kryssrutan till vänster i rubrikraden, väljer du samtliga användare i listan.

Under fliken *Användargrupper*, har du tre kolumner: en för kryssrutorna samt för *Namn* och *Beskrivning*. Sökningen och filtreringen görs på samma sätt som för Användare, men du väljer en hel användargrupp istället för enskilda användare.

Klicka *OK* för att bekräfta ditt val eller *Avbryt* för att ångra det.

När du har lagt till behöriga användare kan du se namnet och e-postadressen för varje användare genom att klicka på knappen  $\boxed{0}$ 

Klicka på knappen  $\frac{d\mathbf{r}}{dt}$  för att ta bort samtliga användare eller på knappen för att ta bort en enskild användare.

## Organisationsbehörighet

Om ni har skapat organisationer under *Administration > System > Organisationer* kan du under rubriken *Organisationsbehörighet* bestämma vilka organisationer som har tillgång till det aktuella temat, genom att klicka på knappen *Ändra organisationsbehörighet*. Då öppnas ett nytt fönster med en trädstruktur över organisationerna du har rätt att se. Ange hela eller delar av organisationsnamnet i sökfältet till höger eller markera direkt kryssrutan vid den eller de organisationer du önskar. För att kunna ge en organisation behörighet, måste du själv tillhöra denna organisation.

Om ni har en hierarki med organisationer i flera nivåer, kommer eventuella överliggande organisationer till markerade organisationer att automatiskt bli valda och kryssrutan kommer visas så här . Om kryssrutan ser ut så här,  $\vee$ , har organisationen tillgång till temat, medan organsationer utan tillgång till temat inte har någon markering i kryssrutan  $\Box$ .

Observera att om du vill ge användare behörighet till temat genom deras organisation, ska du inte lägga till användare eller grupper under *Behöriga användare* (se ovan). Om du lägger till behöriga användare kommer enbart dessa användare att ha behörighet till temat plus att det krävs att deras organisationer är valda under *Organisationsbehörighet*.

Se *Mallar* för mer information om organisationsbehörighet.

## Inledningstext

Om du önskar ge respondenterna instruktioner eller generell information om enkäten, kan du göra detta i inledningstexten. I denna meny kan du skapa mallar för inledningstexterna.

Överst på sidan kan du lägga till en ny mall för inledningstext, genom att klicka på knappen *Lägg till* 

*inledningstext* . En ny mall för inledningstext visas då till vänster med informationen \**Ny, har ej sparats!*.

När du har skapat, kopierat eller valt en befintlig mall, öppnas en texteditor till höger på sidan. Se *Allmänna instruktioner > Texteditor* för mer information om redigering av texten.

I verktygsfältet överst, när du valt en mall, hittar du följande knappar:

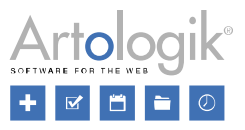

- *Tillbaka*: Klicka på denna knapp för att gå tillbaka till överblicken av alla befintliga inledningstextmallar.

- *Spara*: Spara dina gjorda ändringar.

- *Kopiera inledningstext*: En kopia av den valda mallen visas till vänster med informationen *\*Kopia, har ej sparats!*.

- *Språk*: När du klickar på denna knapp, kan du välja mellan de språk som är aktiverade under *Administration > Enkät > Enkätspråk*. Välj det språk du vill översätta inledningstexten till.

- *Välj organisationer*: Om ni har skapat organisationer under *Administration > System > Organisationer* kan du här bestämma vilka organisationer som ska ha tillgång till mallen.

Se *Mallar* för mer information om organisationsbehörighet och *Mallar > Enkätdesign > Tema* och avsnittet *Organisationsbehörighet* om val av organisationer.

- *Ta bort inledningstext:* Klicka på denna knapp för att ta bort den valda mallen

# Sidhuvud

När du redigerar en enkät kan du välja att visa ett sidhuvud på varje enkätsida. I denna meny skapar du mallar för sidhuvuden som därefter är tillgängliga att välja mellan under *Enkät > Konstruktion > Innehåll*.

Överst på sidan kan du lägga till en ny mall för sidhuvd, genom att klicka på knappen *Lägg till sidhuvud*. En ny mall för sidhuvd visas då till vänster med informationen *\*Ny, har ej sparats!*.

När du har skapat, kopierat eller valt en befintlig mall, öppnas en texteditor till höger på sidan. Se *Allmänna instruktioner > Texteditor* för mer information om redigering av texten.

I verktygsfältet överst, när du valt en mall, hittar du följande knappar:

- *Tillbaka*: Klicka på denna knapp för att gå tillbaka till överblicken av alla befintliga sidhuvudmallar.

- *Spara*: Spara dina gjorda ändringar.

- *Kopiera sidhuvud*: En kopia av den valda mallen visas till vänster med informationen *\*Kopia, har* 

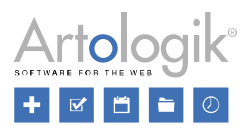

# *ej sparats!*.

- *Språk*: När du klickar på denna knapp, kan du välja mellan de språk som är aktiverade under *Administration > Enkät > Enkätspråk*. Välj det språk du vill översätta sidhuvudet till.

- *Välj organisationer*: Om ni har skapat organisationer under *Administration > System > Organisationer* kan du här bestämma vilka organisationer som ska ha tillgång till mallen.

Se *Mallar* för mer information om organisationsbehörighet och *Mallar > Enkätdesign > Tema* och avsnittet *Organisationsbehörighet* om val av organisationer.

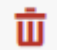

 $\overline{\mathbf{u}}$  - *Ta bort sidhuvud*: Klicka på denna knapp för att ta bort den valda mallen.

# Sidfot

 $\sqrt{2}$ 

När du redigerar en enkät kan du välja att visa en sidfot på varje enkätsida. I denna meny skapar du mallar för sidfötter som därefter är tillgängliga att välja mellan under *Enkät > Konstruktion > Innehåll*.

Överst på sidan kan du lägga till en ny mall för sidfot, genom att klicka på knappen *Lägg till sidfot*. En ny mall för sidfot visas då till vänster med informationen *\*Ny, har ej sparats!*.

När du har skapat, kopierat eller valt en befintlig mall, öppnas en texteditor till höger på sidan. Se *Allmänna instruktioner > Texteditor* för mer information om redigering av texten.

I verktygsfältet överst, när du valt en mall, hittar du följande knappar:

- *Tillbaka*: Klicka på denna knapp för att gå tillbaka till överblicken av alla befintliga sidfotsmallar.

- *Spara*: Spara dina gjorda ändringar.

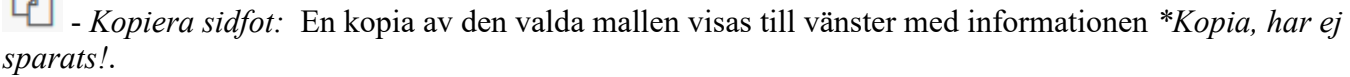

- *Språk*: När du klickar på denna knapp, kan du välja mellan de språk som är aktiverade under *Administration > Enkät > Enkätspråk*. Välj det språk du vill översätta sidfoten till.

- *Välj organisationer:* Om ni har skapat organisationer under *Administration > System > Organisationer* kan du här bestämma vilka organisationer som ska ha tillgång till mallen.

Se *Mallar* för mer information om organisationsbehörighet och *Mallar > Enkätdesign > Tema* och avsnittet *Organisationsbehörighet* om val av organisationer.

- *Ta bort sidfot*: Klicka på denna knapp för att ta bort den valda mallen.

## Tack-meddelande

När du redigerar en enkät, kan du välja att ett tack-meddelande ska visas i samband med att respondenten skickar in enkäten. I denna meny kan du skapa mallar för de tack-meddelanden som ska

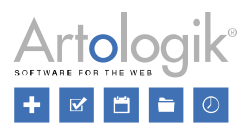

vara valbara under *Enkät* > *Distribution > Inställningar > Vid ifylld enkät.*

Överst på sidan kan du lägga till en ny mall för tack-meddelande genom att klicka på knappen *Lägg till meddelande*. En ny mall för tack-meddelande visas då till vänster med informationen *\*Ny, har ej sparats!*.

När du har skapat, kopierat eller valt en befintlig mall, öppnas en texteditor till höger på sidan. Se *Allmänna instruktioner > Texteditor* för mer information om redigering av texten.

I verktygsfältet överst, när du valt en mall, hittar du följande knappar:

- *Tillbaka*: Klicka på denna knapp för att gå tillbaka till överblicken av alla befintliga tackmeddelandemallar.

**8** - *Spara*: Spara dina gjorda ändringar.

- *Kopiera meddelande:* En kopia av den valda mallen visas till vänster med informationen *\*Kopia, har ej sparats!*.

*- Språk*: När du klickar på denna knapp, kan du välja mellan de språk som är aktiverade under *Administration > Enkät > Enkätspråk*. Välj det språk du vill översätta tack-meddelandet till*.*

- *Välj organisationer*: Om ni har skapat organisationer under *Administration > System > Organisationer* kan du här bestämma vilka organisationer som ska ha tillgång till mallen.

Se *Mallar* för mer information om organisationsbehörighet och *Mallar > Enkätdesign > Tema* och avsnittet *Organisationsbehörighet* om val av organisationer..

- *Ta bort meddelande:* Klicka på denna knapp för att ta bort den valda mallen.

## Reportdesign

Definiera nya *Teman*, dvs mallar för utseendet på en rapport, samt mallar för *Inledningstext*, *Sidhuvud*  och *Sidfot*.

#### Tema

Ett rapporttema bestämmer utseendet på rapporten vad gäller textformatering och färger i tabeller och diagram. Du har här möjlighet att skapa och redigera olika rapportteman. När du sedan skapar en rapport eller en fördefinierad rapportmall, får du välja vilket rapporttema du vill använda.

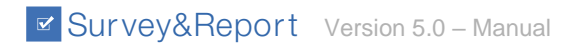

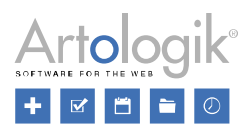

### *Verktygsfält*

Klicka på knappen *Tema* och välj det tema du vill redigera eller visa. Från början finns bara ett tema med namnet *Standard*. För att skapa ett nytt tema, välj ett befintligt tema som det nya temat ska baseras på och klicka på knappen *Spara som...* **inde** överst, och namnge det nya temat.

Klicka *Spara* **in Sullet** för att spara ändringar du gjort i det aktuella temat.

För att ändra namn på ett tema, klicka på knappen *Byt namn* <sup>A<sub>B</sup> i verktygsfältet överst. Ett nytt fönster</sup></sub> öppnas där du kan ange namn på de språk som är aktiverade under *Administration > System > Språk*. Genom att klicka på knappen **till** kopierar du originaltexten till övriga språk. Klicka OK för att spara dina ändringar.

Om du vill ta bort ett tema, välj det aktuella temat och klicka på knappen *Ta bort* **II**. Temat *Standard* kan inte tas bort.

Klicka på för att visa/dölja verktygsfältet.

För att återgå till föregående meny, klicka på knappen *Tillbaka* .

## *Temainställningar*

För att göra ändringar i temat använder du verktygslådan till vänster i fönstret. Inställningarna under fliken *Temainställningar* är grupperade i följande avsnitt: *Grundläggande inställningar, Rapport, Tabell: rubrikrad, Tabell: rader, Tabell: summeringsrad, Korstabell: rubrik, Korstabell: svarsalternativ, Diagram, Diagrambeskrivning, Diagramaxlar* och *Avancerat*.

# Grundläggande inställningar

Generell teckenstorlek

Definiera den generella teckenstorleken genom att ange storlek och välj mellan px och pt.

## Bakgrund

*Typ:* Definiera utseendet på bakgrunden runt om rapporten genom att välja typ av bakgrund: *Ingen, Färgad, Bild* eller *Övergång*. För typerna *Bild* och *Övergång* kan du också välja om det ska vara en *Fixerad bakgrund*.

- *Färgad*
	- *Bakgrundsfärg:* Välj färg genom att klicka på den färgade fyrkanten eller ange en färgkod.

• *Bild*

- *Bakgrundsfärg:* Se *Färgad* ovan
- $\bullet$  *Bild:* Klicka på knappen **interest för att välja en bild ur arkivet.**
- *Bildplacering:* Välj var bilden ska placeras *Överst, Centrerad* eller *Nederst* samt om det ska vara *till vänster, i mitten* eller *till höger.*

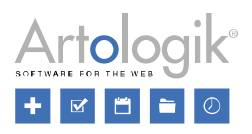

- *Bildstorlek:* Välj mellan *Automatisk* (bakgrundsbilden visas i originalstorlek), *Utfylld*  (justerar bakgrundsbilden för att täcka hela ytan, även om det innebär att proportionerna på bilden inte behålls) eller *Proportionerligt utfylld* (justerar bakgrundsbilden så att den täcker hela ytan, men utan att ändra bildens proportioner).
- *Upprepning av bild:* Välj om bilden ska visas på en enda plats i bakgrunden (*Ingen upprepning*), om den ska läggas sida vid sida horisontellt (*Upprepa horisontellt*), vertikalt (*Upprepa vertikalt*) eller både horisontellt och vertikalt (*Upprepa*). En bild med ett diskret mönster kan vara effektfull att upprepa över hela bakgrunden.
- *Övergång*
	- *Färg i överkant, Färg i nederkant:* Välj mellan vilka två färger övergången ska ske.

# Rapport

Under avsnittet *Rapport* definierar du de grundläggande inställningarna för rapporten.

# Bredd och avstånd

*Max-bredd:* Välj *auto* genom att klicka på den korta linjen till vänster, om du vill att rapportens maxbredd ska anpassas till webbläsarfönstret. Du kan också ange en fast bredd i pixlar

*Vertikal, horisontell marginal:* Utvändig marginal runt rapporten. Marginal ovanför och nedanför rapporten anges vid *Vertikal marginal*, medan marginal vid sidorna anges vid *Horisontell marginal*. Välj *auto* för den horisontella marginalen om du önskar att den ska anpassas efter webbläsaren.

*Vertikal, horisontell utfyllnad*: Invändig marginal mellan rapportens kanter och själva innehållet (som texter och bilder). Marginal uppe och nere anges vid *Vertikal utfyllnad*, medan marginal vid sidorna anges vid *Horisontell utfyllnad*.

Text

*Teckensnitt:* Välj bland de teckensnitt som finns i listan.

*Teckenstorlek*: Ange teckenstorlek (i procent) för innehållet i rapporten.

*Teckenfärg:* Välj färg genom att klicka på den färgade fyrkanten eller ange en färgkod. Du kan använda en annan teckenfärg för delar av tabellerna, se nedan.

Annan formatering: *Fet, Kursiv* och *Understruken*

Bakgrund

Utseendet på bakgrunden i rapporten. Välj en typ: *Ingen*, *Färgad*, *Bild* eller *Övergång*. Se *Grundläggande inställningar > Bakgrund* ovan för mer information.

# Kantlinjer

Runt rapporten kan du ha en ram bestående av kantlinjer. Du väljer själv var du vill ha kantlinjer, och hur de ska se ut, genom att ange *Stil*, *Färg* och *Bredd* för repektive kantlinje: *Övre*, *Nedre*, *Vänster* och *Höger*. Du kan också aktivera inställningen *Alla kantlinjer* för att använda samma inställningar för samtliga kantlinjer.

*Stil*: Välj typ av kantlinje, eller välj *Ingen* om du inte vill ha någon kantlinje

*Färg*: Välj färg genom att klicka på den färgade fyrkanten eller ange en färgkod

*Bredd*: Ange bredd på kantlinjen. 0 innebär ingen kantlinje.

*Avrundade hörn*: Välj hur rundade hörnen ska vara, där 0 innebär vassa kanter och där hörnen blir mer rundade ju högre siffra du anger. Detta anges för varje hörn på rapporten.

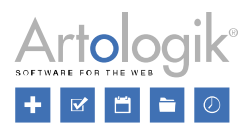

# Skuggning

Aktivera *Skuggning* för att ge din rapport en skugga, där du definierar det horisontella och vertikala avståndet, oskärpan, spridningen och färgen.

*Horisontellt, vertikalt avstånd*: Välj ett avstånd på 50 px från vänster till 50 px till höger.

*Oskärpa*: Definiera oskärpan mellan 0 och 50.

*Spridning*: Välj hur stor spridningen ska vara.

*Färg*: Välj färg på skuggan genom att klicka på den färgade fyrkanten eller ange en färgkod.

# Inställningar för tabeller

Några inställningar kan göras för specifika delar av tabellerna. Dessa finns under följande avsnitt:

- *Tabell: rubrikrad:* raden i tabellen som visar rubriker så som t.ex. *Antal svar* och *Medelvärde*.
- *Tabell: rader:* raderna i tabellen som innehåller data. För att öka läsbarheten kan du låta varannan rad vara olikfärgad genom att ange inställningar för *Alternerande rader.*
- *Tabell: summeringsrad:* raden längst ner i tabellen som visar summeringarna
- *Korstabell: rubrik:* bakgrundsvariabelns frågerubrik i en korstabell
- *Korstabell: svarsalternativ*: bakgrundsvariabelns svarsalternativ i en korstabell

För varje avsnitt ovan kan du redigera inställningarna gällande: *Text, Bakgrund* och *Kantlinjer* (se *Rapport* ovan för mer information).

## Diagram

Under rubriken *Diagram* kan du göra inställningar för vilket teckensnitt som ska användas i diagrammen samt vilka färger som ska användas, dels i själva diagrammet, dels i den omgivande bakgrunden.

*Generell teckenstorlek:* ange teckenstorleken för texterna i diagrammen.

*Teckensnitt:* välj det teckensnitt som ska användas för diagrammens texter, dvs. i beskrivningen samt i texterna vid axlarna.

# Bakgrund

*Typ:* Välj mellan *Färgad* (bakgrundsfärg) och *Övergång* (färg i överkant/nederkant). Se *Grundläggande inställningar > Bakgrund* ovan för mer information.

# Färgschema

Välj det färgschema du vill använda för själva diagrammet, t.ex. staplarna i ett stapeldiagram eller sektorerna i ett cirkeldiagram. Välj bland ett antal standardscheman, eller skapa ett eget anpassat färgschema.

För att skapa ett eget färgschema, välj *[Skapa nytt anpassat färgschema]* i valboxen *Färgschema*. Skriv

in ett *Namn* på färgschemat. Klicka på knappen för att ange namnet på alla aktiva språk. För att

lägga till en färg i ditt färgschema, klicka på knappen . Välj färg genom att klicka på den färgade fyrkanten eller ange en färgkod. Gör på samma sätt för att lägga till fler färger.

Genom att klicka på knappen **ind** bredvid en färg, så tar du bort den färgen från färgschemat. Om du

 $\overline{\mathbf{u}}$  ovanför namnet. Enbart anpassade färgscheman ovan tärgscheman ovanför namnet. Enbart anpassade färgscheman

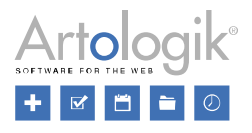

kan tas bort. Glöm inte klicka *Spara* .

Diagrambeskrivning

Här kan du göra inställningar för *Teckenstorlek* och *Teckenfärg* i diagrammens beskrivning.

# Data0 Data1 Data2 Data3 Data4

#### Diagramaxlar

Här kan du göra inställningar för *Teckenstorlek* och *Teckenfärg* i diagrammens axeltexter.

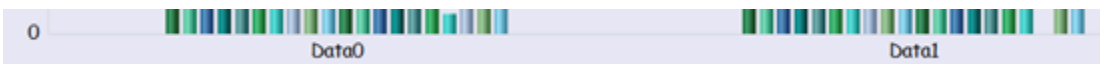

#### Avancerat

Om du har behörighet till och kunskap gällande CSS, kan du ändra rapporttemats utseende via "Stylesheet"-editorn.

Klicka på knappen för att öppna editorn.

#### *Behörighet*

Under fliken *Behörighet* definierar du vilka organisationer som ska ha behörighet till valt rapporttema. Organisationsbehörighet

Om ni har skapat organisationer under *Administration > System > Organisationer* kan du här bestämma vilka organisationer som ska ha tillgång till temat.

Se *Mallar* för mer information om organisationsbehörighet och *Mallar > Enkätdesign > Tema* och avsnittet *Organisationsbehörighet* om val av organisationer.

#### Inledningstext

I inledningstexten i en rapport kan du ge generell information om enkäten rapporten baseras på och om själva rapporten. Du kan t.ex. inkludera rapportnamn, enkätnamn, antal respondenter, antal svar och svarsfrekvens. I denna meny skapar du mallar för inledningstexterna, som du sedan väljer mellan när du skapar en rapport.

Överst på sidan kan du lägga till en ny mall för inledningstext, genom att klicka på knappen *Lägg till* 

*inledningstext* . En ny mall för inledningstext visas då till vänster med informationen *\*Ny, har ej sparats!*.

När du har skapat, kopierat eller valt en befintlig mall, öppnas en texteditor till höger på sidan. Se *Allmänna instruktioner > Texteditor f*ör mer information om redigering av texten.

I verktygsfältet överst, när du valt en mall, hittar du följande knappar:

- *Tillbaka*: Klicka på denna knapp för att gå tillbaka till överblicken av alla befintliga inledningstextmallar.

- *Spara*: Spara dina gjorda ändringar.

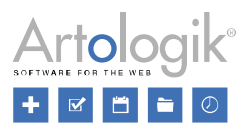

- *Kopiera inledningstext:* En kopia av den valda mallen visas till vänster med informationen *\*Kopia, har ej sparats!*.

- *Språk*: När du klickar på denna knapp kan du välja mellan de språk som är aktiverade under *Administration > Enkät > Enkätspråk*. Välj det språk du vill översätta inledningstexten till.

- *Välj organisationer*: Om ni har skapat organisationer under *Administration > System > Organisationer* kan du här bestämma vilka organisationer som ska ha tillgång till mallen.

Se *Mallar* för mer information om organisationsbehörighet och *Mallar > Enkätdesign > Tema* och avsnittet *Organisationsbehörighet* om val av organisationer.

- *Ta bort inledningstext*: Klicka på denna knapp för att ta bort den valda mallen.

Sidhuvud

När du administrerar en rapport kan du välja att rapporten ska ha ett sidhuvud som visas överst på varje sida. Under denna meny skapar du de sidhuvudmallar som ska finnas att välja mellan.

Överst på sidan kan du lägga till en ny mall för sidhuvd genom att klicka på knappen *Lägg till* 

*sidhuvud* . En ny mall för sidhuvd visas då till vänster med informationen *\*Ny, har ej sparats!*.

När du har skapat, kopierat eller valt en befintlig mall, öppnas en texteditor till höger på sidan. Se *Allmänna instruktioner > Texteditor* för mer information om redigering av texten.

I verktygsfältet överst, när du valt en mall, hittar du följande knappar:

- *Tillbaka*: Klicka på denna knapp för att gå tillbaka till överblicken av alla befintliga sidhuvudmallar.

- *Spara*: Spara dina gjorda ändringar.

- *Kopiera sidhuvud*: En kopia av den valda mallen visas till vänster med informationen *\*Kopia, har ej sparats!*.

- *Språk*: När du klickar på denna knapp, kan du välja mellan de språk som är aktiverade under *Administration > Enkät > Enkätspråk*. Välj det språk du vill översätta sidhuvudet till.

- *Välj organisationer*: Om ni har skapat organisationer under *Administration > System > Organisationer* kan du här bestämma vilka organisationer som ska ha tillgång till mallen.

Se *Mallar* för mer information om organisationsbehörighet och *Mallar > Enkätdesign > Tema* och avsnittet *Organisationsbehörighet* om val av organisationer.

-*Ta bort sidhuvud*: Klicka på denna knapp för att ta bort den valda mallen.

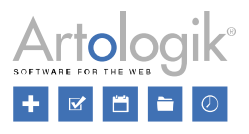

# Sidfot

När du administrerar en rapport kan du välja att rapporten ska ha en sidfot som visas nederst på varje sida. Under denna meny skapar du de sidfotsmallar som ska finnas att välja mellan.

Överst på sidan kan du lägga till en ny mall för sidfot, genom att klicka på knappen *Lägg till* 

*sidfot* . En ny mall för sidfot visas då till vänster med informationen *\*Ny, har ej sparats!*.

När du har skapat, kopierat eller valt en befintlig mall, öppnas en texteditor till höger på sidan. Se *Allmänna instruktioner > Texteditor* för mer information om redigering av texten.

I verktygsfältet överst, när du valt en mall, hittar du följande knappar:

- *Tillbaka*: Klicka på denna knapp för att gå tillbaka till överblicken av alla befintliga sidfotsmallar.

- *Spara*: Spara dina gjorda ändringar.

- *Kopiera sidfot*: En kopia av den valda mallen visas till vänster med informationen *\*Kopia, har ej sparats!*.

- *Språk*: När du klickar på denna knapp, kan du välja mellan de språk som är aktiverade under *Administration > Enkät > Enkätspråk*. Välj det språk du vill översätta sidfoten till.

- *Välj organisationer*: Om ni har skapat organisationer under *Administration > System > Organisationer* kan du här bestämma vilka organisationer som ska ha tillgång till mallen.

Se *Mallar* för mer information om organisationsbehörighet och *Mallar > Enkätdesign > Tema* och avsnittet *Organisationsbehörighet* om val av organisationer.

 $\overline{\mathbf{u}}$  - *Ta bort sidfot*: Klicka på denna knapp för att ta bort den valda mallen.

## Samtyckesformulär

Här kan du skapa och redigera samtyckesformulär som exempelvis ska visas för respondenterna för att godkänna eller neka samtycke innan de besvarar en enkät.

Även mallar för samtycke som ska visas för att påminna användaren om att denne måste ha inhämtat användarens eller respondentens samtycke innan denne läggs till administreras här.
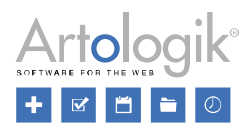

# Samtycke – Enkät

Man kan välja att visa ett samtyckesformulär för respondenterna innan de besvarar en enkät. Under denna meny skapar och redigerar du de samtyckesmallar som man kan välja att visa för respondenterna när samtycke krävs.

Under *Enkät > Konstruktion > Inställningar* väljer du det samtyckesformulär du önskar ska visas för en viss enkät. Under *Administration > Personuppgifter > Samtyckesinställningar* definieras t.ex. vilket samtyckesformulär som ska användas som standard.

### *Skapa nytt samtyckesformulär*

Överst på sidan kan du lägga till ett nytt samtyckesformulär genom att klicka på knappen *Lägg till* 

*formulär* . En ny mall för samtyckesformulär visas då till vänster med informationen *\*Ny, har ej sparats!*. Till höger på sidan öppnas en texteditor där du definierar innehållet i mallen. Se *Allmänna instruktioner > Texteditor* för mer information om redigering av texten.

## *Redigera samtyckesformulär*

Redan skapade formulärmallar listas till vänster på sidan. För att redigera en mall, klicka på den. En texteditor öppnas då till höger på sidan. Se *Allmänna instruktioner > Texteditor* för mer information om redigering av texten.

I verktygsfältet överst, när du valt en formulärmall, hittar du följande knappar:

- *Tillbaka*: Klicka på denna knapp för att gå tillbaka till överblicken av alla befintliga samtyckesformulär

- *Spara*: Spara dina gjorda ändringar.

- *Kopiera formulär*: En kopia av det valda formuläret visas till vänster med informationen *\*Kopia, har ej sparats!*.

- *Språk*: När du klickar på denna knapp, kan du välja mellan de språk som är aktiverade under *Administration > Enkät > Enkätspråk*. Välj det språk du vill översätta samtyckesformuläret till.

- *Välj organisationer*: Om ni har skapat organisationer under *Administration > System > Organisationer* kan du här bestämma vilka organisationer som ska ha tillgång till samtyckesformuläret.

Se *Mallar* för mer information om organisationsbehörighet och *Mallar > Enkätdesign > Tema* och avsnittet *Organisationsbehörighet* om val av organisationer.

- *Ta bort formulär*: Klicka på denna knapp för att ta bort valt formulär.

## Nekat samtycke – Enkät

Man kan välja att visa ett samtyckesformulär för respondenterna innan de besvarar en enkät. Om respondenterna nekar detta kommer de till en "Nekat samtycke-sida". Under denna meny skapar och redigerar du de samtyckesmallar som man kan välja att visa för respondenterna när samtycke har nekats.

Under *Enkät > Konstruktion > Inställningar* hittas inställningen *Meddelande vid nekat samtycket* där du

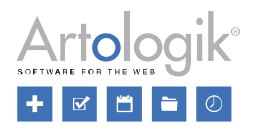

väljer det formulär för *Nekat samtycke* som ska visas för en viss enkät.

Under *Administration > Personuppgifter > Samtyckesinställningar* definieras t.ex. vilket samtyckesformulär som ska användas som standard.

## *Skapa nytt samtyckesformulär*

Överst på sidan kan du lägga till ett nytt samtyckesformulär genom att klicka på knappen *Lägg till* 

*formulär* . En ny mall för samtyckesformulär visas då till vänster med informationen *\*Ny, har ej sparats!*. Till höger på sidan öppnas en texteditor där du definierar innehållet i mallen. Se *Allmänna instruktioner > Texteditor* för mer information om redigering av texten.

### *Redigera samtyckesformulär*

Redan skapade formulärmallar listas till vänster på sidan. För att redigera en mall, klicka på den. En texteditor öppnas då till höger på sidan. Se *Allmänna instruktioner > Texteditor* för mer information om redigering av texten.

I verktygsfältet överst, när du valt en formulärmall, hittar du följande knappar:

- *Tillbaka*: Klicka på denna knapp för att gå tillbaka till överblicken av alla befintliga samtyckesformulär

- *Save*: Spara dina gjorda ändringar.

- *Kopiera formulär*: En kopia av det valda formuläret visas till vänster med informationen *\*Kopia, har ej sparats!*.

- *Språk*: När du klickar på denna knapp kan du välja mellan de språk som är aktiverade under *Administration > Enkät > Enkätspråk*. Välj det språk du vill översätta samtyckesformuläret till.

- *Välj organisationer:* Om ni har skapat organisationer under *Administration > System > Organisationer* kan du här bestämma vilka organisationer som ska ha tillgång till samtyckesformuläret.

Se *Mallar* för mer information om organisationsbehörighet och *Mallar > Enkätdesign > Tema* och avsnittet *Organisationsbehörighet* om val av organisationer.

- *Ta bort formulär*: Klicka på denna knapp för att ta bort valt formulär.

Samtycke - Lägg till respondent

För att påminna användaren som lägger till nya respondenter att han/hon måste ha deras samtycke kan man visa ett formulär som påminner om detta. Formuläret visas i samband med att användaren klickar för att lägga till en ny respondent. Här skapar du de mallar man kan välja att visa för användaren.

Under *Administration > Personuppgifter > Samtyckesinställningar* definieras om detta ska användas och i så fall vilket samtyckesformulär som ska visas.

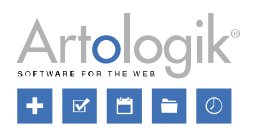

## *Skapa nytt samtyckesformulär*

Överst på sidan kan du lägga till ett nytt samtyckesformulär genom att klicka på knappen *Lägg till* 

*formulär* . En ny mall för samtyckesformulär visas då till vänster med informationen *\*Ny, har ej sparats!*. Till höger på sidan öppnas en texteditor där du definierar innehållet i mallen. Se *Allmänna instruktioner > Texteditor* för mer information om redigering av texten.

## *Redigera samtyckesformulär*

Redan skapade formulärmallar listas till vänster på sidan. För att redigera en mall, klicka på den. En texteditor öppnas då till höger på sidan. Se *Allmänna instruktioner > Texteditor* för mer information om redigering av texten.

I verktygsfältet överst, när du valt en formulärmall, hittar du följande knappar:

- *Tillbaka*: Klicka på denna knapp för att gå tillbaka till överblicken av alla befintliga samtyckesformulär

**Fil** - *Spara*: Spara dina gjorda ändringar.

- *Kopiera formulär*: En kopia av det valda formuläret visas till vänster med informationen *\*Kopia, har ej sparats!*.

- *Språk*: När du klickar på denna knapp kan du välja mellan de språk som är aktiverade under *Administration > System > Språk*. Välj det språk du vill översätta samtyckesformuläret till.

ŵ - *Ta bort formulär*: Klicka på denna knapp för att ta bort valt formulär.

Samtycke - Användare

Om användare loggar in i Survey&Report via *Windows-autentisering* eller *SAML* läggs användaren automatiskt till första gången han/hon loggar in. I detta fall kan du visa ett formulär som användaren måste samtycka till innan denne läggs till som användare. Här skapar du de mallar man kan välja att visa för användaren.

Under *Administration > Personuppgifter > Samtyckesinställningar* definieras om detta ska användas och i så fall vilket samtyckesformulär som ska visas.

## *Skapa nytt samtyckesformulär*

Överst på sidan kan du lägga till ett nytt samtyckesformulär genom att klicka på knappen *Lägg till* 

*formulär* . En ny mall för samtyckesformulär visas då till vänster med informationen *\*Ny, har ej sparats!*. Till höger på sidan öppnas en texteditor där du definierar innehållet i mallen. Se *Allmänna instruktioner > Texteditor* för mer information om redigering av texten.

## *Redigera samtyckesformulär*

Redan skapade formulärmallar listas till vänster på sidan. För att redigera en mall, klicka på den. En texteditor öppnas då till höger på sidan. Se *Allmänna instruktioner > Texteditor* för mer information om redigering av texten.

I verktygsfältet överst, när du valt en formulärmall, hittar du följande knappar:

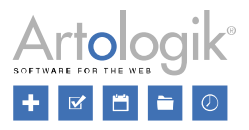

- *Tillbaka*: Klicka på denna knapp för att gå tillbaka till överblicken av alla befintliga samtyckesformulär.

- *Spara*: Spara dina gjorda ändringar.

- *Kopiera formulär*: En kopia av det valda formuläret visas till vänster med informationen *\*Kopia, har ej sparats!*.

- *Språk*: När du klickar på denna knapp kan du välja mellan de språk som är aktiverade under *Administration > > System > Språk*. Välj det språk du vill översätta samtyckesformuläret till.

- *Ta bort formulär*: Klicka på denna knapp för att ta bort valt formulär.

Samtycke - Lägg till användare

Vanligtvis skapas användare i systemet av en administratör. För att påminna administratören som lägger till nya användare att han/hon måste ha deras samtycke, kan man visa ett formulär som påminner om detta. Formuläret visas i samband med att administratören klickar för att lägga till en ny användare. Här skapar du de mallar man kan välja att visa för administratören.

Under *Administration > Personuppgifter > Samtyckesinställningar* definieras om detta ska användas och i så fall vilket samtyckesformulär som ska visas.

#### *Skapa nytt samtyckesformulär*

Överst på sidan kan du lägga till ett nytt samtyckesformulär genom att klicka på knappen *Lägg till* 

*formulär* . En ny mall för samtyckesformulär visas då till vänster med informationen *\*Ny, har ej sparats!*. Till höger på sidan öppnas en texteditor där du definierar innehållet i mallen. Se *Allmänna instruktioner > Texteditor* för mer information om redigering av texten.

*Redigera samtyckesformulär*

Redan skapade formulärmallar listas till vänster på sidan. För att redigera en mall, klicka på den. En texteditor öppnas då till höger på sidan. Se *Allmänna instruktioner > Texteditor* för mer information om redigering av texten.

I verktygsfältet överst, när du valt en formulärmall, hittar du följande knappar:

- *Tillbaka*: Klicka på denna knapp för att gå tillbaka till överblicken av alla befintliga samtyckesformulär.

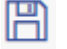

- *Spara*: Spara dina gjorda ändringar.

- *Kopiera formulär*: En kopia av det valda formuläret visas till vänster med informationen *\*Kopia,* 

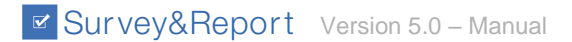

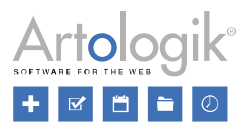

*har ej sparats!*.

- *Språk*: När du klickar på denna knapp kan du välja mellan de språk som är aktiverade under *Administration > > System > Språk*. Välj det språk du vill översätta samtyckesformuläret till.

ŵ - *Ta bort formulär:* Klicka på denna knapp för att ta bort valt formulär.

# **Administration**

Under menyn *Administration* kan användare med behörighet administrera och konfigurera systemet. Administrationssidorna är grupperade under följande rubriker:

- *System*
- *Enkäter*
- *Rapporter*
- *Respondenter*
- *E-post*
- *Personuppgifter*

# **System**

Under denna rubrik hittar du följande sidor:

- *Användare*
- *Grupper*
- *LDAP* (kräver tilläggsmodulen SR-LDAP)
- *Organisationer*
- *Dashboard*
- *Publik startsida*
- *Dokument- och bildarkiv*
- *Tilläggsmoduler*
- *Språk*
- *Statistik*
- *Loggningar*
- *Menylänkar*
- *Automatisering*
- *Inställningar*

# Användare

Här hanterar du kontona för alla personer som ska logga in och arbeta i programmet. Användarna listas på sidan.

Högst upp på sidan finns ett verktygsfält med följande knappar:

- Genom att klicka på knappen *Tillbaka* går du tillbaka till menyn *Administration*.

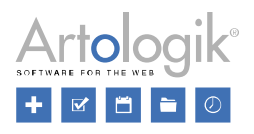

- Om du vill lägga till en ny användare klickar du på den här knappen för att öppna ett popup fönster där du kan lägga till all nödvändig information. Se avsnittet *Redigera användare* nedan.

- Klicka på den här knappen om du vill importera användare via en fil. Om du vill se ett exempel

på hur filen ska se ut klickar du på knappen *Exempelfil* så laddas den ner. För att ladda upp filen med dina användare kan du antingen klicka på knappen *Bläddra* eller dra och släppa filen till angivet område. Klicka på uppladdningsknappen när du är klar. Se avsnittet *Importera användare* nedan.

- För att ta bort användare, markera kryssrutan bredvid de du vill ta bort eller klicka på rutan i kolumnens rubrik för att markera alla användare och klicka på knappen *Ta bort*. Klicka på *OK* för att bekräfta.

*Söka efter användare*

Ange hela eller del av namn på en användare och klicka på knappen **för att söka.** Sökningen görs i fälten *Förnamn, Efternamn, E-post, Visningsnamn* och *Användarnamn*.

Matchande träffar visas i listan.

## *Lista innehåll*

I listan har du åtta olika kolumner:

- Ikonen för superadministratörer
- *Förnamn*
- *Efternamn*
- *Grupper -* vilka användargrupper användaren tillhör
- *Användarnamn*
- *E-post*
- *Senaste inloggning*
- *Senaste aktivitet* Förra gången denna användare gjorde några ändringar i programmet som att skapa eller redigera enkäter, rapporter eller mallar.

Genom att klicka på rubrikerna en eller två gånger kan du sortera listan i stigande eller fallande ordning.

Det är också möjligt att filtrera listan via knappen **igen i rubriken**, tillgänglig för *Förnamn, Efternamn*, *Användarnamn* och *E -post*. När du klickar på det öppnas ett litet fönster där du skriver in önskad text att

filtrera på. Klicka på **för att aktivera filtreringen eller** på **för att rensa den.** 

#### *Byta sida*

Om det finns fler än 50 användare kommer de att presenteras på separata sidor.

Byt sida med knapparna längst ner på sidan.

1 2 3 4 5 6 К N

Olika sätt att byta sida:

- Klicka på önskat sidnummer.
- Använd knapparna <sup>d</sup>eller <sup>b</sup> för att bläddra en sida bakåt/framåt.
- Använd knappen  $\mathsf{M}$  eller  $\mathsf{M}$  om du vill gå till första respektive sista sidan.

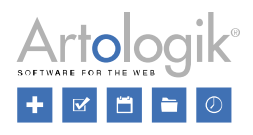

### *Redigera användare*

För att redigera en användare, klicka på knappen till höger om användaren och ett popup-fönster öppnas. Fönstret innehåller flikarna *Information, Användargrupper, Organisationer* och *Respondentfilter*. Detta fönster öppnas också när du lägger till en ny användare, dock utan någon angiven information.

Längst ner på varje flik har du knappen *OK* som du klickar på för att spara alla ändringar du gjort och stänga fönstret.

Via knappen *Logga in som* kan du som är superadministratör logga in som den aktuella användaren. Medan du är inloggad som den andre användaren visas dennes namn i rött högst upp i programfönstret. Klicka på namnet för att *Återgå till din egen användarinloggning*.

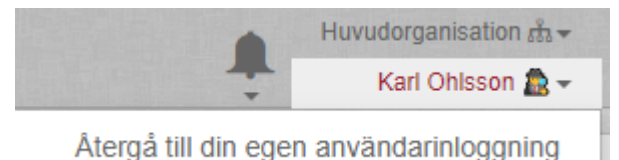

### Information

Här kan du redigera *Visningsnamn, Förnamn, Efternamn* och *E -post*. Användarnamnet är däremot inte redigerbart.

Klicka på *Byt lösenord* för att redigera användarens lösenord. Klicka på OK för att bekräfta ändringen.

Ändringarna ovan kan också göras av användaren själv via snabbmenyn *Min profil* som användaren når genom att klicka på sitt visningsnamn i fältet högst upp i programfönstret.

## Inställningar

*Aktivera tvåfaktorsautentisering* - Mer information om konsekvenserna av detta finns i *Dashboard > Min profil*.

*Måste byta lösenord vid nästa inloggning* - Genom att aktivera denna inställning är användaren tvungen att ändra sitt lösenord nästa gång han/hon loggar in.

*Superadministratör* - Genom att göra användaren till *Superadministratör* ser du till att användarens grupptillhörighet endast bestämmer vilka menyer i programmet användaren ska ha tillgång till. När det gäller funktioner kommer användaren som superadministratör att ha obegränsade rättigheter i systemet. Det måste alltid finnas minst en superadministratör.

*Maximalt antal pågående enkäter* - Lämna fältet tomt för att låta antalet vara obegränsat, eller ange ett maximalt antal enkäter som denna användare får kopplas till.

## *Användargrupper*

På den här fliken kan du se en lista över alla grupper som användaren är ansluten till. Mer information om användargrupper och de rättigheter som kan ges till dem finns i *Administration > System > Grupper > Rättigheter*.

Om du vill ansluta användaren till en eller flera grupper klickar du på knappen *Koppla till grupp*. Detta öppnar ett popup-fönster med alla befintliga grupper. Ange hela eller del av namn eller beskrivning på en

grupp du vill söka efter, och klicka på knappen för att hitta gruppen. Matchande träffar visas i listan. Genom att klicka på rubrikerna en eller två gånger kan du sortera i stigande eller fallande ordning. Välj en eller flera grupper genom att markera kryssrutan framför varje grupp. Klicka på kryssrutan högst upp för att markera alla grupper. Klicka på *OK* för att koppla din användare till gruppen.

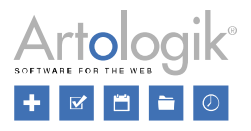

Om du vill ta bort användaren från vissa grupper markerar du dem och klickar på knappen *Ta bort från grupp* högst upp.

#### *Organisationer*

Om du har skapat organisationer under *Administration > System > Organisationer* kan du här se vilka organisationer användaren tillhör. Genom att klicka på knappen *Ändra organisationer* kan du bestämma vilka organisationer denna användare ska tillhöra. Ett popup-fönster öppnas med en trädstruktur för de organisationer som du får se. Markera kryssrutan bredvid önskade organisationer. Om det behövs kan du söka efter önskad organisation genom att skriva hela eller hela organisationsnamnet i sökfältet till höger. Klicka på *OK*.

En användare kommer automatiskt att tillhöra alla eventuella underorganisationer till en organisation man markerat. När man i exemplet nedan markerar "Fakulteten för samhällsvetenskap" blir automatiskt dess två underorganisationer markerade. Om huvudorganisationen markeras blir samtliga organisationer markerade eftersom alla är underorganisationer till huvudorganisationen. Man kan alltså inte tillhöra en överordnad nivå utan att samtidigt tillhöra samtliga undernivåer.

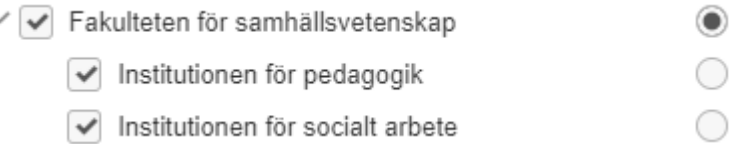

Tillhör användaren flera organisationer markerar du även radioknappen vid den organisation som ska vara användarens standardorganisation. Direkt efter inloggning kommer användarens standardorganisation att vara förvald i organisationsväljaren högst upp i programfönstret.

Mer information om organisationer finns i avsnittet Administration> System> Organisationer.

## *Respondentfilter*

Om du har tilläggsmodulen *SR-Advanced Report* har du när du redigerar en användare tillgång till fliken *Redigera respondentfilter*. Under denna flik kan du koppla användaren till respondentkategorierna som har skapats i programmet, och dess underkategorier. Beroende på vilken grupp användaren tillhör, ger denna koppling olika rättigheter angående respondenterna som tillhör dessa kategorier:

Användare - Vid hantering av en enkät kommer användaren bara att kunna se och koppla de respondenter som tillhör de kategorier han/hon är ansluten till.

Rapportläsare - I delrapporter kan respondentkategorier användas för att avgöra vilka respondenters svar varje rapportläsare får se. När rapportläsaren är kopplad till en delrapport där en respondentkategori används som urval, kommer rapportläsaren endast att se svaren från de underkategorier han/hon är kopplad till.

Intervjuare - När intervjuaren är kopplad till en enkät kommer han/hon bara att kunna svara åt de respondenter som tillhör de kategorier han/hon är kopplad till.

#### Redigera respondentfilter

Klicka på knappen *Redigera respondentfilter* för att öppna ett popup-fönster med en lista över alla respondentkategorier och dess underkategorier. När du har klickat på en kategori markerar du kryssrutan bredvid de underkategorier som du vill koppla användaren till. Klicka på *OK* för att bekräfta ditt val.

#### *Importera användare från fil*

Så här importerar du användare från en fil:

1. Klicka på knappen *Importera användare*.

2. Klicka på knappen *Exempelfil* för att ladda ner den fil du ska använda som importfil. Lägg in din användardata i importfilen utan att ändra ordningen på kolumnerna.

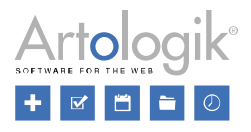

Följande instruktioner är avsedda att ge information om hur man skapar en fil som uppfyller programvarans kriterier för användarimporten:

2.1. Det enda obligatoriska fältet är Användarnamn.

2.2. Om kolumnen *Grupper* lämnas tom eller om ett ogiltigt värde har angetts importeras användaren automatiskt till gruppen *Användare*. En användare i Survey & Report kan samtidigt tillhöra flera grupper. I exemplet nedan anges uppgifterna för användaren John på rad 2, inklusive gruppen *Intervjuare*. Genom att lämna kolumnen *Användarnamn* tom på rad 3, eller genom att ange samma användarnamn som i raden ovan, talar du om att den här raden också är reserverad för samma användare, och du kan ange gruppen *Rapportläsare* där. Observera att alla andra användaruppgifter för John anges i rad 2.

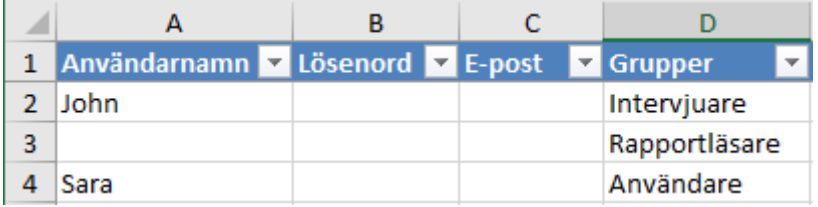

2.3. I kolumnen *Organisation*, anger du vilken/vilka organisationer användaren ska tillhöra. Detta gäller endast om du har skapat organisationer under *Administration > System > Organisationer*. Du kan koppla en användare till flera organisationer. På bilden nedan ser du samma användare som i exemplet ovan, men med kolumnerna B-F dolda. Eftersom fältet *Användarnamn* lämnades tomt på rad 3 och 4 är dessa rader reserverade för användaren John. I exemplet kopplas han till organisationerna Oskarshamn och Växjö. Organisationen Oskarshamn kommer att vara användarens primära organisation, eftersom den anges i användarens första rad.

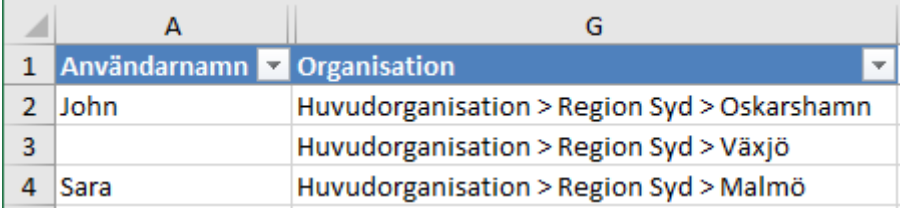

Observera att i kolumnerna *Grupper* och *Organisation* kan du klicka i en cell och sedan använda pilknappen för att välja bland de giltiga värdena. Till exempel:

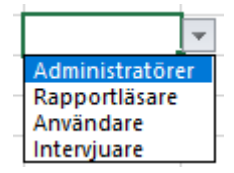

3. Om du vill ladda upp filen med dina användare kan du antingen klicka på knappen *Bläddra* eller använda dra filen till angivet område och släppa den där.

4. Skulle filen inte innehålla giltig data får du meddelande om detta. Annars dirigeras du automatiskt till listan över användare som programmet har hittat i filen. Inledningsvis kommer alla användare att vara valda, men du kan avmarkera kryssrutan bredvid användarna och importera bara de du vill ha.

6. Klicka på knappen *Importera*.

Observera att nya användare visas med symbolen . Om användarnamnet redan finns i systemet visas

symbolen  $\equiv$  bredvid användaren. Om du väljer att importera en befintlig användare kommer användarens detaljer, inklusive grupp- och organisationsmedlemskap, att skrivas över av informationen i

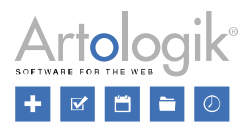

filen.

# **Grupper**

I Survey&Report tilldelar du rättigheter till användare genom att koppla dem till en eller flera grupper. För varje grupp anges nämligen vilka rättigheter som gruppens medlemmar ska ha, t ex vilka menyer i programmet de ska ha åtkomst till.

En hel grupp kan också kopplas till en enkät. Gruppens medlemmar får därmed rätt att administrera enkäten.

På sidan hittar du en lista över befintliga grupper. De översta grupperna är s.k. systemgrupper, dvs. de finns med från början när programmet installeras. Systemgrupperna är:

- *Administratörer*
- *Användare*
- *Intervjuare* (endast för den som har tilläggsmodulen *SR-Advanced Survey*)
- *Rapportläsare* (endast för den som har tilläggsmodulen *SR-Advanced Report*)

Överst på sidan finns följande knappar:

- Genom att klicka på knappen *Tillbaka* går du tillbaka till menyn *Administration*.

- Vill du lägga till en *Ny användargrupp* klickar du på denna knapp och fyller i önskad information i fönstret som öppnas. Se *Redigera grupp* nedan.

- För att ta bort en användargrupp markerar du dess kryssruta och klickar på knappen *Ta bort*. Det är inte möjligt att ta bort systemgrupperna, se ovan.

Har ni många användargrupper kan du använda sökfunktionen för att hitta önskad grupp. Ange hela eller

del av gruppens namn i sökfältet högst upp och klicka på knappen . Genom att klicka på kolumnrubriken *Namn* upprepade gånger sorterar du listan i bokstavsordning efter namn, stigande respektive fallande.

## *Redigera grupp*

Klicka på ikonen **till höger om gruppens namn för att öppna redigeringsläget i ett nytt fönster.** Samma fönster öppnas när en ny användargrupp skapas. Fönstret innehåller de tre flikarna *Egenskaper, Medlemmar* och *Rättigheter*, se nedan.

När du är klar med redigeringen klickar du *OK*.

## Egenskaper

Redigera gruppnamnet och beskrivningen för din användargrupp. Såväl namn som beskrivning kan du

vid behov översätta till övriga aktiva systemspråk genom att klicka på knappen .

Maximalt antal respondenter per enkät

Om inställningen *Begränsat antal respondenter per enkät* har aktiverats under *Administration > Enkäter > Inställningar* kan du välja om gruppen ska ha en specifik begränsning av *Maximalt antal respondenter per enkät* eller om systeminställningen (*Standard*) ska tillämpas för gruppen.

Det antal respondenter gruppens användare tillåts importera till en enkät påverkas också av grupprättigheterna *Obegränsat antal respondenter per enkät* och *Höja respondentgräns på enkätnivå* 

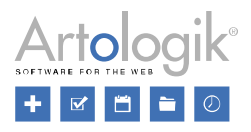

# *upp till eget maximum*, se avsnittet *Grupper > Rättigheter*.

Du kan också skriva in ett meddelande som ska visas när en användare försöker överskrida gränsen vid import av respondenter under *Enkät > Distribution > Respondenter*.

#### Medlemmar

Under denna flik ser du de användare som är kopplade till gruppen. Användarna listas med förnamn, efternamn, vilka grupper de tillhör, användarnamn och e -post. Du kan sortera listan efter valfri kolumn i fallande eller stigande ordning om du klickar på motsvarande rubrik en eller två gånger. Det är också möjligt att filtrera listan via knappen i rubriken, tillgänglig för *Förnamn, Efternamn, Användarnamn och E -post*.

Lägg till eller ta bort en användare

Om du vill lägga till en användare i den här gruppen klickar du på knappen *Lägg till* och ett popupfönster med en lista över alla användare öppnas. Skriv hela eller del av namnet på en användare du vill

söka efter och klicka på knappen . Markera kryssrutan vid önskade användare och klicka *OK*.

För att ta bort användare markerar du dennes kryssruta och klickar på knappen  $\overline{\mathbf{u}}$  Ta bort.

## Rättigheter

Denna flik används för att tilldela gruppen rättigheter. Alla medlemmar i gruppen får automatiskt dessa rättigheter. Läs mer om tilldelning av rättigheter i avsnittet *Administration > System > Grupper > Rättigheter*.

### *Rättigheter*

Under fliken *Rättigheter* tilldelar du användarrättigheter på gruppnivå. Alla användare som tillhör

gruppen får dessa rättigheter automatiskt. Klicka på ikonen till höger om användargruppen och sedan på fliken *Rättigheter* för att redigera rättigheterna för den valda användargruppen. Under olika rubriker (se nedan) kan du ge gruppmedlemmarna åtkomst till de olika menyerna i programmet och till ett antal specifika funktioner. Klicka på *OK* när du är klar.

Rättigheterna är sorterade under en flik per programområde.

- *Enkäter*
- *Frågetyper*
- *Rapporter*
- *Rapportläsare*
- *Mallar*
- *Administration*
- *API*
- *Intervjuare*

För varje meny/funktion anger du vilken av följande inställningar som ska gälla för gruppen:

- *Ingen*  Gruppen har inte tillgång till menyn/funktionen.
- *Se*  Gruppen har läsrättigheter för menyn/funktionen.
- *Redigera* Gruppen har ändringsrättigheter för menyn/funktionen.

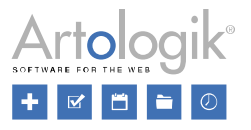

För vissa menyer/funktioner finns endast ett av alternativen *Se* eller *Redigera*, eller alternativet *Ja* som betyder att gruppen har tillgång till funktionen.

• *Neka* - Gruppens medlemmar har inte tillgång till menyn/funktionen, även om de tillhör andra grupper som har tillgång till den.

Om en användare tillhör flera grupper med olika inställningar för en meny/funktion, gäller den inställning som har högst prioritet enligt denna prioritetsordning:

- *1. Neka*
- *2. Redigera*
- *3. Se*
- *4. Ingen*

Finns bara ett av alternativen Se eller Redigera, eller alternativet Ja, gäller följande prioritetsordning:

- *1. Neka*
- *2. Se/Redigera/Ja*
- *3. Ingen*

**Exempel 1:** En användare tillhör två grupper. Den ena gruppen har inställningen *Ingen* på en viss meny, och den andra har inställningen *Redigera*. Eftersom inställningen *Redigera* har högre prioritet kommer användaren att ha rätt att redigera information under menyn.

**Exempel 2:** En användare tillhör två grupper. Den ena gruppen har inställningen *Neka* på en viss meny, och den andra har inställningen *Redigera*. Eftersom inställningen *Neka* har högre prioritet kommer användaren inte att ha tillgång till menyn.

De sammanlagda rättigheter en användare har, hämtas alltså från alla de grupper som han/hon är medlem i. Ni kan därför konfigurera systemgruppen *Användare* med de rättigheter som ni vill att alla användare ska ha som grundrättigheter och låta alla användare tillhöra denna grupp. Därutöver kan ni skapa separata grupper för att ge utvalda användare tillgång till specifika menyer eller funktioner. I dessa gruppers inställningar väljer ni önskat alternativ (*Se, Redigera* eller *Ja*) på de menyer/funktioner som gruppens medlemmar ska ha tillgång till. På övriga menyer/funktioner kan ni låta inställningen *Ingen*  vara vald, eftersom användarna redan har grundrättigheterna i egenskap av medlemmar i systemgruppen *Användare*. På så sätt kan ni använda grupperna ni skapar själva för att ge utvalda användare extra rättigheter, utöver de rättigheter de har som medlemmar i gruppen *Användare*.

# Relaterade rättigheter

Mellan vissa användarrättigheter finns en inbördes relation. Det kan innebära att en användare, för att få tillgång till en viss meny/funktion, måste ha en eller flera andra rättigheter.

**Exempel:** För att en användare ska ha rätt att skapa frågor på en enkät måste denne tillhöra en grupp som har inställningen *Redigera* på rättigheten *Frågor*. Dock måste användaren också tillhöra en grupp som har inställningen *Se* på menyn *Innehåll* eftersom frågeredigeringen sker under denna meny, samt på menyerna *Enkät* och *Konstruktion*, eftersom menyn *Innehåll* ligger under dessa menyer.

Eftersom en användare kan få sina rättigheter från flera olika grupper, är inställningarna som man gör på en enskild grupp helt oberoende av varandra, d v s det faktum att du väljer en viss inställning för en viss meny/funktion påverkar inte automatiskt inställningen för någon annan meny/funktion. Kom därför ihåg att ge gruppen du redigerar nödvändiga rättigheter, t ex till eventuella överliggande menyer.

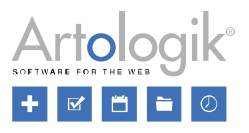

Under de olika rubrikerna nedan kan du bland annat läsa mer om de rättigheter som har relationer till andra rättigheter.

## Enkäter

Under fliken *Enkäter* kan du ge gruppen åtkomst till menyn *Enkäter* och dess olika undermenyer. Du ger grundläggande rättighet till menyn genom att välja inställningen *Se* på *Menyn Enkät*, samt på en eller flera av undermenyerna *Konstruktion, Distribution* och *Svar*. Välj därefter *Ingen*, Se, *Redigera*, *Ja* eller *Neka* för var och en av de tillhörande raderna för att definiera vilka menyer/funktioner gruppen ska ha åtkomst till och rätten att redigera. För att få se en meny måste alla menysteg ovanför vara aktiverade.

## Enkätåtgärder

Här definierar du vilka handlingar gruppen ska ha rätt att utföra. För att användare ska ha rätt att *Skapa nya enkäter, Avsluta konstruktion, Ta bort enkäter* etc. måste de, genom sina grupper, ha inställningen *Ja*  för motsvarande enkätåtgärd.

## Åtkomst till enkäter

Bestäm om gruppen ska ha tillgång till *Alla enkäter* eller *Tilldelade enkäter*. En användare med åtkomst till *Alla enkäter* kommer att se alla enkäter i systemet med dessa undantag:

- Om organisationer har skapats under *Administration > Organisationer* kommer användaren endast att se enkäter som är kopplade till någon av de organisationer som han/hon själv är kopplad till.
- Enkäter som har getts inställningen *Gör enkäten privat* kommer användaren inte att se.

Med *Tilldelade enkäter* menas de enkäter som användarna har kopplats till som auktoriserade användare.

# Övriga enkätinställningar

Inom detta avsnitt kan du tilldela gruppen olika rättigheter, till exempel rätten att skicka in nya svar för respondenternas räkning, att lägga till obegränsat antal respondenter i en enkät och att aktivera sparamöjlighet på anonyma enkäter.

När det gäller rättigheten *Inskickade svar* är den rekommenderade inställningen *Se*, dvs. att man kan se respondenternas inskickade svar under menyn *Svar,* samt (på icke-anonyma enkäter) under *Distribution > Respondenter*. Inställningen *Redigera* ger (på icke-anonyma enkäter) rätt att redigera respondenternas inskickade svar under *Distribution > Respondenter*, vilket för de flesta bara ska vara möjligt i undantagsfall. Inte ens superadministratörer har rätt att redigera inskickade svar utan att ha *Redigera* på denna rättighet.

När inställningen *Begränsat antal respondenter per enkät* är aktiverad under *Administration > Enkäter > Inställningar* är följande rättigheter relevanta:

- *Obegränsat antal respondenter per enkät*: Om denna rättighet är aktiverad för en grupp kan användare som tillhör gruppen lägga till så många respondenter som de vill i sina enkäter. De kan också på enkätnivå aktivera enkätinställningen *Maximalt antal respondenter är obegränsat* under *Enkät > Distribution > Inställningar > Inställningar för distribution*.
- *Höja respondentgräns på enkätnivå upp till eget maximum* detta låter en användare med ett högre personligt maxvärde än det som för tillfället är satt på enkäten, höja respondentgränsen på enkäten. Det personliga maxvärdet definieras på användargruppsnivå under fliken *Egenskaper*. Om användaren inte har något maxvärde definierat på användargruppsnivå används systemets standardvärde.

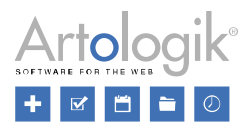

#### Frågetyper

Här kan du styra åtkomsten till olika frågetyper för användargrupperna. Dessa inställningar fungerar i kombination med inställningarna under *Administration > Enkäter > Frågetyper*, där du gör grundinställningen för alla användare i systemet.

Här gör du justeringar för den specifika användargruppen genom att välja något av följande:

- *Ingen* standardinställningen tillämpas för gruppen
- *Ja* gruppen har åtkomst till frågetypen, även om standardinställningen är att den är dold
- *Neka* gruppen har inte åtkomst till frågetypen, även om standardinställningen är att den ska visas

### Rapporter

Under fliken *Rapporter* ger du gruppen åtkomst till menyn *Rapport* och dess olika undermenyer. Du ger grundläggande rättighet till menyn genom att välja inställningen *Se* på *Menyn Rapport*, samt på en eller flera av undermenyerna *Konstruktion* och *Distribution*. Välj därefter *Ingen, Se, Redigera, Ja* eller *Neka* för var och en av de tillhörande raderna för att definiera vilka menyer/funktioner gruppen ska ha åtkomst till och rätten att redigera. För att få se en meny måste alla menysteg ovanför vara aktiverade.

## Rapportåtgärder

Här definierar du vilka handlingar gruppen ska ha rätt att utföra. För att användare ska ha tillgång till att skapa, kopiera och ta bort rapporter måste de, genom sina grupper, ha inställningen *Ja* för motsvarande rättigheter under *Rapportåtgärder*.

## Grupperingsrapporter

Bestäm om gruppens användare ska ha tillgång till *Alla grupperingsrapporter* eller till *Tilldelade grupperingsrapporter* (till vilka de har kopplats som *Rapportläsare*).

## Enkätmallsdataset

Via funktionen *Enkätmallsdataset* går det att jämföra resultatet från en aktuell enkät med resultatet från andra enkäter skapade från samma enkätmall. Denna rättighet bestämmer rättigheten att använda eller redigera enkätmallsdatasetet.

- *Använda*: Enkätmallsdatasetet är tillgängligt under *Rapporter* > *Dataset* på rapporten, och det går även att infoga variabler från enkätmallsdatasetet under *Rapporter* > *Innehåll*.
- Redigera: Utöver rätten att använda enkätmallsdataset (se ovan) ges även rätt att skapa nya enkätmallsdataset, samt rätt att redigera befintliga enkätmallsdataset. Användare med denna rättighet kan alltså bestämma vilka enkäter som ska inkluderas i enkätmallsdatasetet.

## Rapportläsare

Rättigheterna under denna rubrik är främst avsedda för systemgruppen *Rapportläsare* (endast i tilläggsmodulen *SR-Advanced Report*). Som standard har övriga grupper inställningen *Ingen* på *Meny för rapportläsare*.

På varje rapport kan rapportläsare ges rätt att se respondenterna kopplade till enkäten som rapporten bygger på, och även rätt att svara på enkäten för dessa respondenters räkning.

Genom att aktivera *Respondentsvar* ger du gruppen rätt att se eller redigera redan skickade svar. Denna rättighet gäller endast rapporter där rapportläsarna har getts rätt att besvara enkäten för respondenternas räkning.

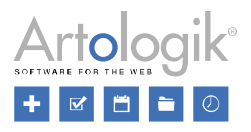

Denna meny bör inte kombineras med menyn *Rapport* eftersom *Meny för rapportläsare* innebär en begränsad rätt att hantera rapporter.

## Mallar

Här ger du gruppen tillgång till menyn *Mallar* och dess olika undermenyer. Du ger grundläggande rättighet till menyn genom att välja inställningen *Se* på *Menyn Mallar*, samt på en eller flera av undermenyerna *Enkätmallar*, *Frågemallar, Rapportmallar, Enkätdesign*, *Rapportdesign* och *Samtyckesformulär*. Välj därefter *Ingen, Se, Redigera, Ja* eller *Neka* för var och en av de tillhörande raderna för att definiera vilka menyer/funktioner gruppen ska ha åtkomst till och rätten att redigera. För att få se en meny måste alla menysteg ovanför vara aktiverade.

### Administration

Här ger du gruppen åtkomst till administrationsmenyn och dess olika undermenyer. Du ger grundläggande rättighet till menyn genom att välja inställningen *Se* på *Menyn Administration*.

## Dokument- och bildarkiv

Under denna rubrik bestämmer du gruppens rättigheter gällande dokument- och filarkivet. Här väljer du inställningen *Se* om gruppen ska ha åtkomst till dokument- och bildarkivet under menyn *Administration*.

Genom att klicka på knapparna och  $\mathcal C$  kan du nå dokument- och bildarkivet från olika gränssnitt i programmet. Om du vill ge gruppen åtkomst till dokument- och bildarkivet via dessa knappar är det tillräckligt att ge åtkomst till *Mina filer* och/eller *Publika filer*. *Mina filer* ger varje användare tillgång till en personlig mapp, som bara användaren själv (och superadministratörer) har tillgång till. Om användaren ska kunna ladda upp nya filer i den här mappen behöver han/hon inställningen Redigera. Mappen *Publika filer* är gemensam för alla användare. Om användaren ska kunna infoga filer från den här mappen behöver han/hon inställningen *Se*.

#### **Intervjuare**

Rättigheterna under denna rubrik är främst avsedda för systemgruppen *Intervjuare* (endast i tilläggsmodulen *SR-Advanced Survey*). Som standard har övriga grupper inställningen *Ingen* på *Meny för intervjuare*.

Genom att aktivera *Respondentsvar* ger du gruppen rätt att se eller redigera redan skickade svar.

Denna meny bör inte kombineras med menyn *Enkät* eftersom *Meny för intervjuare* innebär en begränsad rätt att hantera enkäter.

## LDAP

LDAP, Lightweight Directory Access Protocol, är ett protokoll som används för att hämta användarinformation via en katalogtjänst. Tilläggsfunktionen *SR-LDAP* möjliggör import av användare och respondenter via LDAP.

För att importen ska fungera krävs det att LDAP-källan ställs in korrekt, vilket görs under *Administration > System > LDAP*. Uppgiften kräver kunskap om organisationens katalogtjänst både när det gäller katalogstruktur, server och gällande LDAP-syntax. Det är möjligt att skapa flera alternativa LDAP-kopplingar.

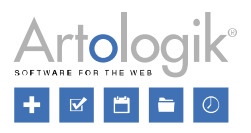

Högst upp på sidan har du tillgång till följande knappar:

- *Tillbaka*: Klicka på knappen *Tillbaka* för att komma tillbaka till menyn *Administration*

*- Ny LDAP-källa*: Klicka på knappen *Ny LDAP-källa* för att skapa en ny LDAP-källa

Välj om du vill skapa en ny LDAP-källa eller redigera en befintlig genom att klicka på den i listan. Till höger öppnas ett formulär där du kan se och redigera informationen om din LDAP-källa. I verktygsfältet överst får du samtidigt tillgång till ytterligare knappar:

- *Testa LDAP-källa*: Klicka på knappen *Testa LDAP-källa* för att verifiera att din LDAP-källa fungerar. Du kommer antingen få en bekräftelse på att testet lyckades eller information om att testet misslyckades.

- *Spara LDAP-källa*: Klicka på knappen *Spara LDAP-källa* för att spara ändringar du gjort på sidan.

- *Kopiera LDAP-källa*: Om du önskar skapa en ny LDAP-källa baserad på en befintlig, kan du klicka på knappen *Kopiera LDAP-källa*. En kopia av den valda källan skapas då, där du kan redigera det du önskar och därefter spara.

- *LDAP bindings*: Du kan definiera flera bindings för en LDAP-källa. Klicka på knappen *LDAP bindings* för att skapa och redigera dessa.

- *Ta bort LDAP-källa*: Klicka på knappen *Ta bort LDAP-källa* om du önskar ta bort en LDAP-källa.

## **Organisationer**

Kanske ska bara personer från en viss avdelning få se och använda en viss enkätmall? Med hjälp av organisationer kan du styra åtkomsten till enkäter, rapporter, mallar och respondenter.

Under den här menyn kan du skapa organisationer och bygga en organisationsstruktur med önskat antal nivåer. Varje användare kopplas sedan till en eller flera organisationer.

Från början finns det en enda organisation i programmet, kallad *Huvudorganisation*. Om du inte vill använda organisationer som ett sätt att begränsa åtkomst skapar du helt enkelt inga ytterligare organisationer. Så snart du skapar din första egen organisation aktiveras organisationsfunktionerna.

- Genom att klicka på knappen *Tillbaka* går du tillbaka till menyn Administration.

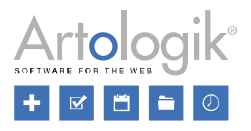

Om du vill söka efter en organisation skriver du hela eller delar av dess namn i sökfältet.

*Lägga till organisation*

- 1. Klicka på någon organisation så visas en rad knappar i verktygsfältet. Klicka på knappen Ny organisation.
- 2. Ett popup-fönster visas. Ange namnet på den nya organisationen. Detta kan vid behov översättas till övriga aktiva språk via knappen

Om ni har tilläggsmodulen SR-LDAP kan du i fältet Externt ID ange det namn som organisationen har i katalogtjänsten från vilken LDAP-importen sker, dvs. det värde som organisationen har på det attribut i katalogtjänsten som matchas mot fältet *Organisation* i programmet. Du behöver endast ange något här, om organisationen har ett annat namn i katalogtjänsten än det namn som den ska ha i programmet.

3. Klicka på Lägg till.

### *Flytta organisation*

Om du vill flytta en organisation klickar du på den och sedan på knappen *Flytta*  $\bigoplus$ . När du nu lägger muspekaren över en annan organisation får du tillgång till knappar för infoga organisationen över , under  $\Box$ , eller som underorganisation till  $\Box$ , den organisation du pekar på. Klicka på knappen

# *Avbryt flytt* för att avbryta flytten.

Observera att när en organisation flyttas och placeras som en underorganisation till en annan organisation, påverkar det också de inblandade organisationernas behörighet till enkäter, rapporter, mallar och respondenter. Den organisation som placeras som en underorganisation, kommer att få behörighet till de mallar som den överliggande organisationen har behörighet till. Den organisation som får en ny underorganisation kommer att få behörighet till de enkäter, rapporter och respondenter som underorganisationen har behörighet till.

*Radera organisationer*

- 1. Markera den organisation du vill ta bort, genom att klicka på den.
- 2. Klicka på knappen *Ta bort*  $\overline{\mathbf{u}}$ .
- 3. En dialogruta visas där du väljer till vilken organisation som den borttagna organisationens kopplingar ska flyttas. Det gäller de användare, mallar, enkäter, rapporter och respondenter som är kopplade till organisationen som tas bort. Om ingen organisation väljs kommer kopplingarna att flyttas till *Huvudorganisation*.
- 4. Bekräfta genom att klicka *OK*.

## *Redigera organisationsinformation*

När du klickar på en organisation kan du redigera organisationens namn och externa ID till höger på sidan. Se *Lägga till organisation* ovan för mer information. När du är klar klickar du på knappen knappen *Spara*.

#### *Om organisationer i allmänhet*

## Användare

I varje användares profil anger man vilken eller vilka organisationer han/hon ska tillhöra. Detta påverkar vilka enkäter, rapporter, mallar och respondenter han har tillgång till. En användare måste tillhöra minst en organisation.

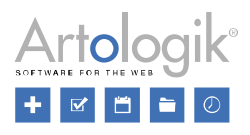

Koppla användare till organisationer

När du redigerar en befintlig användare eller lägger till en ny under *Administration > Användare* väljer du vilken/vilka organisationer denne ska tillhöra. Se *Administration > Användare* för mer information.

Organisationstillhörighet ärvs nedåt

En användare kommer automatiskt att tillhöra alla underorganisationer till en organisation man markerat. När man i exemplet nedan markerar "Fakulteten för samhällsvetenskap" blir automatiskt dess underorganisationer markerade. Om huvudorganisationen markeras blir samtliga organisationer markerade eftersom alla är underorganisationer till huvudorganisationen. Man kan alltså inte tillhöra en överordnad nivå utan att samtidigt tillhöra samtliga undernivåer.

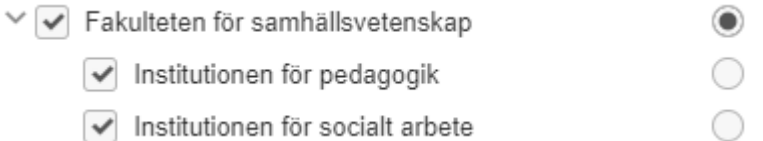

# Primär organisation

Förutom kryssrutorna för att markera organisationstillhörighet markerar du även radioknappen vid den organisation som ska vara användarens standardorganisation. Organisationsväljaren

Direkt efter inloggning är användarens primära organisation förvald i organisationsväljaren med

symbolen längst upp till höger i programmet.

Fakulteten för samhällsvetenskap &-Anna Andersson 1 -

När användaren klickar på organisationsväljaren kan denne välja en annan organisation att arbeta med, och kommer då endast att se endast enkäter, rapporter, mallar och respondenter kopplade till den valda organisationen. Varje överordnad organisation som användaren inte tillhör kommer inte att vara valbar.

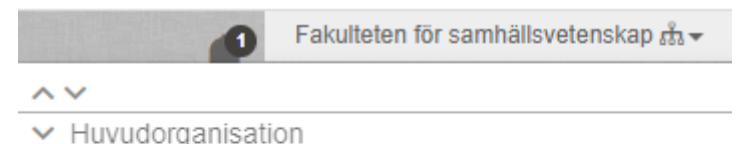

∨ V Fakulteten för samhällsvetenskap

Institutionen för pedagogik

Institutionen för socialt arbete

Om användaren bara tillhör en organisation visas inte organisationsväljaren.

## Enkäter

Organisationsbehörighet på enkäter har betydelse för de användare som har grupprättigheten *Alla enkäter*. När man använder organisationer betyder denna rättighet *Alla enkäter kopplade till organisationer jag tillhör*. Mer information om denna rättighet finns i *Administration > System > Grupper > Rättigheter*.

Organisationsbehörighet ärvs uppåt

På enkäten kan man under *Organisationsbehörighet* markera vilka organisationer som ska ha tillgång till enkäten. Överliggande organisationer till markerade organisationer kommer automatiskt att ha tillgång till enkäten (indikeras av  $\blacktriangleright$ ), däremot inte underliggande.

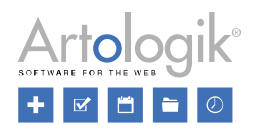

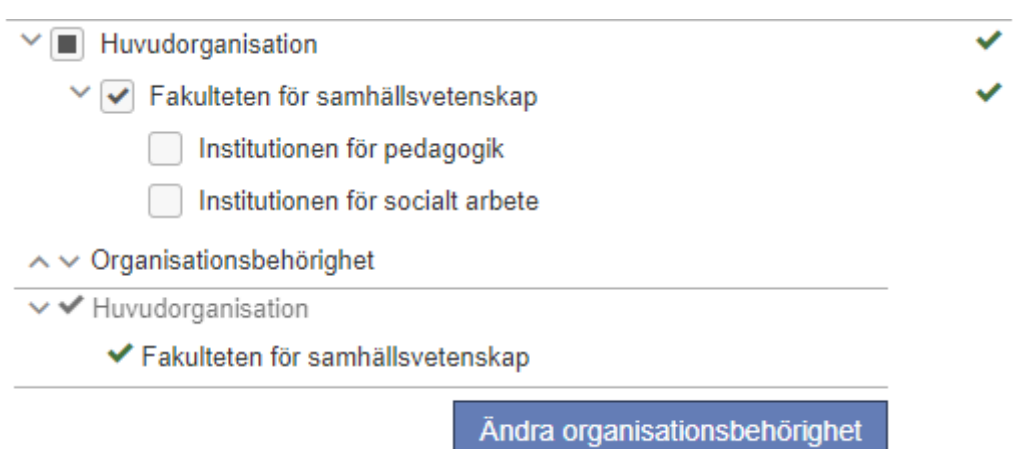

Tilldela organisationsbehörighet - användare som tillhör flera organisationer

En användare som tillhör flera organisationer kan tilldela organisationsbehörighet till de organisationer han/hon själv tillhör. Den organisation som är vald i organisationsvalboxen när enkäten skapas är förvald.

Användaren kan också avmarkera samtliga organisationer vilket får till följd att enkäten kommer att vara tillgänglig för alla organisationer i systemet, inte bara de organisationer som användaren tillhör.

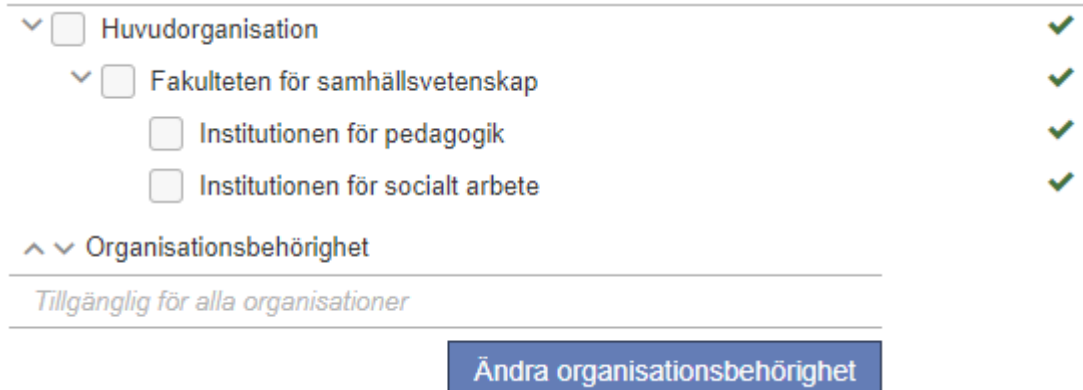

Tilldela organisationsbehörighet - användare som bara tillhör en organisation

När en användare som tillhör endast en organisation skapar en enkät kommer denna organisation (och överliggande) automatiskt att få behörighet till enkäten.

Kryssrutan vid organisationen är initialt markerad men den kan också avmarkeras vilket innebär att alla organisationer i systemet får tillgång till enkäten.

#### Rapporter

Organisationsbehörighet på rapporter används som ett sätt att begränsa vilka som ser rapporten. För att en användare ska se en rapport krävs följande:

- Användaren har rätt till enkäten som rapporten är skapad på

OCH (om organisationer används)

- Användaren tillhör en organisation som är kopplad till rapporten

Tilldelning av organisationsbehörighet görs på samma sätt som för enkäter, se ovan. Överliggande organisationer till markerade organisationer kommer automatiskt att ha tillgång till enkäten (indikeras av

), däremot inte underliggande.

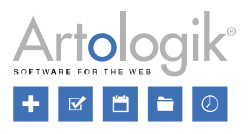

## Mallar

Organisationsbehörighet på mallar används som ett sätt att begränsa vilka som har tillgång till mallen. Nedanstående gäller följande mallar:

- Enkätmallar
- Mallarna under *Enkätdesign*
- Mallarna under *Rapportdesign*
- Mallarna under *Samtyckesformulär*

Tilldelning av organisationsbehörighet görs på samma sätt som för enkäter, se ovan. För mallar gäller dock att det är underliggande organisationer till markerade organisationer som automatiskt kommer att ha tillgång till enkäten (indikeras av  $\blacktriangleright$ ).

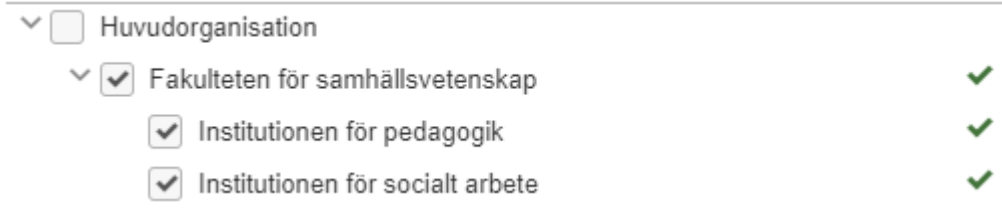

Genom att aktivera inställningen *Gör mallen tillgänglig för överliggande organisationer* låter man organisationsbehörigheten ärvas även uppåt.

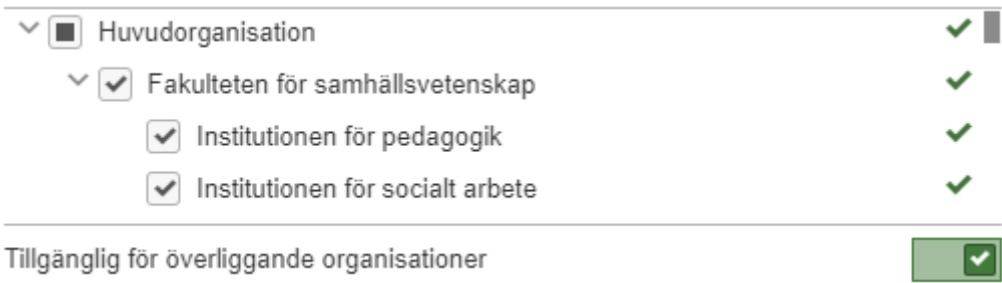

#### Respondenter

Organisationsbehörighet på respondenter gäller endast databasrespondenter, och kan anges när respondenten (på enkät som databasrespondent eller direkt i respondentdatabasen) skapas manuellt, importeras via fil, eller redigeras. Organisationsbehörigheten används som ett sätt att begränsa vilka respondenter en användare kan importera till en enkät från respondentdatabasen, nämligen bara respondenter som tillhör samma organisation som användaren själv tillhör.

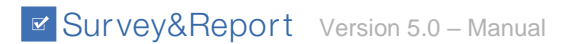

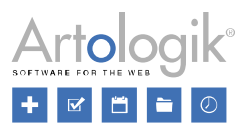

## Dashboard

På den här sidan kan du redigera de objekt som ska finnas tillgängliga på den dashboard som visas varje gång en användare loggar in.

När ni börjar använda version 5 kommer dashboarden att se ut ungefär så här:

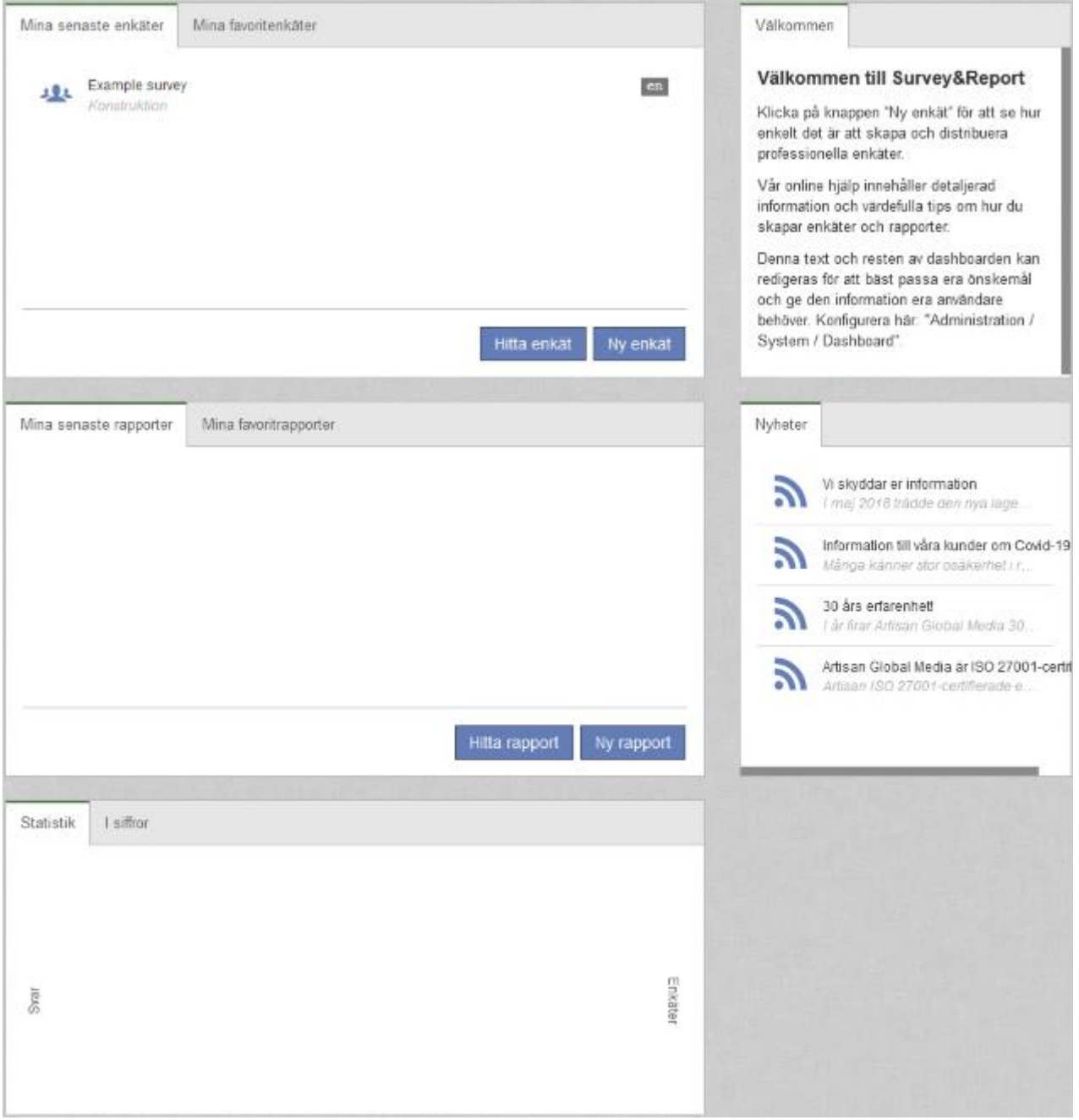

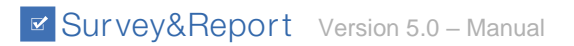

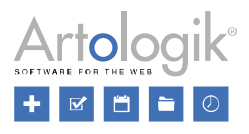

# I redigeringsläge, under *Administration > System > Dashboard* ser det ut så här:

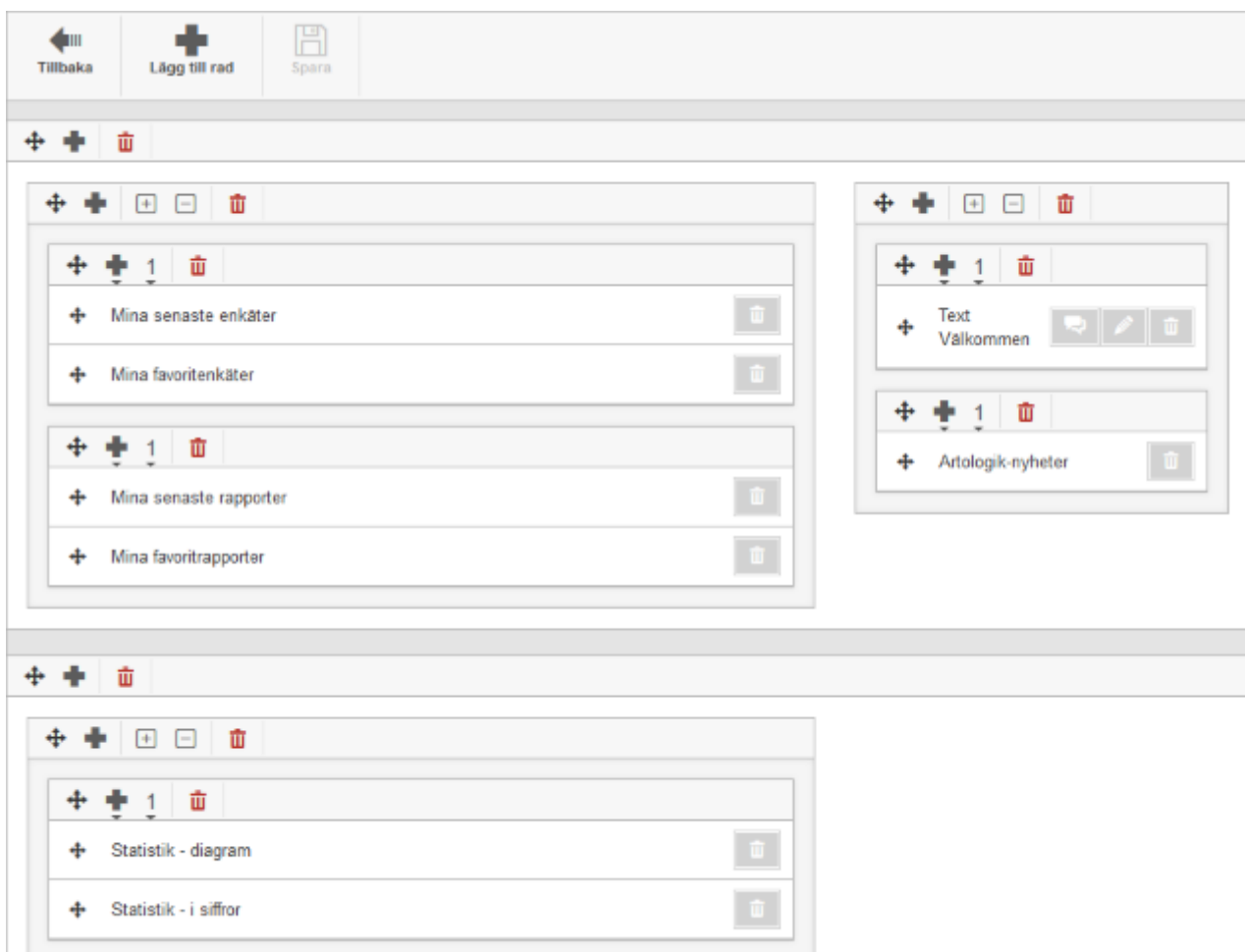

Högst upp på sidan har du följande knappar:

- Genom att klicka på knappen *Tillbaka* går du tillbaka till menyn Administration.
- Klicka på *Lägg till rad* för att lägga till en ny rad på dashboarden.
- Använd knappen *Spara* för att spara alla ändringar du har gjort.

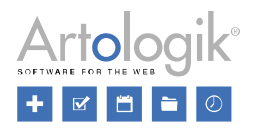

Dashboarden består av följande komponenter:

- *Rad* (se röd markering i bilden nedan)
- *Element* (blå)
- *Fält* (grön)
- *Fältflik* (gul)

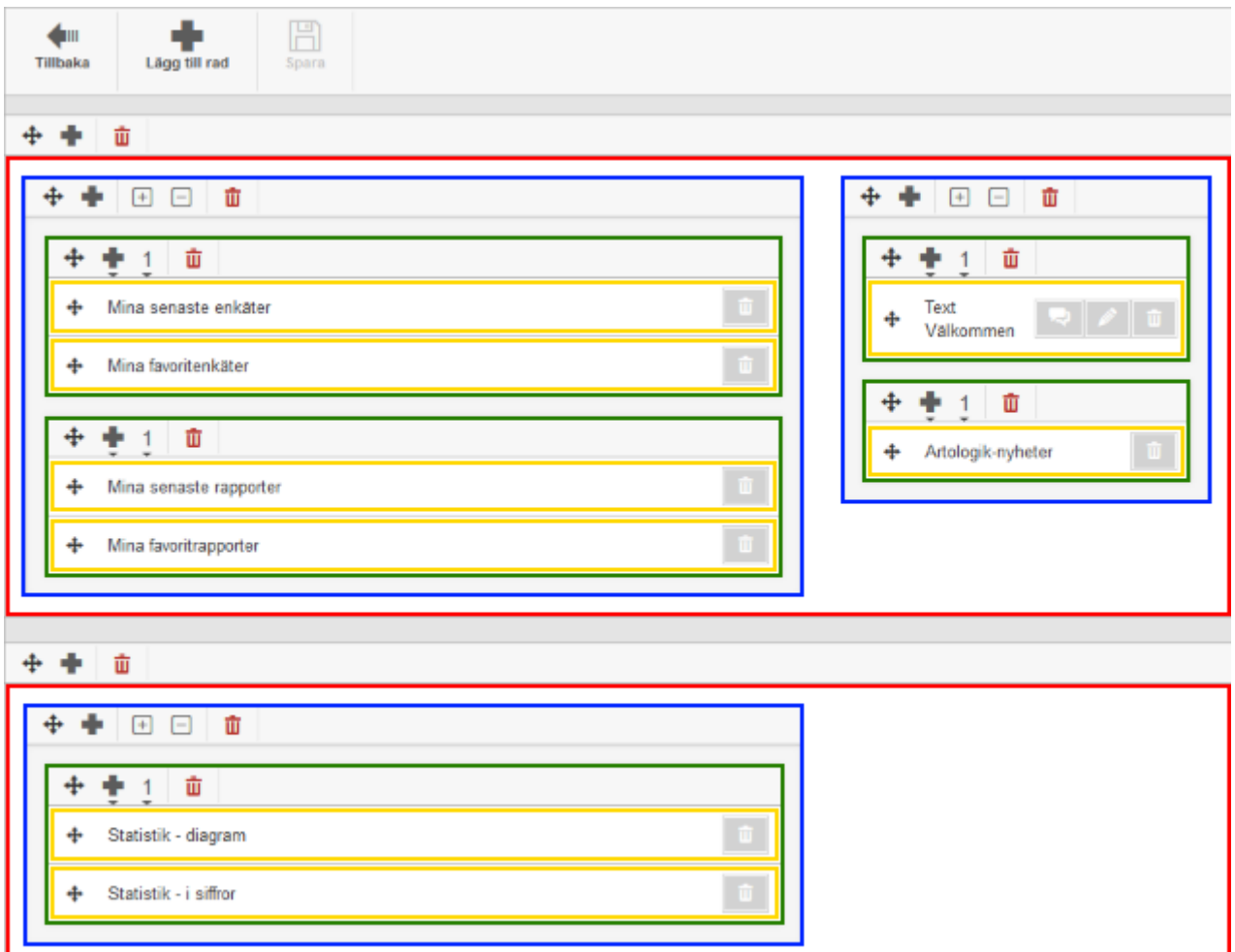

Raderna innehåller alltså element, som i sin tur innehåller fält. I fälten ligger slutligen en eller flera fältflikar. Du kan själv lägga till rader, element, fält och fältflikar, eller modifiera de befintliga.

*Rad*

En ny rad infogas via knappen *Lägg till rad* högst upp på sidan. När den nya raden läggs till får den automatiskt två element med förhållandet 66:33.

I radens övre vänstra del finns följande knappar:

- Lägg muspekaren över knappen och dra och släpp raden på en ny plats.

- Lägg till ett nytt element på raden.

 $\overline{\mathbf{u}}$  - Ta bort raden och dess innehåll.

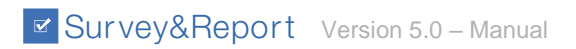

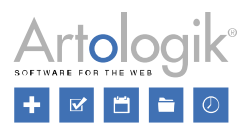

#### *Element*

I elementets övre vänstra del finns följande knappar:

- Lägg muspekaren över knappen och dra och släpp elementet på en ny plats.

- Lägg till ett nytt fält i elementet.

- <sup>+</sup>- Öka elementets bredd.
- $\Box$  Minska elementets bredd.
- $\overline{\mathbf{u}}$  Ta bort elementet och dess innehåll.

# *Fält*

- I fältets övre vänstra del finns följande knappar:
- Lägg muspekaren över knappen och dra och släpp fältet på en ny plats.
- Lägg till en ny fältflik i fältet, se nedan.
- Välj fältstorlek 1-4 eller *Dynamisk*.
- $\overline{\mathbf{u}}$  Ta bort fältet och dess innehåll.

# *Fältflikar*

Följande fältflikar kan infogas:

- *Mina senaste enkäter*
- *Mina favoritenkäter*
- *Mina senaste rapporter*
- *Mina favoritrapporter*
- *Statistik - diagram*
- *Statistik - i siffror*
- *Survey&Report-filmer*
- *Artologik-nyheter*
- *Anpassat RSS-flöde*
- *Text*

I varje infogad fältflik finns följande knappar:

- Lägg muspekaren över knappen och dra och släpp fältfliken på en ny plats.

**Ta** bort fältfliken.

I fältflikar av typen *Text* och *Anpassat RSS-flöde* finns också dessa knappar:

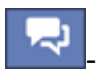

- Ange den text som ska visas som namn på fältfliken.

- Redigera innehåll. För typen *Text* sker redigeringen i en editor. För typen *Anpassat RSS-flöde* innebär redigeringen att du i fältet *URI* skriver in adressen till det RSS-flöde du vill visa i fältfliken.

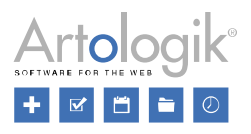

## Publik startsida

Här kan du redigera startsidan för Survey&Reports publika del, dvs. den sida du kommer till om du skriver in programmets URL utan /admin på slutet.

Högst upp på sidan hittar du följande knappar:

- *Tillbaka*: Gå tillbaka till menyn *Administration*.

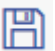

- *Spara* ändringar du har gjort.

- *Redigera* den publika startsidan i en editor (se *Allmänna instruktioner > Text editor*) på alla aktiva enkätspråk.

- *Redigera titel*: Redigera den publika startsidans sidtitel (som visas högst upp i webbläsarfliken). Du kan ange titeln på alla aktiva enkätspråk.

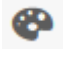

- *Enkättema:* Välj vilket enkättema den publika startsidan ska använda.

- Språk: Välj önskat enkätspråk att förhandsgranska den publika startsidan på. När du klickar på knappen *Redigera* kommer det valda språket att vara förvalt i editorn.

Dokument- och bildarkiv

På många ställen i programmet kan du lägga in bilder. Du kan t.ex. illustrera en fråga med en bild, eller lägga en logotyp i inledningstexten eller sidhuvudet. Du har också möjlighet att i enkäter och rapporter infoga andra typer av filer, t.ex. filmer, ljudfiler, eller dokument. Bilder som ska infogas laddas upp och sparas i bildarkivet, medan övriga filtyper sparas i dokumentarkivet. Filerna finns sedan tillgängliga att infoga för alla som arbetar i programmet.

Du når respektive arkiv via knappar i de gränssnitt där bilder och filer är möjliga att infoga. Bildarkivet

når du genom att klicka på knappen **och därefter på knappen når** Filerna i dokumentarkivet når

du via knappen som låter dig skapa länkar till bl.a. dokument och ljudfiler, eller via knappen

om du vill infoga en film. I båda fallen klickar du därefter på knappen **nual** för att komma vidare till dokumentarkivet. I menyn *Administration* kan du under *Dokument- och bildarkiv* administrera båda arkiven, dvs. det arkiv du ser där innehåller både bilder och dokument.

## *Mina filer och Publika filer*

När du går in i bildarkivet eller dokumentarkivet ser du i vänstra spalten de mappar som du har tillgång till: *Mina filer* och/eller *Publika filer*. *Mina filer* är en mapp som bara du själv (och superadministratörer) har tillgång till, medan *Publika filer* är en mapp som är gemensam för alla användare. Din tillgång till dessa mappar, och dina rättigheter för respektive mapp, bestäms av din grupptillhörighet. Du kanske t.ex. har rätt att ladda upp nya filer till mappen *Mina filer*, medan du i mappen *Publika filer* endast har rätt att använda de filer som redan finns där.

Som superadministratör har du åtkomst till varje användares *Mina filer*-mapp. Du hittar dessa som undermappar till mappen *Användare*.

## *Sök och lista filer*

Klicka på en mapp för att visa dess innehåll. Filerna listas med namn, storlek i pixlar (endast för bilder)

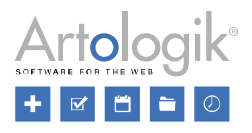

samt filstorlek. Genom att klicka på knappen visar du filerna som ikoner. Klicka på  $\Xi$  för att komma tillbaka till listan.

Du kan också söka fram en fil genom att klicka på knappen . Skriv in hela eller en del av filnamnet i

sökfältet och klicka på <sup>Q</sup> till höger om fältet. Matchande träffar visas i listan.

# *Infoga fil*

Gå till önskat arkiv från det gränssnitt där du vill infoga en fil. Bildarkivet nås via knappen och

därefter  $\overline{\mathbb{D}}$ , medan knapparna  $\mathscr{S}_{\text{eller}}$   $\overline{\mathbb{D}}_{\text{och}}$  därefter  $\overline{\mathbb{D}}$  leder till dokumentarkivet.

Klicka på den mapp där filen du vill infoga ligger, alternativt sök fram den på det sätt som beskrivits ovan.

Markera filen genom att klicka på dess namn i listan, så att dess rad blir markerad i färg.

# Klicka på knappen *Infoga*.

Går du till arkivet via *Administration > Dokument- och bildarkiv*, saknas knappen *Infoga*, eftersom detta gränssnitt endast används för att administrera arkivet.

# *Metadata*

Ovanför förhandsgranskningen i fönstrets högra del finns fliken *Meta*. Klicka på denna för att se information om bilden:

- *Ändrad datum*
- *Bildformat (storlek i pixlar)*
- *Storlek (filens storlek)*
- *Skapad datum*

För jpg-filer finns fält där du själv kan ange följande information:

- *Fotodatum*
- *Ämne*
- *Titel*
- *Kommentar*
- *Kamera, fabrikat*
- *Kamera, modell*
- *Nyckelord*

Information du har fyllt i sparar du genom att klicka på knappen Spara metadata.

# *Egenskaper*

I samband med att du infogar en fil har du möjlighet att samtidigt infoga vissa egenskaper för den. Exempel på egenskaper är:

- *Titel*-text för en bild (visas när man lägger muspekaren över bilden)
- *Alt-text* (visas istället för bilden, om webbläsarens bildvisning stängts av)

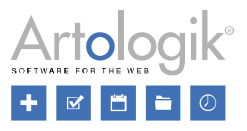

- Hur en länk till en PDF-fil ska öppnas (i nytt fönster eller i samma fönster)
- Storlek på spelaren som en film spelas upp i

När du har markerat en fil som du ska infoga hittar du egenskaperna under fliken *HTML* i högra delen av fönstret. Ange önskade egenskaper och klicka på *Infoga*.

## *Skapa mapp*

För att göra det lättare att hitta filerna kan du placera dem i mappar. Om du vill kan du bygga upp en struktur i flera nivåer genom att skapa undermappar.

Bestäm var du vill skapa mappen genom att klicka på den mapp i vilken den nya mappen ska placeras.

Klicka på knappen . Ge mappen ett namn och klicka *OK*. *Ladda upp fil*

Klicka på den mapp som du vill ladda upp filen till och därefter på knappen **.** Bläddra fram filen genom att klicka på knappen **och klicka** på *Ladda upp*. Klicka på knappen **i ett** för att spara filen.

Ange under vilket namn filen ska sparas (originalfilens namn föreslås) och klicka *OK*.

## *Flytta och kopiera fil*

Filerna kan flyttas eller kopieras mellan de mappar du skapat. Innan du flyttar en fil, kontrollera att den inte används på någon publicerad enkät. Flyttas filen kommer den inte längre att visas på enkäten.

Markera kryssrutan vid den eller de filer du vill flytta eller kopiera. Klicka på knappen de om du vill

flytta filen eller på knappen <sup>om</sup> om du vill kopiera den. Klicka på mappen du vill flytta/kopiera filen

till. Klicka på knappen för att klistra in filen.

## *Byt namn på fil*

Innan du byter namn på filen, kontrollera att den inte används på någon publicerad enkät. Om namnet byts kommer den inte längre att visas på enkäten.

Markera filen genom att klicka på dess namn i listan, så att dess rad blir markerad i färg. Markera inte kryssrutan vid någon annan fil.

Klicka på knappen . Skriv in det nya namnet och klicka *OK*.

## *Ta bort filer och mappar*

Innan du tar bort en fil, kontrollera att den inte används på någon publicerad enkät.

Markera kryssrutan vid den eller de filer/mappar du vill ta bort.

Klicka på knappen  $\overline{\mathbf{u}}$  och bekräfta borttagningen med OK.

## *Rotera och vänd bild*

När du markerar en bild i bildarkivet visas en förhandsgranskning av den i fönstrets högra del. Där finns också möjlighet att rotera eller vända bilden genom att klicka på dessa knappar:

Rotera 90° åt höger

Rotera 90° åt vänster

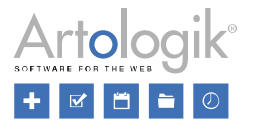

Vänd vågrätt

Vänd lodrätt

Förändringarna du gör visas direkt i förhandsgranskningen. Klicka på knappen **till** för att spara ändringarna.

Tilläggsmoduler

För Survey&Report finns tre tillgängliga tilläggsmoduler:

- *SR-Advanced Report*
- *SR-Advanced Survey*
- *SR-LDAP*

Om ni beställer en tilläggsmodul kommer ni att få en licensnyckel för den. Klicka på knappen *Ange licensnyckel* och skriv in licensnyckeln i angivet fält. Bekräfta med *OK*.

På sidan finns också knappar för att *Aktivera* respektive *Inaktivera* markerad tilläggsmodul. Språk

På denna sida bestämmer du vilka programspråk som ska vara aktiva i systemet, och vilket av dem som ska vara standardspråk.

De tillgängliga språken Engelska, Franska, Spanska, Svenska och Tyska listas. Symbolen vid ett språk indikerar att det är aktivt. Klicka på symbolen för att inaktivera det. Vill du aktivera ett språk markerar du dess kryssruta.

För att ange standardspråk klickar du först på språket och sedan på knappen *Ange som standard*

Använd knappen för att gå tillbaka till menyn *Administration*.

# Statistik

Sidan är indelad i de två flikarna *Statistik* och *Export*. Under *Statistik* kan du se statistik för antalet enkäter per status, antalet gånger användare har loggat in, hur många svar som har getts på enkäter, liksom antalet skapade rapporter. På fliken *Export* kan du välja vilken statistikinformation du vill exportera.

Klicka på knappen högst upp på sidan för att gå tillbaka till menyn *Administration*.

# *Fliken Statistik*

Börja med att välja en tidsperiod i fälten *Från* och *Till* och klicka på knappen **för att visa** statistik för den valda perioden.

Fliken *Statistik* är indelad i tre sektioner: *Enkätstatistik*, *Användar- och respondentstatistik* och *Rapportstatistik*. Varje sektion består av de två flikarna *Diagram* och *I siffror*. All statistik kan grupperas efter dag, vecka, månad och år genom att klicka på motsvarande knappar på varje sektions diagramflik.

Enkätstatistik

Diagram

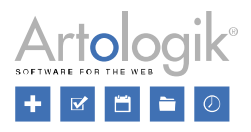

I avsnittet *Enkätstatistik* på fliken *Diagram* visas en kombinerad kolumn och raddiagram som visar statistik per dag/vecka/månad/år för den valda perioden. De gröna kolumnerna visar det totala antalet skapade enkäter, de gula kolumnerna antalet publicerade enkäter och de blå kolumnerna antalet stängda enkäter. Den ljusblå linjen med markörer representerar antalet pågående enkäter. Diagrammet har två värde-axlar. Antalet enkätsvar läses på den vänstra axeln och antalet pågående enkäter på den högra.

Observera: Enkäter med status *Konstruktion* ingår inte här. För att en enkät ska ingå i pågående enkäter måste den ha statusen *Pågående* och ett publiceringsdatum som matchar datumet i diagrammet.

## I siffror

Här har du en översikt över det totala antalet skapade enkäter (gröna), publicerade enkäter (gula) och stängda enkäter (blå) inom den valda tidsperioden.

### Användar- och respondentstatistik

## Diagram

Under rubriken *Användar- och respondentstatistik* på fliken *Diagram* visas ett kolumndiagram som visar statistik per dag/vecka/månad/år för den valda perioden. De gröna kolumnerna visar antalet användarinloggningar medan de gula kolumnerna visar antalet svar på enkäter.

Aktivera *Visa topp 5* för att visa ett diagram som visar staplade kolumner med olika färger för de fem enkäter som har det högsta antalet svar och de fem användare med flest inloggningar under den tidsperioden.

I siffror

Här har du en översikt över det totala antalet inloggningar (grönt) och svar (gult).

Rapportstatistik

# Diagram

I avsnittet *Rapportstatistik* på fliken Diagram visas antalet skapade rapporter som kolumner per dag/vecka/månad/år för den valda perioden.

Aktivera *Visa topp 5* för att visa ett diagram som visar staplade kolumner med olika färger för de fem användare med det högsta antalet skapade rapporter under den valda tidsperioden.

I siffror

Här ser du en översikt över det totala antalet skapade rapporter under den valda tidsperioden.

## *Fliken Export*

## Exportinställningar

Här kan du göra en export av statistik till Excel. Välj vad du vill exportera genom att aktivera önskade alternativ:

- *Exportera enkäter*
- *Exportera enkätmallar*
- *Exportera rapporter*
- *Exportera fördefinierade rapporter*

## Sök enkäter

Använd olika filter för att bestämma för vilka enkäter du vill exportera statistik, och hur de ska sorteras:

- *Enkättyp*
	- *Publika enkäter*

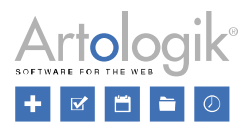

- *Respondentenkäter*
- *Respondentenkäter (endast anonyma)*
- *Respondentenkäter (endast icke-anonyma)*
- *Enkätkategori* (lista över tillgängliga enkätkategorier, både aktiva och inaktiva inaktiva kategorier visas i grått och har en genomstrykning).
- *Enkätmall* (enkäter baserade på vald enkätmall)
- *Språk* (endast de enkäter som är tillgängliga på det valda språket kommer att visas)
- *Organisation*
	- *Vald organisation*
	- *Vald organisation och dess underorganisationer*
	- *Alla mina tillgängliga organisationer*
- *Publiceringsperiod* (listar enkäter som var publicerade någon av dagarna i intervallet)
- *Enkätstatus*
	- *Konstruktion*
	- *Avvaktar publicering*
	- *Pågående*
	- *Stängd*
	- *Arkiverad*
- *Ägare (börja skriva ett namn och alla matchande aktiva och inaktiva ägare i systemet visas)*
- *Sortera på*
	- *Skapad datum*
	- *Enkätnamn*
	- *Antal svar*

### Sök rapporter

Använd olika filter för att bestämma för vilka rapporter du vill exportera statistik, och hur de ska sorteras:

- *Rapporttyp*
	- *Standardrapport*
	- *Grupperingsrapport*
- *Enkätnamn* (skriv hela eller del av namn på de enkäter som rapporterna baseras på)
- *Enkätkategori* (endast rapporter baserade på enkäter som är kopplade till de valda enkätkategorierna visas)
- *Språk* (filtrera efter rapportens språk)
- *Fördefinierad rapport* (rapporter genererade utifrån vald fördefinierad rapport)
- *Skapad* (period inom vilken rapporten skapades)

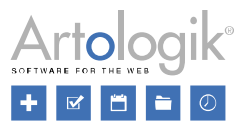

- *Ägare* (börja skriva ett namn och alla matchande aktiva och inaktiva ägare i systemet visas)
- *Sortera på*
	- *Skapad datum*
	- *Rapportnamn*

## Loggningar

Sidan *Loggningar* visas med fördel enbart för administratörer i samband med att *Artologik support* efterfrågar information härifrån. Detta aktiveras då för lämplig användargrupp under *Administration > System > Grupper* och fliken *Rättigheter > Administration > System > Loggningar*.

Under *Loggningar* kan också information om misslyckade autentiseringar visas, om detta är valt under *Administration > System > Inställningar*.

## Menylänkar

Ett enkelt sätt att ge systemets användare tillgång till viktig information är att lägga in länkar till valfria sidor i huvudmenyn.

Antingen lägger du länkarna under de befintliga undermenyerna *Administration* eller *Hjälp*, eller benämner du egna menyer där du sorterar in länkarna.

### *Skapa meny*

Om du vill placera dina länkar under en ny meny skapar du den enligt följande:

- 1. Gå in på sidan *Administration > System > Menylänkar*.
- 2. Klicka på knappen *Lägg till meny* i verktygsfältet högst upp på sidan.
- 3. Ge menyn ett namn på alla aktiva programspråk.

Observera att menyn blir synlig i huvudmenyn först när en menylänk lagts till under den.

## *Skapa menylänk*

- 1. I fönstrets vänstra del klickar du på den meny där du vill placera den nya menylänken.
- 2. Klicka på knappen **mitt på sidan**, eller på knappen *Lägg till menylänk* i verktygsfältet högst upp.
- 3. Ange *Titel* för menylänken. Denna kommer att visas som ett menyalternativ under den valda menyn. Via ikonen **kan du översätta texten till systemets övriga språk**.
- 4. Vid *Typ* anger du hur den länkade sidan ska öppnas.
	- *Dialog*: Öppnar länken i en dialogruta i samma flik där programmet är öppet.
	- *Öppna i nytt fönster/flik*
- 5. Ange *URL* och välj protokoll, *https://* eller *http://*.
- 6. Klicka *Spara* **.**

Om den nya menylänken inte skulle dyka upp med en gång i huvudmenyn kan du klicka på knappen

*Uppdatera meny*  $\sim$ .

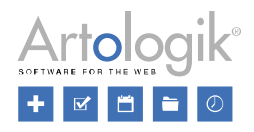

#### *Redigera och ta bort meny*

Namnet på menyer ni har skapat själva kan redigeras. Klicka på menyn och därefter på knappen

*Redigera meny* . Redigera namnet på önskade språk och klicka *OK*.

Vill du ta bort menyn och eventuella menylänkar som ligger under den klickar du på knappen *Ta bort* 

# $m$ *eny*  $\overline{\mathbf{u}}$

# *Redigera och ta bort menylänk*

Klicka på menyn som innehåller menylänken du vill redigera, och därefter på menylänken. Gör önskade

ändringar och klicka på knappen *Spara* .

Vill du ta bort menylänken klickar du på knappen *Ta bort menylänk* . Automatisering

Om du vill att användare som inte varit aktiva i systemet på länge ska bli automatiskt borttagna eller inaktiverade, kan du aktivera inställningen *Tjänst för borttagning av inaktiva användare*.

Tjänsten kommer att köras en gång per dygn vid det klockslag som du anger vid *Utför varje dag kl*.

Vid *Typ av borttagning* väljer du hur borttagningen ska göras. Oavsett vilket alternativ som väljs kommer användaren inte längre att kunna logga in. Användaren försvinner också från alla listningar av användare i programmet, och kommer exempelvis inte längre att vara möjlig att välja som behörig användare på en enkät. Skillnaden mellan alternativen ligger i huruvida användarens namn kommer att fortsätta vara synligt på t.ex. enkäter där denne vid borttagandet var ägare eller behörig användare.

- *Inaktivera* Användarens namn kommer att fortsätta vara synligt (användaren finns kvar, med namn, i programmets databas).
- *Inaktivera och anonymisera* Istället för användarens namn kommer det att stå *[Borttagen användare]* (användaren finns kvar i programmets databas, men dennes namn har rensats).
- *Ta bort* Där användarens namn tidigare stod kommer det att vara blankt (användaren finns inte längre kvar i programmets databas).

Välj också *Antal dagar av inaktivitet som krävs för att betrakta en användare som inaktiv*.

Genom att klicka på knappen *Utför kommando* kan du köra tjänsten manuellt. Observera dock att detta kan göras endast när den automatiska tjänsten är aktiverad.

Licens

På denna sida hittar du information om er licens samt vilken programversion som är installerad.

Vid *Aktiva enkäter* kan du se hur många pågående enkäter ni har, och hur många licensen tillåter.

Om du behöver skriva in licensnyckeln kan du göra detta genom att klicka på knappen *Redigera licens*. Inställningar

På den här sidan kan du hantera inställningar för autentisering av användare, liksom inställningar för hur huvudmenyn och arbetsytan presenteras i programmet.

Spara dina ändringar genom att klicka på knappen *Spara* .

För att gå tillbaka till menyn *Administration*, klicka på knappen *Tillbaka* högst upp på sidan.

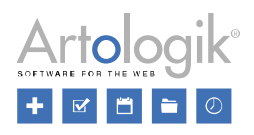

## *Användarinställningar*

Tvåfaktorsautentisering i Survey & Report kombinerar den vanliga inloggningen med en autentisering via TOTP-applikation. Som standard är inställningen *Ej tvingande* vald. Om du ändrar inställningen till *Ej tvingande men rekommenderad* visas ett meddelande som uppmuntrar användaren att aktivera tvåfaktorsautentisering varje gång de loggar in. Genom att välja *Tvingande* kommer varje användare, nästa gång de loggar in, att tvingas att lägga till en autentiserare innan de kan komma åt programmet. Alternativt är det också möjligt att lägga till en autentiserare i förväg under *Min profil*. Se avsnittet *Dashboard > Snabbmenyer > Min profil* för mer information.

Om du under *Felaktig autentisering* aktiverar att en kontroll ska göras blockerar du användare som anger felaktig autentisering flera gånger från att logga in igen under en viss tid. För varje felaktig autentisering i rad fördubblas tiden innan användaren kan logga in igen, dvs. efter första gången tar det 1 sekund, andra gången 2 sekunder, tredje gången 4 sekunder, sedan 8 sekunder etc. Du väljer om kontrollen av felaktig autentisering ska göras på användarnamn, IP -adress eller användarnamn och IP adress.

- *Kontrollera på användarnamn* varje misslyckat försök att logga in med ett visst användarnamn fördubblar tiden innan man kan logga in igen med detta användarnamn, oavsett från vilket IPnummer man försöker.
- *Kontrollera på IP-adress* varje misslyckat försök att logga in från ett visst IP-nummer fördubblar tiden innan man kan logga in igen från detta IP-nummer, oavsett vilket användarnamn man försöker logga in med.
- *Kontrollera på användarnamn och IP-adress* varje misslyckat försök att logga in med ett visst användarnamn från ett visst IP-nummer fördubblar tiden innan man kan logga in igen med detta användarnamn från detta IP-nummer.

Du kan se till att användare automatiskt loggas ut från systemet efter en viss inaktivitetstid. Efter att ha aktiverat inställningen *Automatisk utloggning vid inaktivitet* anger du *Antal minuter av inaktivitet innan automatisk utloggning*.

Genom att aktivera *Använd lösenordspolicy* kan du säkerställa att användarna väljer ett säkert lösenord. När den här inställningen är aktiv kan lösenordet inte likna användarnamnet för mycket. Förutom det kan du lägga till andra valideringar av lösenordet:

- *Minsta antal tecken*
- *Kräv komplexitet -* aktiveras inställningen måste lösenordet innehålla minst tre av följande kategorier:
	- Versaler
	- Gemener
	- Siffror
	- **Specialtecken**
- *Kontrollera osäkra lösenord* kontroll av att lösenordet som anges inte är ett sådant som anses osäkert, t.ex. på grund av att det är vanligt förekommande.

Genom att aktivera inställningen *Kontrollera policy vid inloggning* bestämmer du att kontrollen av lösenordspolicyn görs inte bara när användare byter lösenord, utan också när de loggar in. Detta skulle innebära att efter att lösenordspolicyn aktiverats eller ändrats måste en användare med ett lösenord som inte uppfyller policyn ändra lösenordet vid nästa inloggning.

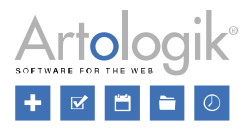

Du kan också definiera att lösenordet inte kan ändras förrän ett visst antal dagar har gått.

Om du aktiverar *Kräv byte av lösenord* får du ange det antal dagar en användare maximalt får ha sitt lösenord innan det måste bytas.

Om du vill hålla reda på om misslyckade autentiseringar har inträffat kan du aktivera inställningen *Logga misslyckade autentiseringar*.

# *Layout*

Välj ett *Tema*. För närvarande är endast temat *Standard* tillgängligt.

Bestäm *Menyplacering*, dvs.om huvudmenyn ska visas till vänster eller överst.

Bestäm om du vill att arbetsytan ska vara på vänster sida, i mitten, på höger sida eller om det ska täcka hela skärmen.

# Enkäter

Under *Administration > Enkäter* hittar du följande sidor:

- *Frågetyper*
- *Enkätkategorier*
- *Enkätspråk*
- *Översätt enkättexter*
- *Översätt hjälptext*
- *Enkätautomatisering*
- *Tillåtna filtyper*
- *Pappersenkäter*
- *Inställningar*

## Frågetyper

Under *Administration* > *Enkäter* > *Frågetyper* får du en överblick över vilka frågetyper som kan användas i systemet.

Inställningarna på denna sida ger administratören möjlighet att styra tillgången till olika frågetyper. Här gör du en grundinställning för alla användare i systemet. Därefter justeras inställningen för varje användargrupp genom att lägga till ytterligare frågetyper (*Se*) eller ta bort frågetyper (*Neka*) jämfört med grundinställningen, i redigeringen av gruppen på sidan *Administration* > *System* > *Grupper.*

Specificera vilka frågetyper som ska vara aktiva genom att klicka i kryssrutan framför varje frågetyp.

Aktiva frågetyper har ikonen istället för en tom kryssruta.

Följande kategorier och frågetyper finns i Survey&Report:

- *Enval*
	- *Ja/Nej*
	- *Radioknappar*
	- *Valbox*
	- *Värdering*
	- *Bildkarta (enbart tillgänglig med tilläggsmodulen SR-Advanced Survey)*
- *Flerval*
	- *Kryssrutor*
	- *Flervalslista*

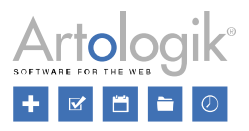

- *Bildkarta (enbart tillgänglig med tilläggsmodulen SR-Advanced Survey)*
- *Text*
	- *Textfält*
	- *Textarea*
- *Matris*
	- *Radioknappar*
	- *Kryssrutor*
	- *Ranking*
	- *Sida-vid-sida (enbart tillgänglig med tilläggsmodulen SR-Advanced Survey)*
	- *Värdering*
- *Numerisk*
	- *Fält*
	- *Skala*
	- *Multipel*
	- *Intervallskala*
	- *Intervall*
- *Datum/tid*
	- *Datum och tid*
	- *Intervall*
- *Öppen matris (enbart tillgänglig med tilläggsmodulen SR-Advanced Survey)*
	- *Text*
	- *Numerisk*
	- *Datum*
	- *Tid*
- *Informationstexter*
	- *Text*
	- *Popup-text*
- *Övrigt*
	- *Bifogad fil*

Se *Enkät > Konstruktion > Innehåll > Frågetyper* för mer information om de olika frågetyperna.

Varje kategori har sin egen ruta med sina frågetyper inuti. Du kan antingen flytta hela kategorirutan eller

den enskilda frågetypen till en annan plats med hjälp av knappen . Ordningen på frågtyperna du definierar här, påverkar ordningen de presenteras i vid val av ny fråga under *Enkät > Konstruktion > Innehåll*.

Klicka Spara<sup>M</sup> för att spara din ändringar.

Klicka *Tillbaka* för att gå tillbaka till menyn *Administration*.

# Enkätkategorier

När du skapar en ny enkät, specifierar du vilken kategori den tillhör. Indelningen i enkätkategorier kan du sedan ha nytta av exempelvis när du söker efter en enkät, eftersom listan under *Hitta enkät* kan filtreras på *Enkätkategori*. Du kan bygga upp en hierarkisk struktur av enkätkategorier med obegränsat antal nivåer.

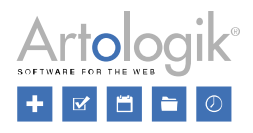

Enkätkategorierna skapar du här under *Administration > Enkäter > Enkätkategorier*. För att hitta en specifik kategori kan du antingen söka efter den genom att ange hela eller delar av namnet i sökfältet till höger, eller kan du använda pilarna bredvid kategorinamnet för att expandera eller fälla ihop önskad kategori/underkategori.

Högst upp på sidan finns ett verktygsfält med följande knappar:

- Genom att klicka på knappen *Tillbaka* går du tillbaka till menyn *Administration*.

- Om du vill lägga till en ny kategori klickar du på knappen *Ny kategori*. Till höger kan du därefter

ange enkätkategorins *Namn*. Klicka på knappen **för att öppna ett nytt fönster där du kan översätta** enkätkategorin till de språk som aktiverats för programmet.

För att lägga till underkategorier till den kategori du arbetar med, klicka på knappen

rubriken *Underkategorier* och ange *Namn* på din underkategori. Klicka på knappen

översättning av underkategorin och på knappen **om** du önskar ta bort en underkategori. Enbart underkategorier som inte används kan tas bort. I annat fall kommer de inaktiveras och

ikonen  $\bullet$  kommer visas framför namnet.

- Genom att klicka på knappen *Visa inaktiverade* kan du visa enkätkategorier som för tillfället är inaktiva. Inaktiva enkätkategorier visas då som överstrukna i listan.

När du valt en befintlig enkätkategori visas knappen *Ny underkategori* **ollar s**överst, samt ytterligare tre knappar:

⊞ - Spara dina gjorda ändringar genom att klicka på knappen *Spara*.

 $\bigoplus$  - När du klickat på knappen *Flytta*, visas knapparna för *Infoga i sorteringsordning* 11 och *Infoga* 

*som undernod* när du håller muspekaren över en kateogi. Knappen *Infoga i sorteringsordning* kommer infoga din aktuella kategori sorterad på samma nivå som den kategori du väljer. Knappen *Infoga som undernod* kommer infoga din aktuella kategori som en underkategori till den

kategori du väljer. För att avbryta flytten av en kategori, klicka på knappen *Avbryt flytt* överst på sidan.

- Klicka på knappen *Ta bort* för att ta bort vald enkätkategori. Enbart enkätkategoriser som inte används kan tas bort. I annat fall kommer de inaktiveras och döljas i listan. För att se inaktiva

enkätkategorier, klicka på knappen *Visa inaktiverade* . Se ovan.

Enkätspråk

När en enkät skapas eller redigeras kan den göras flerspråkig. Man väljer då vilka språk enkäten ska finnas tillgänglig på och kan därefter översätta frågor, svarsalternativ e-postmeddelanden etc till alla enkätens språk. På sidan *Administration > Enkät > Enkätspråk* väljer du vilka språk som ska vara
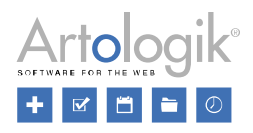

möjliga att välja som enkätspråk.

Högst upp på sidan finns ett verktygsfält med följande knappar:

- Genom att klicka på knappen *Tillbaka* går du tillbaka till menyn *Administration*.

- För att lägga till fler språk, klicka på knappen *Lägg till*. Ett nytt fönster öppnas då med en lista av alla tillgängliga språk. Välj språk genom att markera kryssrutan framför det eller de språk du vill lägga till. Klicka *Lägg till* för att lägga till valda språk till listan över enkätspråk eller *Stäng* för att stänga fönstret utan att lägga till dem.

- När du klickar på ett språk i listan, blir knappen *Ange som standard* tillgänglig. Klicka på knappen för att sätta det valda språket som standardspråk för enkäterna. En motsvarande ikon visas då bredvid det valda språket för att visa vilket språk som är valt som standardspråk.

- Om du vill ta bort ett enkätspråk, välj språket i listan och klicka på knappen *Ta bort*. Det är enbart möjligt att ta bort språk som inte används på någon enkät.

Klicka i kryssrutan framför ett språk för att aktivera det. Aktiva språk visas med

ikonen **X**. Avmarkera för att inaktivera språket. Det kommer då inte längre vara möjligt att välja som enkätspråk för nya enkäter. Det kommer dock fortfarande att vara aktivt på redan påbörjade enkäter där språket har valts.

# Översätt enkättexter

Genom att använda flerspråkiga enkäter möjliggör du för respondenterna att kunna besvara enkäten på sitt eget språk. Under *Enkätspråk* väljer du för varje enkät vilka språk som just den enkäten ska vara tillgänglig på.

Översättningen av frågor, svarsalternativ, e-posttexter m.m. till de olika språken sker på respektive enkät, men övrig text som förekommer i enkäten, t.ex. rubriker och information, översätter du här under *Administration > Enkäter > Översätt enkättexter*.

I programmet finns enkättexterna redan översatta till engelska, franska, spanska, svenska och tyska, men för övriga språk som du aktiverar måste översättningen göras.

Gränssnittet är indelat i två halvor, en till vänster där du väljer språk att översätta från, och en till höger där du väljer språk att översätta till. Varje ord/fras har en egen rad, med ett fält där du skriver in översättningen.

Om någon respondent har ett angivet språk som det inte finns definierade enkättexter för, kommer denne att få enkättexterna på enkätens standardspråk (vilket definieras under *Enkät > Konstruktion > Inställningar*). Tänk dock på att om du har börjat översatta någon av texterna, kommer de återstående, oöversatta texterna att vara blanka istället för att visas på enkätens standardspråk.

# Översätt hjälptext

När respondenten besvarar en enkät kan denne klicka på knappen ? för att visa en hjälptext som ger en allmän information om hur enkäter besvaras. I programmet finns redan hjälptexter för engelska, franska, spanska, svenska och tyska, men för övriga språk som du aktiverar under *Enkät > Konstruktion > Inställningar* måste översättning av hjälptexten göras.

Under *Administration > Enkäter > Översätt hjälptext* gör du översättningen av hjälptexterna till olika

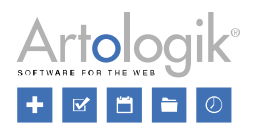

enkätspråk.

Överst på sidan hittar du ett verktygsfält med följande knappar:

- *Tillbaka*: Klicka på knappen *Tillbaka* för att gå tillbaka till menyn *Administration*

- *Spara*: Klicka på knappen *Spara* för att spara gjorda ändringar

- *Språk*: Klicka på knappen *Språk* för att byta till ett annat språk

#### *Redigera hjälptext*

För att redigera hjälptexten klickar du på knappen *Språk* överst och väljer önskat språk. Gör dina ändringar i texteditorn (se *Allmänna instruktioner > Texteditor*) och klicka *Spara*.

#### Enkätautomatisering

Under *Administration > Enkäter > Enkätautomatisering* definierar du om och när automatiserings- och rensningskommandon ska utföras.

#### *Verktygsfält*

Du hittar följande knappar överst på sidan:

- *Tillbaka*: Klicka på knappen *Tillbaka* för att gå tillbaka till menyn *Administration*.

- *Spara*: Klicka på knappen *Spara* för att spara ändringar gjorda på sidan.

- *Utför kommando*: Om du vill utföra automatiserings- och rensningskommandon direkt och inte vänta tills dessa körs automatiskt vid angiven tidpunkt, klickar du på knappen *Utför kommando*.

#### *Automatiseringskommando*

Funktionen *Automatisering* innebär att programmet automatiskt kan skapa och publicera rapporter för en enkät skapad från en specifik enkätmall. Förutom att välja hur många dagar efter enkätens stängning som rapporterna ska skapas och publiceras, kan du också välja vilka meddelanden som ska skickas till berörda personer. Detta gör du under fliken *Automatiseringsinställningar* under *Mallar > Enkäter > Konstruktion > Inställningar* eller under fliken *Automatisering* under *Enkät > Konstruktion > Inställningar* om du vill ändra inställningarna för en specifik enkät.

#### Automatiseringskommando

Om du vill använda automatisering i systemet, aktivera det genom att sätta inställningen *Automatiserat* 

*kommando* som aktiv .

#### Utför varje dag kl

Ange vid vilken tidpunkt på dagen som kommandot ska utföras.

#### E-postkonto

Ange vilket *E-postkonto* som meddelanden i automatiseringen ska skickas ifrån. För att lägga till nya epostkonton, gå till *Administration > E-post > E-postkonton*.

#### *Arkivrensning*

Funktionen *Arkivrensning* innebär att du kan låta systemet radera alla enkäter som varit arkiverade en viss tid per automatik. På samma gång som enkäten tas bort, försvinner också alla rapporter baserade på enkäten, enkätspecifika respondenter samt de respondenter i databasen som endast var kopplade till

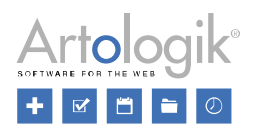

# denna enkät.

Tjänst för arkivrensning

Om du vill använda tjänsten för arkivrensning, aktiverar du detta genom att sätta inställningen *Tjänst för* 

*arkivrensning* som aktiv .

### Utför varje dag kl

Ange vid vilken tidpunkt på dagen som tjänsten ska utföras.

### Ta bort enkäter arkiverade mer än (dagar)

Ange hur många dagar en enkät ska ha varit arkiverad för att rensas ut i den automatiska arkivrensningen.

#### *Papperskorg*

Enkäter och enkätmallar som tas bort hamnar i en papperskorg. Under *Administration > Enkätautomatisering* ställer man in om och efter hur många dagar enkäterna och enkätmallarna permanent ska tas bort från papperskorgen.

#### Utför varje dag kl

Ange vid vilken tidpunkt på dagen som papperskorgen ska tömmas.

#### Tjänst för att rensa respondenter

Aktivera inställningen *Tjänst för att rensa respondenter* om du önskar att även respondenterna ska rensas från enkäter som finns i papperskorgen. Definiera också efter hur många dagar detta ska ske.

#### Tjänst för att ta bort enkäter

Aktivera inställningen *Tjänst för att ta bort enkäter* om du önskar att enkäterna ska tas bort permanent från papperskorgen. Definiera också efter hur många dagar detta ska ske.

Tillåtna filtyper

När respondenter besvarar enkäter med frågetypen *Bifogad fil*, kan man välja att begränsa vilka filtyper som är tillåtna för dem att ladda upp. Detta kan vara användbart om du exempelvis önskar att en viss fråga enbart ska tillåta att man laddar upp bilder som svar.

Under *Administration > Enkäter > Tillåtna filtyper* skapar du de filtyper man kan välja att tillåta. Standardvärdet om vilka typer som ska tillåtas ställs in under *Administration > Enkäter > Inställningar*, men kan även anpassas per enkät och per fråga.

I verktygsfältet överst på sidan hittar du följande knappar:

- *Tillbaka*: Klicka på knappen *Tillbaka* för att gå tillbaka till menyn *Administration*

*- Spara*: Klicka på knappen *Spara* för att spara ändringar gjorda på sidan.

Tillåtna filtyper är uppdelade i olika grupper för att du lättare ska få en överblick över de olika filtyperna. Det kan vara exempelvis en gruppering av Bildfiler eller PDF-filer. Inom varje grupp lägger du till de olika filändelserna som är tillåtna. Det kan t.ex. vara .gif eller .jpg för bildfiler. Du definierar själv vilka grupper och vilka filtyper som ska tillåtas.

Genom att klicka på lägger du till en ny grupp av filtyper som du namnger. Genom att klicka på

knappen kan du översätta gruppnamnet till de olika språken i systemet. Vill du ta bort en hel

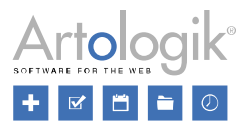

grupp inklusive dess filändelser klickar du på knappen **till höger om gruppen**.

För att lägga till en ny filändelse inom en grupp ställer du markören i fältet för *Filändelser* i den grupp där du önskar lägga till den och skriv in själva filändelsen direkt i fältet. Önskar du ta bort en filändelse bland de som är tillåtna, klickar du på krysset till höger om själva filändelsen.

För att en grupp av filtyper ska tillåtas måste den vara aktiv. Du kan aktivera och inaktivera en grupp via kryssrutan till vänster om gruppen. Ikonen  $\blacksquare$  indikerar att gruppen är aktiv.

Pappersenkäter

I tilläggsmodulen *SR-Advanced Survey* finns möjlighet att skriva ut pappersenkäter som sedan kan skannas in och analyseras. Under *Administration > Enkäter > Pappersenkäter* kan du redigera en mall för instruktionstexten i pappersenkäterna samt de inställningar som ska vara förvalda, t.ex. vad gäller teckensnitt och textstorlek.

Se *Enkät > Distribution > Pappersenkät* för mer information.

I verktygsfältet överst på sidan har du tillgång till följande knappar:

- *Tillbaka*: Klicka på knappen *Tillbaka* för att gå tillbaka till menyn *Administration*.

*Spara*: Klicka på knappen *Spara* för att spara ändringar gjorda på sidan.

- *Instruktionstext*: Klicka på knappen *Instruktionstext* för att öppna ett nytt fönster där du kan redigera standardtexten för instruktionstexten på alla språk.

Säkerställ att respondenterna får all information de behöver för att kunna besvara enkäten genom att lägga in detta i instruktionstexten. Med programmet följer ett förslag på tänkbar instruktionstext, med bilder på korrekt respektive felaktigt markerade svar. Vill du ändra eller lägga till information gör du det genom att klicka på knappen *Instruktionstext* överst på sidan. Välj det språk du vill redigera texten för högst upp å sidan och gör dina ändringar.

När du sedan förbereder utskrift av en pappersenkät under *Enkät > Distribution > Pappersenkät*, kommer mallens innehåll att vara förifyllt under fliken *Förbered*, men du har där möjlighet att redigera informationen om du vill ha en speciell instruktionstext, eller specifika inställningar, för just denna enkät.

#### Inställningar

Under *Administration > Enkäter > Inställningar* definierar du olika typer av enkätinställningar så som

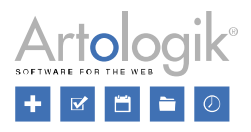

exempelvis standardinställningar för nya enkäter.

Överst på sidan hittar du följande knappar: - *Tillbaka*: Klicka på knappen *Tillbaka* för att gå tillbaka till menyn *Administration* - *Spara*: Klicka på knappen *Spara* för att spara ändringar gjorda på sidan.

### *Allmänna inställningar*

Under *Förvald enkättyp vid skapande av ny tom enkät*, definierar du vilken enkättyp som automatiskt ska vara förvald när någon skapar en ny tom enkät: *Anonym*, *Respondent* eller *Publik*. Enkättypen kan ändras av användaren när denne skapar en enkät, antingen i fönstret *Ny enkät* i samband med själva enkätskapandet eller senare under *Enkät > Distribution > Inställningar*.

Aktivera inställningen *Automatisk stängning av enkäter när publiceringsperioden avslutas* om du önskar att denna inställning ska vara aktiv som standard för nya enkäter. Inställningen kan ändras för de enskilda enkäterna under *Enkät > Distribution > Inställningar*.

Om ni vill undvika att systemet används för att göra massutskick kan ni aktivera inställningen *Begränsat antal respondenter per enkät*. Ange därefter den standardinställning som ska gälla för *Maximalt antal respondenter per enkät*, under förutsättning att ingen begränsning är satt på användargruppnivå. Se *Administration > System > Grupper > Rättigheter* för mer information.

#### *Exempelenkät*

Välj den enkät som ska utgöra exempelenkät i programmet. Exempelenkäten är t.ex. förvald vid förhandsgranskningen när du redigerar ett tema under *Mallar > Enkätdesign > Tema*.

#### *Anonymitetsinställningar*

Om du aktiverar inställningen *Gör det möjligt att på enkätnivå tillåta undantag från de begränsningar som gäller för anonyma respondentenkäter*, kommer motsvarande inställning att bli tillgänglig på enkätnivå. Se *Enkät > Distribution > Inställningar > Inställningar för distribution* för mer information.

Om du aktiverar inställningen *Anonymiseringsvarning*, kommer en varning att visas överst på sidan, med information om antalet enkäter där gränsen har passerat för hur länge en stängd enkät får vara ickeanonymiserad. Antalet refererar till enkäter där användaren är ägare eller behörig användare.

I fältet för *Antal dagar en enkät måste ha varit stängd innan en varning visas* anger du det antal dagar som en enkät ska ha varit stängd, innan varningen om anonymisering ska visas. Varningen visas under *Enkät > Hantera enkäter* och överst på sidan när inställningen *Anonymiseringsvarning* är aktiv.

Användaren kan välja att skjuta upp denna anonymiseringsvarning för valda enkäter under *Hantera enkäter*. När så sker styr inställningen *Antal dagar som en varning skjuts upp* hur länge det dröjer innan anonymitetsvarningen visas igen.

#### *Begränsningar vid besvarande av enkät*

Under *Administration > Enkäter > Tillåtna filtyper* administrerar man vilka filtyper man kan välja mellan när man önskar begränsa vilka filtyper respondenterna kan ladda upp när de besvarar frågor av typen *Bifogad fil*. Under *Tillåtna filtyper* markerar du vilka filtyper som ska sättas som tillåtna som standard. Detta kan anpassas per enkät och per fråga.

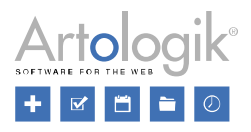

Du kan välja att som standard inte ha någon begränsning genom att välja *Tillåt alla filtyper*.

Under *Maximal filstorlek (MB)* anger du om det ska finnas någon maximal filstorlek på de filer respondenterna laddar upp när de besvarar frågor av typen *Bifogad fil*. Användare som via sin användargrupp har behörigheten *Får tillåta överskridande av maximal filstorlek* kan välja att överskrida detta värde per enkät och fråga.

#### *Antal respondentsvar som krävs för att kunna visa resultatet*

Du kan under *Antal respondentsvar som krävs för att kunna visa resultatet* ange standardvärdet för om det ska finnas en begränsning för hur många svar som måste ha kommit in för att det ska vara möjligt att skapa en rapport på enkäten, och för att kunna exportera enkätsvaren från *Enkät > Svar* > *Exportera data*. Inställningen görs separat för varje enkättyp: *Anonyma* 

*respondentenkäter*, *Respondentenkäter* och *Publika enkäter.* Under *Enkät* > *Konstruktion* > *Inställningar* kommer värdet som har angetts för enkättypen att vara förifyllt för nya enkäter, men enkätkonstruktören har möjlighet att göra en specifik inställning för varje enkät. Efter att konstruktionen avslutats kan inställningen för enkäten ändras endast av administratörer.

#### *Exportinställningar*

Bestäm vilket värde som ska användas vid export av data i de fall där svar saknas. Du kan välja olika värde gällande saknat svar till fråga respektive underfråga. Ange detta i fälten för *Värde som används om svar saknas* respektive *Värde som används om svar saknas (för underfrågor)*.

Du kan vidare definiera ett *Värde som används för frågor som respondenten inte sett*. Detta värde kommer användas när frågor/underfrågor varit dolda för respondenten exempelvis efter användning av logikvillkor, se *Enkät > Konstruktion > Innehåll > Logik*.

#### *Hantera dubbletter*

Inställningen *Kontrollera svarsalternativ-dubbletter* kan hjälpa dig säkerställa att du inte lägger till samma svarsalternativ flera gånger till en fråga.

Om du aktiverar inställningen *Kontrollera svarsalternativ-dubbletter* kan du välja mellan åtgärderna *Varning* eller *Blockera*.

- Om *Varning* är vald kommer meddelandet *Svarsalternativet är en dubblett* att visas om du skapar en fråga med identiska svarsalternativ (t.ex. svarsalternativet "Ja" förekommer två gånger). Meddelandet visas när du håller muspekaren över fältet och en varningsikon  $\blacktriangle$  visas bredvid det svarsalternativ som är en dubblett. Du kommer fortfarande att kunna spara frågan.
- Om *Blockera* är vald kommer samma meddelande, *Svarsalternativet är en dubblett*, att visas. Denna gång visas ikonen  $\bullet$  och du kommer inte kunna spara frågan så länge det finns dubbletter.

Inställningen *Kontrollera Export-ID-dubbletter* kan hjälpa dig att säkerställa att du inte lägger in samma Export-ID flera gånger i samma enkät. Du kan här välja *Åtgärd* på motsvarande sätt som för

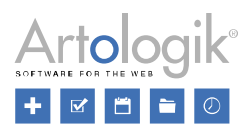

svarsalternativ-dubbletter ovan.

Läs mer om Export-ID under *Enkät > Konstruktion > Innehåll > Avancerad redigering*.

# **Rapporter**

Under denna sektion kan du skapa och redigera fördefinierade rapporter, översätta rapporttexter, översätta hjälptext för rapporter, samt göra systeminställningar för rapporter.

# Fördefinierade rapporter

Här kan du hitta en översikt över alla befintliga fördefinierade rapporter. Det är möjligt att lägga till nya, ta bort dem eller ändra namnet.

Läs mer om fördefinierade rapporter under *Mallar > Enkäter > Fördefinierade rapporter*.

Högst upp på sidan finns ett verktygsfält med följande knappar:

*Tillbaka*: Klicka på den här knappen för att gå tillbaka till menyn *Administration*.

**Ny** fördefinierad rapport: Klicka på den här knappen för att skapa en ny fördefinierad rapport. Ett popup-fönster visas där du kan ange namnet. Bekräfta med *OK*.

*Ta bort*: Vill du ta bort en fördefinierad rapport, och samtidigt dess eventuella kopplingar till enkätmallar och rapporter, markerar du dess kryssruta och klickar på denna knapp. Bekräfta med *OK*.

På sidan listas de fördefinierade rapporterna under följande rubriker:

- *Namn*
- *Enkätmallar*: Visar antalet enkätmallar som den fördefinierade rapporten är kopplad till
- *Rapporter*: Visar antalet rapporter som är genererade utifrån den fördefinierade rapporten

Sortera listan efter önskad kolumn genom att klicka på önskad rubrik. Klicka upprepade gånger för att sortera stigande respektive fallande.

#### *Redigera namnet på en fördefinierad rapport*

För att redigera namnet på en fördefinierad rapport klickar du på knappen till höger om den. Bekräfta med *OK*.

Översätt rapporttexter

Under *Administration > Enkäter > Enkätspråk* aktiverar du de språk som ska vara möjliga att använda i flerspråkiga enkäter. Att använda flerspråkiga enkäter möjliggör att varje respondent får enkäten på sitt språk.

När du skapar en rapport baserad på en flerspråkig enkät har du möjlighet att välja vilket av enkätens språk som ska användas i rapporten. Enkätens frågor och svarsalternativ presenteras då på det valda språket, liksom övriga texter i rapporten, t.ex. rubriker som *Antal svar, Medelvärde* och *Summa*, här kallat *Rapporttexter*.

I programmet finns rapporttexterna redan översatta till engelska, franska, spanska, svenska och tyska, men för övriga språk som du aktiverar måste översättningen göras om du vill att även rapporttexterna ska kunna visas på dessa språk. Saknas rapporttexterna på rapportens språk kommer de istället att visas på det språk som är valt som standard.

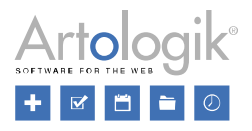

Översättningsgränssnittet är indelat i två halvor, en till vänster där du väljer språk att översätta från (källspråket), och en till höger där du väljer språk att översätta till (målspråket). Varje ord/fras har en egen rad, med ett fält där du skriver in översättningen.

Om du vill kopiera en text från källspråket till målspråket klickar du på knappen <sup>to</sup>l vid källspråkets text.

Översätt hjälptext

Rapporter kan publiceras via en länk, vilken också kan distribueras via e-post från programmet. Den

som tittar på rapporten genom att gå in på denna länk kan i rapportvyn klicka på knappen  $\Box$  för att visa en hjälptext som ger information om export av rapporten, samt om olika urvalsmöjligheter för s.k. delrapporter.

I programmet finns redan hjälptexter för engelska, franska, spanska, svenska och tyska. För övriga språk som du aktiverar kan du själv göra översättning av hjälptexten.

Överst på sidan hittar du följande knappar:

*Tillbaka*: Gå tillbaka till menyn *Administration*.

*Spara* ändringar*.*

*Språk*: Välj språk att redigera hjälptexten för.

#### *Redigera hjälptext*

För att redigera den befintliga hjälptexten, t.ex. lägga till ytterligare information som du tycker behövs, väljer du önskat språk i valboxen högst upp. Gör sedan redigeringen i editorn och spara. Se *Allmänna instruktioner > Texteditor* för mer information.

Inställningar

Här hittar du alla systeminställningar som rör rapporter.

Följande ikoner återfinns högst upp på sidan:

*Tillbaka*: Gå tillbaka till menyn *Administration*.

# *Spara* ändringar.

#### *Standardinställningar för nya rapporter*

- *Publicera nya rapporter automatiskt* Inställningen gör att du inte behöver lägga tid på att publicera varje enskild rapport. I samma ögonblick som en rapport skapas, är den också tillgänglig via rapportlänken. Under *Rapport > Distribution > Huvudrapport* kommer inställningen *Gör rapporten publikt åtkomlig via en länk* att vara aktiverad, och datumet rapporten skapas kommer att vara angivet som startdatum för rapportens publicering.
- *Tillåt filtrering av huvudrapporten som standard* Om denna inställning aktiveras kommer inställningen *Filtreringsalternativ > Huvudrapport* under *Rapport > Konstruktion > Inställningar* att vara aktiverad som standard på nya rapporter som skapas. Se detta avsnitt för mer information.
- *Visa filtrering på svarsdatum i rapportens sidhuvud* Om denna inställning aktiveras kommer inställningen *Filtreringsalternativ > Svarsdatum* under *Rapport > Konstruktion > Inställningar* att vara aktiverad som standard på nya rapporter som skapas. Se detta avsnitt för mer

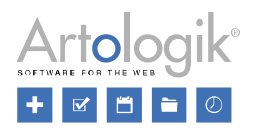

# information.

Under *Sidhuvud* och *Sidfot* väljer du vilken mall för sidhuvud respektive sidfot som ska vara förvald i *Rapportguiden* när en ny rapport skapas. Du kan också välja att *Inget* sidhuvud respektive *Ingen* sidfot ska vara förvald. Vid skapande av rapport kan du i *Rapportguiden* ändra till ett annat alternativ vid behov. Mallarna skapas och redigeras under *Mallar > Rapportdesign > Sidhuvud* respektive *Mallar > Rapportdesign > Sidfot*.

Under *Inledningstext för publika enkäter* och *Inledningstext för respondentenkäter* väljer du vilken mall för inledningstext som ska vara förvald i *Rapportguiden* när en ny rapport skapas, beroende på enkätens typ (publik enkät eller respondentenkät). Du kan också välja att *Ingen* inledningstext ska vara förvald. Vid skapande av rapport kan du i *Rapportguiden* ändra till ett annat alternativ vid behov. Mallarna skapas och redigeras under *Mallar > Rapportdesign > Inledningstext.*

#### *Rapportlänkar*

Inställningen *Bakåtkompatiblilitet rapportlänkar* är bara relevant för er som har haft en tidigare version av programmet och uppgraderat till version 5. Aktivera bakåtkompatibilitet, per rapport eller för alla rapporter, om du vill att länkar till rapporter skapade före uppgradering till version högre än 4.3 ska fortsätta fungera efter uppgraderingen.

#### *Exportinställningar*

Under *Rapport > Distribution > Huvudrapport* och *Rapport > Distribution > Delrapporter* kan du under rubriken *Möjliggör export* bestämma i vilka format rapporten ska vara möjlig att exportera. Detta gäller både vid förhandsgranskning av rapporten/delrapporten inifrån programmet, och när man tittar på en rapport/delrapport som gjorts publikt åtkomlig via länk.

Här i administrationen bestämmer du vilka format som ska vara förvalt aktiverade under *Möjliggör export* när en rapport/delrapport skapas.

- *PDF-export*
	- *Ej aktiverad som standard*
	- *Aktiverad som standard*
	- *Aktiverad (tvingande) -* väljs detta alternativ kommer export till PDF att vara möjlig på alla rapporter/delrapporter och kan inte väljas bort*.*
- *Word-export aktiverad som standard*
- *PowerPoint-export aktiverad som standard*
- *Export av dataset aktiverad som standard -* export till Excel av rapportens dataset.

#### Respondenter

I sektionen *Administration > Respondenter* hittar du följande sidor:

- *Respondenter*  Administrera programmets globala respondentdatabas.
- *Globala respondentkategorier* Administrera de respondentkategorier som är tillgängliga för alla systemets användare.
- *Användarspecifika respondentkategorier* Administrera de respondentkategorier som användare i systemet själva har skapat.
- *Respondentegenskaper* Administrera respondentegenskaperna, dvs. de extra textfält som kan visas i respondentuppgifterna.
- *Hantera dubbletter* Åtgärda eventuella dubbletter i programmets globala respondentdatabas som uppstått på grund av att en ändring skett av vilka fält som fungerar som nyckelfält.

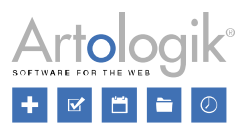

• *Inställningar* - Gör systeminställningar som rör respondenter.

### Respondenter

Här administrerar du de respondenter som har importerats till respondentdatabasen, antingen här under menyn *Administration*, eller direkt till en enkät.

Högst upp på sidan hittar du ett verktygsfält med följande knappar:

*Tillbaka*: Gå tillbaka till menyn *Administration*.

*Lägg till respondent*: Använd denna knapp för att lägga till en respondent i taget. Fönstret *Ny respondent* öppnas där du skriver in respondentens uppgifter. Se avsnittet *Enkät > Distribution > Respondenter > Redigera respondent* för mer information.

*Importera respondenter*: Via denna knapp importerar du respondenter *Från fil* eller *Från LDAP* (kräver tilläggsmodulen SR-LDAP). För mer information om import via fil, se *Enkät > Distribution > Respondenter > Importera respondenter > Från fil*.

*Exportera respondenter*: Klicka på denna knapp för att göra en export av respondenter till Excel. Om du har gjort en sökning efter respondenter (se nedan), så att enbart matchande respondenter listas, är det enbart dessa respondenter som inkluderas i exporten. Vill du exportera alla de listade respondenterna lämnar du alla respondenters kryssrutor omarkerade. Vill du exportera bara vissa respondenter ser du till att endast deras kryssrutor är markerade.

*Snabbredigering*: Denna funktion gör det möjligt för dig att redigera informationen om dina respondenter direkt i respondentlistan. Klicka på ikonen i verktygsfältet och klicka sedan in dig i det fält du vill ändra. För att spara behöver du bara klicka någon annanstans på sidan, eller lämna fältet med Tab- eller Enter-tangenten.

john.smith@artologik.com

mary.iones@artologik.com

*Ta bort respondent*: Markera kryssrutan vid en eller flera respondenter som du vill ta bort, och klicka på denna knapp. Observera att endast respondenter som inte är kopplade till någon enkät kan tas bort.

*Visa/dölj kolumner*: Använd denna knapp för att bestämma vilka kolumner du vill visa i respondentlistan, och i vilken ordning. Det val du gör kommer programmet ihåg nästa gång du går till denna sida, eller till *Distribution > Respondenter* på en enkät. Kolumnerna *Antal tilldelade enkäter, Antal besvarade enkäter* och *Senast besvarad datum* visas bara här under *Administration > Respondenter*.

#### *Sök respondent*

Ange hela eller del av respondentens förnamn, efternamn, e-post, organisation eller användarnamn i

sökfältet och klicka på knappen **quarent för att hitta önskad respondent**. Träffar som matchar din sökning visas i listan. Klickar du på knappen utan att ange något sökargument, listas alla respondenter i respondentdatabasen.

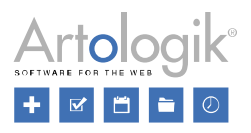

Använd knappen **bredvid sökfältet för att förfina din sökning**. Filtrera efter *Förnamn, Efternamn, Organisation, E-post, Adress, Postnummer, Stad, Land, Telefonnummer, Mobiltelefon, Handläggare* (om detta används) *Språk* och *Respondentkategorier*. Vill du att sökningen ska resultera i respondenter som kan tas bort aktiverar du inställningen *Endast respondenter som inte är kopplade till någon enkät*.

#### *Respondentlistan*

Genom att klicka på en kolumnrubrik en eller två gånger kan du sortera listan efter denna kolumn i stigande eller fallande ordning.

Det är också möjligt att filtrera listan genom att klicka på knappen i någon av kolumnrubrikerna. Skriv in önskad söktext för att söka efter respondenter som har matchande text i den aktuella kolumnen.

Tryck på Enter-tangenten eller klicka på  $\blacksquare$  för att genomföra filtreringen. Klicka på  $\blacksquare$  för att rensa fältet och avsluta filtreringen.

Om listan sträcker sig över flera sidor växlar du mellan dem med hjälp av knapparna längst ner.

# **M N 1 2 3 4 5 6 N M**

Olika sätt att växla sida:

- Klicka på önskat sidnummer.
- Använd knapparna  $\blacksquare$  eller  $\blacksquare$  för att bläddra en sida bakåt/framåt.
- Använd knapparna  $\blacksquare$  eller  $\blacksquare$  om du vill gå till första respektive sista sidan.

#### *Redigera respondent*

Du redigerar en respondent genom att klicka på ikonen **till höger om respondenten i listan**. Se avsnittet *Enkät > Distribution > Respondenter > Redigera respondent* för mer information.

#### Globala respondentkategorier

Ibland känner man till fakta om respondenterna som man vill använda som bakgrundsvariabler i rapportdelen. För att slippa fråga om sådan, redan känd, information i enkäterna, kan du här definiera respondentkategorier, med tillhörande underkategorier. Som exempel kan respondentkategorin "Kön" med underkategorierna "Man" och "Kvinna" skapas. I varje respondents uppgifter anges sedan korrekt värde för de olika respondentkategorierna.

När du skapar en enkät anger du under *Enkät > Distribution > Inställningar* vilka respondentkategorier du vill ha med på enkäten. I rapportdelen kan respondentkategorierna presenteras och användas på samma sätt som frågor i enkäten, t.ex. för att korstabulera frågor eller skapa delrapporter.

Du kan bygga upp en hierarkisk struktur av respondentkategorier med obegränsat antal nivåer. Du kan även tillåta flerval på en respondentkategori, dvs. att en respondent kan vara kopplad till flera underkategorier.

När du går till sidan *Administration > Respondenter > Globala respondentkategorier* listas eventuella respondentkategorier som redan skapats. Expandera en kategori med knappen > för att visa dess underkategorier. För att hitta en specifik respondentkategori kan du använda sökfältet överst till höger i fönstret. När du börjar skriva i fältet filtreras listan så att enbart kategorier/underkategorier som matchar söktexten visas.

Högst upp finns ett antal knappar:

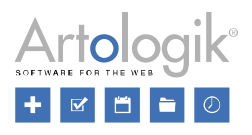

*Tillbaka*: Gå tillbaka till menyn *Administration*.

*Ny kategori*: Skapa en ny respondentkategori på den översta nivån.

*Visa inaktiverade*: Respondentkategorier som har använts på en enkät kan inte tas bort, men däremot inaktiveras. Klickar du på denna knapp visas de i listan med grå text och genomstrukna. Se *Ta bort kategori* nedan.

*Kategorilänkar*: Se avsnittet *Kategorilänkar* nedan.

#### *Skapa ny kategori*

- 1. Klicka på knappen *Ny kategori* i verktygsfältet högst upp i fönstret.
- 2. Ange ett *Namn* för kategorin. Genom att klicka på knappen **i föltet kan del kan du vid** behov översätta namnet till övriga enkätspråk.
- 3. Normalt sett ska en respondent bara kunna tillhöra en av kategorins underkategorier. Genom att aktivera *Tillåt flerval* gör du det möjligt att koppla en respondent till flera underkategorier.
- 4. Klicka på knappen **under rubriken** *Underkategorier* för att skapa den första underkategorin.

Du kan också klicka på knappen *Ny underkategori* i verktygsfält högst upp.

5. I fältet som visas skriver du in namnet på den första underkategorin. Genom att klicka på

knappen i fältets högra del kan du vid behov översätta namnet till övriga enkätspråk.

6. Upprepa steg 4 och 5 för att skapa övriga underkategorier.

Tips 1: Istället för att klicka på någon av knapparna **eller kan du** istället trycka tab på tangentbordet för att skapa en ny underkategori och förflytta dig till dess namnfält.

Tips 2: Om du ska lägga till många underkategorier kan du klistra in dem. Kopiera dem då från ett dokument där underkategorierna listas separerade med radbrytningar, ställ markören i det tomma fältet för den första underkategorin, och tryck Ctrl + V på tangentbordet.

7. Klicka på knappen *Spara* i verktygsfältet för att slutföra skapandet av kategorin. **OBS! Kom ihåg att göra detta!** Den nya respondentkategorin dyker upp i listan av kategorier till vänster i fönstret.

#### *Redigera kategori*

För att redigera en befintlig kategori och dess underkategorier klickar du på den i listan. Du kommer då till ett redigeringsläge där du kan redigera den information du angav när du skapade kategorin, och även skapa nya underkategorier vid behov, se *Skapa ny kategori* ovan.

#### Flytta kategori

- 1. Klicka på knappen *Flytta* i verktygsfältet för att påbörja flyttandet av den kategori du redigerar. Kategorin markeras i grönt i listan till vänster i fönstret.
- 2. När du lägger muspekaren över en annan kategori får du tillgång till tre knappar på kategorins rad:

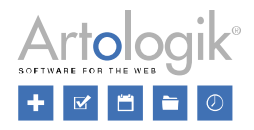

Infoga ovanför kategorin på samma nivå

- Infoga nedanför kategorin på samma nivå
- Infoga som underkategori till kategorin
- 3. Peka på önskad kategori och klicka på önskad knapp för att flytta kategorin till en ny position.

Vill du inte flytta kategorin kan du istället klicka på knappen *Avbryt flytt* i verktygsfältet.

Vill du ändra ordningen på underkategorierna i den kategori du redigerar lägger du muspekaren över

ikonen <sup>1</sup> vid en underkategori du vill flytta, håller ner vänster musknapp och drar den till en ny position.

#### Skapa hierarkiska nivåer i en kategori

En respondentkategori kan göras hierarkisk, dvs. den kan ha underkategorier i flera nivåer.

För att skapa underkategorier till en befintlig underkategori gör du så här:

- 1. Expandera respondentkategorin i fönstrets vänstra del genom att klicka på så att den önskade underkategorin visas, och klicka på den.
- 2. Du kommer då till redigeringsläget för underkategorin, och kan skapa underkategorier till den. Se *Skapa ny kategori* (steg 4-6) ovan för information om hur du skapar underkategorier.
- 3. Klicka på knappen *Spara* i verktygsfältet för att slutföra skapandet av kategorinivån. **OBS! Kom ihåg att göra detta!**

#### Ta bort kategori

Om du inte längre har behov av en viss respondentkategori kan du ta bort den. I kategorins

redigeringsläge klickar du på knappen *Ta bort* **i** i verktygsfältet och bekräftar borttagandet med OK.

Även underkategorier kan tas bort. Klicka i så fall på knappen **ill** vid underkategorin under rubriken *Underkategorier* i kategorins redigeringsläge.

Om du tar bort en kategori eller underkategori som aldrig har använts kommer borttagningen att vara definitiv och inte möjlig att återställa. En kategori/underkategori som varit kopplad till någon enkät/respondent kommer dock inte att tas bort permanent utan endast inaktiveras. Den kommer fortfarande att vara synlig i enkäter och rapporter där den har använts, men den kommer inte att vara möjlig att använda på nya enkäter.

Genom att klicka på knappen *Visa inaktiverade* i verktygsfältet kan du visa eventuella kategorier/underkategorier som är inaktiverade. De visas genomstrukna och med grå text. Du kan återställa en inaktiverad kategori/underkategori genom att klicka på den i listan och därefter på knappen

# *Aktivera* .

#### *Länka respondentkategorier*

Med funktionen *Kategorilänkar* kan du länka ihop två respondentkategorier som är liknande men inte helt identiska. Ett typiskt exempel är när du har en respondentkategori som beskriver ett företags organisationsstruktur. Från ett år till ett annat kan en viss avdelning ha delats upp i två, medan två andra avdelningar kan ha slagits samman till en.

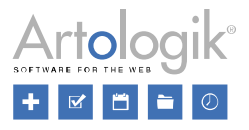

I exemplet nedan länkar vi ihop de två kategorierna "Länder 1985" och "Länder 1995".

- 1. Klicka på knappen *Kategorilänkar* i verktygsfältet.
- 2. Klicka på knappen
- 3. Ange ett namn för kategorilänken och klicka på *OK*.

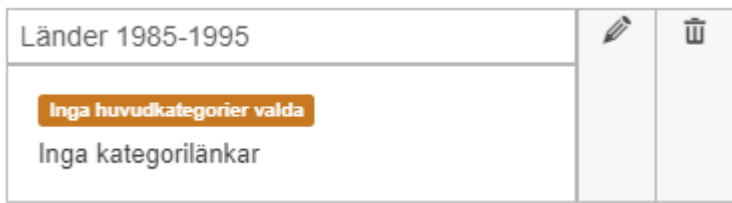

- 4. Kategorilänken är nu skapad. Klicka på knappen för att bestämma vilka kategorier som ska länkas.
- 5. Markera kryssrutorna bredvid de kategorier som du vill länka.
	- $\triangleright \triangleright$  Länder 1985
	- $\triangleright \triangleright$  Länder 1995
- 6. Klicka på *OK*. Kategorierna har nu valts ut.

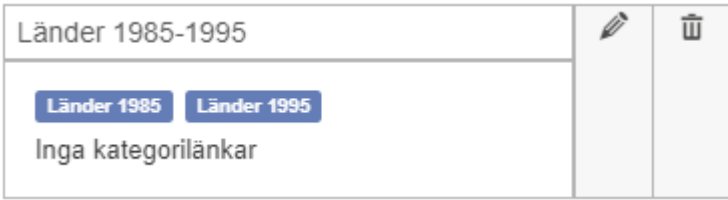

- 7. Klicka på *OK* igen.
- 8. Expandera en av kategorierna (i listan över kategorier på sidan) och klicka sedan på en av dess underkategorier för att redigera den.
	- $\times$  Länder 1985

Österrike Tjeckoslovakien Östtyskland Ungern Polen Västtyskland

9. Klicka på fliken *Länkar.*

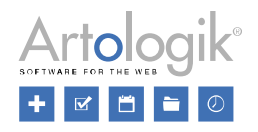

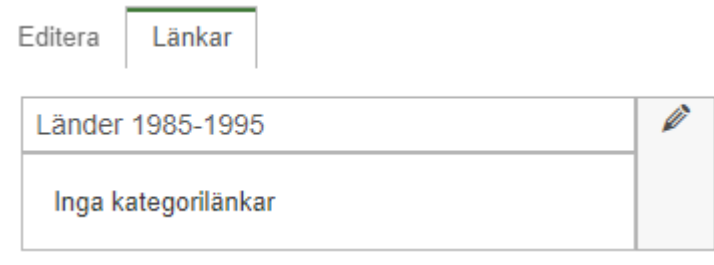

- 10. Klicka på knappen
- 11. I exemplet är det underkategorin "Tjeckoslovakien" i kategorin "Länder 1985" vi redigerar. Vi vill länka den till de två underkategorierna "Tjeckien" och "Slovakien" i kategorin "Länder 1995", så vi expanderar denna kategori och markerar kryssrutan vid de två underkategorierna.
	- Länder 1985  $\vee$  | Länder 1995 Österrike Tjeckien Tyskland Ungern Polen  $\blacktriangleright$  Slovakien
- 12. Klicka *OK*.
- 13. Upprepa proceduren för alla underkategorier. Observera att du också måste länka kategorier där ingen ändring har gjorts. I vårt exempel måste vi alltså länka "Österrike" (i "Länder1985") till "Österrike" (i "Länder 1995").

När du är klar kan du klicka på knappen *Kategorilänkar* i verktygsfältet för att visa en översikt över alla länkade underkategorier.

Användarspecifika respondentkategorier

Under *Enkät > Distribution > Inställningar > Välj respondentkategori > Mina kategorier* kan användare själva skapa och redigera sina egna respondentkategorier. Användare med rätt till sidan *Administration > Respondenter > Användarspecifika respondentkategorier* kan här redigera dessa kategorier.

#### *Skapa ny kategori*

Även om huvudsyftet med denna sida är att redigera redan befintliga kategorier, är det också möjligt att här skapa helt nya användarspecifika respondentkategorier, och tilldela dem till önskade ägare och behöriga användare. Se *Administration > Respondenter > Globala respondentkategorier > Skapa ny kategori* för information om hur du skapar en ny kategori, samt avsnittet *Ange behörighet* nedan för information om hur du tilldelar kategorin till önskade användare.

#### *Redigera kategori*

För att redigera en befintlig kategori och dess underkategorier klickar du på den i listan. Du kommer då till ett redigeringsläge där du kan redigera den information användaren angav när denne skapade

Survey&Report Version 5.0 - Manual

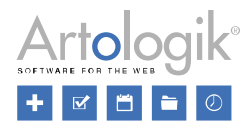

kategorin, och även skapa nya underkategorier vid behov. Se *Administration > Respondenter > Globala respondentkategorier > Skapa ny kategori* för mer information.

Se även *Administration > Respondenter > Globala respondentkategorier > Redigera kategori* för information om hur du flyttar kategorier, skapar hierarkiska nivåer i en kategori, samt tar bort kategorier.

#### Ange behörighet

Under *Enkät > Distribution > Inställningar > Välj respondentkategori > Mina kategorier* kan ägaren till kategorin ge andra användare eller grupper tillgång till att använda den och koppla den till enkäter de administrerar. Samma sak kan göras här under *Administration > Respondenter > Användarspecifika respondentkategorier*.

- 1. När du går in i redigeringsläget för en kategori hamnar du först på fliken *Redigera*. Växla till fliken *Behörighet*.
- 2. Under *Ägare* ser du namnet på den användare som för tillfället är ägare till kategorin. Klicka på knappen *Ändra* för att byta till en annan användare. Den nye ägaren kommer nu att se och kunna redigera kategorin under *Enkät > Distribution > Inställningar > Välj respondentkategori > Mina kategorier*.
- 3. För att tilldela kategorin till ytterligare användare klickar du på knappen *Lägg till användare* under rubriken *Behöriga användare*. Sök fram och markera kryssrutan vid önskade användare/grupper. Klicka på *OK*. De valda användarna kommer nu att se kategorin under *Enkät > Distribution > Inställningar > Välj respondentkategori > Tilldelade kategorier* och koppla den till sina enkäter.
- 4. Klicka på knappen Spara i verktygsfältet. **OBS! Kom ihåg att göra detta!**

Klicka på knappen **und** vid en användare för att ta bort denne från listan över behöriga användare.

Respondentegenskaper

När du lägger upp en respondent har du möjlighet att fylla i information i ett antal fasta fält, t.ex. *Stad*  och *Telefon*. När du vill söka fram en respondent kan du använda dessa fält som sökargument. Du kan även välja att visa önskade fält i träfflistan, och sortera listan efter dem.

Om du har behov av att ange ytterligare information om respondenterna kan du utöka antalet fält i respondentuppgifterna genom att skapa *Respondentegenskaper*. Dessa respondentegenskaper är textfält som kan användas på samma sätt som de övriga fälten, dvs. för att söka fram eller sortera respondenter.

OBS! Respondentegenskaperna kan däremot inte användas som bakgrundsvariabler i rapportdelen. För detta ändamål använder du istället *Respondentkategorier*. Se *Administration > Respondenter > Globala respondentkategorier* för mer information.

Under *Administration > Respondenter > Respondentegenskaper* ser du en lista över alla respondentegenskaper. Överst på sidan har du tillgång till följande knappar:

- Klicka på *Tillbaka* för att gå tillbaka till menyn *Administration* .

- Klicka på *Spara* för att spara ändringar du gjort på sidan.

Klicka på knappen **för att lägga till en ny respondentegenskap** och fyll i namnet på den.

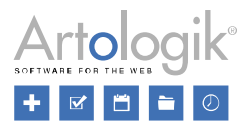

Till höger om en egenskap har du tillgång till två knappar. Använd knappen **för att översätta** egenskapen till övriga språk och knappen  $\boxed{\mathbf{u}}$  om du vill ta bort en respondentegenskap.

Om du har flera respondentegenskaper kan du använda knappen **[1]** till vänster för att ändra sorteringsordningen på dem.

# Hantera dubbletter

Under *Administration > Respondenter > Inställningar* kan du bestämma vilka fält i respondentuppgifterna som ska vara nyckelfält. Nyckelfälten är de fält som gör en respondent unik, dvs. två respondenter kan inte ha identiska värden på dessa fält.

Om ni har använt programmet en tid, och sedan ändrar inställningen till ett färre antal nyckelfält, kan det hända att några befintliga respondenter efter ändringen kommer att ha identiska värden på de fält som nu fungerar som nyckelfält.

Exempel: Ni hade tidigare fälten *Förnamn, Efternamn, Organisation* och *E-post* som nyckelfält. Det kunde då hända att en person lades till två eller flera gånger med identiskt förnamn, efternamn och epostadress, men med olika värden på fältet *Organisation*, och därför sparades i respondentdatabasen som flera olika respondenter. För att undvika att detta ska ske i framtiden ändrar ni så att enbart *Förnamn, Efternamn* och *E-post* är nyckelfält. Dock bör ni efter ändringen också gå in här under *Hantera dubbletter* och slå ihop dubbletterna, dvs. de respondenter som har lagts till sedan tidigare med identiska värden på fälten *Förnamn, Efternamn* och *E-post*.

Högst upp på sidan hittar du knappen som du klickar på för att gå tillbaka till menyn *Administration*.

#### *Söka efter och lista respondenter*

Om det finns många dubblettrespondenter kan du använda sökningen för att hitta en viss respondent.

Ange hela eller del av respondentens förnamn, efternamn, e-post, organisation eller användarnamn i

sökfältet och klicka på knappen **för att hitta önskad respondent**. Träffar som matchar din sökning visas i listan. Klickar du på knappen utan att ange något sökargument, listas alla dubbletter.

Använd knappen **bredvid sökfältet för att förfina din sökning**. Filtrera efter *Förnamn, Efternamn, Organisation, E-post, Adress, Postnummer, Stad, Land, Telefonnummer, Mobiltelefon, Handläggare* (om detta används) *Språk* och *Respondentkategorier*.

I listningen av respondenter kan du klicka på en kolumnrubrik en eller två gånger för att sortera listan efter denna kolumn i stigande eller fallande ordning.

Det är också möjligt att filtrera listan genom att klicka på knappen i någon av kolumnrubrikerna. Skriv in önskad söktext för att söka efter respondenter som har matchande text i den aktuella kolumnen.

Tryck på Enter-tangenten eller klicka på  $\bullet$  för att genomföra filtreringen. Klicka på  $\bullet$  för att rensa fältet och avsluta filtreringen.

Om listan sträcker sig över flera sidor växlar du mellan dem med hjälp av knapparna längst ner.

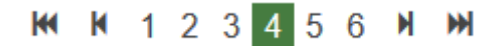

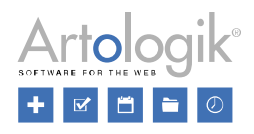

Olika sätt att växla sida:

- Klicka på önskat sidnummer.
- Använd knapparna  $\blacksquare$  eller  $\blacksquare$  för att bläddra en sida bakåt/framåt.
- Använd knapparna  $\blacksquare$  eller  $\blacksquare$  om du vill gå till första respektive sista sidan.

#### *Slå ihop respondenter*

Vill du slå ihop dubbletterna för flera respondenter på en gång ser du till att kryssrutan är markerad vid

önskade rader och klickar på knappen *Slå ihop markerade automatiskt* .

Vill du hellre slå ihop dubbletterna för en respondent i taget klickar du på knappen **längst till höger** på respondentens rad.

När du klickar på knappen visas ett gränssnitt där du slår ihop denna rads dubbletter till en respondent. I kolumnerna till vänster ser du varje dubbletts uppgifter. Längst till höger finns kolumnen *Resultat* som visar de uppgifter som programmet föreslår att den hopslagna respondenten ska få.

- Vill du använda en viss dubbletts uppgifter markerar du radioknappen bredvid ID-numret i önskad kolumnrubrik.
- Du kan också kombinera uppgifter från de olika dubbletterna genom att klicka på de fält som innehåller de önskade uppgifterna. De fält du valt markeras i grönt.
- I kolumnen *Resultat* längst till höger kan du också redigera vissa fält genom att klicka på  $ikonen$  och skriva in det nya värdet.

Klicka slutligen på knappen *Slå ihop respondenter* för att slutföra hopslagningen.

Hopslagningen går inte att genomföra i följande fall:

- Dubbletterna är kopplade till samma enkät
- En dubblett har fått e-post på en pågående enkät, men inte besvarat den

Inställningar

Klicka på knappen *Tillbaka* överst på sidan *Administration > Respondenter > Inställningar* för att

gå tillbaka till menyn *Administration*. Om du ändrat något på sidan, klicka på knappen *Spara* för att spara dina ändringar.

#### *Nyckelfält för respondenter*

Här bestämmer du vilka fält i respondentuppgifterna som ska betraktas som nyckelfält. Nyckelfälten är de fält som gör en respondent unik, dvs. två respondenter kan inte ha identiska värden på dessa fält. Följande fält kan användas som nyckelfält:

- *Användarnamn*
- *Förnamn*
- *Efternamn*
- *Organisation*
- *E-post*
- *Språk*

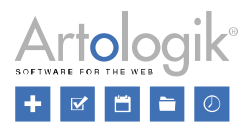

Se till att önskade fält är markerade som valda och klicka *Spara*.

Om ni har använt programmet en tid, och sedan ändrar inställningen till ett färre antal nyckelfält, kan det hända att några befintliga respondenter efter ändringen kommer att ha identiska värden på de fält som nu fungerar som nyckelfält. Du får då en varning om detta, och uppmanas att slå ihop dessa dubbletter under fliken *Hantera dubbletter*.

#### *Handläggare*

Om du önskar att en användare enbart ska se vissa respondenter, de respondenter användaren är ansvarig för, kan du aktivera inställningen *Aktivera handläggare*. Fältet *Handläggare* blir då tillgängligt i respondenternas profil och du kan koppla en respondent till en handläggare. Enbart handläggaren kommer att kunna se respondenten i respondentlistorna.

#### *Lägga till och importera respondenter*

Genom att aktivera inställningen *Tillåt databasrespondenter*, kan respondenter läggas till i den systemövergripande respondentdatabasen. En användare som kopplar respondenter till en enkät kan bestämma om dessa ska läggas till enbart på enkäten som enkät-specifika respondenter (inställningen *Lägg till som enkätspecifik* är aktiv) eller om de även ska läggas till i den generella databasen (inställningen är inaktiv).

Under *Standardval* definierar du vilken inställning som ska vara förvald när respondenter läggs till på en enkät:

- *Enkätspecifika*: inställningen är aktiv som standard
- *Databas*: inställningen är inaktiv som standard

Under *Förvald importflik* definierar du vilken av flikarna som ska vara förvald när du klickar på knappen *Importera respondenter* under *Administration > Respondenter > Respondenter* respektive *Enkät > Distribution > Respondenter:*

- *Från respondentdatabasen*
- *Från enkät*
- *Från e-postlista*
- *Från fil*

# E-post

Här kan du lägga in *E-postkonton*, kontrollera *Inkommande e-post*, samt göra i ordning *Utskicksscheman*, *E-postmallar, Systemmallar* och *Brevmallar*.

#### E-postkonton

För att programmets utskicksfunktion ska fungera måste du här skapa minst ett e-postkonto. Vid behov kan du skapa flera e-postkonton och bestämma vilket konto du vill använda varje gång du skapar ett nytt utskick.

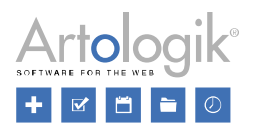

#### *Skapa och redigera e-postkonton*

Du skapar ett nytt e-postkonto genom att klicka på knappen **högst upp på sidan**, eller på knappen

mitt på sidan under eventuella befintliga e-postkonton. För att redigera ett befintligt e-postkonto klickar du på det.

I båda fallen kommer du till ett gränssnitt där du anger e-postkontots utgående respektive ingående inställningar. Högst upp på sidan finns följande knappar:

Gå *Tillbaka* till föregående sida.

*Spara* ändringar.

*Ange som standard*: Om du har skapat flera e-postkonton klickar du på det som du vill ska vara förvalt vid skapande av nytt utskick, och därefter på denna knapp. I översikten visas samma symbol vid det konto som för tillfället är valt som standard.

*Ta bort* e-postkonto.

*Testa utgående*: Testa om e-postkontots inställningar för att skicka e-post är korrekta.

*Testa inkommande*: Testa om e-postkontots inställningar för att ta emot e-post är korrekta.

#### Inställningar för utgående e-post

Under rubriken *Utgående* börjar du med att ge e-postkontot ett namn vid *Kontonamn*.

Ange ett *Avsändarnamn*. Detta kommer att föreslås som avsändarnamn på meddelandena, men användare med behörighet kan ändra det vid varje utskickstillfälle.

Ange vid *Avsändaradress* den adress som ska stå som meddelandenas avsändaradress.

Vid *Svarsadress* anger du en adress som svarsposten ska gå till. Lämnar du fältet tomt skickas svar till adressen i fältet ovan. Även svarsadressen kan anges specifikt vid varje utskickstillfälle, om användaren har behörighet att göra detta.

Ange vid *Server* vilken SMTP-server som utgående post ska gå genom, vilken *Port* som ska användas, samt *Användarnamn* och *Lösenord* om SMTP-servern kräver detta. Du har också möjlighet att markera att kommunikationen mellan programmet och e-postservern ska krypteras med SSL/TLS när e-post skickas.

#### Inställningar för inkommande e-post

För att programmet ska kunna ta emot meddelanden om olevererbara utskick, anger du under rubriken *Inkommande* inställningarna för det konto du angett som avsändaradress. Börja med att ange den inkommande serverns typ av *Protokoll*: *IMAP4* eller *POP3*.

Ange vid *Server* den *POP*- eller *IMAP*-server som inkommande e-post hämtas från, vilken *Port* som ska användas samt *Användarnamn* och *Lösenord*.

Vid *Kryptering* anger du på vilket sätt e-postservern är konfigurerad att hantera krypteringen som används vid hämtning av inkommande e-post. Är du osäker kan du välja *Automatisk*. Om servern kräver det kan du också ändra från alternativet *Flexibel* till *Strikt* vid *Verifiering av certifikat*.

Välj också *Autentiseringsmetod*: *Standard* eller *OAuth2*. Väljer du det sistnämnda får du ange klientinställningar och avancerade inställningar för OAuth2-autentiseringen.

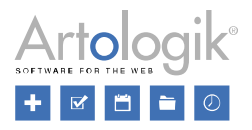

Genom att markera kryssrutan *Ta bort hämtade e-post från servern* ser du till att meddelanden tas bort från e-postservern efter att de hämtats till Survey&Report.

#### Aktivera utskicksbegränsning

För att undvika att stora utskick till många respondenter ockuperar e-post-servern under lång tid, kan du aktivera inställningen *Aktivera utskicksbegränsning*. Ange sedan hur många e-post (*Max antal per intervall*) som maximalt ska skickas per angiven tidsperiod (*Intervall (minuter)*).

#### Inkommande e-post

Under *Enkät > Distribution > Utskick > Inkommande e-post* hittar du de inkommande epostmeddelanden som är relaterade till den aktuella enkät du är inne på, dvs. e-post som mottagarna har skickat genom att aktivt svara på ett utskick. Detta förutsätter dock att ingen annan svarsadress angivits på utskicket än e-postkontots avsändaradress.

Här under *Administration > E-post > Inkommande e-post* ser du alla inkommande e-postmeddelanden i systemet. Dels aktiva svar på e-post skickade från systemet (om ingen annan svarsadress angivits på utskicket eller på e-postkontot), dels e-post som genererats av utgående eller inkommande e-postserver om att ett meddelande inte kunde levereras.

Har flera e-postkonton i lagts upp i systemet får du välja mottagande e-postkonto genom att klicka på

knappen *E-postkonto* högst upp på sidan.

För att läsa ett meddelande klickar du på det i listan. I fönstret som öppnas finns det även möjlighet att svara på meddelandet, eller vidarebefordra det. Se *Enkät > Distribution > Utskick > Inkommande e-post* för mer information.

#### Utskicksschema

Ett utskicksschema är ett "paket" som kan bestå av flera utskick, t.ex. ett första utskick och ett antal påminnelser, med tillhörande ämnesrad och meddelandetext. De utskicksscheman som skapas här kan sedan kopplas till enkäter under *Enkät > Distribution > Utskick*. Schemats utskick infogas då på enkäten utan att man behöver skapa dem själv. Det enda man behöver göra är att bekräfta att de ska skickas. Om så önskas kan förstås utskicken redigeras innan de bekräftas.

Utskicksscheman kan även kopplas till enkätmallar under *Mallar > Enkäter > Distribution > Utskick*.

#### *Skapa och redigera utskicksschema*

För att skapa ett nytt utskicksschema klickar du på knappen *Nytt utskicksschema* **Tom** och anger ett namn på de tillgängliga språken. När du klickar *OK* blir det nya utskicksschemat valt i listningen till höger på sidan, och du kan börja redigera det. Vill du istället redigera ett befintligt utskicksschema klickar du på det i listan för att komma till redigeringsläget.

I verktygsfältet högst upp på sidan hittar du följande knappar:

*Tillbaka*: Gå tillbaka till översikten.

*Nytt utskick*: Lägg till utskick till utskicksschemat. Se *Lägg till utskick* nedan.

*Byt namn* på utskicksschemat.

*Ta bort* utskicksschemat.

Observera att du varken kan ta bort eller byta namn på utskicksschemat *Standard*

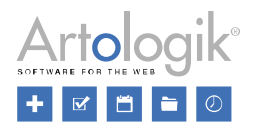

När du klickar på ett utskicksschema för att redigera det listas eventuella utskick som redan skapats. För varje utskick ser du dess ämnesrad och därunder dess utskickstyp. Till höger på raden framgår det antal dagar efter enkätens publicering, och klockslag, som utskicket kommer att skickas. Längst till höger på

raden finns knappen **in som du klickar på för att ta bort utskicket**.

# Lägg till utskick

Klicka på knappen *Nytt utskick* i verktygsfältet högst upp.

Välj utskickstyp bland följande:

- *Första utskick*: Utskicket skickas till samtliga respondenter. Om du lägger till fler respondenter efter utskicket gått iväg, kommer även dessa automatiskt få utskicket. Denna utskickstyp kan endast väljas en gång per utskicksschema.
- *Påminnelse*: Detta utskick skickas till alla respondenter som inte har besvarat enkäten.
- *Alla respondenter*: Utskicket skickas till alla respondenter.
- *Respondenter som har besvarat enkäten*: Utskicket går till alla respondenter som har besvarat enkäten. Detta kan t.ex. användas som ett tackmeddelande.
- *Specifika respondenter*: Detta utskick går till de respondenter du väljer.
- *Respondenter med påbörjad enkät*: Utskicket går till alla som har börjat besvara enkäten, men inte skickat in den. Det kan användas som en påminnelse för att avsluta och skicka in enkäten.

Utskickstyperna *Påminnelse, Respondenter som har besvarat enkäten* och *Respondenter med påbörjad enkät* kan endast användas för respondentenkäter. Om ett utskicksschema infogas på en publik enkät kommer symbolen  $\triangle$  att visas vid eventuella utskick av dessa typer.

Efter du har valt typ förflyttas du till fliken *Inställningar*.

Välj mottagare för utskicket: *Respondenter* och/eller *Enkätläsare*. Enkätläsare kan inte besvara enkäten, utan får enbart information om den. Om du har valt utskickstypen *Specifika respondenter* är dessa inställningar inte tillgängliga.

Välj vilket *E-postkonto* du vill använda. E-postkonton läggs till under *Administration > E-post > Epostkonton*.

Om du önskar använda en *E-postmall* väljer du denna i valboxen med detta namn. E-postmallar skapas och redigeras under *Administration > E-post > E-postmallar*.

Genom att klicka på *Nästa* landar du på sidan *Bekräfta* där du ser en översikt över dina val. Klicka *Slutför* för att bekräfta och öppna e-posteditorn, se *Redigera utskick* nedan.

#### Redigera utskick

Utskick redigeras i en e-posteditor som du når när du skapar ett nytt utskick, eller när du klickar på ett redan skapat utskick.

Inställningarna du gör för ett utskick när du administrerar ett utskicksschema är (med ett undantag) samma som du gör för ett utskick på en enkät. Se *Enkät > Distribution > Utskick > E-post* för mer information. Det enda som skiljer är inställningen för skicka-datum som som här baseras på enkätens publiceringsdatum. Ange *Dagar efter publicering* som utskicket ska skickas. Vill du att det ska skickas samma dag som enkäten publiceras anger du *0*.

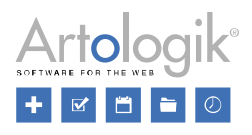

### E-postmallar

Från en enkät kan e-postutskick av olika typer göras. Här skapar du mallar för de olika utskickstyperna. En mall kan innehålla ämnesrad, bifogade filer och meddelandetext. Den som gör ett utskick från en enkät kan välja att utgå från någon av mallarna som har skapats för den aktuella utskickstypen, och vid behov redigera innehållet.

Välj först vilken utskickstyp du vill skapa en mall för genom att klicka på den:

- *Första utskick*: Utskicket skickas till samtliga respondenter. Om du lägger till fler respondenter efter utskicket gått iväg, kommer även dessa automatiskt få utskicket. Denna utskickstyp kan endast väljas en gång per enkät.
- *Påminnelse*: Detta utskick skickas till alla respondenter som inte har besvarat enkäten. (Endast tillgängligt för respondentenkäter)
- *Alla respondenter*: Utskicket skickas till alla respondenter.
- *Respondenter som har besvarat enkäten.* Utskicket går till alla respondenter som har besvarat enkäten. Detta kan t.ex. användas som ett tackmeddelande. (Endast tillgängligt för respondentenkäter.)
- *Specifika respondenter:* Detta utskick går till de respondenter du väljer.
- *Respondenter med påbörjad enkät*: Utskicket går till alla som har börjat besvara enkäten, men inte skickat in den. Det kan användas som en påminnelse för att avsluta och skicka in enkäten. (Endast tillgängligt för respondentenkäter)

#### *Skapa och redigera e-postmall*

Efter att du klickat på önskad utskickstyp listas eventuella befintliga e-postmallar som redan skapats för utskickstypen. Klicka på en mall för att redigera den.

Vill du istället skapa en ny mall för utskickstypen klickar du på *Lägg till mall* i verktygsfältet högst upp.

I redigeringsläget för e-postmallen har du följande knappar i verktygsfältet:

# *Kopiera mall*

*Använd som standard*: Om du vill att mallen ska vara förvald i valboxen *E-postmall* vid skapande av utskick klickar du på denna knapp. I översikten för utskickstypen listas standardmallen överst och indikeras av motsvarande symbol.

*Ta bort mall*

*Bifogade filer*

Enkätmallen bör du redigera på alla aktiva enkätspråk. Välj språk att redigera i valboxen i fönstrets English  $\blacktriangleright$ titelfält

Fyll i en ämnesrad. Utskickets meddelandetext redigerar du i en editor. För information om hur du använder texteditorn se avsnittet *Allmänna instruktioner > Text editor*.

I såväl utskickets ämnesrad som meddelandetext kan du kombinera text du skriver själv med data som

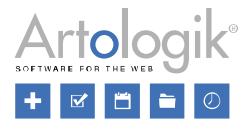

kommer att hämtas från aktuell enkät och respondent. Du infogar önskad enkät- och respondentdata genom att välja önskat alternativ i valboxarna *Enkät* respektive *Respondent*.

För mer information om redigering av utskick se *Enkät > Distribution > Utskick > E-post*.

#### **Systemmallar**

När du använder programmets automatiserade funktioner kan du också lägga till att meddelanden ska skickas vid olika tillfällen under processen. Sådana meddelanden kan skickas till följande:

- enkätens ägare och (om aktiverat) behöriga användare med information om att en enkät är stängd
- respondenten som bekräftelse på att dennes svar är mottagna
- enkätens ägare och/eller behöriga användare med information om att en rapport är skapad
- enkätens ägare och/eller behöriga användare med information om att en rapport är publicerad

På sidan *Systemmallar* skapar och redigerar du mallar för dessa olika meddelanden för att sedan bestämma vilka du vill använda vid skapandet av respektive enkätmall eller enkät.

#### *Skapa och redigera systemmall*

Klicka på önskad typ av meddelande i listan till vänster. Klicka sedan på *Lägg till mall* för att lägga till en ny mall, eller klicka på en befintlig mall för att redigera den.

I fönstrets verktygsfält hittar du följande knappar:

*Kopiera mall*

*Organisationsbehörighet*: Välj vilka organisationer som ska ha tillgång till mallen.

*Använd som standard*: Om du vill att mallen ska vara förvald i de gränssnitt där man väljer meddelande klickar du på denna knapp. I översikten för meddelandetypen listas standardmallen överst och indikeras av motsvarande symbol.

*Ta bort mall*

Du bör redigera mallen på alla aktiva enkätspråk. Välj språk att redigera i valboxen i fönstrets titelfält. English  $\star$ 

Skriv meddelandets ämnesrad. Via valboxarna *Enkät* och *Respondent* kan du infoga dynamisk data i ämnesraden.

Utforma sedan meddelandet i editorn. Även här kan du infoga dynamisk data via valboxarna *Enkät* och *Respondent*. För information om hur du använder texteditorn se avsnittet *Allmänna instruktioner > Text editor*.

Klicka på *Spara* eller *Spara och stäng*.

**Brevmallar** 

Med tilläggsmodulen SR-Advanced Survey finns under *Distribution > Utskick* möjlighet att skriva ut brev till respondenterna, avsedda att skickas med vanlig post. Här skapar du den mall som ligger till grund för breven. Den som gör utskrift av brev från en enkät får mallen att utgå från, men kan redigera innehållet.

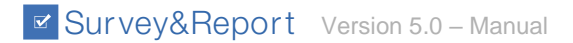

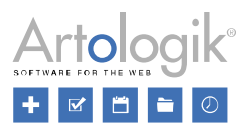

#### *Skapa och redigera mall*

Klicka på *Ny mall* för att lägga till en ny mall, eller klicka på en befintlig mall för att redigera den.

I fönstrets verktygsfält hittar du följande knappar:

*Tillbaka* till översikten

*Byt namn* på mallen

*Spara*

*Kopiera* mallen

*Ta bort* mallen

Välj *Språk* att redigera mallen på

Välj *Teckensnitt*

Utforma brevet i editorn. Du kan infoga dynamisk data via valboxarna *Enkät* och *Respondent*. För information om hur du använder texteditorn se avsnittet *Allmänna instruktioner > Text editor*.

# Personuppgifter

Under menyn *Personuppgifter* får du tillgång till en *Personuppgiftsrapport* och du kan hantera *Samtyckesinställningarna*.

Personuppgiftsrapport

Använd sökfältet överst för att se vilka personuppgifter som är lagrade i systemet för någon och hur dessa används.

Fyll i hela eller delar av ett sökord i sökfältet och klicka **för att få fram matchande användare och** respondenter. Du måste ange något i sökfältet för att få ett resultat, det är inte möjligt att söka på ett tomt fält.

Använd knappen **bredvid sökfältet för att förfina din sökning genom att ange** *Förnamn*, *Efternamn*, *E-post* och/eller *Användarnamn*.

För att gå tillbaka till menyn *Administration*, klicka på knappen *Tillbaka* <sup>ill</sup> överst på sidan.

#### Användare

Du kan söka efter användare i systemet och exportera deras personuppgifter. Sökningen görs i följande fält:

- *Visningsnamn*
- *Förnamn*
- *Efternamn*

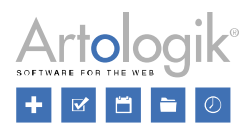

- *Användarnamn*
- *E-post*

Alla användare som matchar sökresultatet visas under rubriken *Användare*.

I listan visas följande kolumner:

- *Status*
- *Förnamn*
- *Efternamn*
- *Grupper*
- *Användarnamn*
- *E-post*
- *Senaste inloggning*
- *Senaste aktivitet* Visar den senaste gången användaren gjorde några ändringar i programmet, så som skapade eller redigerade enkäter, rapporter eller mallar.

Genom att klicka på en rubrik kan du ändra sorteringsordningen i stigande eller fallande ordning.

Vid rubrikerna för *Förnamn, Efternamn, Användarnamn* och *E-post* hittar du också ikonen som du

klickar på för att visa ett sökfält. Skriv önskat sökargument och klicka på **för att lista de svar som** matchar din sökning.

# Generera rapport

Markera kryssrutan bredvid önskad(e) användare eller markera kryssrutan i rubrikraden för att välja alla användare i listan.

Välj vilken information du vill inkludera i rapporten genom att aktivera önskade alternativ under *Data att inkludera*:

- *Skapade enkäter*
- *Tilldelade enkäter*
- *Rapporter*
- *Användaraktivitet*

Klicka på knappen *Generera rapport* överst på sidan för att generera en ny rapport. Ett nytt fönster öppnas då, där du kan klicka *Exportera till PDF*. Om rapporten presenterar flera användare, kommer en pdf-fil att skapas för varje användare.

Rapportens innehåll:

- *Användarinformation* tillsammans med datum och tid för när användaren skapades
- *Dina enkäter*: enkäter skapade av användaren
- *Dina enkätmallar*: enkätmallar skapade av användaren
- *Dina tilldelade enkäter*: enkäter som användaren är kopplad till som *Behörig användare*
- *Dina tilldelade enkätmallar*: enkätmallar användaren kopplats till under *Användare som kopplas till enkät*

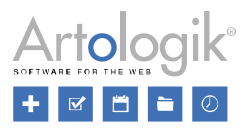

- *Dina rapporter*: rapporter och fördefinierade rapporter skapade av användaren
- *Dina tilldelade rapporter*: rapporter som användaren är kopplad till som rapportläsare
- *Användarens aktivitet*: användarens aktivitet grupperat på datum och session

Följande information listas:

- *Enkäter:*
	- *Enkät-ID*
	- *Enkätnamn*
	- *Status*
	- *Enkätkategori*
	- *Enkättyp* (Respondent eller Publik)
	- *Namn på enkättema*
	- *Publicerad*
	- *Enkätens adress*

Med dessa tre fält: *Konstruktion, Distribution* och *Rapporter*

- *Konstruktion: Antal frågor, Antal sidor, Konstruktion avslutad (Ja* eller *Nej)*
- *Distribution: Respondenter, Svar, Svarsfrekvens*
- *Rapporter: Antal rapporter*
- *Enkätmallar:*
	- *Enkät-ID*
	- *Enkätnamn*
	- *Status*
	- *Enkätkategori*
	- *Enkättyp (Mall)*
	- *Namn på enkättema*
	- *Publicerad*
	- *Enkätens adress*

Med dessa två fält: *Konstruktion* och *Rapporter*

- *Konstruktion: Antal frågor, Antal sidor, Avslutad konstruktion (Ja* eller *Nej)*
- *Rapporter: Antal rapporter*
- *Rapporter:*
	- *Rapport-ID*

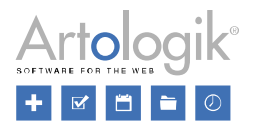

- *Rapportnamn*
- *Skapad (datum)*
- *Språk*
- *Enkät(er)*
- *Rapportens adress*

Ta bort eller anonymisera användare

Sök fram och markera en eller flera användare i listan. Klicka därefter på knappen *Ta bort* överst. Du kommer då kunna välja ett av följande alternativ:

- *Inaktivera*: Användaren kommer att försvinna från användaradministrationen och från alla listningar av användare i programmet. Dock kommer användarens namn fortfarande att vara synligt på enkäter, enkätmallar och rapporter som användaren är kopplad till, t.ex. som Ägare till en enkät.
- *Ta bort*: Användaren kommer att tas bort helt. På enkäter, enkätmallar och rapporter som användaren är kopplad till kommer "[Borttagen användare]" att visas istället för namnet.

Användare kan också inaktiveras eller tas bort från användarregistret under *Administration > System > Användare.*

#### *Respondenter*

Du kan söka fram respondenter i systemet och exportera deras personuppgifter. Sökningen görs i följande fält:

- *Förnamn*
- *Efternamn*
- *Organisation*
- *E-post*
- *Användarnamn*
- *Respondentegenskaper*
- *Respondentkategorier*

Alla respondenter som matchar din sökning listas under rubriken *Respondenter*. I listan visas följande kolumner:

- *Enkät*
- *ID*
- *Förnamn*
- *Efternamn*
- *Organisation*
- *E-post*
- *Språk*

Genom att klicka på en rubrik kan du ändra sorteringsordningen i stigande eller fallande ordning.

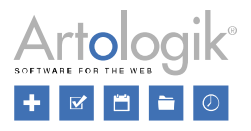

Det är också möjligt att filtrera listan via knappen bredvid rubrikerna. Denna funktion är tillgänglig för alla rubriker förutom *Enkät*. Se avsnittet *Användare* ovan för mer information om filtrering.

#### Generera rapport

Markera kryssrutan vid önskad(e) repondent(er) eller använd kryssrutan överst i rubrikraden för att markera alla respondenter i listan.

Välj vilken information du vill inkludera i rapporten genom att aktivera önskade alternativ under *Data att inkludera*:

- *Svarsstatus* (huruvida respondenten har svarat eller inte)
- *Inskickade svar*

Klicka därefter på knappen *Generera rapport* överst för att generera en ny rapport. Ett nytt fönster öppnas då, där du kan klicka *Exportera till PDF*. Om rapporten presenterar flera respondenter, kommer en pdf-fil att skapas för varje respondent.

Rapportens innehåll:

- *Respondentuppgifter* (Om respondenten är en databasrespondent visas datum och klockslag när respondenten skapades).
- *Enkäter respondenten är kopplad till med följande information*
	- *Enkät-ID*
	- *Enkätnamn*
	- *Publicerad*
	- *Enkätens URL*
	- *Status* (huruvida respondenten har svarat eller inte)
	- *Svar* (de inskickade svaren om de är synliga under *Enkät > Svar > Visa svar*, se det avsnittet för mer information)

#### Ta bort eller anonymisera respondenter

Sök fram och markera en eller flera respondenter i listan. Klicka därefter på knappen *Ta bort* överst. Du kommer då kunna välja ett av följande alternativ:

- *Anonymisera*: Respondenterna och deras svar kommer att finnas kvar i systemet, men deras namn kommer att ersättas med "---" och all respondentdata, förutom respondentkategorivärden, kommer att rensas. Databasrespondenter kommer inte längre att vara synliga i menyn *Administration > Respondenter*, eller när respondenterna importeras till en enkät via fliken *Från respondentdatabasen*.
- *Ta bort*: Respondenterna och alla deras respondentuppgifter kommer att tas bort helt från systemet. Observera att deras svar också kommer att tas bort, oberoende av status på de enkäter de är kopplade till. Därmed kommer detta alternativ att påverka dessa enkäters resultat och svarsfrekvens. Endast svar givna på anonyma enkäter kommer att behållas.

Databasrespondenter som inte är kopplade till någon enkät kan tas bort från respondentdatabasen via menyn *Administration > Respondenter > Respondenter* och knappen *Ta bort respondent*.

#### *Enskilda svar*

Du kan söka efter personlig data i textsvaren som är sparade i systemet. Fyll i hela eller delar av ett

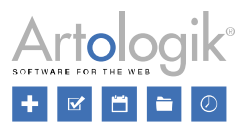

# sökord i sökfältet och klicka på knappen

Alla svar, både pågående och inskickade, som innehåller en text som matchar din sökning kommer att listas under rubriken *Enskilda svar*. I listan visas följande kolumner:

- *Enkät*
- *Svars-ID*
- *Status*
- *Info*
- *Påbörjad*
- *Skickades in*

Klicka på knappen till höger om en rad för att exportera respondentens fullständiga svar på den aktuella enkäten.

# Samtyckesinställningar

Du kan välja att visa ett samtyckesformulär för respondenterna innan de besvarar enkäten, där de måste välja om de samtycker eller nekar samtycke till det meddelande som visas. Se *Enkät > Konstruktion > Inställningar > Samtycke* och *Samtycke - Enkät* nedan.

Du kan också välja att visa ett samtyckesformulär för systemets användare, när nya respondenter läggs till och för nya användare.

På den här sidan administrerar du inställningarna gällande detta och definierar även vilket samtyckesformulär som ska användas.

#### *Samtycke – Enkät*

Om du vill kunna be om respondenternas samtycke till något innan de besvarar en enkät, ska

inställningen för *Aktiverat* under *Samtycke - Enkät* vara vald. När denna är aktiv kommer avsnittet för *Samtycke* att visas under *Enkät > Konstruktion > Inställningar*.

Det är möjligt att välja en *Standardinställning för enkät*. Du kan välja mellan följande:

- *Inaktiverad*: Inställningen gällande samtycke för nya enkäter kommer som standard vara inaktiverad, men kan aktiveras under *Enkät > Konstruktion > Inställningar*.
- *Aktiverad*: Inställningen gällande samtycke för nya enkäter kommer som standard vara aktiverad, men kan inaktiveras under *Enkät > Konstruktion > Inställningar*.
- *Tvingad aktiverad för alla enkäter*: Inställningen för samtycke är aktiv för alla enkäter och kan inte aktiveras/inaktiveras under *Enkät > Konstruktion > Inställningar*.

Under *Samtyckesformulär* väljer du den text som ska visas för respondenterna när deras samtycke efterfrågas. Det formulär du väljer här kommer att användas som standard för alla enkäter, men det är möjligt att ändra detta för en enskild enkät under *Enkät > Konstruktion > Inställningar*. Se *Mallar > Samtyckesformulär > Samtycke - Enkät* för mer information gällande att skapa nya mallar för samtycke.

Under *Text vid nekat samtycke* väljer du den text som ska visas som standard för respondenterna om de väljer att neka samtycke. Det är möjligt att ändra detta för en enskild enkät under *Enkät > Konstruktion > Inställningar*. Se *Mallar > Samtyckesformulär > Nekat samtycke - Enkät* för mer information gällande att skapa nya mallar för nekat samtycke.

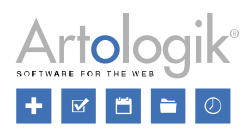

#### *Samtycke – Lägg till respondent*

För att påminna användaren som lägger till respondenter att han/hon måste ha deras samtycke kan du visa ett formulär som påminner om detta. För att be om användarnas bekräftelse ska inställningen för

*Aktiverat* under *Samtycke - Lägg till respondent* vara vald. När inställningen är aktiv kommer ett fönster att visas innan användaren kan lägga till en respondent, där denne måste bekräfta det meddelande som administratören valt ska visas. Användaren kommer inte kunna lägga till en respondent innan han/hon bekräftat. Samtyckesformuläret kommer enbart visas en gång efter att användaren loggat in och bekräftat meddelandet. Därefter visas inte meddelandet igen förrän användaren loggat in nästa gång och klickar för att lägga till ny respondent.

Under *Samtyckesformulär* väljer du den mall som ska visas för användarna när deras samtycke efterfrågas. Se *Mallar > Samtyckesformulär > Samtycke - Lägg till respondent* för mer information gällande att skapa nya mallar för samtycke.

#### *Samtycke - Användare*

Om användare loggar in i Survey&Report via *Windows-autentisering* eller *SAML* läggs användaren automatiskt till första gången han/hon loggar in. I detta fall kan du visa ett formulär som användaren

måste samtycka till innan denne läggs till som användare. Inställningen för Aktiverat *Samtycke - Användare* ska i så fall vara vald. När inställningen är aktiv kommer ett fönster att visas direkt när användaren loggar in genom via någon av ovan nämnda autentiseringar, där användaren måste bekräfta det meddelande som administratören valt ska visas. Först när användaren bekräftat kommer dennes användarprofil att skapas och användaren får åtkomst till programmet.

Under *Samtyckesformulär* väljer du den mall som ska visas för användarna när deras samtycke efterfrågas. Se *Mallar > Samtyckesformulär > Samtycke - Användare* för mer information gällande att skapa nya mallar för samtycke.

# Samtycke - Lägg till användare

För att påminna användaren som lägger till nya användare att han/hon måste ha deras samtycke kan du visa ett formulär som påminner om detta. För att be om användarnas bekräftelse ska inställningen

för *Aktiverat* under *Samtycke - Lägg till användare* vara vald. När inställningen är aktiv kommer ett fönster att visas innan användaren kan lägga till en ny användare, där denne måste bekräfta det meddelande som administratören valt ska visas. Användaren kommer inte kunna lägga till en användare innan han/hon bekräftat.

Under *Samtyckesformulär* väljer du den mall som ska visas för användarna när deras samtycke efterfrågas. Se *Mallar > Samtyckesformulär > Samtycke - Lägg till användare* för mer information gällande att skapa nya mallar för samtycke.

Hjälp

Genom att klicka på ikonen **inde** överst på sidan till höger, når du hjälpsektionen för den del av programmet du arbetar med för tillfället.

I den vänstra delen av fönstret kan du klicka  $\blacktriangleright$  för att expandera noderna i hjälpträdet, och klicka på den hjälpsida du önskar läsa.